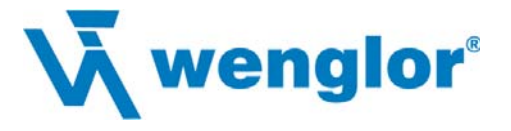

# **FIS-0004 Scanner Benutzerhandbuch**

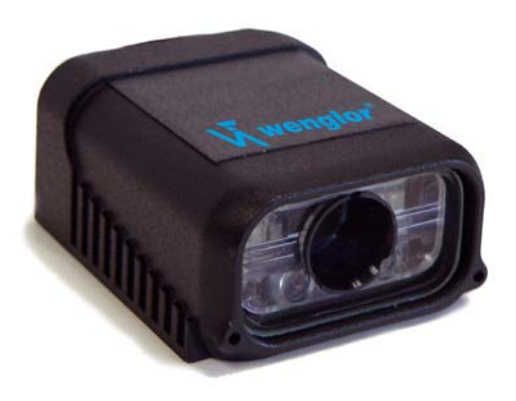

P/N 83-000004 Rev C

#### *Copyright and Disclaimer*

Copyright © 2007 wenglor sensoric gmbh

ISO 9001:2000 – Zertifizierungsnr. 03-1212 Durchgeführt von RWTüV, USA Inc.

Alle Rechte vorbehalten. Die in diesem Benutzerhandbuch enthaltenen Informationen sind urheberrechtlich geschützt und werden den Kunden nur zur Verfügung gestellt, damit diese die von wenglor sensoric gmbh hergestellten Geräte betreiben bzw. warten können. Diese Informationen dürfen ohne schriftliche Genehmigung durch wenglor sensoric gmbh weder veröffentlicht noch vervielfältigt noch für einen sonstigen Zweck verwendet werden.

In diesem Handbuch werden unter Umständen Warenzeichen verwendet. Anstatt bei jedem Auftreten eines Warenzeichens das Trademark-Symbol (™) hinzuzufügen, weisen wir an dieser Stelle darauf hin, dass wir die Warennamen nur redaktionell und zum Nutzen des Warenzeicheninhabers verwenden. Wir beabsichtigen mit der Verwendung keine Verletzung von Warenzeichen.

### *Disclaimer*

Die in diesem Handbuch enthaltenen Informationen und technischen Beschreibungen können ohne vorherige Mitteilung geändert werden.

### *Aktuelle Handbuchversion*

Die aktuelle Version dieses Handbuchs finden Sie im Download-Bereich auf unserer Webseite unter **[www.wenglor.com](http://www.wenglor.com)**. Bei technischen Fragen schicken Sie eine E-Mail an **support@wenglor.com**

#### **wenglor sensoric gmbh**

wenglor Straße 3 88069 Tettnang **Deutschland** Tel: +49(0)7542/5399-0 Fax: +49(0)7542/5399-988 info@wenglor.com

### **Beschränkte Garantie und Haftungsausschluss**

### *Worauf besteht Garantie?*

wenglor sensoric gmbh garantiert dem Erstkäufer für ein Jahr ab Erwerbsdatum, dass die vom Unternehmen hergestellten Produkte unter normalen Betriebsumständen frei von Material- und Verarbeitungsfehlern sind. wenglor wird im Garantiefall das fehlerhafte Teil kostenfrei entweder reparieren oder durch ein funktionsgleiches Teil ersetzen. Dem Kunden entstehen weder für diese Garantieleistung noch für den Transport Kosten.

### *Welche Fälle sind ausgeschlossen?*

Von der beschränkten Garantie ausdrücklich ausgenommen sind: (1) Produkte oder Teile, die falsch verwendet, nicht ordnungsgemäß gepflegt, in einen Unfall verwickelt, von Nichtbefugten repariert, unsachgemäß installiert oder abnormalen Bedingungen oder Einsätzen ausgesetzt wurden, (2) Produkte oder Teile, die vom Erstkäufer übertragen wurden, (3) vom Kunden vorgenommene falsche Einstellungen entgegen den Beschreibungen im Benutzerhandbuch von wenglor sensoric gmbh, (4) Upgrade von Softwareversionen auf Kundenwunsch, es sei denn, dies ist erforderlich, um den technischen Anforderungen zum Zeitpunkt des Kaufs gerecht zu werden, (5) zurückgeschickte Teile, bei denen kein Fehler festgestellt wurde, (6) Schadensersatzforderungen in Folge von Transportschäden, die bei Empfang der Ware direkt bei dem entsprechenden Frachtunternehmen geltend gemacht werden müssen. Die Verwendung des Produkts erfolgt auf eigenes Risiko des Käufers. Die beschränkte Garantie ist die einzige Garantie, die von wenglor sensoric gmbh im Hinblick auf das Produkt gewährt wird. Mit Ausnahme der oben genannten beschränkten Garantie wird das Produkt "wie besehen" ausgeliefert. Soweit gesetzlich zulässig, sind von dieser ausdrücklichen Garantie alle anderen expliziten oder impliziten Garantien, einschließlich, aber nicht beschränkt auf die implizite Garantie des Inverkehrbringens und der Eignung für einen bestimmten Zweck, ausgeschlossen. Technische Fragen sind zu richten an support@wenglor.com. Registrieren Sie Ihr Produkt bei wenglor: www.wenglor.com. wenglor sensoric gmbh übernimmt keine Garantie, dass die Funktionen des Produkts bestimmten Anforderungen und Bedürfnissen des Käufers entsprechen, dass das Produkt fehlerfrei und störungsfrei läuft oder dass das Produkt mit bestimmten Geräten kompatibel ist. wenglor ist nicht zur Korrektur von Fehlern oder Mängeln am Produkt verpflichtet.

### *Haftungsbeschränkung*

wenglor sensoric gmbh haftet unter keinen Umständen gegenüber Ihnen oder einem Dritten für konkrete, Neben- oder Folgeschäden (einschließlich und ohne Beschränkung indirekte oder konkrete Schäden, Strafschadenersatz oder Ansprüche auf Entschädigung mit Strafcharakter aufgrund von Geschäftsverlusten, Gewinnausfällen, Geschäftsunterbrechungen oder Verlust von Geschäftsinformationen), ob durch Vertragsbruch, rechtswidrige Handlung oder sonstiges, selbst wenn wenglor sensoric gmbh von der Möglichkeit solcher Schäden oder Ansprüche in Kenntnis gesetzt wurde. Die Gesamthaftung der wenglor sensoric gmbh im Hinblick auf ihre Pflichten aus dieser Garantie im Zusammenhang mit dem Produkt und der Dokumentation beschränkt sich auf den tatsächlich gezahlten Kaufpreis für das Produkt und die Dokumentation. Manche Gerichtsbarkeiten lassen keinen Ausschluss oder keine Beschränkung von Neben- oder Folgeschäden oder Beschränkungen der impliziten Garantie zu. In diesen Fällen finden die oben genannten Beschränkungen und Ausschlüsse keine Anwendung. Mit dieser Garantie sind gesetzliche Rechte verbunden. Landesabhängig stehen Ihnen darüber hinaus weitere Rechte zu.

Tel: +49(0)7542/5399-0 | Fax: +49(0)7542/5399-988 | support@wenglor.com

### **Inhaltsverzeichnis**

# **Inhalt**

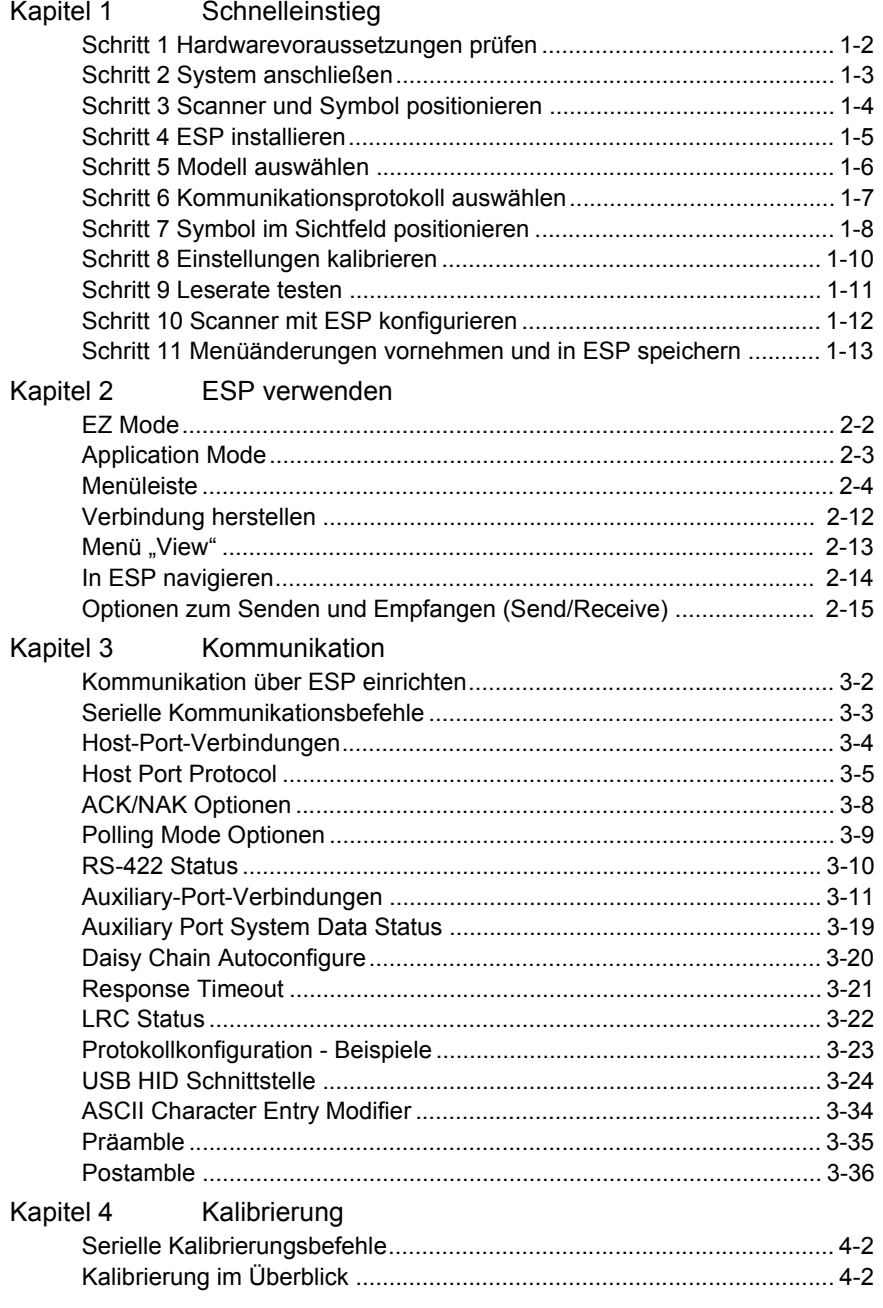

### Einleitung

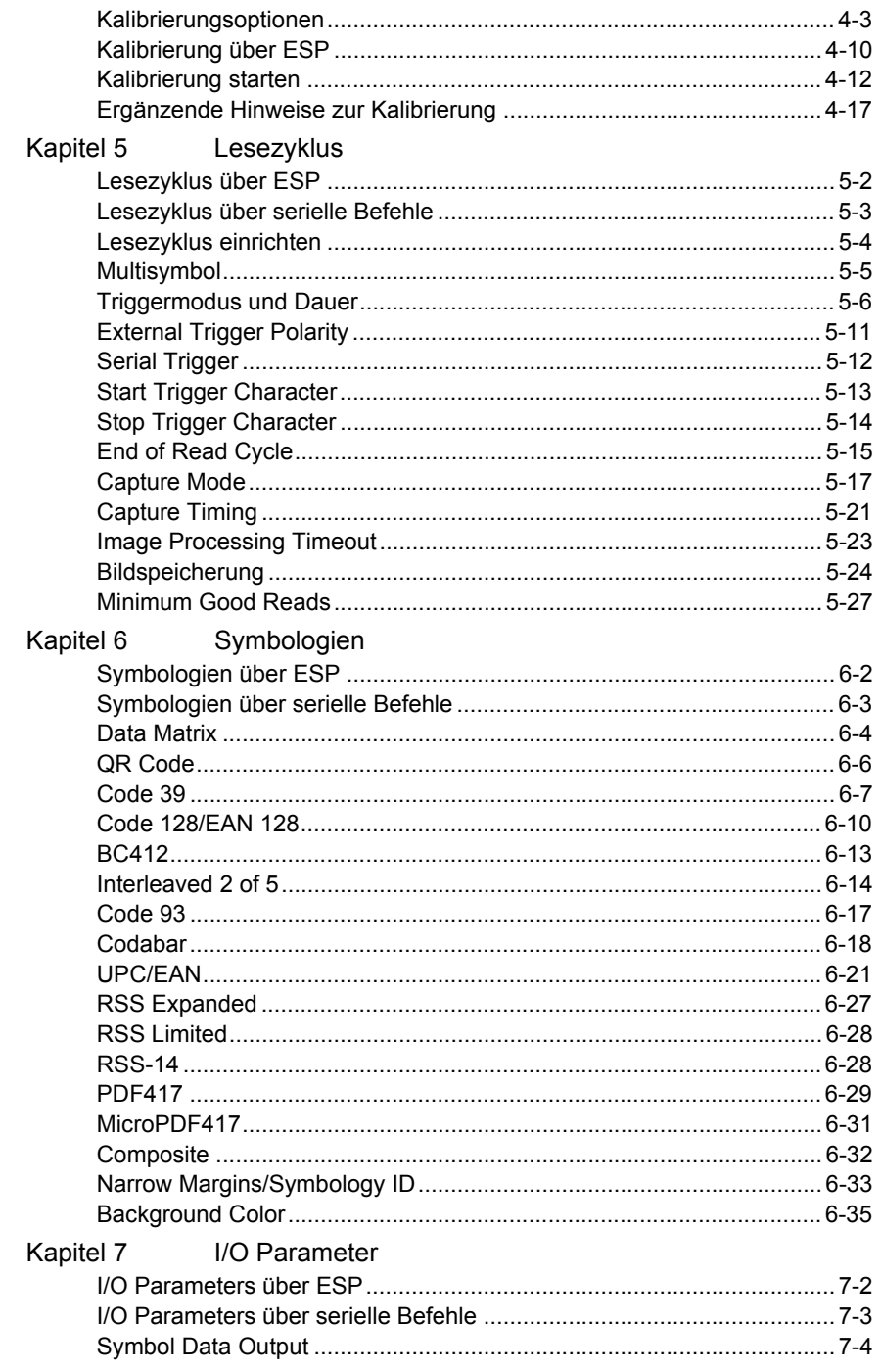

### **Inhaltsverzeichnis**

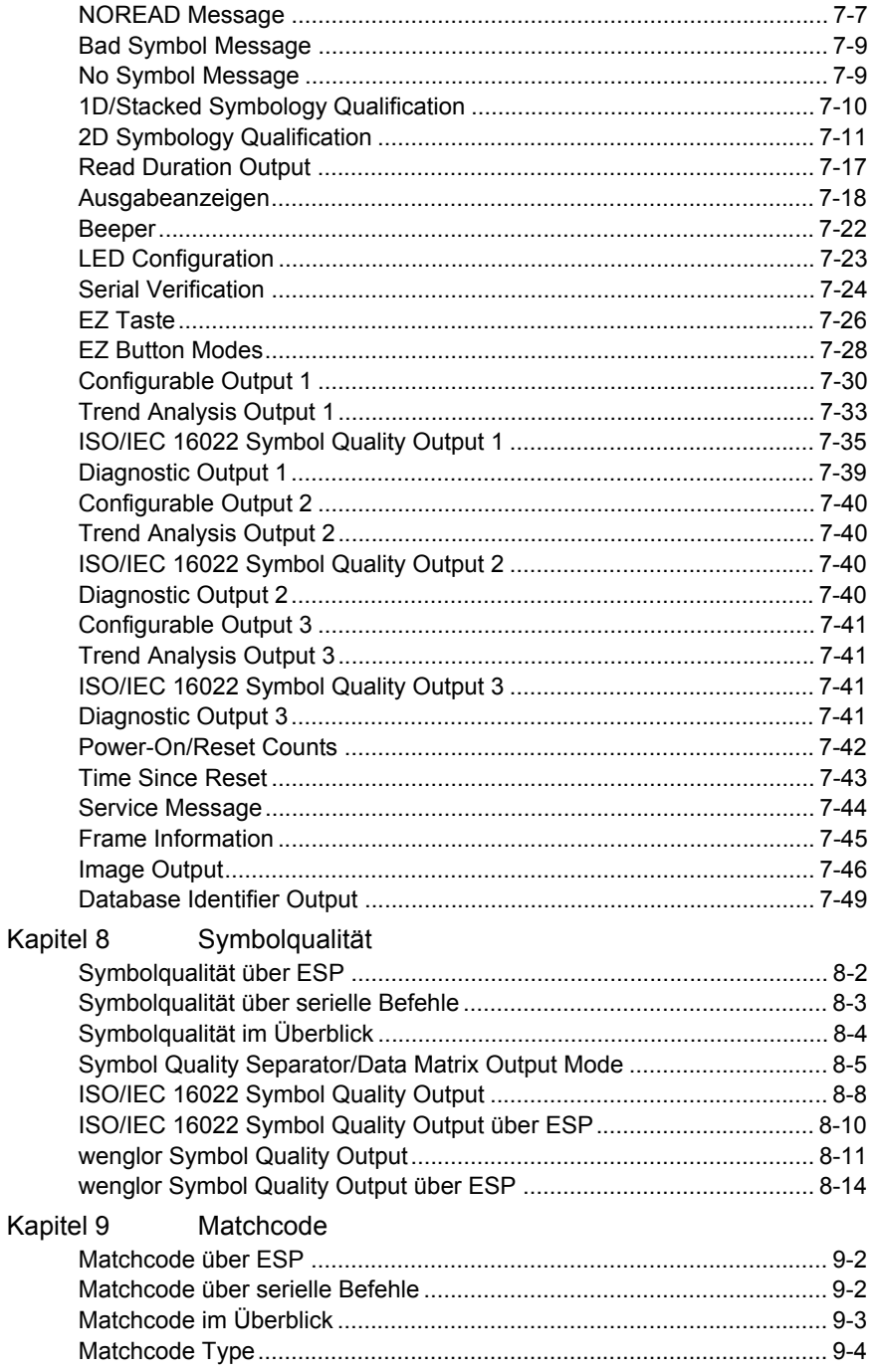

### Einleitung

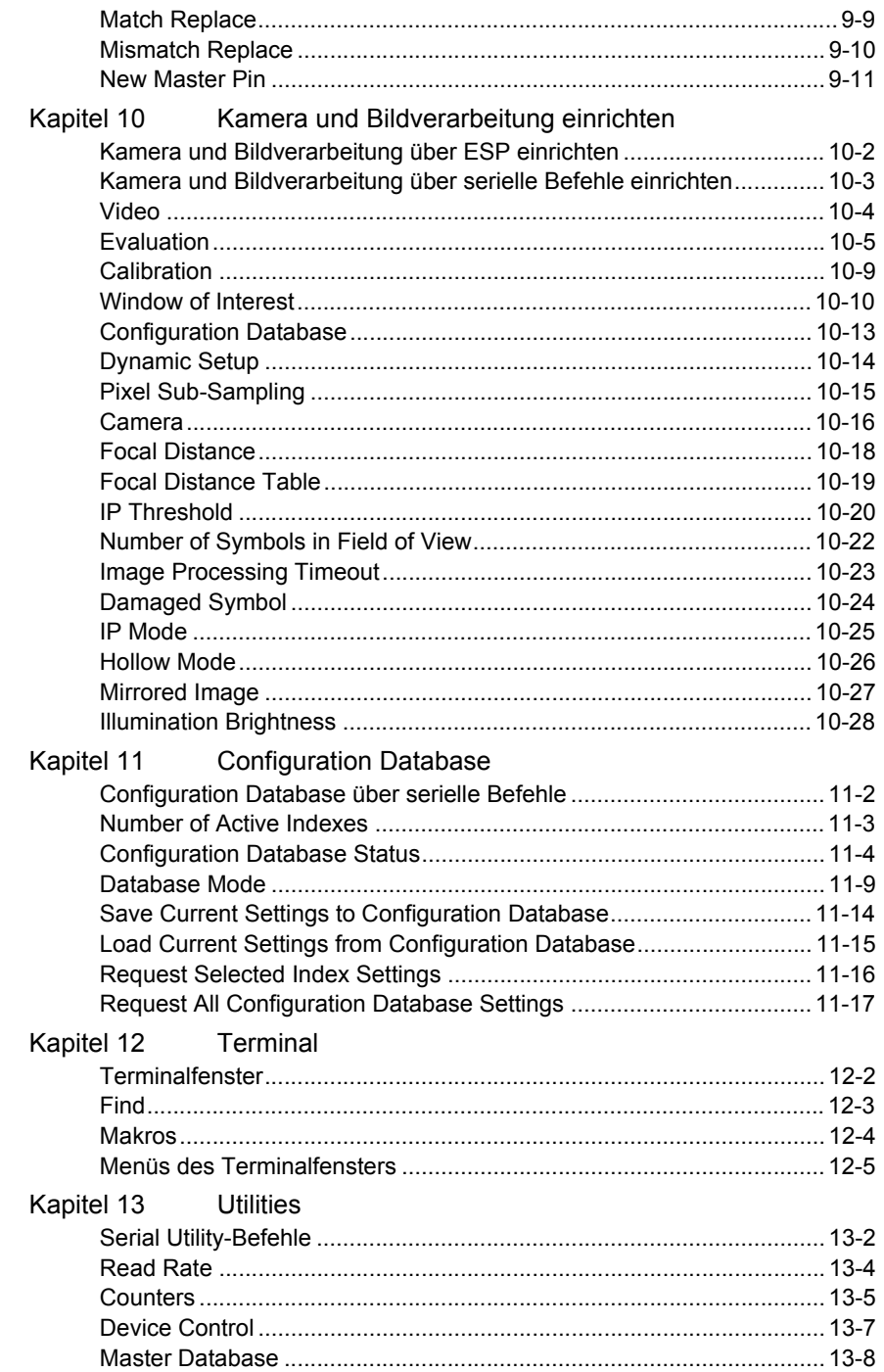

### **Inhaltsverzeichnis**

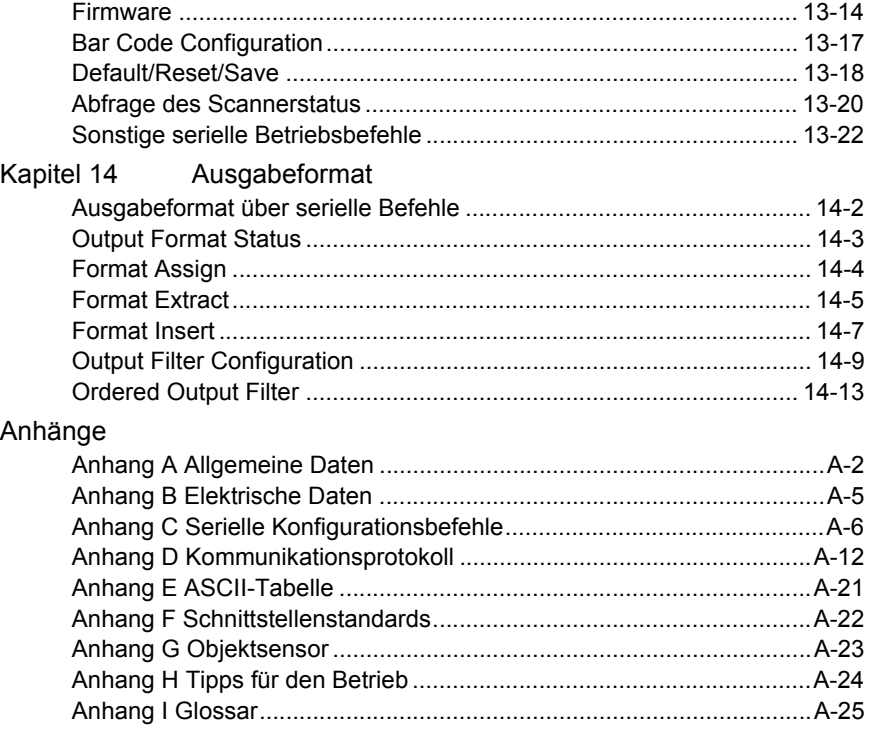

Index

# **Über den FIS-0004 Scanner**

### **Zu den wichtigsten Merkmalen des FIS-0004 gehören folgende:**

- Multifunktionale **EZ**-Taste für die Lokalisierung, Kalibrierung und Erfassung von Symbolen.
- Optische Ausrichthilfe zur Identifizierung des Mittelpunkts des Sichtfelds.
- Grüne Leuchtanzeige, die aus jedem Winkel zu sehen ist und eine erfolgreiche Lesung anzeigt.
- Kann sowohl 2D- als auch lineare Codes einlesen.
- Kann auch schwer lesbare und beschädigte Symbole einlesen.
- Anbindungsmöglichkeiten für USB, RS-232 und RS-422.
- Optionen "Standard Density" (Standarddichte) und "Low Density" (geringe Dichte).

# **Über dieses Handbuch**

Dieses Handbuch enthält sämtliche Informationen zum Einrichten, Installieren und Konfigurieren des FIS-0004 Scanners. Die Kapitel sind so angeordnet, dass der Benutzer den Scanner der Reihenfolge nach einrichten und für den Betrieb vorbereiten kann.

# **Hervorhebungen im Text**

Befehle sind durch **rostroten Fettdruck** hervorgehoben. Querverweise und Weblinks erscheinen in **blauem Fettdruck**. Verweise auf **ESP** sowie dessen Symbolleistenbezeichnungen (**Communications**, **Read Cycle**, **Symbologies** usw.), Menübezeichnungen und andere wichtige Stellen sind durch **Fettdruck** hervorgehoben. Verweise auf Überschriften in diesem Handbuch oder anderen Dokumenten stehen in Anführungszeichen.

# **Kommunikation mit dem Host**

**Es gibt vier Möglichkeiten, wie Sie den FIS-0004 konfigurieren und testen können:**

- 1. **EZ**-Taste.
- 2. Über die Windows-basierte Plattform **ESP** (Easy Setup Program) von wenglor. Das Programm wird mit dem benutzerfreundlichen Point-and-Click bedient, und Änderungen durch den Benutzer werden sofort angezeigt.
- 3. Mit seriellen Befehlen wie **<K100,1>**, die über das **ESP Terminal**-Fenster oder von einem anderen Terminalprogramm gesendet werden können.
- 4. Mit Hilfe der Menübäume und grafischen Oberflächen im **ESP App Mode**.

*Warning and Caution Summary*

# **Warn- und Sicherheitshinweise**

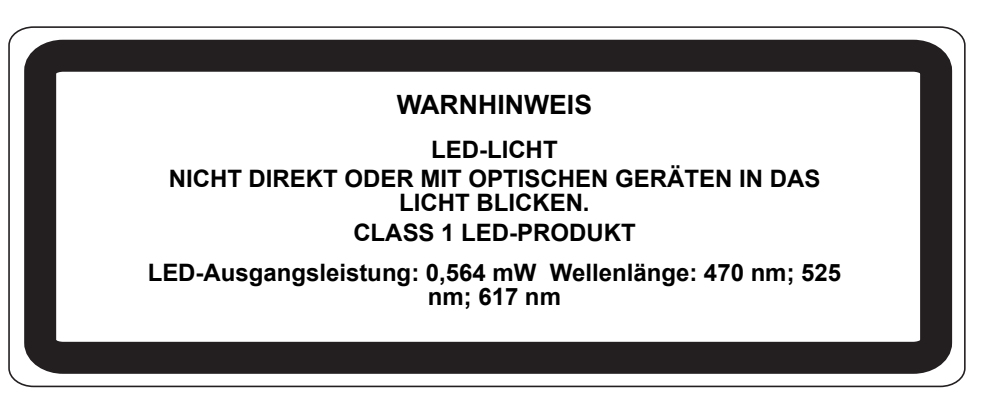

- Wenn Sie in einer Entfernung von weniger als 100 mm mit optischen Geräten wie Vergrößerungsglas, Lupe oder Mikroskop in das LED-Licht des FIS-0004 schauen, kann dies zu Augenverletzungen führen.
- Maximale LED-Ausgangsleistung: 0,564 mW
- Wellenlänge: 470 nm; 525 nm; 617 nm
- Position des LED-Öffnungsfensters des FIS-0004:

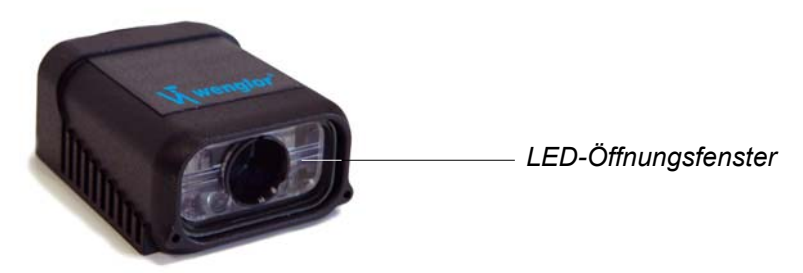

**Achtung:** Werden Steuer- und Einstellelemente anders als hier beschrieben verwendet oder Einstellungen geändert, die nicht in diesem Handbuch aufgeführt sind, kann gefährliche Strahlung freigesetzt werden.

**Wichtig:** Der FIS-0004 muss an eine UL-gelistete direkte Stromversorgungseinheit mit einer Class II-Kennzeichnung und eine Versorgungsspannung von 5 VDC bei 3 Watt (oder höher, wenn elektrisches Zubehör verwendet wird) angeschlossen werden.

Für europäische Modelle muss ein den Klassifizierungen Class I oder Class II entsprechendes Netzteil verwendet werden; dieses muss entsprechend dem Sicherheitsstandard EN 60950 zertifiziert sein.

# **Konformitätserklärung**

Der FIS-0004 Scanner wurde getestet und entspricht allen von der FCC (Federal Communications Commission) festgelegten Vorschriften.

Um den Vorschriften der FCC für Hochfrequenzstrahlung zu entsprechen, darf dieses Gerät nicht zusammen mit anderen Antennen oder Übertragungsgeräten installiert oder verwendet werden.

Änderungen, die nicht ausdrücklich von der für die Einhaltung der Vorschriften zuständigen Partei genehmigt wurden, können dazu führen, dass der Anwender das Gerät nicht mehr betreiben darf.

# $\epsilon$

Der FIS-0004 wurde getestet und entspricht den anwendbaren CE (Conformité Européenne)-Standards und -Richtlinien, insbesondere EN 55024 (Störfestigkeit informationstechnische Einrichtungen), EN 61000-4-2 (Störfestigkeit gegen statische Entladungen), EN 61000-4-3 (Störfestigkeit gegen elektromagnetische Felder), ENV 50204, EN 61000-4-4 (Störfestigkeit gegen schnelle transiente Störgrößen (Burst)), EN 61000-4-6 (Störfestigkeit gegen leitungsgeführte Störgrößen, induziert durch hochfrequente Felder), EN 55022 (Störaussendung informationstechnische Einrichtungen).

Der FIS-0004 Scanner wurde von einem unabhängigen Labor nach den anwendbaren Spezifikationen und Anweisungen auf die elektromagnetische Verträglichkeit getestet. *Statement of Agency Compliance*

# *1 Schnelleinstieg*

### <span id="page-12-0"></span>*Inhalt*

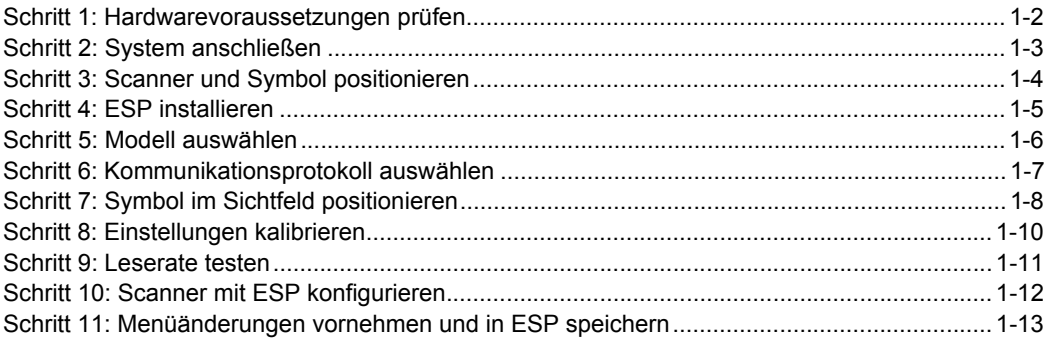

In diesem Kapitel erfahren Sie, wie Sie den FIS-0004 Scanner schnell und einfach mit der **EZ**-Taste oder **ESP** (**E**asy **S**etup **P**rogram) einrichten und in Betrieb nehmen können. So bekommen Sie ein Gefühl für die Möglichkeiten des Geräts und können zunächst mit Mustersymbolen arbeiten.

Ausführliche Informationen zur Installation des Scanners in Ihrer konkreten Anwendungsumgebung finden Sie in den darauffolgenden Kapiteln.

<span id="page-13-0"></span>*Hardwarevoraussetzungen prüfen*

### *Schritt 1 — Hardwarevoraussetzungen prüfen*

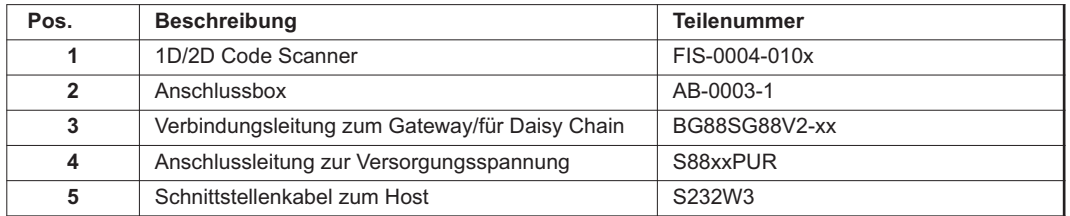

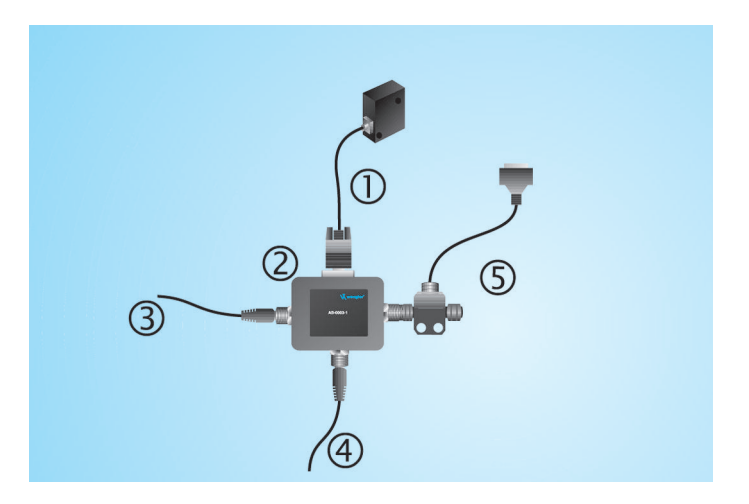

*Erforderliche Hardware (RS-232/RS-422)*

**Achtung:** Vergewissern Sie sich, dass alle Kabel angeschlossen sind, **BEVOR** Sie ein System einschalten, das mit einer externen Stromversorgung verbunden ist (RS-232/RS-422). Schalten Sie das System immer aus, **BEVOR** Sie Kabel entfernen.

## <span id="page-14-0"></span>*Schritt 2 — System anschließen*

### *RS-232/RS-422*

- Schließen Sie den Scanner (**1**) an die AB-0003-1-Schnittstelle an (**2**).
- Schließen Sie das Schnittstellenkabel (**5**) an den Host und an den Hostanschluss der AB-0003-1 an.
- Schließen Sie die AB-0003-1 mit der Anschlussleitung (**4**) an die Versorgungsspannung an.
- Schalten Sie den Scanner ein.

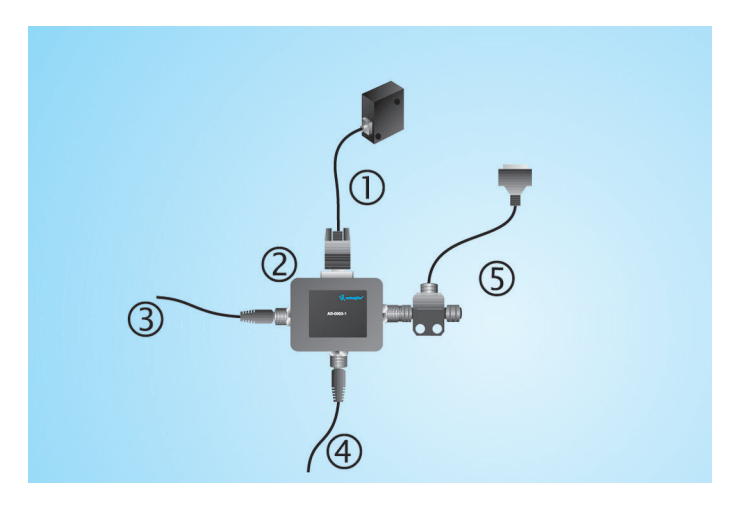

 *Hardwarekonfiguration (RS-232/RS-422)*

**Achtung:** Vergewissern Sie sich, dass alle Kabel angeschlossen sind, **BEVOR** Sie ein System einschalten, das mit einer externen Stromversorgung verbunden ist (RS-232/RS-422). Schalten Sie das System immer aus, **BEVOR** Sie Kabel entfernen.

### <span id="page-15-0"></span>*Scanner und Symbol positionieren*

# *Schritt 3 — Scanner und Symbol positionieren*

- Positionieren Sie den Scanner in einer Entfernung vom Symbol, die der werkseitig eingestellten Brennweite entspricht. Wenn für Ihren FIS-0004 z. B. 4" eingestellt ist, positionieren Sie den Scanner so, dass die Trennfuge 10 cm vom Symbol entfernt ist.
- Richten Sie den Scanner so aus, dass eine direkte (spiegelnde) Reflexion vermieden wird. Die Trennfuge des Gehäuses sollte senkrecht zur Symbolebene stehen. Neigen Sie dazu entweder das Symbol oder den Scanner wie abgebildet.
- Stellen Sie den Scanner an einem Ort mit möglichst wenig Umgebungslicht auf.
- Symbole können in jedem Winkel gedreht (gekippt) werden. Um optimale Leseergebnisse zu erzielen, sollten die Symbole entsprechend dem Sichtfeld ausgerichtet werden.

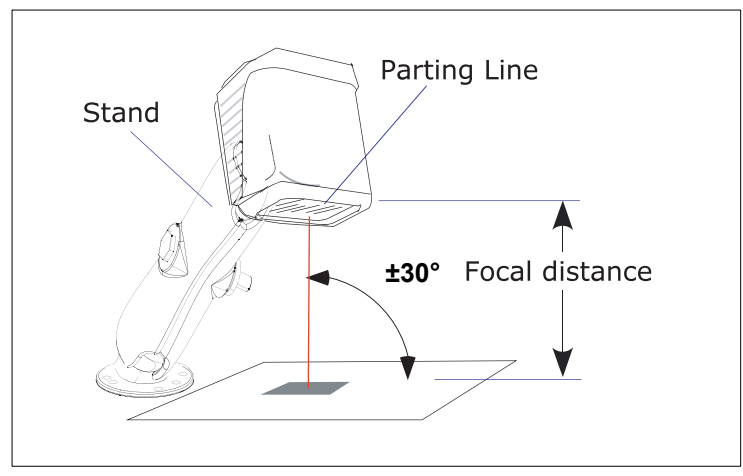

*Ausrichtung des Scanners am Symbol*

- Bei linearen Codes kann durch Ausrichtung der Striche entsprechend der Bewegungsrichtung (leiterförmige Anordnung) das Risiko von unscharfen Rändern (Blurring) verringert werden, so dass bessere Leseergebnisse erzielt werden.
- Vermeiden Sie zu starke Drehwinkel (Skew) oder Neigungswinkel (Pitch). Der maximale Drehwinkel beträgt **±30°**, der maximale Neigungswinkel **±30°**.

**Hinweis:** Zur schnellen Einrichtung und Validierung kann der FIS-0004 in der Hand gehalten oder hingelegt werden. Für exakte Lesungen wird jedoch der wenglor Befestigungswinkel (P/N 98-000048-01) empfohlen.

## <span id="page-16-0"></span>*Schritt 4 — ESP installieren*

### (**ESP** steht für "Easy Setup Program"*.*)

**ESP** ist die wenglor-spezifische Setup- und Testsoftware für Scanner. Es handelt sich dabei *nicht* um ein Tool für eine Echtzeit-Produktionsumgebung; vielmehr ermöglicht **ESP** das schnelle und einfache Einrichten und Konfigurieren des Scanners.

Wenn der Scanner an einen Host angeschlossen ist (Windows 2000 oder höher), können Sie mit **ESP** den Scanner konfigurieren und steuern.

### *Installation von einer wenglor Installations- und Support-CD:*

- 1. Legen Sie die wenglor Installations- und Support-CD "ZUB-CD-BS" in das CD-Laufwerk Ihres Computers ein.
- 2. Wählen Sie den Ordner "Konfigurationssoftware ESP" aus, und starten Sie unter "wenglor ESP" die Setup.exe. Folgen Sie dann den Anweisungen.

### *Download aus dem Internet:*

- 1. Gehen Sie zu **<http://www.wenglor.com>**.
- 2. Navigieren Sie zu **Download > Software > Barcode Scanne**r.
- 3. Klicken Sie auf die Schaltfläche **Download** , und speichern Sie die Datei **ESP.zip** auf Ihrer Festplatte.
- 4. Extrahieren Sie die wenglor **ESP** WinZip-Dateien in ein beliebiges Verzeichnis.
- 5. Am Ende der Installation erstellen Sie auf Ihrem Desktop eine Verknüpfung für **ESP**.

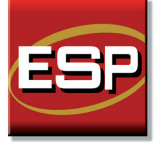

6. Klicken Sie auf das Verknüpfungssymbol **ESP** , um das Programm zu starten.

### *Systemanforderungen*

- 166 MHz Pentium-Prozessor (empfohlen)
- Betriebssystem Windows XP oder 2000
- Internet Explorer 5.0 oder höher
- Mindestens 64 MB RAM
- Mindestens 40 MB Festplattenspeicher

### <span id="page-17-0"></span>*Modell auswählen*

# *Schritt 5 — Modell auswählen*

Wenn Sie **ESP** starten, wird das folgende Menü angezeigt:

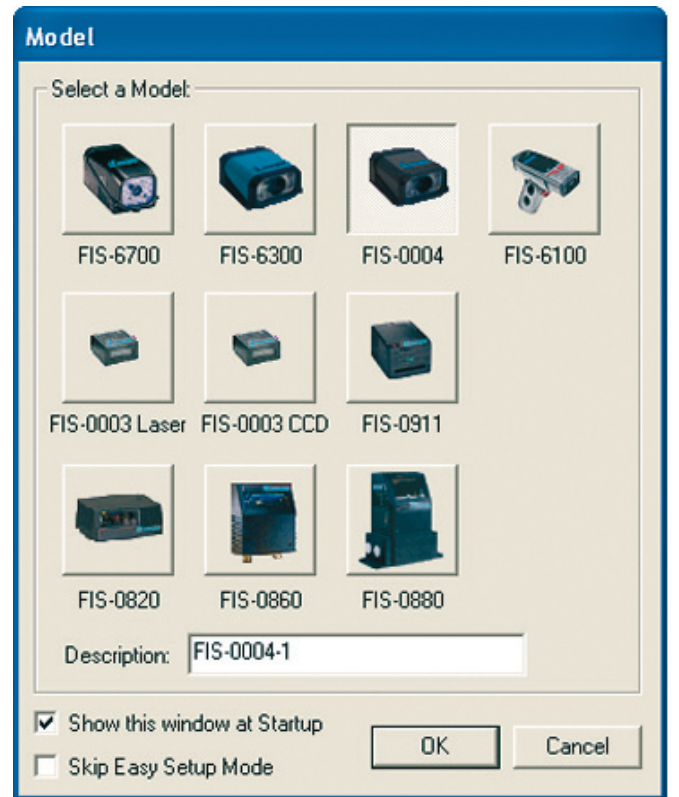

- 1. Klicken Sie auf die Schaltfläche FIS-0004 und dann auf **OK**. Wenn Sie diese Auswahl nicht jedes Mal erneut vornehmen möchten, wenn Sie **ESP** starten, entfernen Sie das Häkchen bei "Show this window at Startup".
- 2. Wählen Sie den Standardnamen für den Scanner aus (**FIS-0004-1**), oder geben Sie den gewünschten Namen in das Textfeld **Description** ein und klicken auf **OK**.
- 3. Klicken Sie auf **Yes**, wenn der folgende Dialog angezeigt wird:

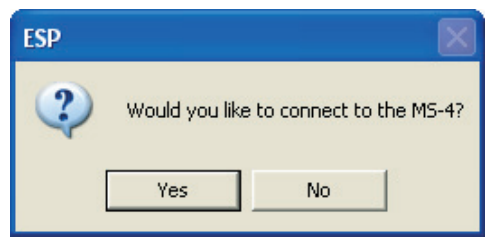

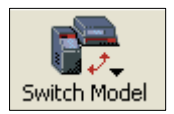

**Hinweis:** Wenn Sie später ein anderes Scannermodell auswählen möchten, klicken Sie oben im Bildschirm auf die Schaltfläche **Switch Model**.

## <span id="page-18-0"></span>*Schritt 6 —Kommunikationsprotokoll auswählen*

**Wichtig:** Der Scanner befindet sich standardmäßig im **Continuous Read Mode**. Um optimale Verbindungsergebnisse zu erzielen, dürfen sich beim Herstellen der Verbindung keine Symbole im Sichtfeld des Scanners befinden.

• Wenn der Dialog **Select Protocol** angezeigt wird, wählen Sie das gewünschte Verbindungsprotokoll aus und klicken auf **Next**.

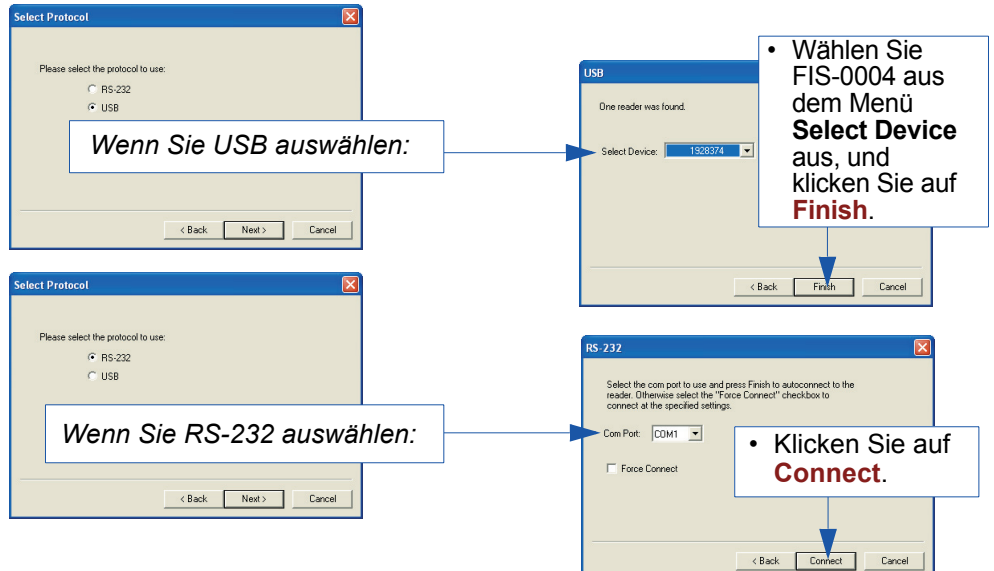

Wurde die Verbindung erfolgreich hergestellt, erscheint in der Statusleiste rechts unten im Bildschirm die grün unterlegte Statusmeldung "CONNECTED".

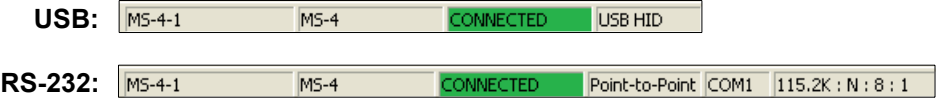

• Wenn Sie eine RS-232-Schnittstelle verwenden und keine Verbindung hergestellt werden konnte, klicken Sie auf die Schaltfläche **Autoconnect**, wählen einen anderen Com-Port aus und versuchen es erneut.

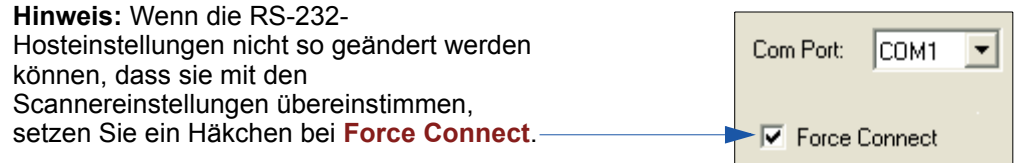

### <span id="page-19-0"></span>*Symbol im Sichtfeld positionieren*

# *Schritt 7 — Symbol im Sichtfeld positionieren*

• Positionieren Sie das Symbol oder den Scanner so, dass sich die blaue Ausrichthilfe zentriert über dem Symbol befindet. In einer Entfernung von 5-7,5 cm sieht das Muster wie ein **X** aus, und in einer Entfernung von 7,5-15 cm wie ein **V**.

Es ist wichtig, dass sich das Symbol vollständig im Sichtfeld des Scanners befindet. Das Sichtfeld wird in **ESP** im Fenster **Locate/Calibrate** angezeigt.

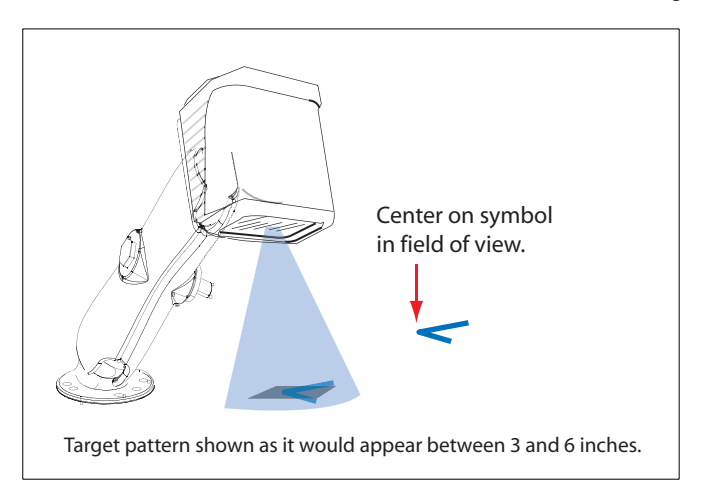

## *Lokalisierung mit der EZ-Taste*

Wenn Sie den Scanner nicht an einen Hostcomputer angeschlossen haben, können Sie ein Symbol mit Hilfe der **EZ**-Taste im Sichtfeld des Scanners lokalisieren.

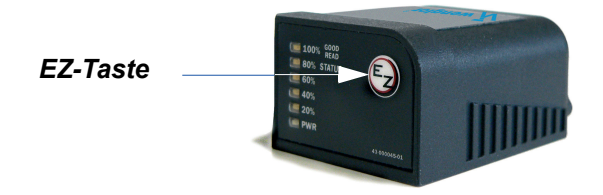

- Halten Sie die **EZ**-Taste ca. 1 Sekunde lang gedrückt und lassen Sie sie los, wenn Sie einen kurzen Piepston hören. Die gelbe **20%** LED geht an, und Sie sehen die blaue Ausrichthilfe vor dem Scanner.
- Richten Sie die Ausrichthilfe zentriert auf dem Symbol aus.

**Hinweis:** Um alle Funktionen der **EZ**-Taste zu beenden, drücken Sie einmal die **EZ**-Taste und lassen sie gleich wieder los.

### *Lokalisierung über ESP*

• Klicken Sie im **ESP EZ Mode** auf die Schaltfläche **Locate**, um die optische Ausrichthilfe zu aktivieren.

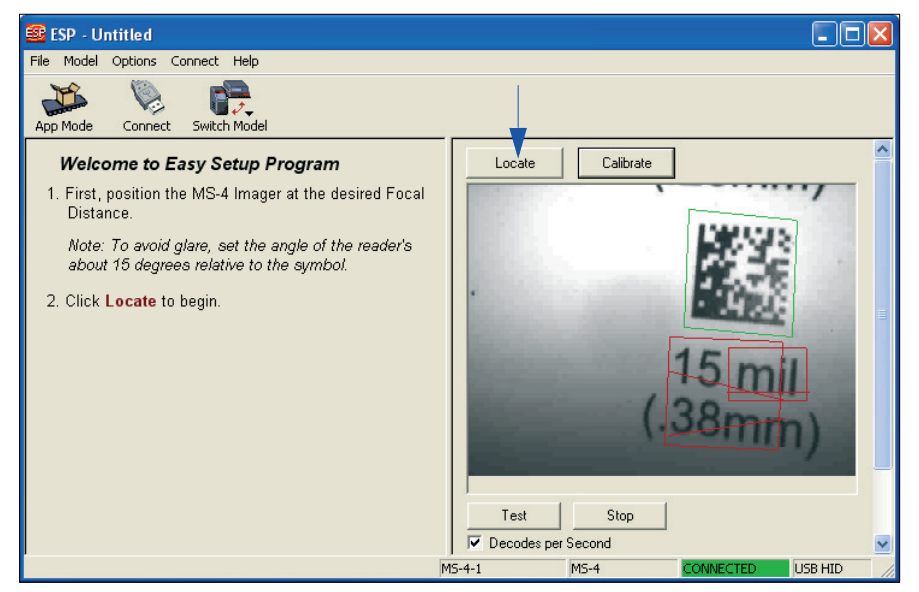

Vor dem Scanner wird die blaue Ausrichthilfe angezeigt.

• Zentrieren Sie die Ausrichthilfe über dem Symbol, das eingelesen werden soll.

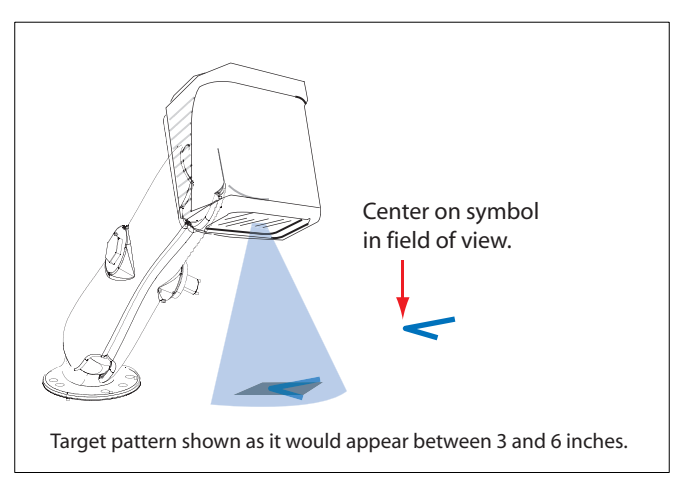

• Klicken Sie auf die Schaltfläche **Stop**, um die Funktion **Locate** zu beenden.

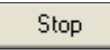

### <span id="page-21-0"></span>*Einstellungen kalibrieren*

# *Schritt 8 — Einstellungen kalibrieren*

Die Bildeinstellungen des FIS-0004 können zur Erzielung optimaler Leseergebnisse mit der **EZ**-Taste oder über **ESP** automatisch angepasst werden.

Während die Kalibrierung läuft, blinken die gelben Prozent-LEDs für die Leserate und die roten Beleuchtungs-LEDs des Scanners. In dieser Zeit geht der Scanner verschiedene Fokus- und Kameraeinstellungen durch und bestimmt, bei welchen Einstellungen die Symboldaten am besten dekodiert werden. Sobald die Kalibrierung erfolgreich abgeschlossen wurde, wird auf dem Symbol ein grün leuchtendes LED-Muster angezeigt. Ist die Kalibrierung fehlgeschlagen, sind 5 kurze Piepstöne zu hören, und der Scanner beendet die Suche nach geeigneten Einstellungen.

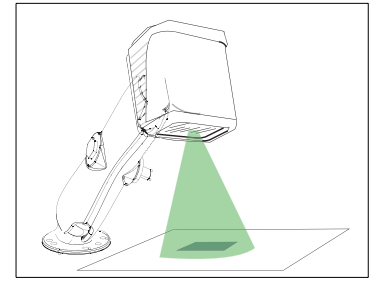

### *Kalibrierung mit der EZ-Taste*

- 1. Halten Sie die **EZ**-Taste ca. 2 Sekunden lang gedrückt, und lassen Sie sie erst los, wenn Sie **zwei kurze Piepstöne** hören. Die **20%** und **40%** LEDs leuchten auf.
- 2. Der Scanner geht verschiedene Kamera- und Bildverarbeitungseinstellungen durch, um herauszufinden, bei welchen Einstellungen die Symboldaten am besten dekodiert werden.

**Wichtig:** Das Objekt muss im Sichtfeld zentriert sein, damit die Kalibrierung erfolgreich durchgeführt werden kann.

**Hinweis:** Um alle Funktionen der **EZ**-Taste zu beenden, drücken Sie einmal die **EZ**-Taste und lassen sie gleich wieder los.

### *Kalibrierung über ESP*

1. Klicken Sie auf die Schaltfläche **Calibrate**.

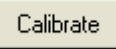

2. Der Scanner geht verschiedene Kamera- und Bildverarbeitungseinstellungen durch, um herauszufinden, bei welchen Einstellungen die Symboldaten am besten dekodiert werden.

Bei einer erfolgreichen Kalibrierung erscheint ein grüner Rahmen um das Symbol, und es wird folgende Meldung angezeigt: "Uploading all reader parameters." Nach einer Weile werden die Symboldaten und sonstige Eigenschaften im Feld "Symbol Information" unter dem Bildanzeigefenster eingeblendet.

### *Kalibrierung über serielle Befehle*

Senden Sie den Befehl **<@CAL>**, um mit der Kalibrierung zu beginnen.

### <span id="page-22-0"></span>*Schritt 9 — Leserate testen*

Mit diesem Test können Sie herausfinden, wie viel Prozent der Bilderfassungen korrekte Lesungen sind.

### *Testen mit der EZ-Taste*

1. Um mit dem Testen der Leserate zu beginnen, halten Sie die **EZ**-Setup-Taste ca. 3 Sekunden lang gedrückt, bis Sie **drei kurze Piepstöne** hören. Die **20%**, **40%** und **60%** LEDs leuchten auf.

100% GOOD **EMBOY STATUS** 20%, 40%, 60%, 80%, 100%. **60%** Diese LEDs geben den Prozentsatz der korrekten L 40% Lesungen bei den **LE 20%** Bilderfassungen an.**ER PWR** 43.000045.01

Während das Symbol

dekodiert wird, geben die

Leserate-LEDs an der Rückseite des Geräts den Prozentsatz der korrekten Lesungen an.

2. Um den Test der Leserate zu beenden, drücken Sie kurz die **EZ** -Taste und lassen sie gleich wieder los.

### *Testen über ESP*

1. Klicken Sie auf die Schaltfläche **Test**, um mit dem Testen der Leserate zu beginnen. Um den Test zu beenden, klicken Sie auf **Stop**.

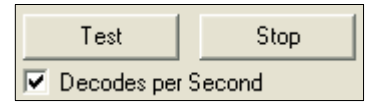

Wenn das Symbol erfolgreich dekodiert wurde, werden die Symboldaten und andere Eigenschaften unter "Symbol Information" angezeigt. Während das Symbol dekodiert wird, geben die Leserate-LEDs an der Rückseite des Geräts den Prozentsatz der korrekten Lesungen an.

2. Um den Test zu beenden, klicken Sie auf die Schaltfläche **Stop**.

### *Testen über serielle Befehle*

Sie können einen Test auch mit dem Befehl **<C>** oder **<Cp>** starten. Beenden können Sie den Vorgang mit dem Befehl **<J>**.

<span id="page-23-0"></span>*Scanner mit ESP konfigurieren*

# *Schritt 10 — Scanner mit ESP konfigurieren*

Um Setup-Änderungen am FIS-0004 vorzunehmen, klicken Sie auf die Schaltfläche **App Mode**.

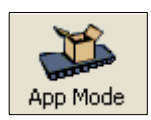

Wenn Sie auf die Schaltflächen in der ersten Symbolreihe des **App Mode** klicken, gelangen Sie zu den folgenden Modi:

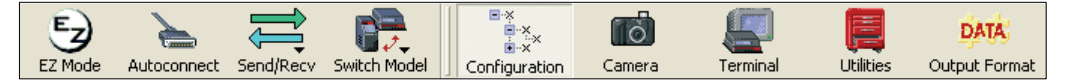

- Um eine Verbindung zwischen **ESP** und dem Scanner herzustellen, klicken Sie auf die Schaltfläche **Autoconnect**.
- Wenn Sie Befehle senden oder empfangen möchten, klicken Sie auf die Schaltfläche **Send/Recv**.
- Um die Kameraoptionen zu ändern, klicken Sie auf die Schaltfläche **Camera**.
- Um zu dem Terminalfenster zu gelangen, wo die Symboldaten angezeigt werden und Sie serielle Befehle eingeben können, klicken Sie auf die Schaltfläche **Terminal**.
- Wenn Sie Statuseinstellungen überprüfen oder Betriebsbefehle ändern möchten, klicken Sie auf die Schaltfläche **Utilities**.
- Um Daten für die Ausgabe zu formatieren, klicken Sie auf die Schaltfläche **Output Format**.

Klicken Sie auf die Schaltfläche **Configuration**, um die zweite Reihe mit **ESP**-Symbolen anzuzeigen.

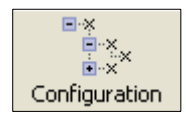

Von hier aus können Sie Änderungen in den Konfigurationsbäumen vornehmen, zu denen Sie über die Schaltflächen in der zweiten Symbolreihe im **ESP**-Fenster gelangen.

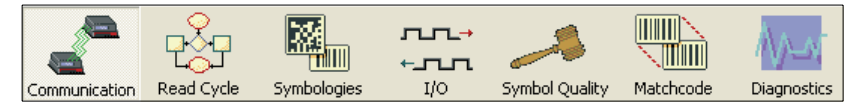

Nähere Informationen finden Sie in der **ESP**-Hilfe im Pulldownmenü "Help".

### <span id="page-24-0"></span>*Schritt 11 — Menüänderungen vornehmen und in ESP speichern*

*So ändern Sie eine Konfigurationseinstellung:*

Parameters **ESP** Values Fi-Communications 1. **Klicken Sie mit**  1. Setzen Sie den Cursor in **der linken**  白·RS232/422 Host Port das Auswahlfeld, scrollen **Maustaste** auf **+**,  $ightharpoonup$  Host Port Connections Sie zu der Einstellung, die um den 中·Host Protocol Sie ändern möchten, und gewünschten Host 422 Status **klicken Sie einmal** auf Baum zu öffnen. 中·RS232 Auxilliary Port 2. **Doppelklicken**  白·Data Output **Sie** auf den  $R$ 5232 Fnabled\* gewünschten Aux Port Disabled Parameter, und klicken Sie einmal **TISB** Enabled<sup>\*</sup> in das **i∓** Preamble **Disabled** Auswahlfeld, um Fi-Postamble **Fnahled** die Optionen Response Timeout  $\overline{2}$ anzuzeigen. **LRC Status** Disabled 4. **Klicken Sie mit der linken**  5. **Klicken Sie mit der rechten Maustaste** erneut in das **Maustaste** in das geöffnete Fenster, geöffnete Fenster, um die und wählen Sie den Befehl **Save to** 

### *Speicheroptionen*

• **Send, No Save**. Die Änderungen gehen verloren, wenn der Scanner ausgeschaltet wird.

Auswahl zu bestätigen.

• **Send and Save**. Hier werden alle Änderungen im aktuellen Speicher aktiviert *und* im Scanner dauerhaft gespeichert.

**Reader**, damit die Änderungen vom Scanner übernommen werden.

*Menüänderungen vornehmen und in ESP speichern*

# <span id="page-26-0"></span>*2 ESP verwenden*

### *Inhalt*

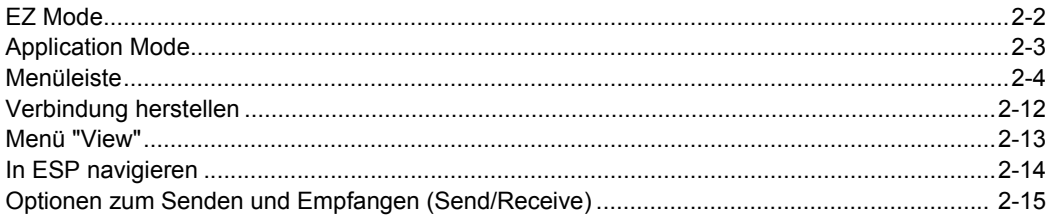

In diesem Kapitel erfahren Sie mehr über die Struktur, die Elemente und die Verwendung von **ESP** (Easy Setup Program).

Wenn Sie **ESP** öffnen, befinden Sie sich im **EZ Mode**, wo Sie grundlegende Einstellungen vornehmen können, sofern im Dialog **ESP Preferences**, auf den Sie über das Menü **Options** in der Menüleiste zugreifen können, nichts anderes eingestellt wurde. Von dort aus gelangen Sie in den **Application Mode** (**App Mode**) und können auf verschiedene Konfigurationsmenüs (**Communications**, **Read Cycle**, **Symbologies**, **I/O Parameters**, **Symbol Quality**, **Matchcode** und **Diagnostics**), eine **Camera**-Setup-Oberfläche, eine **Terminal**-Oberfläche, eine **Utilities**-Oberfläche und eine **Output Format**-Oberfläche zugreifen.

Über **ESP** kann der FIS-0004 Scanner auf vier verschiedene Arten konfiguriert werden:

- **Baumstrukturen:** Jedes Konfigurationsmenü enthält eine Liste mit allen Optionseinstellungen, die zu dem betreffenden Element des Scannerbetriebs gehören. Im Menü **Communications** zum Beispiel finden Sie die Option **Host Port Connections** und dann eine Liste der Unteroptionen **Baud Rate**, **Parity**, **Stop Bits** und **Data Bits**. Jede dieser Unteroptionen kann mit Dropdown-Menüs konfiguriert werden.
- **Graphische Benutzeroberflächen:** Scannereinstellungen können mit Hilfe von Point & Click-Elementen wie Optionsfeldern, Zoomreglern, Up-/Down-Feldern und Kontrollkästchen sowie mit Drag & Drop-Funktionen konfiguriert werden.
- **Terminal**: Mit der **Terminal**-Oberfläche von **ESP** können Sie serielle Konfigurationsund Utility-Befehle direkt an den Scanner senden, indem Sie diese in das dafür vorgesehene Textfeld eingeben.
- **Konfiguration mit Symbolen:** Der Scanner kann durch Einlesen von Symbolen, die über die **ESP Bar Code Dialog**-Oberfläche erstellt wurden, konfiguriert werden. Symbole können erstellt werden, indem Konfigurationseinstellungen von den Baumstrukturen per Drag & Drop in das Feld **Bar Code Value** im **Bar Code Dialog** gezogen werden und das neue Symbol dann ausgedruckt wird.

Nähere Informationen über die Systemanforderungen von **ESP** finden Sie auf Seite **[1-5](#page-16-0)** in Kapitel 1, **[Schnelleinstieg](#page-16-0)**.

### <span id="page-27-0"></span>*EZ Mode*

# **EZ Mode**

Im **EZ Mode** haben Sie Zugriff auf die Optionen **Locate**, **Calibrate** und **Test** . Nachdem eine Verbindung zum Barcodescanner hergestellt wurde, wird der Bildschirm **EZ Mode** angezeigt. Sie bekommen dann Anweisungen zum Positionieren, Testen und Kalibrieren angezeigt.

### **Test**

Klicken Sie auf die Schaltfläche **Test** , um den Test der Leserate zu starten. Auf diese Weise erhalten Sie einen Überblick über die Scanfähigkeiten des Scanners und mögliche Beschränkungen Ihrer Anwendung. Wenn **Decodes per Second** nicht aktiviert ist, wird der Prozentsatz der Dekodierungen im Verhältnis zur Anzahl der tatsächlichen Scanvorgänge angegeben. Um den Test der Leserate zu beenden, klicken Sie auf **Stop**.

### **Calibrate**

Mit der Kalibrierung wird der Scanner optimiert, indem die Leseraten bei verschiedenen Kamera- und Bildverarbeitungseinstellungen vergleichen werden.

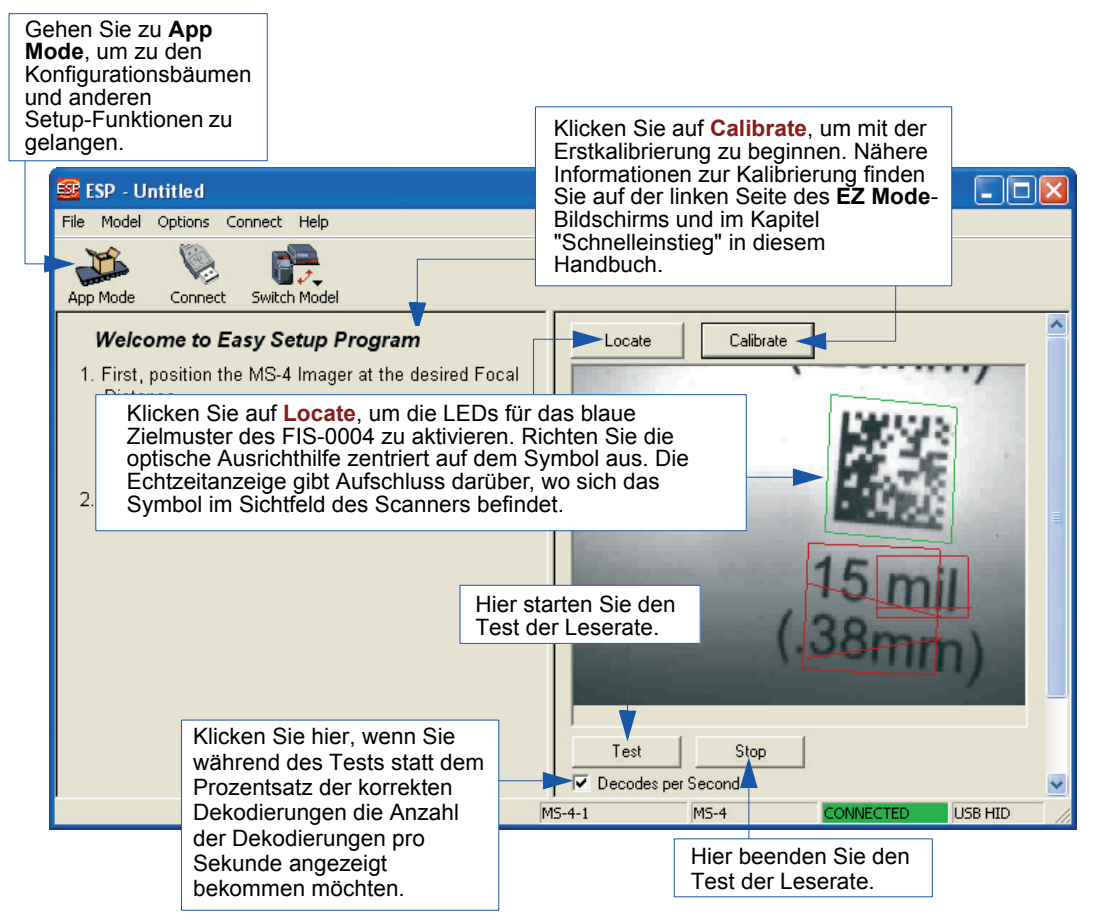

# <span id="page-28-0"></span>**Application Mode**

Im **EZ Mode** können Sie auf die Schaltfläche **App Mode** klicken, um zu bestimmten Konfigurationsmenüs, **Utilities** , **Camera**-Einstellungen, **Output Format**-Optionen und einem **Terminal**-Fenster, in dem Sie serielle Befehle eingeben können, zu gelangen.

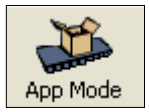

**Hinweis:** Die Schaltflächen **App Mode** und **EZ Mode** befinden sich an derselben Stelle, damit Sie schnell und einfach zwischen diesen beiden Hauptmodi umschalten können.

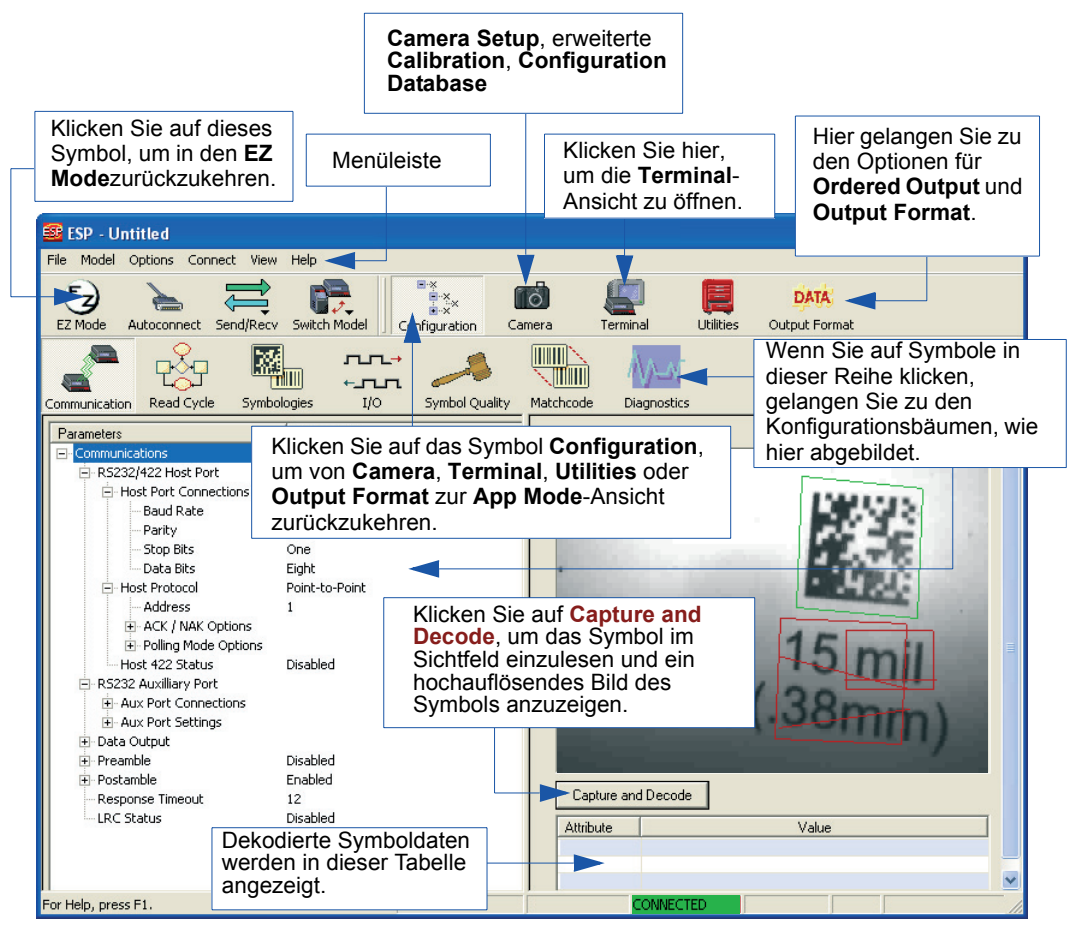

**Hinweis**: Nähere Informationen zu den oben abgebildeten Symbolen der Funktions- oder Konfigurationsleiste finden Sie in den entsprechenden Kapiteln in diesem Handbuch.

### <span id="page-29-0"></span>*Menüleiste*

# **Menüleiste**

### *File > New*

Wenn Sie **New** auswählen, wird die **ESP**-Standardkonfiguration geladen.

### **Open/Save**

Wenn Sie **Save** oder **Save As** auswählen, wird die **ESP**-Konfiguration auf der Festplatte des Hostcomputers gespeichert und steht zur Verfügung, wenn die betreffende Datei mit dem Befehl **Open** geöffnet wird.

**Wichtig:**Wenn Sie Menüänderungen auf der Festplatte speichern, werden diese Änderungen nicht im Scanner gespeichert. Das Schaubild unten zeigt, wie Einstellungen zwischen **ESP** und dem Scanner sowie zwischen **ESP** und der Festplatte des Hostcomputers ausgetauscht und gespeichert werden.

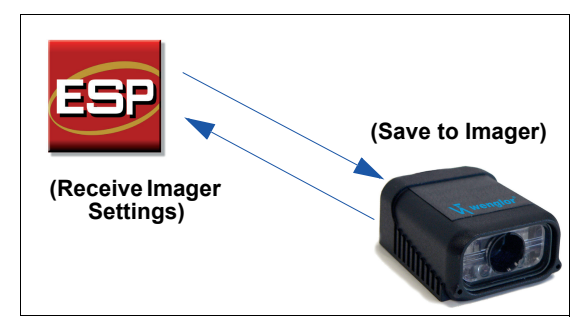

### **Import/Export**

Mit dem Befehl **Import** werden ASCII-Einstellungen aus einer Textdatei in **ESP**-Konfigurationseinstellungen umgewandelt.

Mit dem Befehl **Export** können Sie die aktiven **ESP**-Konfigurationseinstellungen in eine ASCII-Textdatei umwandeln.

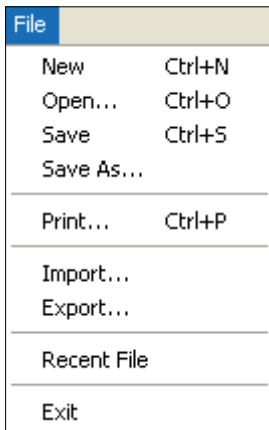

### *ESP verwenden*

### *Model*

Unter **Model** können Sie die im **ESP**-Modellmenü angezeigten Modelle auswählen. Wenn Sie ein anderes Modell auswählen, wird die Verbindung zu dem aktuellen Modell getrennt.

Um eine Verbindung zu einem anderen Modell herzustellen, gehen Sie zu **New Model** und wählen aus dem Menü ein neues Modell aus. Klicken Sie anschließend auf **OK**.

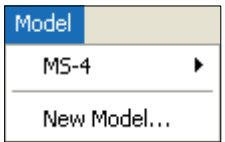

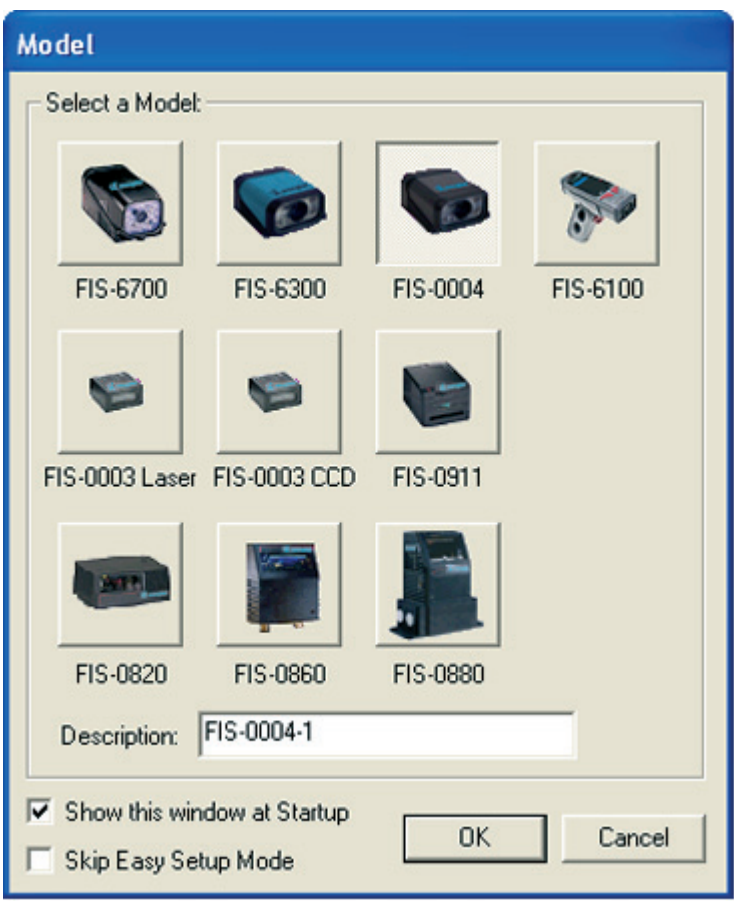

**Hinweis:** Alle Modelle, die Sie durch Ihre Auswahl aktiviert haben, werden im Menü "Model" angezeigt. Zu diesem Menü gelangen Sie auch, wenn Sie auf das Symbol **Switch Model** klicken.

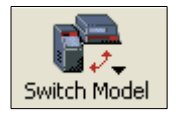

Wenn Sie die **ESP**-Datei speichern, speichern Sie die Einstellungen aller Modelle, die in einer **ESP**-Datei definiert sind.

### *Menüleiste*

### *Options*

Im Menü **Options** können Sie Memos speichern und Einstellungen unter **ESP Preferences** vornehmen.

**Hinweis**: Die Einstellungen werden gespeichert und beim nächsten Öffnen von **ESP** in **ESP** geladen, unabhängig davon, ob die **ESP**-Datei gespeichert wurde oder nicht.

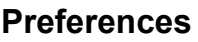

### *Registerkarte "General"*

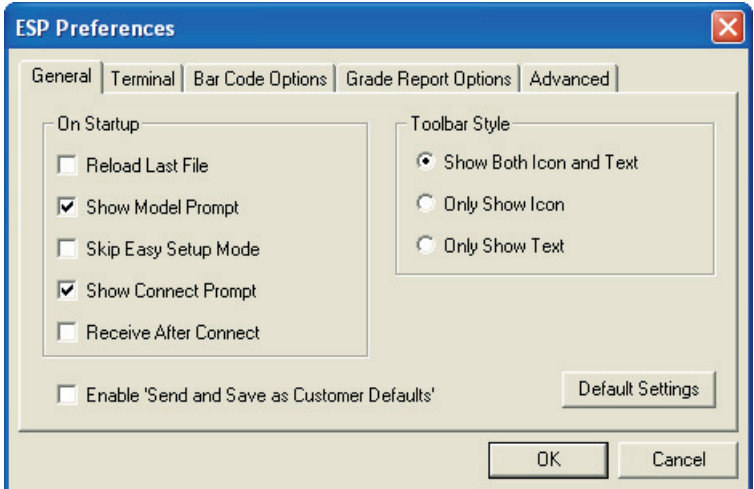

### **Reload Last File**

Beim Starten wird die zuletzt auf der Festplatte des Hostcomputers gespeicherte Datei geladen.

### **Show Model Prompt**

Beim Starten wird das Menü "Model" mit allen unterstützten Scannern angezeigt.

### **Skip EZ Mode**

Beim Starten wird der **EZ Mode** übersprungen und gleich der **App Mode** geöffnet.

### **Show Connect Prompt**

Beim Starten wird die Aufforderung **Would you like to connect...?** angezeigt.

### **Receive After Connect**

Beim Starten werden die Einstellungen des Scanners in **ESP** geladen. (Sie sollten diese Option nicht verwenden, wenn Sie die **ESP**-Einstellungen später noch verwenden möchten.)

### **Enable 'Send and Save as Customer Defaults'**

Beim Starten wird die Option **Send and Save as Customer Defaults** für den Befehl **Send/ Recv** aktiviert.

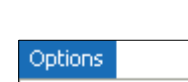

Preferences

Document Memo

Model Memo

### *Registerkarte "Terminal"*

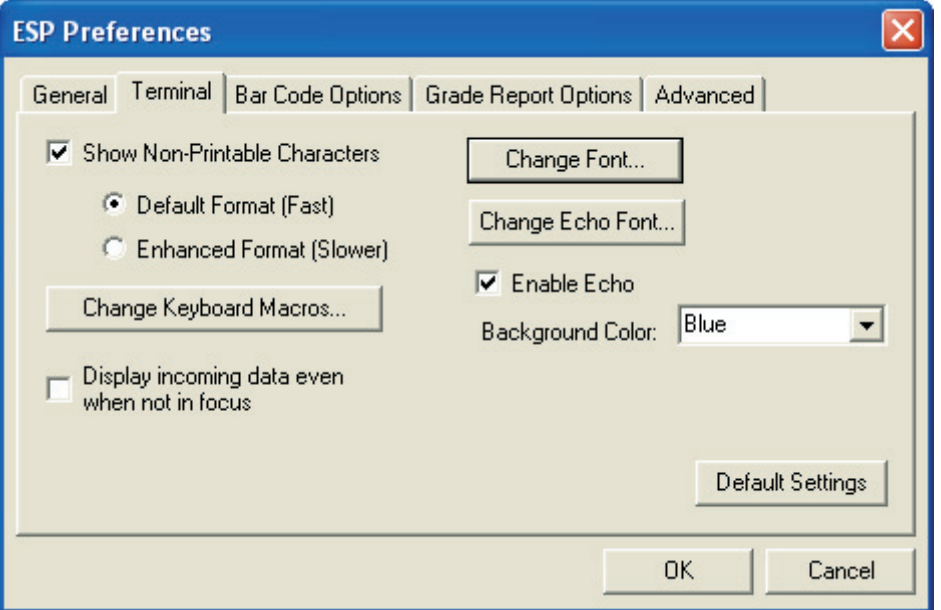

Wenn **Show Non-Printable Characters** aktiviert ist, werden Steuerzeichen wie CR und LF im **Terminal**-Fenster angezeigt. Wenn **Enhanced Format** aktiviert ist, werden auch hoch- und tiefgestellte Zeichen angezeigt.

### **Change Keyboard Macros**

In diesem Dialogfeld können Sie zunächst die Funktionstaste auswählen und dann in der entsprechenden Tastaturbelegung Ihre Makro-Tastenanschläge eingeben. Um zum Beispiel **Strg+F5** als Tastenanschlag festzulegen, mit dem ein Triggerzeichen gesendet werden kann, wählen Sie **F5** aus und geben in der Zeile **Ctrl <trigger character>** ein. Klicken Sie anschließend auf **OK**. Wenn Sie jetzt **Strg+F5** drücken, wird mit dem Triggerzeichen der Lesezyklus gestartet.

#### **Change Font**

Hier können Sie die Schriftart für die vom Scanner gesendeten dekodierten Daten im **Terminal**-Bildschirm ändern.

#### **Change Echo Font**

Hier können Sie die Schriftart für Befehlszeichen, die in der **Terminal**-Ansicht eingegeben werden, ändern.

#### **Toolbar Style**

Hier können Sie festlegen, ob die Schaltflächen der Symbolleisten in Form von Symbolen, Text oder einer Kombination aus beidem (Standard) angezeigt werden sollen.

#### *Menüleiste*

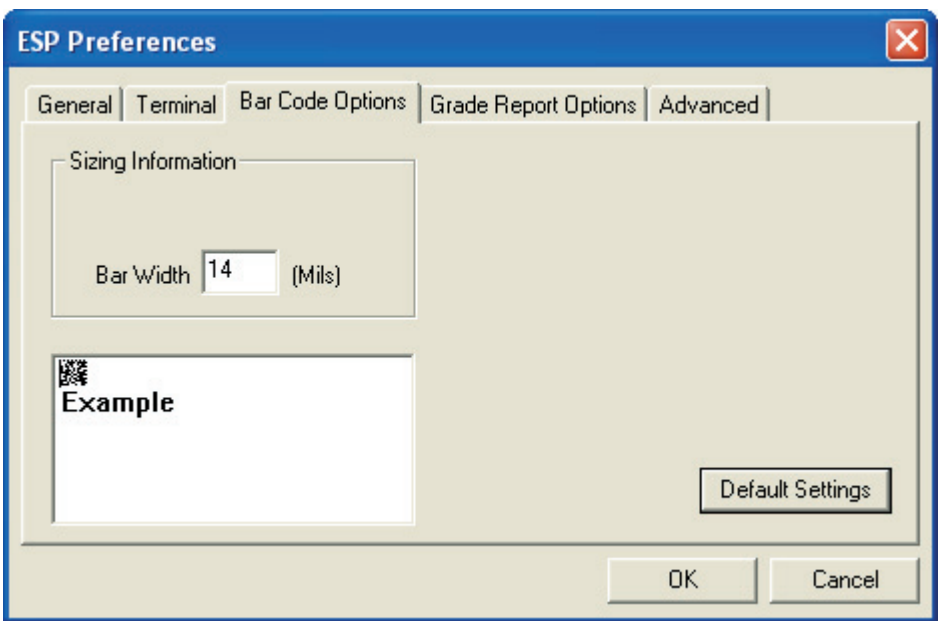

*Registerkarte "Bar Code Options"*

Im Dialog **Bar Code Options** können Sie die Größe (in Tausendstel Zoll) von Symbolen festlegen, die vom Benutzer erstellt werden.

### **Sizing Information**

Hier können Sie die Strichbreite (in Tausendstel Zoll) von Symbolen festlegen, die vom Benutzer erstellt werden. Eine Strichbreite von 14 entspricht 0,014 Zoll.

### *Registerkarte "Grade Report Options"*

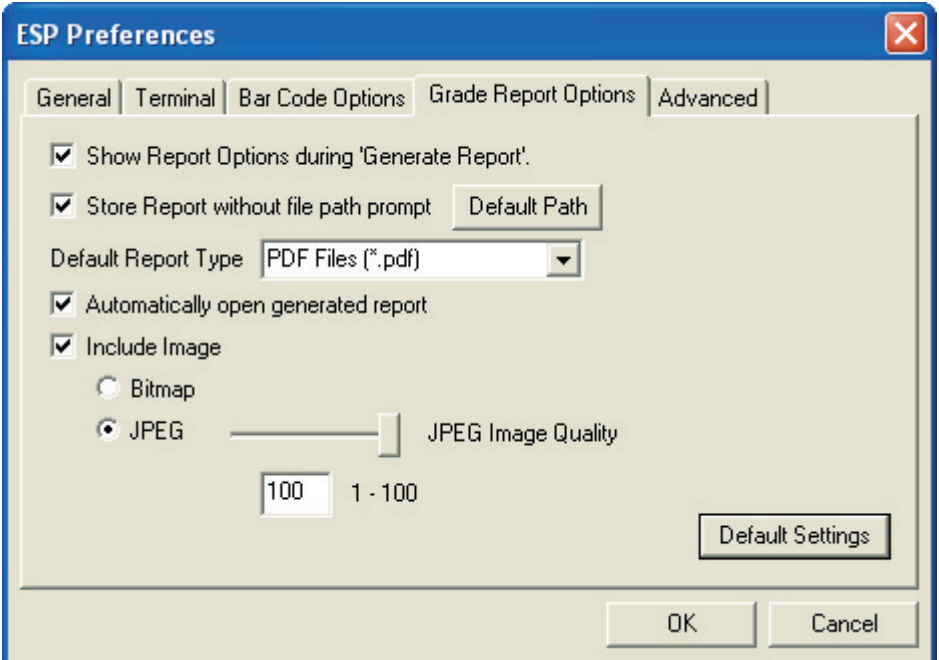

#### **Overall Grade Based On**

Hier können Sie festlegen, welche Symbolmerkmale bei der Bestimmung der Symbolqualitätsstufe berücksichtigt werden sollen.

#### **Use Number Grades**

Hier können Sie festlegen, dass für die Angabe der Symbolqualitätsstufe statt der sonst üblichen Buchstaben Zahlen verwendet werden sollen.

#### **Show Report Options during 'Generate Report'**

Hier können Sie festlegen, dass bei der Ausgabe des Berichts über die Symbolqualität das gesamte Spektrum an Berichtsoptionen angezeigt wird.

#### **Include Image**

Hier können Sie festlegen, dass der Bericht über die Symbolqualität ein Bild des analysierten Symbols enthalten soll. Als Bildformate sind Bitmap und JPEG möglich. Bitmap-Bilder haben zwar eine höhere Auflösung, die Dateien sind allerdings größer und brauchen länger, um geladen zu werden.

### *Menüleiste*

### *Registerkarte "Advanced"*

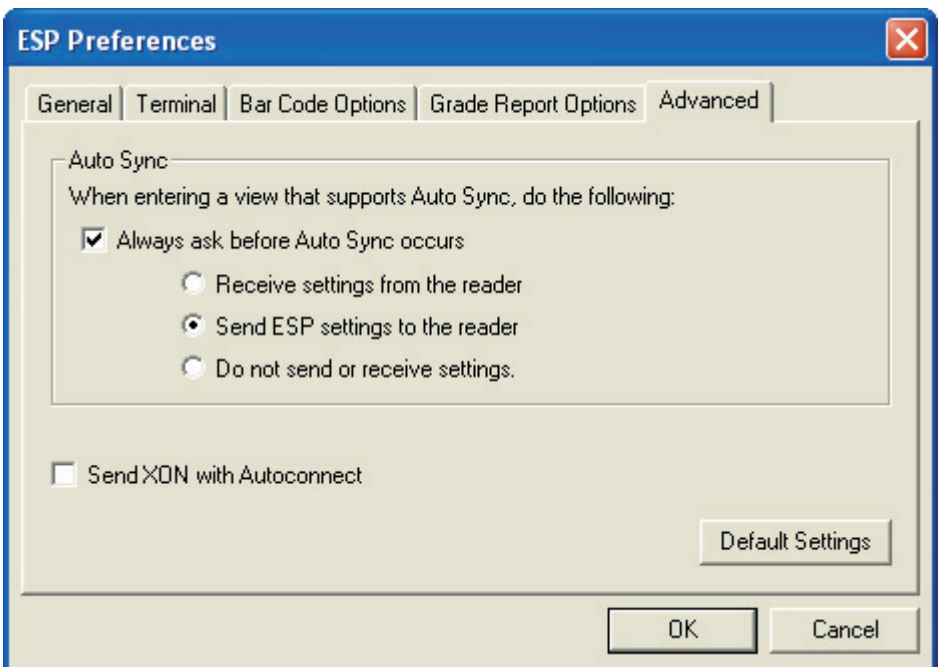

Mit dem Dialog "Auto Sync" oben auf der Registerkarte **Advanced** können Sie festlegen, ob Auto Sync in den Bereichen von **ESP**, wo diese Funktion relevant ist, automatisch aktiviert werden soll, oder ob Sie gefragt werden möchten, bevor die Auto Sync-Funktionen aktiviert werden.

#### **Always Ask Before Auto Sync Occurs**

Wenn Sie dieses Kontrollkästchen aktivieren, können Sie bestimmen, welche spezifischen Auto Sync-Funktionen aktiviert werden sollen. Mit **Receive Settings from the Reader** werden die Einstellungen des Scanners automatisch zu **ESP** übertragen, wenn Auto Sync aktiviert ist. Mit **Send ESP Settings to the Reader** werden automatisch alle in **ESP** festgelegten Konfigurationseinstellungen für den Scanner zum Scanner übertragen. Mit **Do Not Send or Receive Settings** wird festgelegt, dass mit Auto Sync keine Scannereinstellungen an **ESP** oder **ESP**-Einstellungen an den Scanner gesendet werden sollen.

### **Show Targeting Pattern During Calibrate and Locate**

Hier können Sie festlegen, ob die blaue LED-Ausrichthilfe bei den Vorgängen **Locate** und **Calibrate** ein- oder ausgeschaltet sein soll.

#### **Send XON with Autoconnect**

Hier wird ein **XON** (**Begin Transmission**)-Befehl an den Scanner gesendet, bevor die **Autoconnect**-Routine gestartet wird.
### **Document Memo**

Die Informationen, die Sie in das Feld **Document Memo** eingeben, werden in einem kontextabhängigen Textfeld angezeigt, wenn Sie den Cursor über den Menüpunkt **Document Memo** im Menü **Options** bewegen.

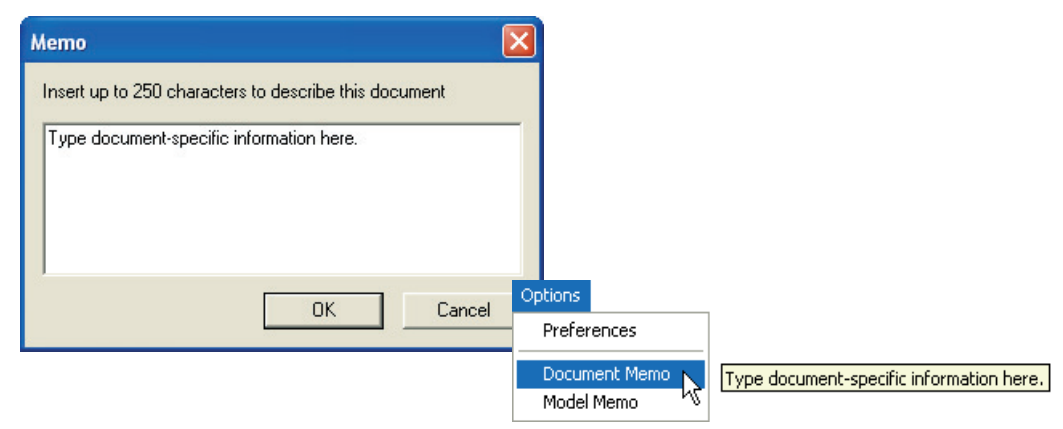

### **Model Memo**

Genau wie bei **Document Memo** werden auch hier Informationen, die Sie in das Feld **Model Memo** eingeben, in einem kontextabhängigen Textfeld angezeigt, wenn Sie den Cursor über den Menüpunkt **Model Memo** im Menü **Options** bewegen. Memos, die in **Model Memo** erstellt werden, beziehen sich speziell auf das Modell, das beim Erstellen der Nachricht aktiviert war.

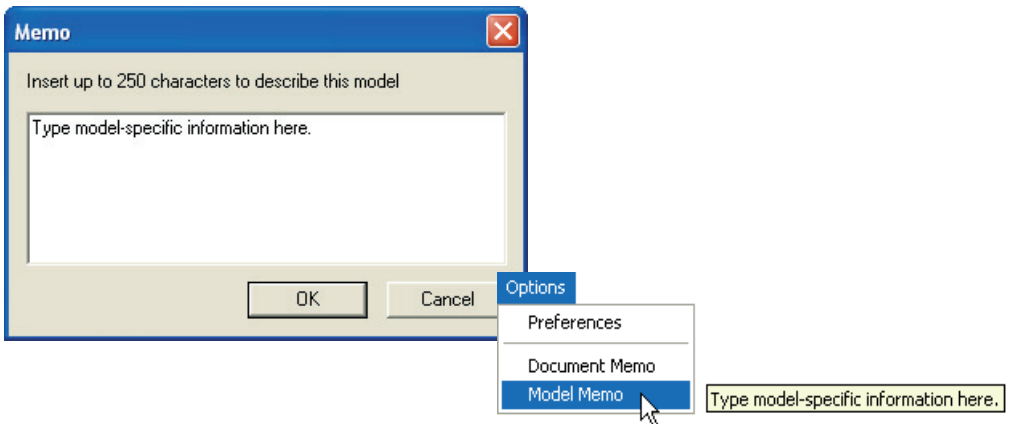

**Hinweis:** Memos müssen in einer **.esp**-Datei gespeichert werden, wenn diese in der nächsten Sitzung verfügbar sein sollen. Wenn Sie die aktuelle Sitzung nicht speichern, werden alle Memos, die Sie während der Sitzung eingegeben haben, gelöscht und stehen bei der nächsten Sitzung nicht mehr zur Verfügung.

#### *Verbindung herstellen*

# **Verbindung herstellen**

Wenn Sie **ESP** öffnen und der Dialog **Select Protocol** angezeigt wird, wählen Sie als Protokoll RS-232 oder USB aus und klicken auf **Next**.

> Beim FIS-0004 Scanner ist als Triggermodus standardmäßig der **Continuous Read Mode** eingestellt. Die USB-Version des FIS-0004 arbeitet im Tastaturweichenmodus, was bedeutet, dass **ESP** die eingehenden Symboldaten als Tastaturtext empfängt. Um zu verhindern, dass Verbindungsversuche fehlschlagen, muss darauf geachtet werden, dass

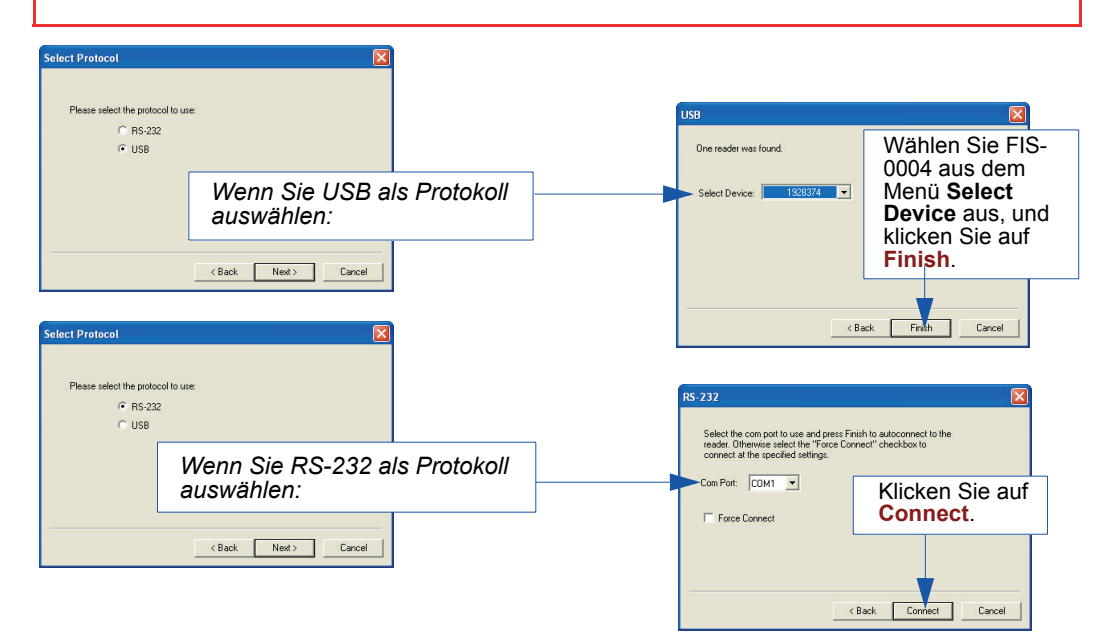

Wurde die Verbindung erfolgreich hergestellt, erscheint in der Statusleiste rechts unten im Bildschirm die grün unterlegte Statusmeldung "CONNECTED".

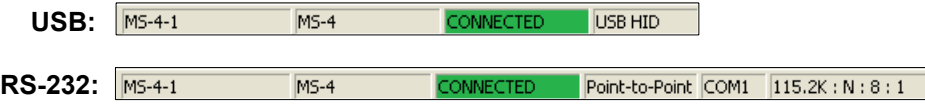

**Wichtig:** Wenn Sie eine RS-232-Schnittstelle verwenden und keine Verbindung hergestellt werden konnte, klicken Sie auf die Schaltfläche **Autoconnect**, wählen einen anderen Com-Port aus und versuchen es erneut.

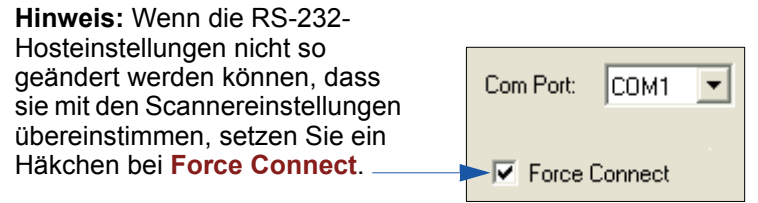

# **Menü "View"**

Im Menü **View** können Sie schnell und einfach zwischen den Oberflächen wecheln, ohne über die Symbolschaltflächen in der **App Mode**-Leiste gehen zu müssen. Sie haben außerdem die Möglichkeit, auf die Option **Bar Code Dialog** zuzugreifen.

# *Bar Code Dialog*

Im **Bar Code Dialog** können Sie Symbole erstellen, indem Sie den zu kodierenden Text eingeben. Mit Hilfe dieser Funktion können Sie Konfigurationssymbole erstellen, mit denen Sie den Scanner durch Einlesen der erstellten Symbole konfigurieren können.

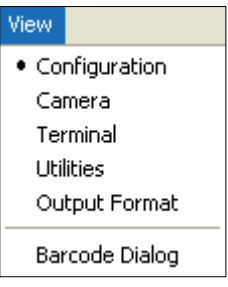

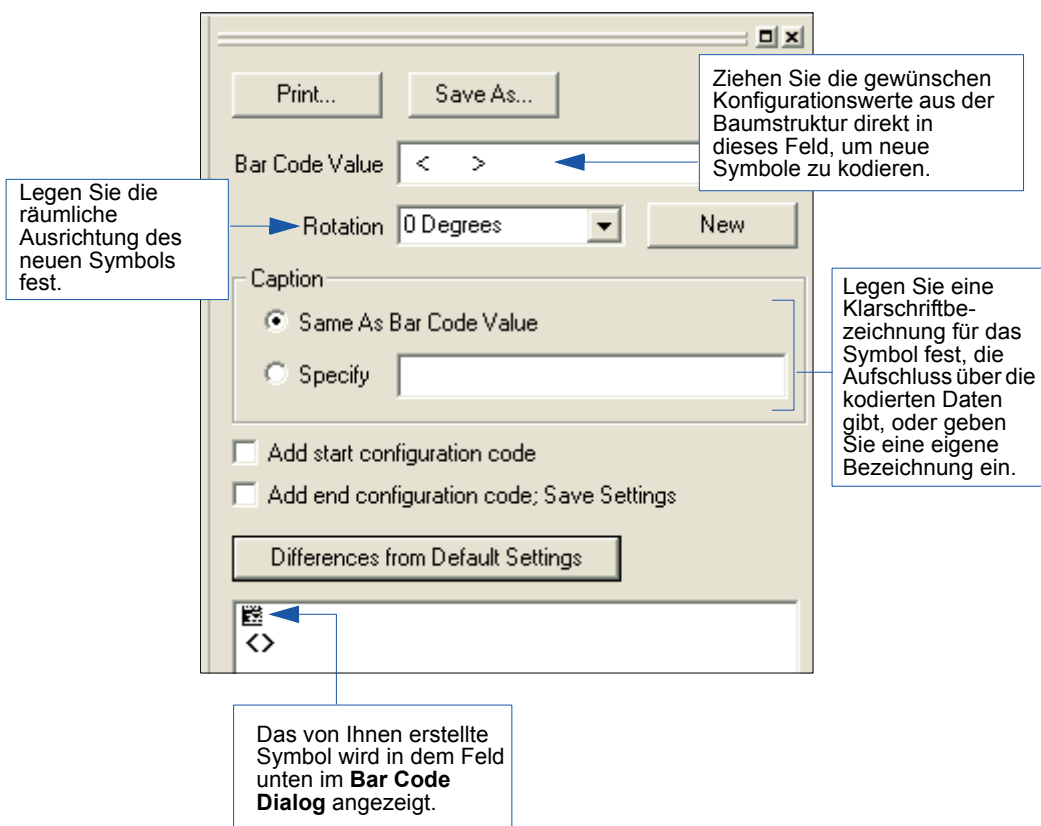

#### *In ESP navigieren*

# **In ESP navigieren**

Um Scannereinstellungen zu ändern oder auf die Ansichten **Utilities**, **Camera**, **Terminal** oder **Output Format** zuzugreifen, klicken Sie auf die Schaltfläche **App Mode**.

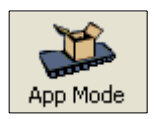

Um in den **EZ Mode** zurückzukehren, klicken Sie auf die Schaltfläche **EZ Mode**.

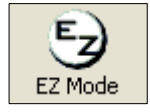

So ändern Sie Konfigurationseinstellungen mit Hilfe der Baumstrukturen:

 $\overline{ }$ 

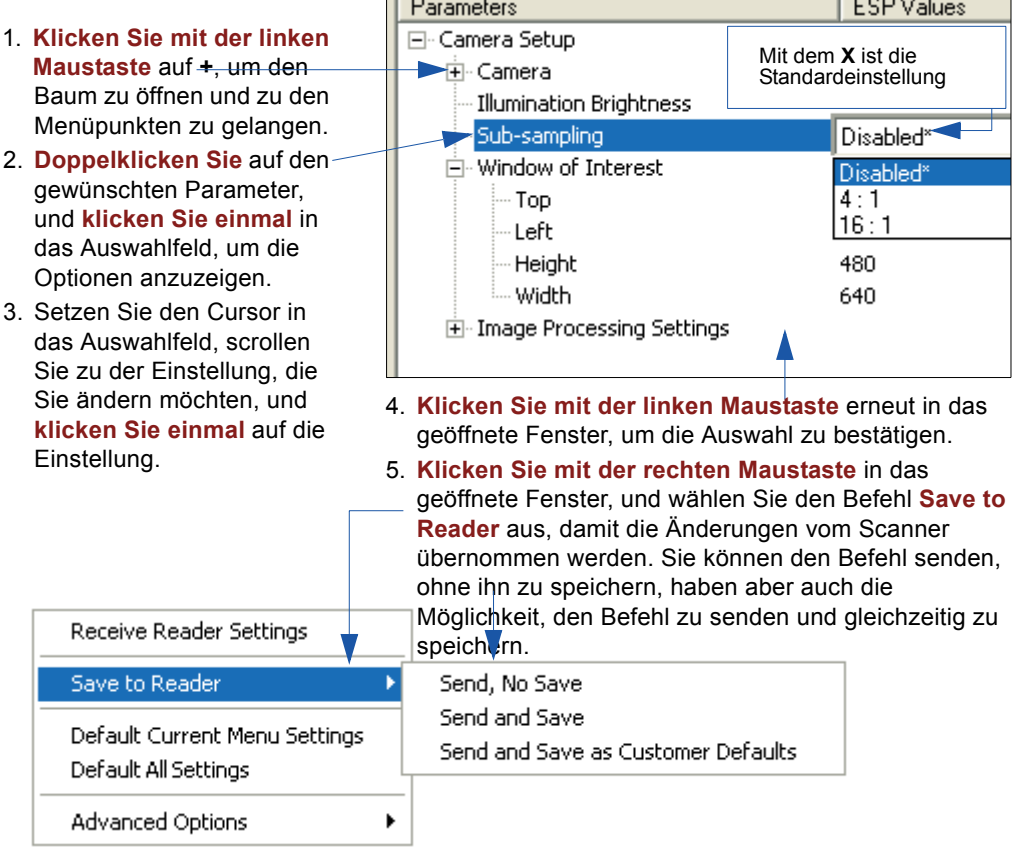

 $\sqrt{2}$ 

# **Optionen zum Senden und Empfangen (Send/Receive)**

Um auf die Optionen **Receive**, **Save** und **Default** zuzugreifen, klicken Sie auf die Schaltfläche **Send/Recv**. Alternativ können Sie aber auch mit der rechten Maustaste in eine der Konfigurationsansichten klicken.

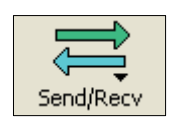

# *Empfangen*

Wählen Sie aus dem Menü **Send/Recv** den Befehl **Receive Reader Settings**.

**Achtung:** Wählen Sie diese Option nicht aus, wenn die Einstellungen des Scanners nicht übertragen werden sollen. Wenn Ihre **ESP**-Datei zum Beispiel wichtige kundenspezifische Einstellungen enthält, die Sie behalten und zum Scanner übertragen möchten, würden diese mit Auswahl des Befehls **Yes** verloren gehen.

Diese Option ist nützlich, wenn Sie die Einstellungen des Scanners übernehmen (übertragen) und als Datei für eine spätere Verwendung speichern möchten. Wenn der Scanner beispielsweise Einstellungen enthält, die Sie nicht ändern möchten, können Sie diese mit **Yes** nach **ESP** laden und für einen späteren Zugriff als **ESP**-Datei speichern.

Mit der Übernahme der Einstellungen des Scanners wird außerdem sichergestellt, dass keine unerwünschten Änderungen gespeichert werden, die Sie oder eine andere Person zuvor in **ESP** vorgenommen haben.

# *Speichern*

1. **Send, No Save** (**<A>**)

> Hier werden **ESP**-Einstellungen in den aktuellen Speicher übertragen.

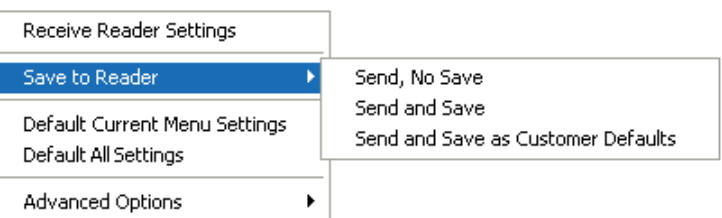

#### 2. **Send and Save** (**<Z>**)

Hier werden alle Änderungen im aktuellen Speicher aktiviert *und* so im Scanner gespeichert, dass sie nach dem Ausschalten des Geräts nicht verloren gehen.

#### 3. **Send and Save as Customer Defaults** (**<Zc>**)

Mit dieser Option können Sie Ihre eigenen Standardeinstellungen speichern, die Sie dann schnell mit einem **<Zrc>**-Befehl aufrufen können.

Diese Option ist nur dann sichtbar, wenn Sie im Dialog **ESP Preferences** die Funktion **Enable 'Send and Save as Customer Defaults'** aktiviert haben.

*Optionen zum Senden und Empfangen (Send/Receive)*

# *Zurücksetzen*

Wenn Sie **Default Current Menu Settings** oder **Default all ESP Settings**auswählen, können Sie nur die **ESP**-Einstellungen zurücksetzen.

# *Advanced Options*

### **Send Current View**

Diese Option hat dieselbe Funktion wie **Save to Reader** > **Send No Save**, außer dass nur die Befehle im aktuellen Konfigurationsbaum gesendet werden.

### **Send Current Command**

Diese Option hat dieselbe Funktion wie **Send Current View**, außer dass nur der aktuell ausgewählte Befehl gespeichert wird.

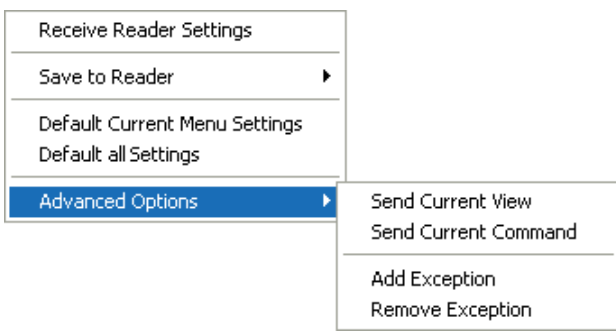

### **Add/Remove Exception**

Wenn Sie den Befehl **Receive Reader Settings** 1 ausgeführt haben und auf die Option **Add Exception** klicken, wird eine Liste mit seriellen Befehlen angezeigt. Es handelt sich dabei um Befehle, die unter Umständen in der Firmware des Scanners vorgesehen sind, aber nicht Bestandteil Ihrer derzeitigen **ESP**-Version sind oder davon abweichen.

Sie können diese Befehle mit Doppelklick wie gewünscht bearbeiten.

Wichtiger Hinweis: Diese Befehle werden immer dann im Scanner gespeichert, wenn Sie den Befehl **Save to Reader** oder einen **<A>**- oder **<Z>**-Befehl senden.

Wenn es einen entsprechenden **ESP**-Menüpunkt gibt, ist die Spalte **ESP Value** für den betreffenden Menüpunkt nach Ausführen des **Receive Reader Settings**-Befehls leer.

<sup>1.</sup> Mit der Schaltfläche "Send/Recv" oder mit rechtem Mausklick in die Konfigurationsbäume.

*EZ Trax verwenden*

# **KI**Kommunikation

#### **Inhalt**

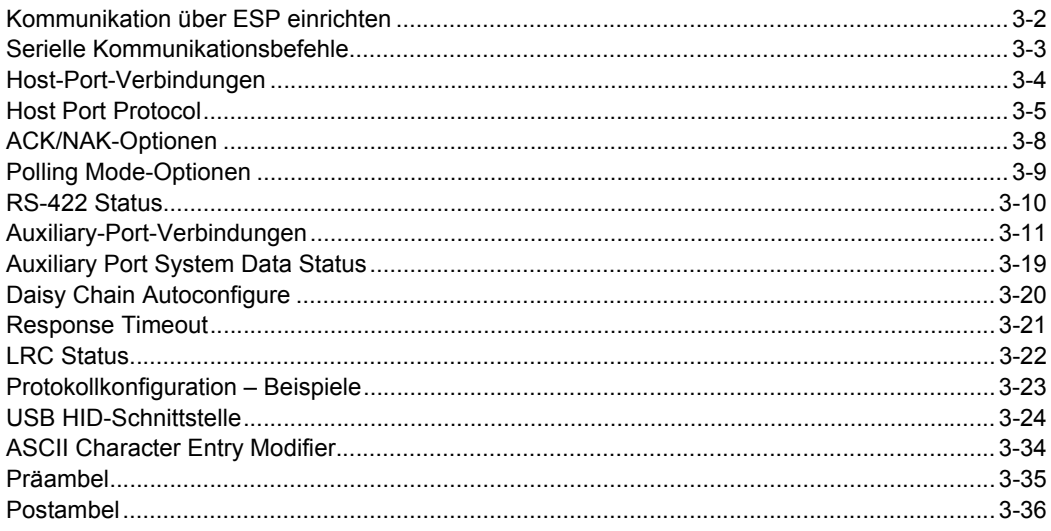

In diesem Kapitel erfahren Sie, wie Sie die Kommunikation zwischen dem Scanner und einem Host herstellen.

Mit dem wenglor ESP (Easy Setup Program) können Sie in den ESP-Menüs Konfigurationsänderungen vornehmen und an den Scanner senden und dort speichern. Sie können auch über das Terminal-Fenster in ESP serielle Befehle an den Scanner schicken

# <span id="page-44-0"></span>**Kommunikation über ESP einrichten**

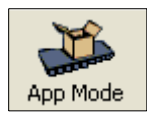

Klicken Sie auf diese Schaltfläche, um das Menü **Applications** aufzurufen.

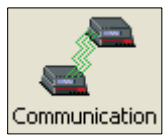

Klicken Sie auf diese Schaltfläche, um das Menü **Communication** aufzurufen.

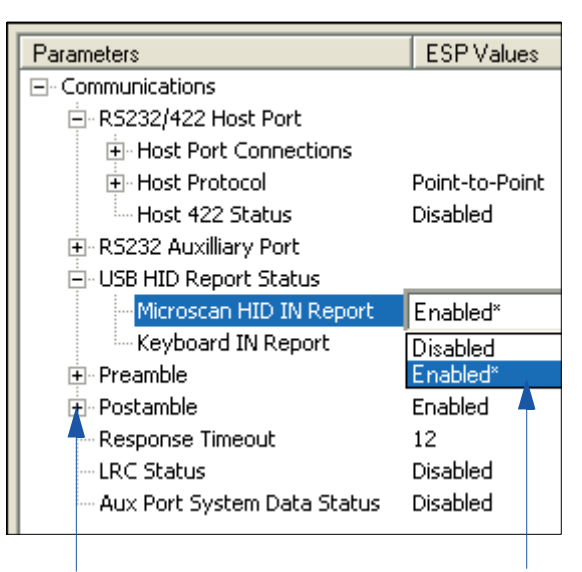

Um Optionen einer niedrigeren Hierarchieebene zu öffnen, **klicken Sie einmal auf +**.

Um eine Einstellung zu ändern, **doppelklicken** Sie auf die betreffende Einstellung, und bewegen Sie sich mit dem Cursor durch die Optionen.

# <span id="page-45-0"></span>**Serielle Kommunikationsbefehle**

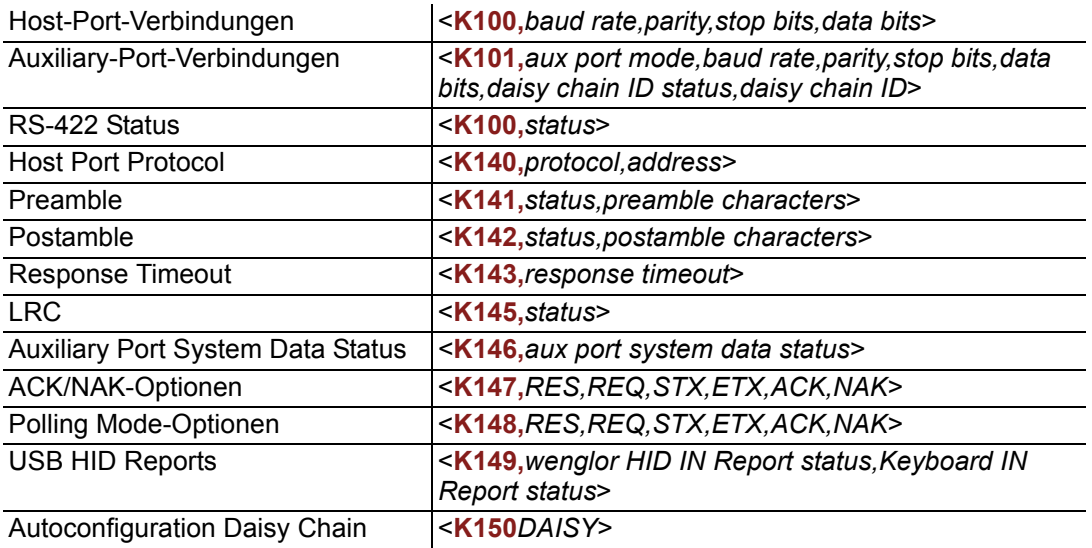

## <span id="page-46-0"></span>*Host-Port-Verbindungen* **Host-Port-Verbindungen**

Der Host-Port kann mit RS-232 und RS-422 konfiguriert werden.

Mit den folgenden Einstellungen werden die grundlegenden Übertragungsgeschwindigkeiten und digitalen Standards festgelegt, damit eine einheitliche Formatierung gewährleistet ist und eine erfolgreiche Kommunikation stattfinden kann.

### **Baud Rate, Host Port**

*Verwendung:* Kann verwendet werden, wenn Daten schneller übertragen werden sollen oder eine Anpassung an die Host-Port-Einstellungen vorgenommen werden soll.

*Definition:* Geschwindigkeit, mit der Daten zwischen dem Scanner und dem Host übertragen werden.

*Serieller Befehl:* <**K100,***baud rate,parity,stop bits,data bits*>

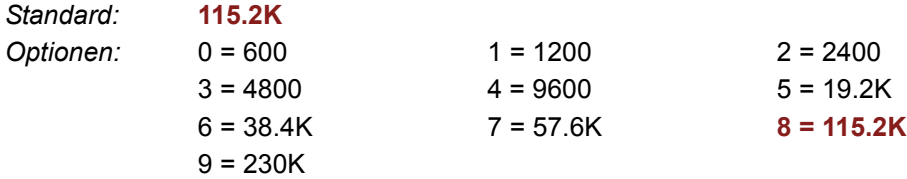

### **Parity, Host Port**

*Verwendung:* Wird nur verändert, wenn eine Anpassung an die Host-Einstellungen vorgenommen werden muss.

*Definition:* Fehlererkennungsroutine, bei der ein Datenbit in jedem Zeichen auf 1 oder 0 gesetzt wird, so dass die Gesamtanzahl von 1-Bits in dem Datenfeld gerade oder ungerade ist.

*Serieller Befehl:* <**K100,***baud rate,***parity***,stop bits,data bits*>

*Standard:* **None**

*Optionen:* **0 = None** 1 = Even 2 = Odd

### **Stop Bits, Host Port**

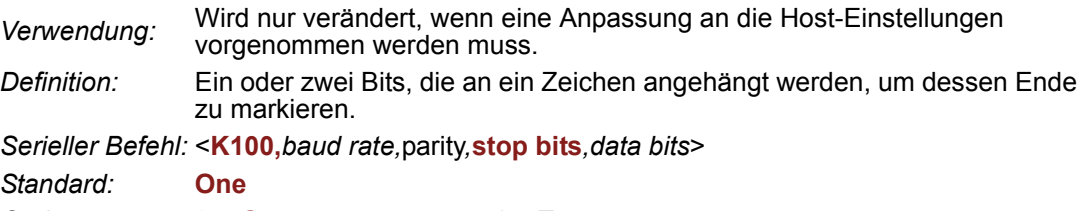

*Optionen:* **0 = One** 1 = Two

### <span id="page-47-0"></span>**Data Bits, Host Port**

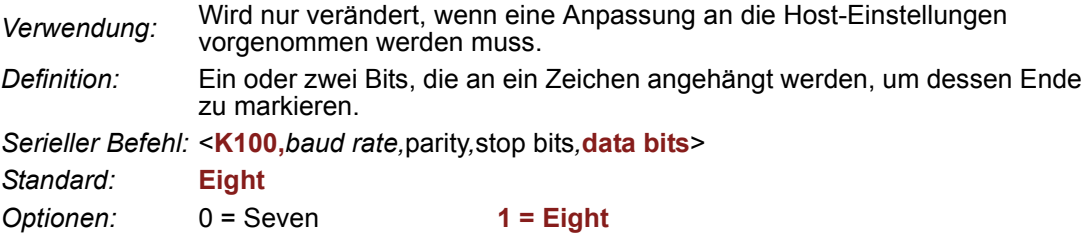

**Hinweis:** Unter **[USB HID-Schnittstelle](#page-66-0)** auf Seite 3-24 finden Sie USB-bezogene Protokollinformationen.

# **Host Port Protocol**

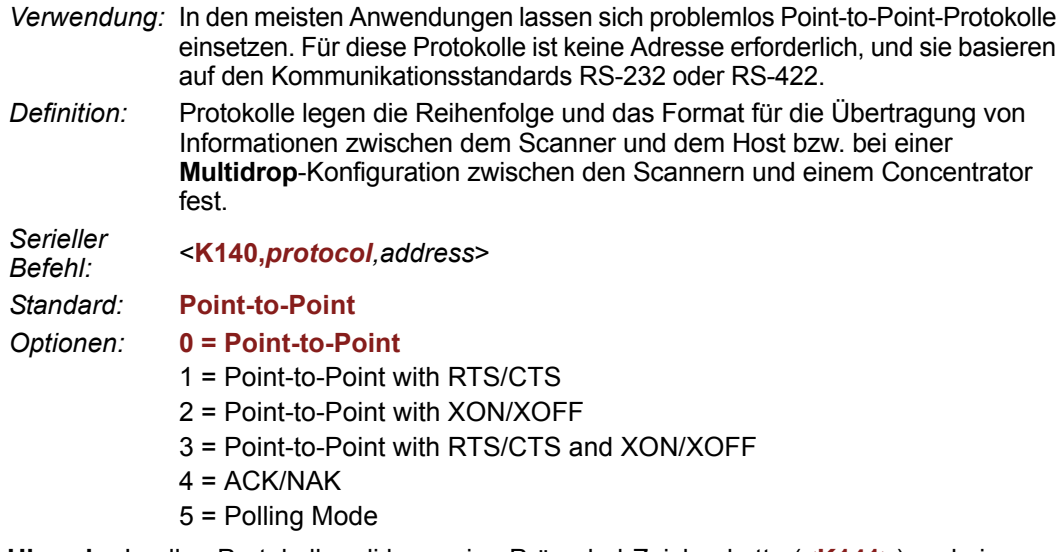

**Hinweis:** In allen Protokollmodi kann eine Präambel-Zeichenkette (**<K141>**) und eine Postambel-Zeichenkette (**<K142>**) verwendet werden, um den Anfang und das Ende der dekodierten Daten zu markieren. Beide werden bei der Berechnung des **[LRC Status](#page-64-0)**  (Longitudinal Redundancy Check) berücksichtigt.

### **Point-to-Point (Standard)**

*Verwendung: Nur in Verbindung mit RS-232 oder RS-422*.

*Definition:* Beim normalen **Point-to-Point**-Protokoll ist keine Adresse erforderlich; die Daten werden an den Host gesendet, wann immer dieser verfügbar ist – ohne Anfrage (Request) oder Handshake vom Host.

*Serieller Befehl:* <sup>&</sup>lt;**K140,***0*<sup>&</sup>gt;

#### *Host Port Protocol*

### **Point-to-Point with RTS/CTS**

- *Verwendung:* Ein Scanner leitet mit Hilfe einer Sendeaufforderung (Request-to-Send) eine Datenübertragung ein. Der Host antwortet, sofern er sendebereit ist, mit einem CTS (Clear-to-Send), und die Daten werden übertragen. RTS- und CTS-Signale werden über zwei dedizierte Leitungen, wie im RS-232- Standard definiert, übertragen. *Wird nur in Verbindung mit RS-232 verwendet.*
- *Definition:* **Point-to-Point with RTS/CTS** (request-to-send/clear-to-send) ist ein einfaches Hardware-Handshake-Protokoll, mit dem ein Scanner Datenübertragungen an den Host einleiten kann.

*Serieller Befehl:* <sup>&</sup>lt;**K140,***1*<sup>&</sup>gt;

### **Point-to-Point with XON/XOFF**

- *Verwendung:* Wenn vom Host ein XOFF empfangen wird, werden die Daten erst dann an den Host geschickt, wenn dieser ein XON sendet. Während der XOFF-Phase kann der Host andere Aufgaben ausführen und Daten von anderen Geräten empfangen. *Wird nur in Verbindung mit RS-232 verwendet*.
- *Definition:* Diese Option bewirkt, dass der Host den XON- und XOFF-Befehl in Form eines einzelnen Bytes für Start (**^Q**) und Stopp (**^S**) sendet.

*Serieller Befehl:* <sup>&</sup>lt;**K140,***2*<sup>&</sup>gt;

### **Point-to-Point with RTS/CTS and XON/XOFF**

*Verwendung: Nur in Verbindung mit RS-232.*

*Definition:* Diese Option ist eine Kombination aus **Point-to-Point with RTS/CTS** und **Point-to-Point with XON/XOFF**.

*Serieller Befehl:* <sup>&</sup>lt;**K140,***3*<sup>&</sup>gt;

### **ACK/NAK**

*Definition:* Siehe den **[ACK/NAK-Optionen](#page-50-0)**-Befehl **<K147>** auf Seite 3-8.

*Serieller Befehl:* <sup>&</sup>lt;**K140,***4*<sup>&</sup>gt;

### **Polling Mode**

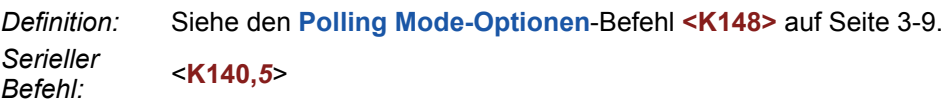

### <span id="page-49-0"></span>*Poll Address*

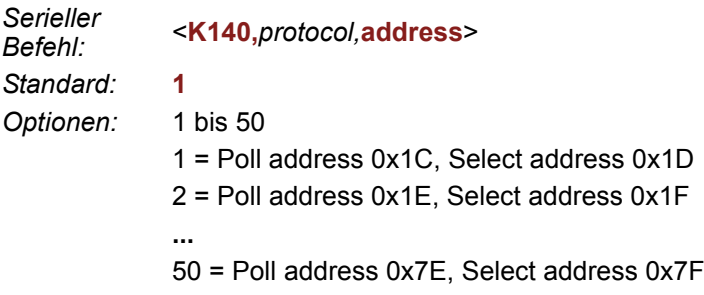

### <span id="page-50-0"></span>*ACK/NAK-Optionen*

# **ACK/NAK-Optionen**

*Definition:* Diese Parameter wirken sich auf **ACK/NAK** (**<K140,4>**) an den RS-232 oder RS-422 Main Ports (nicht aber am Auxiliary-Port) aus und sind unabhängig von den **Polling Mode-Optionen** (**<K148>**).

> Der Scanner richtet sich immer in beiden Richtungen (zum und vom Host) nach dem Protokoll. Es gibt keine Möglichkeit, eine Richtung zu deaktivieren.

*Serieller Befehl:* <**K147,***RES,REQ,STX,ETX,ACK,NAK*>

# *RES-NAK Defaults*

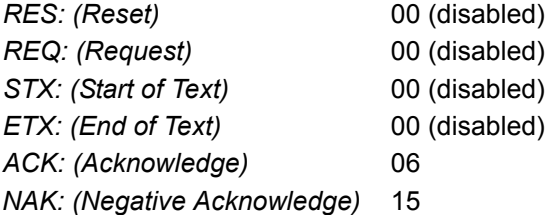

Im Folgenden ist das **ACK/NAK**-Protokoll kurz beschrieben. Elemente, die in eckigen Klammern ( **[ ]** ) stehen, können deaktiviert oder aktiviert werden. LRC beinhaltet kein STX, sondern nur Präambel, Postambel und ETX.

#### *Symboldatenausgabe*

**TX an Host:** [STX] [preamble] SYMBOL DATA [postamble] [ETX] [LRC]

**Antwort vom Host:** ACK/NAK. Wird gesendet, wenn LRC, ETX, Postambel oder Timeout (Warten auf weitere Daten) festgestellt wird (wenn REQ deaktiviert ist), je nachdem, was aktiviert ist.

#### *Befehle vom Host an den Scanner*

**TX an Scanner:** [STX] <command> [ETX] [LRC]

**Antwort vom Scanner:** ACK/NAK. Wird gesendet, wenn LRC, ETX oder ein befehlbeendendes '**>**' empfangen wird, je nachdem, was aktiviert ist.

#### *Befehlsantwort vom Scanner an den Host*

**TX an Host:** [STX] [preamble] COMMAND RESPONSE DATA [postamble] [ETX] [LRC]

**Antwort vom Host:** ACK/NAK. Wird gesendet, wenn LRC, ETX, Postambel, befehlbeendendes '**>**' oder Timeout (Warten auf weitere Daten) festgestellt wird, je nachdem, was aktiviert ist.

Wie beim **Polling Mode** (**<K140,5>**) kann der Scanner die REQ- und RES-Ereignisabfolgen optional im ACK/NAK-Modus ausführen. Wenn der Sender kein ACK oder NAK empfängt, sendet er REQ, um eine Antwort anzufordern (falls aktiviert). Wenn der Sender ein ACK oder zu viele NAKs empfängt oder ein Timeout erfährt (falls bereits aktiviert), sendet er ein RES (falls aktiviert), um den Vorgang zu beenden.

**Hinweis:** Unter **[ACK / NAK Data Flow Examples](#page-337-0)** in Anhang D finden Sie Beispiele für ACK/NAK-Kommunikationsszenarien.

# <span id="page-51-0"></span>**Polling Mode-Optionen**

*Definition:* Diese Parameter wirken sich nur auf den **Polling Mode** (**<K140,5>**) an den RS-232 oder RS-422 Main Ports (aber nicht am Auxiliary-Port) aus und sind unabhängig von den **ACK/NAK-Optionen** (**<K147>**). Die Werte von Protokollzeichen können geändert werden, aber die Protokollereignisse können nicht deaktiviert werden. Die Polling Mode-Adresse wird mit dem **<K140>**-Befehl eingerichtet (siehe **[Poll Address](#page-49-0)** auf [Seite 3-7\).](#page-49-0) Um ein Multidrop-Protokoll zu aktivieren, muss der RS-422-Port aktiviert werden (**<K102,1>**), um den Sender ein- und auszuschalten. Wenn RS-232 an Stelle von RS-422 aktiviert ist (**<K102,0>**), hat **Polling Mode** die Funktion eines **Point-to-Point**-Polling-Protokolls. Das liegt daran, dass der RS-232-Sender immer an ist, wenn er aktiviert wurde.

*Serieller Befehl:* <sup>&</sup>lt;**K148,***RES,REQ,STX,ETX,ACK,NAK*<sup>&</sup>gt;

# *RES-NAK Defaults*

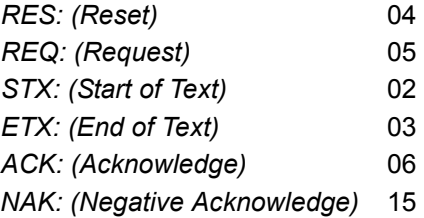

**Hinweis:** Unter **[Polling Mode Data Flow Examples](#page-341-0)** in Anhang D finden Sie Beispiele für **Polling Mode**-Kommunikationsszenarien.

#### <span id="page-52-0"></span>*RS-422 Status*

# **RS-422 Status**

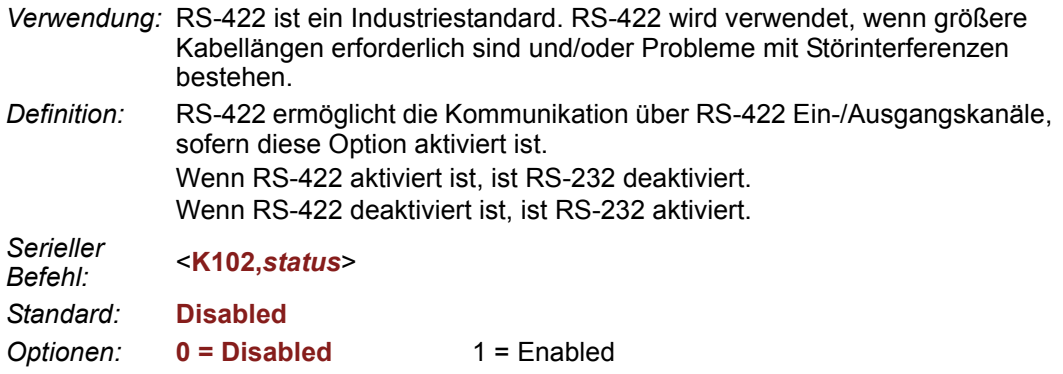

**Hinweis:** Die Standardeinstellung kann nur bei Scannern mit RS-232/RS-422-Multiplexports geändert werden. Bei Scannern mit "dediziertem" RS-422-Port ist der Wert automatisch **1** (aktiviert).

**Hinweis:** Die USB-Version des FIS-0004 unterstützt RS-422 nicht.

# <span id="page-53-0"></span>**Auxiliary-Port-Verbindungen**

Der Auxiliary-Port ist ein alternativer Port, der in verschiedenen Modi für die RS-232- Kommunikation konfiguriert werden kann, darunter auch "Daisy Chain".

Wie auch bei den Host-Port-Parametern müssen die Einstellungen des Auxiliary-Port (Baudrate, Parität, Stoppbits und Datenbits) mit denen des Auxiliary-Geräts identisch sein.

- *Verwendung:* Über einen Auxiliary-Port können Sie den Scanner an einen externen Bildschirm oder andere Scanner anschließen, die Daten anzeigen oder übertragen können.
- *Definition:* Mit diesen Befehlen werden die Parameter für die Kommunikation mit dem Auxiliary-Port festgelegt, der verwendet werden kann, um Menüs zu konfigurieren, Daten an den Host zu senden, Datenübertragungen vom Host anzuzeigen und Daten von anderen, in Reihe geschalteten Scannern (Daisy Chain) zu übertragen.

### **Auxiliary Port Mode**

*Verwendung:* Kann verwendet werden, wenn Daten schneller übertragen werden sollen oder eine Anpassung an ein Auxiliary-Gerät vorgenommen werden soll.

*Definition:* Bestimmt den Datenfluss zwischen dem oder den Auxiliary-Port-Geräten, dem Scanner und dem Host.

*Serieller Befehl:* <**K101,***aux port mode,baud rate,parity,stop bits,data bits,daisy chain i.d. status, daisy chain i.d.*>

*Standard:* **Disabled**

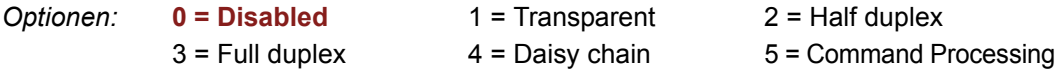

### **Baud Rate, Auxiliary Port**

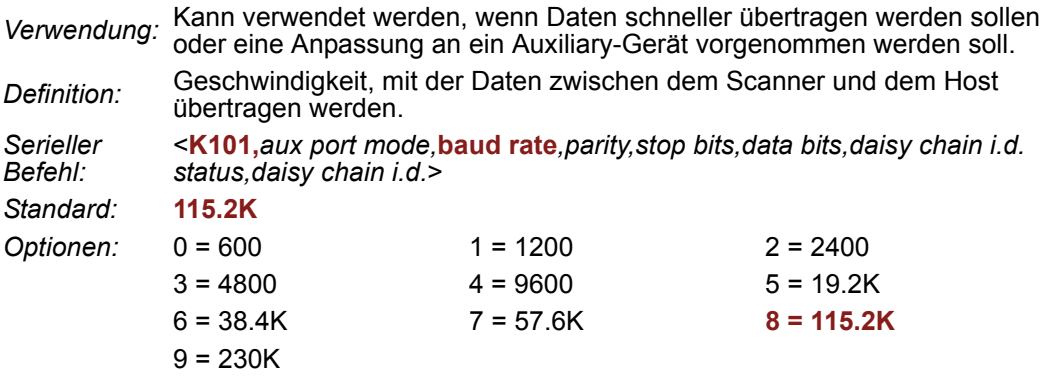

#### *Auxiliary-Port-Verbindungen*

### **Parity, Auxiliary Port**

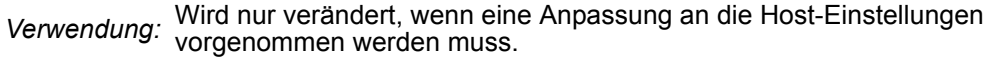

*Definition:* Fehlererkennungsroutine, bei der ein Datenbit in jedem Zeichen auf 1 oder 0 gesetzt wird, so dass die Gesamtanzahl von 1-Bits in dem Datenfeld gerade oder ungerade ist.

*Serieller Befehl:* <**K101,***aux port mode,baud rate,***parity***,stop bits,data bits,daisy chain i.d. status,daisy chain i.d.*>

*Standard:* **None**

*Optionen:* **0 = None** 1 = Even 2 = Odd

### **Stop Bits, Auxiliary Port**

*Verwendung:* Wird nur verändert, wenn eine Anpassung an die Host-Einstellungen vorgenommen werden muss. *Definition:* Hier kann der Benutzer die letzten ein oder zwei Bits in jedem Zeichen zur Markierung des Zeichenendes auswählen. *Serieller Befehl:* <**K101,***aux port mode,baud rate,parity,***stop bits***,data bits,daisy chain i.d. status,daisy chain i.d.*> *Standard:* **One** *Optionen:* **0 = One** 1 = Two

### **Data Bits, Auxiliary Port**

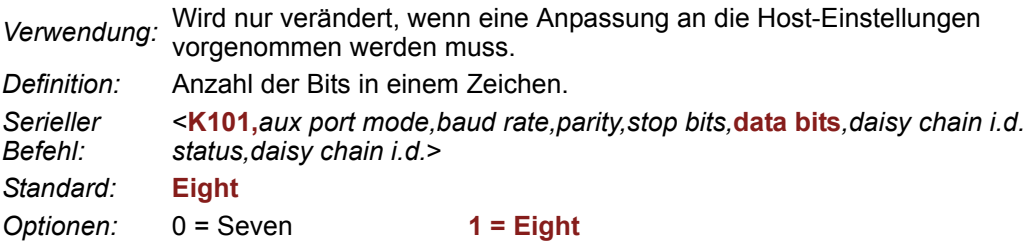

**Hinweis:** Die USB-Version des FIS-0004 hat keinen Auxiliary-Port.

#### *Transparent Mode*

- *Verwendung:* Kommt normalerweise in Verbindung mit Handscannern zum Einsatz, wenn mit Hilfe eines Auxiliary-Readout falsch angebrachte Symbole erkannt werden sollen.
- *Definition:* Im **Transparent Mode** werden Daten zwischen dem Auxiliary-Port und dem Host übertragen. Der Scanner speichert Daten vom Auxiliary-Port in einen Puffer und gibt die eingegebenen Daten am Auxiliary-Port wieder.
	- Auxiliary-Port-Daten werden an den Host übertragen, sobald am Auxiliary-Port die Enter-Taste gedrückt wird oder Symboldaten gesendet werden. Werden sie zusammen mit Symboldaten gesendet, erfolgt die Verarbeitung in der Reihenfolge des Eingangs.

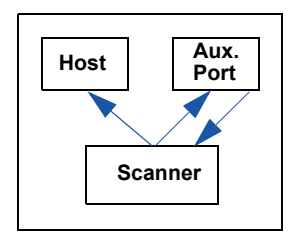

- Auxiliary-Port-Daten werden immer mit einer Präambel und einer Postambel an den Host gesendet.
- Auch wenn der Scanner im Polling Mode mit dem Host kommuniziert, werden Auxiliary-Port-Daten übertragen.

#### **Daten vom Scanner**

- Die Übertragung zum Auxiliary-Port erfolgt unmittelbar nach einer korrekten Lesung.
- Daten, die an den Auxiliary-Port gesendet werden, enthalten weder eine Präambel noch eine Postambel.
- Die Kommunikation mit dem Auxiliary-Port erfolgt immer nach dem Point-to-Point-Protokoll, auch wenn sich der Host in einem Polled Protocol Mode befindet.

#### **Daten vom Host**

• Alle Hostdaten werden im Unpolled Mode am Auxiliary-Port wiedergegeben.

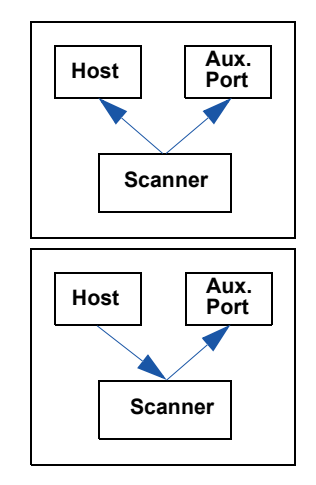

*Serieller Befehl:* <**K101,***aux port mode,baud rate,parity,stop bits,data bits,daisy chain i.d. status,daisy chain i.d.*>

*Optionen:* **1 = Transparent**

#### *Auxiliary-Port-Verbindungen*

#### *Half Duplex Mode*

- *Verwendung:* Wird verwendet, wenn Barcodedaten auf einem Auxiliary-Bildschirm in der Nähe des Scanners angezeigt werden sollen.
- *Definition:* Im **Half Duplex Mode** werden alle Auxiliary Port-Daten und Symboldaten direkt an den Host gesendet. Die Symboldaten werden auf dem Auxiliary-Port-Bildschirm angezeigt, sobald die Daten an den Host gesendet wurden.

#### **Daten vom Auxiliary-Port**

- Auxiliary-Port-Daten für den Host werden ignoriert, wenn sich der Scanner im Polled Mode befindet.
- Auxiliary-Port-Daten oder gescannte Daten werden an den Host gesendet, sobald sie empfangen werden.
- Auxiliary Port-Daten werden nicht wiedergegeben.
- Auxiliary-Port-Daten werden immer ohne Präambel und Postambel an den Host gesendet.

#### **Daten vom Scanner**

- Daten werden gleichzeitig an den Auxiliary-Port und an den Host übertragen.
- Die Datenübertragung erfolgt entsprechend den Parametern, die im Konfigurationsmenü (z. B. Preamble, Postamble, End of Read Cycle) festgelegt wurden.

#### **Daten vom Host**

• Alle Hostdaten werden im Unpolled Mode an den Auxiliary-Port übertragen.

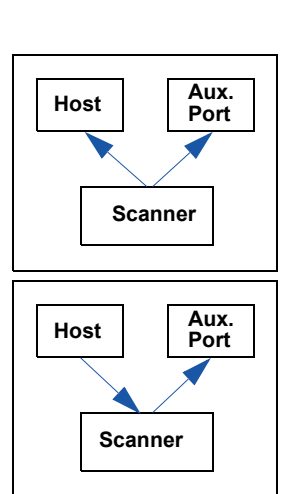

*Serieller Befehl* **<K101,***aux port mode,baud rate,parity,stop bits,data bits,daisy chain i.d. status,daisy chain i.d.*> *Optionen:* **2 = Half Duplex**

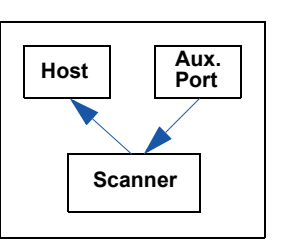

### *Full Duplex Mode*

*Verwendung:* Wenn eine Kommunikation zum und vom Auxiliary-Port erforderlich ist.

*Definition:* Im **Full Duplex Mode** werden alle Auxiliary-Port-Daten und Symboldaten direkt an den Host gesendet. Symboldaten werden nicht auf dem Auxiliary-Port-Bildschirm angezeigt.

#### **Daten vom Auxiliary-Port**

- Auxiliary-Port-Daten für den Host werden ignoriert, wenn sich der Scanner im Polled Mode befindet.
- Auxiliary-Port-Daten oder gescannte Daten werden an den Host gesendet, sobald sie empfangen werden.
- Auxiliary-Port-Daten werden nicht wiedergegeben.

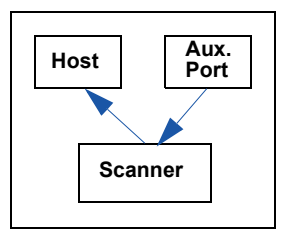

• Auxiliary-Port-Daten werden immer ohne Präambel und Postambel an den Host gesendet.

#### **Daten vom Scanner**

• Daten werden nicht an den Auxiliary-Port gesendet.

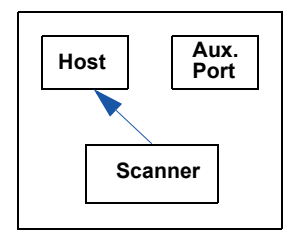

#### **Daten vom Host**

• Alle Hostdaten werden im Unpolled Mode an den Auxiliary-Port übertragen.

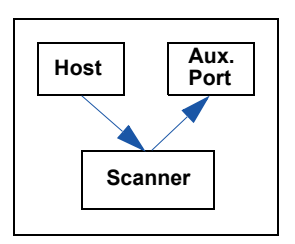

*Serieller Befehl:* <**K101,aux port mode***,baud rate,parity,stop bits,data bits,daisy chain i.d. status,daisy chain i.d.*> *Optionen:* **3 = Full Duplex**

#### *Auxiliary-Port-Verbindungen*

#### *Daisy Chain Mode*

*Verwendung:* Wird verwendet in Anwendungsumgebungen, bei denen:

- Mehr als ein Codetyp verarbeitet werden muss.
- Ein Symbol auf mehreren Seiten einer Verpackung angebracht ist.
- Symbole in unterschiedlichen Tiefen am Scanner vorbeigeführt werden.
- *Definition:* Im Daisy Chain-Modus werden Scanner in Reihe miteinander verbunden. Die dekodierten Daten werden von einem Scanner zum anderen bis zum Host übertragen.

Der Master-Scanner ist über den Host-Port mit dem Host und über den Auxiliary-Port mit dem Host-Port des ersten *Slave-Scanners* in der Reihe verbunden. Die Auxiliary-Ports der einzelnen Slaves sind dann jeweils mit dem Host-Port desjenigen Slave verbunden, der vom Host in der Reihe weiter entfernt ist.

Jedem Scanner in der Reihe kann eine ID zugeordnet werden, die zusammen mit den Daten gesendet wird.

*Serieller Befehl:* <**K101,***aux port mode,baud rate,parity,stop bits,data bits,daisy chain i.d. status,daisy chain i.d.*>

#### *Optionen:* **4 = Daisy Chain**

*Funktion:* Bevor der Master-Scanner mit einem Timeout reagiert, überprüft er seinen Auxiliary-Port auf Daten. Die Timeout-Zeit sollte für jeden Slave-Scanner in der Daisy Chain auf mindestens 30 ms eingestellt sein. Werden bis zum Timeout für den Lesezyklus keine Daten empfangen, sendet der Master eine NOREAD-Meldung an den Host. Andernfalls werden die eingelesenen Daten gesendet.

> Wenn für den Master-Scanner zum Beispiel eine Timeout-Zeit von 120 ms eingestellt ist, sollte für den ersten nachgeordneten Slave-Scanner 90 ms, für den nächsten Slave 30 ms usw. eingestellt werden. Auf diese Weise wird sichergestellt, dass mindestens 30 ms zwischen den Übertragungen liegen.<sup>a</sup>

> In Reihe geschaltete Scanner können mehrere Symbole verarbeiten, wenn die Funktion **Multisymbol** und ein gemeinsames Multisymbol-Trennzeichen aktiviert sind. Wenn der Master-Scanner nicht die erwartete Zahl an Symbolen empfängt, werden NOREAD-Meldungen an die Datenfolge angehängt. Auf diese Weise kann die Differenz zwischen der Anzahl der unter **Multisymbol** aktivierten Symbole und der Anzahl der eingelesenen Symbole ermittelt werden.

Beispiel: Für einen Master-Scanner und zwei Slave-Scanner wurde für **Number of Symbols** 3 eingestellt und als **Multisymbol Separator** % festgelegt. Wenn der Master-Scanner und der erste Slave-Scanner keine Symbole finden, aber beim nächsten Slave eine korrekte Lesung erfolgt, sehen die übertragenen Ergebnisse folgendermaßen aus:

symbol data % NOREAD % NOREAD

a. Bei diesem Beispiel wurde ein Best-Case-Szenario angenommen. In der Praxis können Faktoren wie Baudrate, dynamische Fokussierzeit, Anzahl der Zeichen in einem Symbol und Anzahl der Slaves in der Daisy Chain die Zeitabläufe beeinflussen und müssen aus Gründen der Genauigkeit bei der Berechnung berücksichtigt werden.

### *Command Processing Mode*

- *Verwendung:* Hier kann der Benutzer Konfigurationseinstellungen vom Host-Port an den Auxiliary-Port senden.
- *Definition:* Wenn **Command Processing Mode** aktiviert ist, können Befehle über den Auxiliary-Port eingegeben und extern getriggerte Lesezyklusdaten auf zwei verschiedene Arten weitergeleitet werden:
	- Barcodedaten, einschließlich des seriellen Triggers (falls relevant), werden an den letzten Port, von dem ein Befehl gesendet wurde, übertragen.
	- Wenn der letzte Befehl vom Host-Port kam, werden die extern getriggerten Lesezyklusdaten nur am Host-Port ausgegeben.
- *Serieller Befehl:* <**K101,***aux port mode,baud rate,parity,stop bits,data bits,daisy chain i.d. status,daisy chain i.d.*>

*Optionen:* **5 = Command Processing**

#### *Auxiliary-Port-Verbindungen*

### **Daisy Chain ID Status**

*Verwendung:* Wird bei einer Daisy Chain-Konfiguration in Fällen verwendet, in denen der Host wissen muss, welcher Scanner in der Reihe die Daten gesendet hat.

*Definition:* Jedem Scanner in einer Daisy Chain kann eine aus einem oder zwei Zeichen bestehende ID zugeordnet werden, die den dekodierten Daten vorangestellt wird und Auskunft über die Herkunft gibt.

*Serieller Befehl:* <**K101,***aux port mode,baud rate,parity,stop bits,data bits,***daisy chain i.d. status***, daisy chain i.d.*>

*Standard:* **Disabled**

*Optionen:* **0 = Disabled** 1 = Enabled

**Hinweis:** Enable/Disable und Länge müssen bei allen Scannern gleich sein.

### **Daisy Chain ID**

*Verwendung:* Wird bei einer Daisy Chain-Konfiguration in Fällen verwendet, in denen der Host wissen muss, welcher Scanner in der Reihe die Daten gesendet hat. *Definition:* Ein Präfix aus einem oder zwei Zeichen, das eindeutig den Scanner in der Daisy Chain identifiziert, von dem die Daten an den Host gesendet werden. *Serieller Befehl:* <**K101,***aux port mode,baud rate,parity,stop bits,data bits,daisy chain i.d. status,***daisy chain i.d.**> *Standard:* **1/** *Optionen:* Ein oder zwei beliebige ASCII-Zeichen

**Wichtig:** Die ASCII-Zeichen **<**, **>** und **,** können nur als Hexadezimalwert eingegeben werden:

Für **<**: **<K101h,,,,,,,3C>** Für **>**: **<K101h,,,,,,,3E>** Für **,** : **<K101h,,,,,,,2C>**

Unter **[ASCII Character Entry Modifier](#page-76-0)** auf Seite 3-34 erfahren Sie, wie Sie ASCII-Zeichen als Hexadezimalwerte eingeben.

# <span id="page-61-0"></span>**Auxiliary Port System Data Status**

*Definition:* Wenn diese Option aktiviert ist, werden Systemdaten an den Auxiliary-Port geschickt. Dazu gehören dekodierte Daten und Diagnosewarnmeldungen. Ist die Option deaktiviert, werden keine Systemdaten an den Auxiliary-Port geschickt.

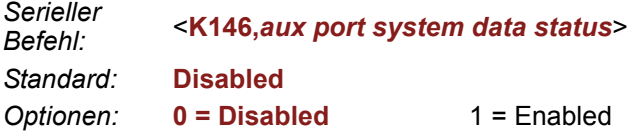

**Hinweis:** Die USB-Version des FIS-0004 hat keinen Auxiliary-Port.

#### <span id="page-62-0"></span>*Daisy Chain Autoconfigure*

# **Daisy Chain Autoconfigure**

*Verwendung:* Dient der schnellen Einrichtung und Konfiguration des Daisy Chain-Netzwerks.

- *Definition:* Der Befehl zur Autokonfiguration der Daisy Chain wird an den Master-Scanner gesendet. Die Software reagiert dann wie folgt:
	- Sie zählt die Slave-Scanner in der Daisy Chain.
	- Sie weist jedem Slave-Scanner eine interne ID (1...n) zu, wobei der erste Slave-Scanner die Zahl 1 trägt (die ID des Master-Scanners ist 0).
	- Sie gibt die Kommunikationseinstellungen und die entsprechenden Betriebsmodi des Master-Scanners an den Host-Port und die Auxiliary-Ports der einzelnen Slave-Scanner weiter.
	- Sie setzt alle Slave-Scanner zurück.
	- Sie überprüft, ob alle Slave-Scanner die neuen Einstellungen übernommen haben.

*Serieller Befehl:* <sup>&</sup>lt;**K150***DAISY*<sup>&</sup>gt;

**Hinweis:** Bei allen Slave-Scannern muss **Serial** eingestellt sein, damit **Daisy Chain** funktioniert.

So richten Sie eine Daisy Chain ein:

1. Stellen Sie für den Master-Scanner (= Scanner, der mit dem Host verbunden ist) **Serial** ein.

Wenn der Befehl ausgeführt wird, werden alle Scanner in der Reihe auf **Serial** gesetzt.

Bevor Sie **Autoconfigure** ausführen, müssen Sie für den Master-Scanner **Serial** (**S**) einstellen:

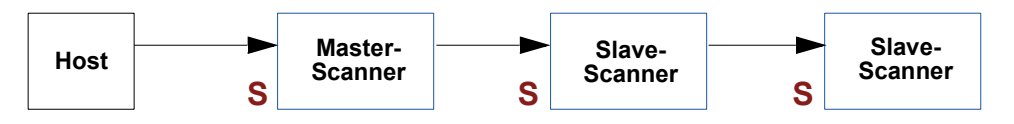

- 2. Senden Sie <**K150DAISY**>.
- 3. Falls erforderlich, stellen Sie für den Master-Scanner **Edge** ein.

Nach **Autoconfigure** können Sie den Master-Scanner auf **Edge** (**S**) setzen, aber für die anderen Scanner muss **Serial** (**S**) eingestellt bleiben:

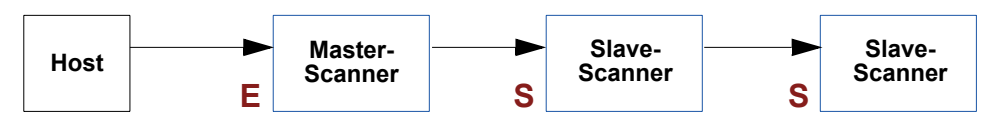

**Hinweis:** Die USB-Version des FIS-0004 unterstützt diesen Befehl nicht.

# <span id="page-63-0"></span>**Response Timeout**

*Verwendung:* Wird nur verwendet, wenn eine Antwort vom Host erforderlich ist. Wenn der Scanner im **Multidrop**-Modus nach dem Senden der gepollten Daten kein **ACK** oder **NAK** vom Host empfängt, zeigt er einen Fehler an. Der Scanner kann so eingestellt werden, dass er unendlich wartet; hierzu muss **Response Timeout** auf 0 gesetzt werden.

*Definition:* Zeit, die vergeht, bis der Scanner ein Timeout erfährt, wenn **ACK**, **NAK** und **ETX** aktiviert sind und vom Host eine Antwort erwartet wird.

*Serieller Befehl:* <sup>&</sup>lt;**K143,***response timeout*<sup>&</sup>gt;

*Standard:* **12** (in Schritten von 1 ms)

*Optionen:* 0 bis 255 (bei einem Wert von 0 ist die Wartezeit unendlich)

# <span id="page-64-0"></span>*LRC Status* **LRC Status**

#### *(Longitudinal Redundancy Check)*

*Verwendung:* Wird verwendet, wenn ein hohes Maß an Datenintegrität erforderlich ist.

*Definition:* Fehlererkennungsroutine, mit der die Fehlerfreiheit der Übertragungen überprüft wird. Es handelt sich dabei um das exklusive ODER aller Zeichen nach dem **STX** (Start of text) bis einschließlich zum **ETX** (End of text). Das bedeutet, dass die Binärwerte aller Zeichen einer Übertragung in einer Spalte addiert werden und jeder daraus resultierenden ungeraden Ganzzahl eine 1 und jeder geraden Ganzzahl eine 0 zugeordnet wird (zwei Einsen = 0, zwei Nullen = 0, eine Eins und eine Null = 1). Das zusätzliche LRC-Zeichen wird dann an die Übertragung angehängt, und der Empfänger (normalerweise der Host) führt dieselbe Addition durch und vergleicht die Ergebnisse.

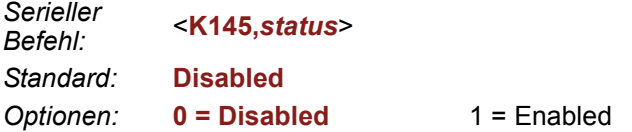

**Hinweis:** Die USB-Version des FIS-0004 unterstützt diesen Befehl nicht.

# <span id="page-65-0"></span>**Protokollkonfiguration – Beispiele**

# *Point-to-Point (Main Port)*

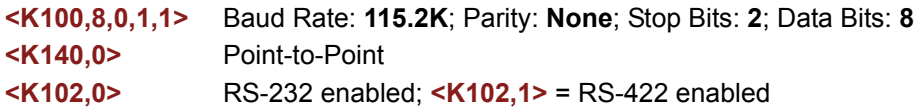

# *Polling Mode (Main Port)*

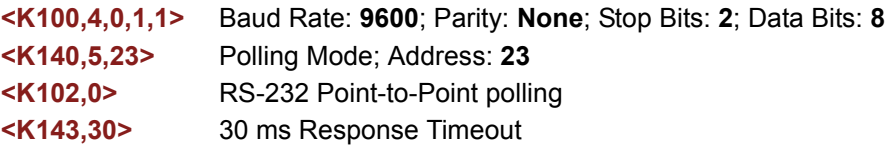

# *"Benutzerdefinierter" Polling Mode (Main Port)*

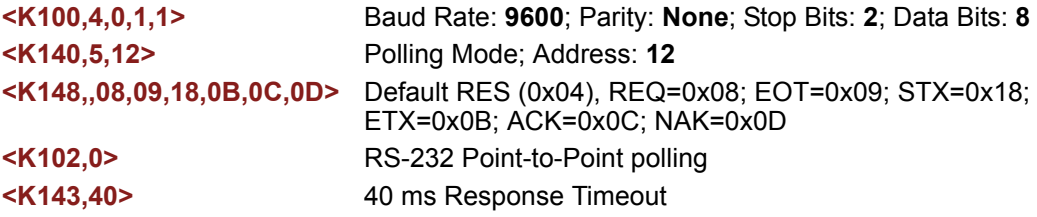

# *ACK/NAK (Main Port)*

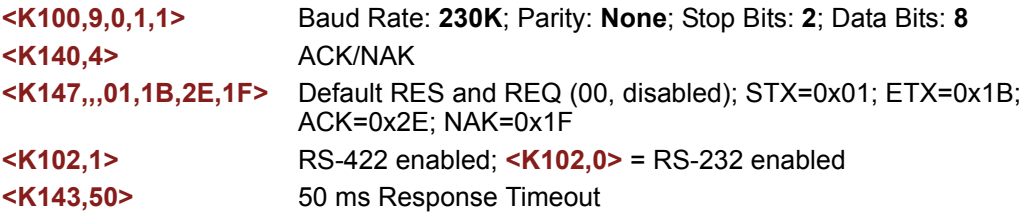

# *Auxiliary-Port*

Nachfolgend kommen Beispiele für Auxiliary-Port-Befehle.

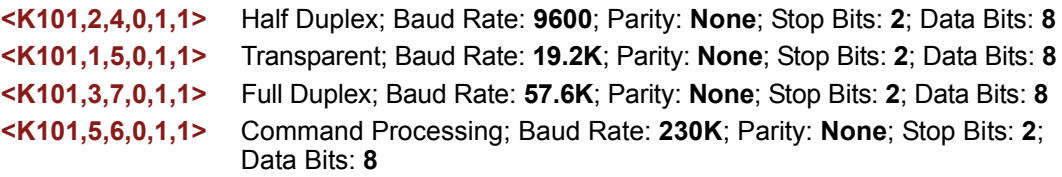

#### <span id="page-66-0"></span>*USB HID-Schnittstelle*

# **USB HID-Schnittstelle**

Die USB-Version des FIS-0004 Scanners wird als HID (Human Interface Device) am USB-Bus betrieben. Geräte der HID-Klasse kommunizieren über sogenannte "Report"-Pakete. Ein HID kann verschiedene Report-Arten unterstützen, von denen jede eine eindeutige Report-ID hat. Der FIS-0004 unterstützt zwei verschiedene Report-Arten:

- **wenglor HID Report** (ID = 1)
- **Keyboard Report** (ID = 2)

Der Scanner gibt bei beiden Report-Arten dieselben Daten aus. Der Benutzer kann jede Report-Art aktivieren oder deaktivieren.

Unabhängig von der von der Host-Anwendung verwendeten Report-Art ist das Anwendungsprotokoll über USB mit RS-232/RS-422-Ports identisch. **HID Reports** werden als Kanal für die Standardkommunikation der wenglor 1D/2D-Scanner, die Befehlseingabe und die Symboldatenausgabe verwendet.

**Wichtig:** Egal, wie der Scanner konfiguiert ist – er ist immer in der Lage, mit Hilfe von **wenglor HID Reports** Befehle von der Host-Anwendung zu empfangen und darauf zu antworten.

# *Report-Optionen*

Die folgenden Funktionsbeschreibungen gelten unabhängig davon, wie die **HID Reports** konfiguriert sind:

- 1. Die Host-Anwendung muss eine Verbindung zum Scanner aufbauen, um **wenglor HID IN Reports** (Symboldaten) empfangen und **wenglor HID OUT Reports** (Befehle, serielle Trigger) senden zu können.
- 2. Der Scanner kann immer **wenglor HID OUT Reports** (Befehle, serielle Trigger) empfangen.
- 3. Die Host-Anwendung kann immer Befehle über **wenglor HID OUT Reports** senden. Wenn der Befehl eine Antwort erfordert (z. B. eine Teilenummer), schickt der Scanner die Antwort immer über **wenglor HID IN Reports**.
- 4. Der Scanner ignoriert immer vom Betriebssystem des Host gesendete **Keyboard OUT Reports**.
- 5. Die Inhalte der **Keyboard Reports** und der **wenglor HID IN Reports** sind identisch, außer dass bei **Keyboard Reports** bestimmte Vorzeichen, die die eigentlichen Daten kennzeichnen, beim Lesevorgang nicht angezeigt werden.

### **wenglor HID IN Reports**

**HID Reports** werden als Kanal für die Standardkommunikation der wenglor 1D/2D-Scanner, die Befehlseingabe und die Symboldatenausgabe verwendet. Es gibt zwei Arten von **wenglor HID Reports**:

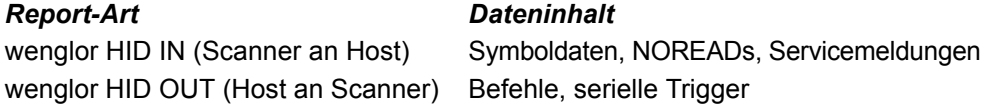

**Hinweis:** Der Scanner ist immer in der Lage, über **wenglor HID OUT Reports** Befehle und serielle Trigger vom Host zu empfangen, unabhängig vom Status des **wenglor HID IN Report**. Wenn der Scanner einen Befehl empfängt, der eine Antwort verlangt, wie z. B. die Abfrage einer Teilenummer, sendet der Scanner einen **wenglor HID IN Report**, unabhängig vom **IN Report**-Status.

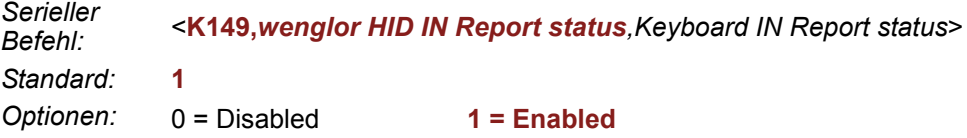

#### *wenglor HID IN Reports Enabled*

Wenn diese Funktion aktiviert ist, sendet der Scanner **wenglor HID IN Reports** an den Host, die vom Scanner stammende Daten enthalten.

#### *wenglor HID IN Reports Disabled*

Wenn die Funktion deaktiviert ist, sendet der Scanner *keine* **wenglor HID IN Reports** an den Host, die vom Scanner stammende Daten enthalten.

#### *USB HID-Schnittstelle*

### **Keyboard IN Reports**

Das Betriebssystem des Host interpretiert **Keyboard IN Reports** vom Scanner als vom Benutzer eingegebenen Tastaturtext. Das Betriebssystem des Host sendet Tastenanschläge an die aktuelle Anwendung. Diese Konfiguration wird als **Tastaturweiche** bezeichnet.

Verwendet wird die folgende Art von **Keyboard Report**:

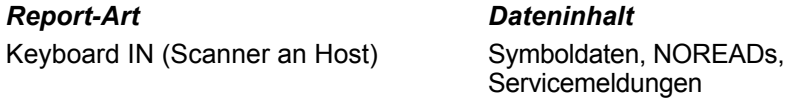

**Hinweis:** Wenn **Keyboard IN Reports** aktiviert und **wenglor HID IN Reports** deaktiviert ist, muss für den Lesezyklus **Continuous Read 1 Output** eingestellt sein, weil es keinen **externen Trigger** oder **seriellen Trigger** gibt. Es können keine Befehle als **Keyboard OUT Reports** an den Scanner gesendet werden. Um Befehle über USB an den Scanner zu senden, muss die Host-Anwendung eine Verbindung zum Scanner herstellen und **wenglor HID OUT Reports** senden.

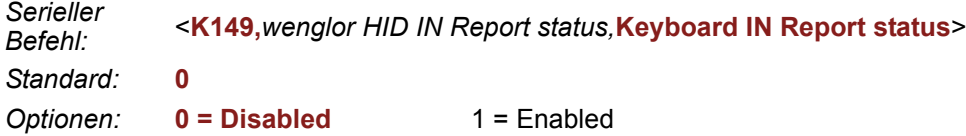

### *Keyboard IN Reports Enabled*

Wenn diese Funktion aktiviert ist, *sendet* der Scanner **Keyboard IN Reports** an den Host, die vom Scanner stammende Daten enthalten.

### *Keyboard IN Reports Disabled*

Wenn die Funktion deaktiviert ist, sendet der Scanner *keine* **Keyboard IN Reports**, die vom Scanner stammende Daten enthalten, an den Host.

*Kommunikation*

# *wenglor HID Report Format*

*Größe:* 64 Byte, feste Länge. Nach dem **USB HID**-Standard haben alle Reports eine feste Länge.

*Struktur:* **REPORT ID** (**1**) **LENGTH** (**1**) **DATA** (**62**)

Die Werte in Klammern geben die Größe des Felds in Byte an.

#### *Feldbeschreibungen*

#### **REPORT ID**

*Größe:* 1 Byte *Wert:* 0x01

**Hinweis: Report ID** ist die von **USB HID** verwendete Methode, damit mehrere Report-Formate von derselben Schnittstelle gesendet und empfangen werden können.

#### **LENGTH**

*Größe:* 1 Byte *Wert:* 0-62

**Hinweis: Length** gibt die Anzahl der gültigen Datenbytes in dem Datenfeld mit der festen Länge an. Das ist notwendig, weil **HID Reports** nach den **USB HID**-Standards eine feste Länge haben, der Scanner oder Host aber bei bestimmten Berichten unter Umständen eine kleinere Datengröße verlangt.

#### **DATA**

*Größe:* 62 Byte, feste Länge *Wert:* 0x00 bis 0xFF

**Hinweis:** Das Feld **Data** ist linksbündig, d. h. es fängt gleich nach dem Feld **Length** an. Ungenutzter Datenplatz wird mit NUL (0x00) aufgefüllt. Die Datenwerte können "binär" sein, d. h. der gesamte 8-Bit-Bereich von 0x00 bis 0xFF kann ausgenutzt werden.

#### *USB HID-Schnittstelle*

#### *Beispiele für Report-Formate*

Alle Beispiele für Report-Formate sehen folgendermaßen aus: Report-Felder werden durch einen Unterstrich ( **\_** ) getrennt, die Felder REPORT ID und LENGTH werden als Dezimalwerte angegeben, Datenfelder werden als druckbare ASCII-Zeichen angezeigt, und die Anzahl der NUL-Füllbytes wird als Dezimalwert angegeben (nn).

#### **IN report (an Host)**

1\_11\_A]002374938 (51) REPORT ID = 1 = wenglor HID LENGTH = 11 DATA = "A]02374938" = Es handelt sich hier um ein Code 39-Symbol. NUL padding = 51 Byte

#### **OUT report (vom Host an den Scanner)**

1\_27\_<K200,3><K220,0,300><K714?> (35)

REPORT  $ID = 1$  = wenglor  $HID$ 

 $I$  FNGTH = 27

DATA = "<K200,3><K220,0,300><K714?>" = Mit diesen Befehlen wird "External Edge" aktiviert, ein Timeout von 3 Sekunden festgelegt und der NOREAD-Konfigurationsbefehl angefordert.

NUL padding = 35 Byte

#### **IN report (an Host)**

1\_62\_<K714,1, A LONG MESSAGE STREAMED OVER MULTIPLE wenglor HID RE (0) REPORT  $ID = 1$  = wenglor  $HID$ 

 $LENGTH = 62$ 

DATA = "<K714,1, A LONG MESSAGE STREAMED OVER MULTIPLE wenglor HID RE" = Antwort auf den <714?>-Befehl. Die Antwort zum Befehlsstatus ist noch nicht vollständig. Die vollständige Antwort steht in dem nächsten Report-Beispiel.

NUL padding = 0 Byte

#### **IN report (an Host)**

1\_6\_PORTS>(56) REPORT  $ID = 1$  = wenglor  $HID$ 

 $LENGTH = 6$ 

DATA = "PORTS>" = Ende der Antwort auf den <K714?>-Befehl aus dem vorhergehenden Beispiel.

Die vollständige Antwort auf den <K714>-Befehl sieht folgendermaßen aus:

DATA = "K714,1, A LONG MESSAGE STREAMED OVER MULTIPLE wenglor HID REPORTS>" .

NUL padding = 56 Byte

# *Format von Keyboard Reports*

*Größe:* 9 Byte, feste Länge

*Struktur:* **REPORT ID** (**1**) **MODIFIER** (**1**) **RESERVED** (**1**) **KEYCODES** (**6**)

Die Werte in Klammern geben die Größe des Felds in Byte an.

**Wichtig:** Die Host-Anwendung muss nicht in der Lage sein, **Keyboard Reports** zu verstehen und zu verarbeiten. Dies ist die Aufgabe des Betriebssystems des Host. An die Host-Anwendung werden Keycodes übertragen, als würde der Benutzer Tastaturtext eingeben. Die Host-Anwendung muss die aktive Anwendung sein, damit Tastenanschläge empfangen werden können.

Das Keyboard Reports-Protokoll setzt voraus, dass mit jedem Tastenanschlag zwei Reports gesendet werden. Der erste Report gibt an, welche Taste gedrückt wird. Der zweite Report steht für "Keine Taste gedrückt", wobei alle Tastencodes auf NUL (0x00) gesetzt werden, um anzuzeigen, dass keine Taste gedrückt ist. Beim FIS-0004 Scanner entspricht jede Byte-Ausgabe einem Tastenanschlag, und es gibt einen "Taste gedrückt"- Report und einen "Keine Taste gedrückt"-Report. Aus diesem Grund sind die Datenübertragungsraten bei der Verwendung von **Keyboard Reports** niedriger.

#### *Feldbeschreibungen*

#### **REPORT ID**

*Größe:* 1 Byte *Wert:* 0x02

**Hinweis: Report ID** ist die von **USB HID** verwendete Methode, damit mehrere Report-Formate von derselben Schnittstelle gesendet und empfangen werden können.

#### **MODIFIER**

*Größe:* 1 Byte *Wert:*0x00 bis 0xFF

**Hinweis: Modifier** ist ein 8-Bit-Feld, das dem Status der Modifier-Tasten zum Zeitpunkt der Generierung des Keycode-Felds entspricht.

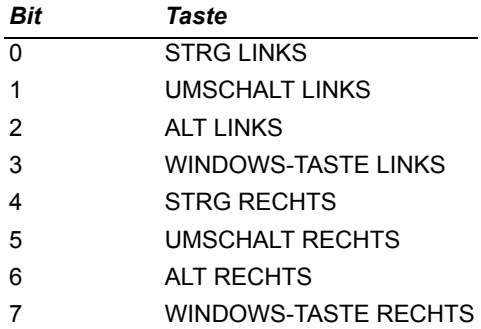
#### *USB HID-Schnittstelle*

#### *Feldbeschreibungen*

#### **RESERVED**

*Größe:* 1 Byte *Wert:* 0x00

**Hinweis:** Dieses Feld reserviert (**Reserved**). Sein Wert ist immer NUL (0x00).

#### **KEYCODES**

*Größe:* 6 Byte *Wert:* 0x00 bis 0xFF

**Hinweis:** Der FIS-0004 Scanner übersetzt 8-Bit-Datenwerte folgendermaßen in **Keycode**-Daten:

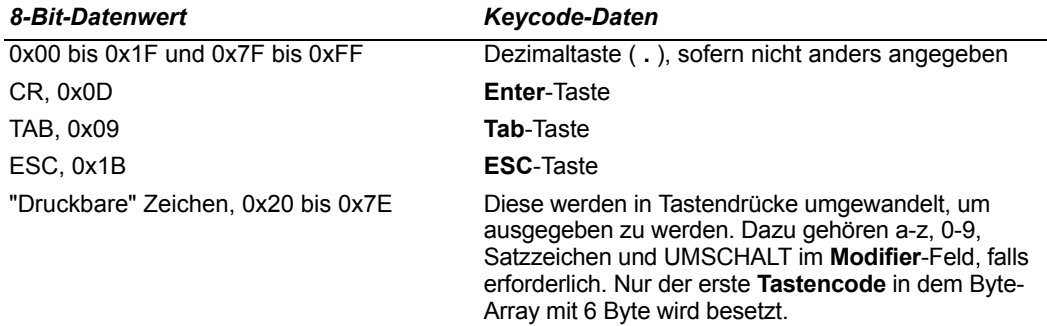

# *USB HID Konfigurationsoptionen*

Der Benutzer hat folgende Möglichkeiten, um die USB-Version des FIS-0004 zu konfigurieren und zurückzusetzen:

## **Konfigurationssymbole (Data Matrix mit "Configure Reader"-Flag)**

Die Symbolkonfiguration kann ohne größeren Aufwand erfolgen, weil der FIS-0004 für **Continuous Read Mode** konfiguriert und Data Matrix standardmäßig aktiviert ist. Data Matrix-Symbole werden verwendet, um Konfigurationsbefehle zu kodieren, wenn das "Configure Reader"-Flag der Symbologie gesetzt ist.

Wenn der Lesezyklus verändert oder Data Matrix deaktiviert wird, muss eine andere Methode zum Konfigurieren/Zurücksetzen angewendet werden. Das liegt daran, dass die USB-Version des FIS-0004 keinen externen Trigger hat, es sei denn, der Benutzer hat die **EZ**-Taste als Trigger konfiguriert.

#### **Konfiguration der EZ-Taste**

Standardmäßig kann die Basiskalibrierung mit der **EZ**-Taste erfolgen (3 Piepstöne). Hiermit werden jedoch nur die Kamera-, Bildverarbeitungs- und Symbologieeinstellungen des Scanners verändert. Um die USB-Version des FIS-0004 zurückzusetzen, halten Sie beim Einschalten die **EZ**-Taste gedrückt.

**Hinweis:** Hiermit werden nur die Power-On-Einstellungen mit kundenspezifischen Einstellungen überschrieben (als würde ein **<Zrc>**-Befehl empfangen). Power-On-Einstellungen werden *nicht* mit Werkseinstellungen überschrieben, wie dies der Fall ist, wenn der **<Zrd>**-Befehl empfangen wird. Wurden kundenspezifische Werte falsch eingestellt, muss eine andere Methode angewendet werden, um den Scanner zurückzusetzen.

#### **Implementierung der API des Betriebssystems des Host und Aufbau einer Verbindung zur wenglor HID-Schnittstelle**

Wenn eine Verbindung hergestellt wurde, kann der Host serielle Befehle zum Konfigurieren oder Zurücksetzen senden. Der Scanner ist immer in der Lage, Konfigurationsbefehle von der Host-Anwendung zu empfangen und Antworten auf diese Befehle zu senden. Der Scanner kann jedoch so konfiguriert werden, dass er keine IN Reports mehr durch die Symboldatenausgabe und Diagnosen (Servicemeldungen) an den Host schickt.

#### *USB HID-Schnittstelle*

## *Konfigurationsausnahmen bei USB*

#### **Lesezyklus-Modus**

Standardmäßig befindet sich der Scanner im **Continuous Read Mode**. *Wenn der Scanner mit Data Matrix-Symbolen konfiguriert wird, sollte der Lesezyklusmodus als letztes Element geändert werden, bevor die Konfigurationseinstellungen gespeichert werden und der Scanner in Betrieb genommen wird.* Grund ist der, dass für alle Lesezyklusmodi außer **Continuous Read Mode** ein Triggerereignis erforderlich ist. Bei USB kann ein Triggerereignis nur mit einem seriellen Befehl ausgelöst werden. Um einen Triggerbefehl an den Scanner zu senden, muss die Host-Anwendung eine Verbindung zur **wenglor HID**-Schnittstelle aufbauen und den Triggerbefehl in Form eines **wenglor HID Report** senden.

#### *Bei der USB-Version des FIS-0004 stehen folgende Read Cycle-Optionen zur Verfügung:*

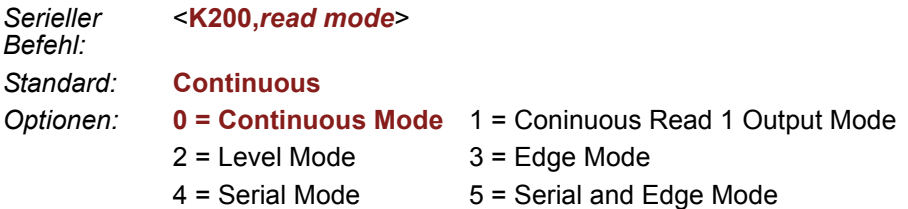

#### **Wichtig:**

- Um **Level Mode** zu verwenden, müssen Sie **Undelimited Start Trigger Character** (**<K229>**) und **Undelimited End Trigger Character** (**<K230>**) aktivieren.
- Um **Edge Mode** zu verwenden, müssen Sie das **Undelimited Start Trigger Character** (**<K229>**) aktivieren und verwenden.
- Um **Serial Mode** zu verwenden, müssen Sie den mit **<K201>** festgelegten **Delimited Trigger** verwenden oder das **Undelimited Start Trigger Character <(K229)>** aktivieren und verwenden.
- Um **Serial and Edge Mode** zu verwenden, müssen Sie den mit **<K201>** festgelegten **Delimited Trigger** verwenden oder das **Undelimited Start Trigger Character <(K229)>** aktivieren und verwenden.

#### **Kommunikation**

Bei der USB-Version des FIS-0004 wirken sich serielle Kommunikationsbefehle nicht auf den Scanner aus, mit Ausnahme der folgenden:

- USB HID Report Status (**<K149>**)
- Präambel (**<K141>**)
- Postambel (**<K142>**)

## **EZ-Taste**

Das Zurücksetzen beim Einschalten kann nicht deaktiviert werden (**<K770,,default>** = **<K770,,1>**). Dies geschieht aus Sicherheitsgründen, damit eine Wiederherstellung des Ausgangszustands bei falschen Power-On-Einstellungen möglich ist (**<Z>**). Diese Funktion ist jedoch nicht hundertprozentig sicher, weil beim Zurücksetzen mit der **EZ**-Taste nur die kundenspezifischen Einstellungen wiederhergestellt werden, die jedoch ihrerseits falsch konfiguriert sein können. Aus diesem Grund sollten Sie *kundenspezifische Einstellungen erst dann speichern (***<Zc>***), wenn die Scannerkonfiguration getestet wurde.*

## **Symbologien**

Wenn der Scanner mit Data Matrix-Symbolen konfiguriert werden soll, dürfen Sie Data Matrix nicht deaktivieren (**<K479>**). Andernfalls kann der Scanner die Konfigurationssymbole nicht einlesen.

<span id="page-76-0"></span>*ASCII Character Entry Modifier*

# **ASCII Character Entry Modifier**

Befehle, für die ASCII-Textfelder erforderlich sind, wie z. B. **Preamble**- und **Postamble**-Befehle, können als Hexadezimalwerte an den Scanner gesendet werden [\(in Anhang E,](#page-346-0) **[ASCII Table](#page-346-0)**, finden Sie eine Umrechnungstabelle).

*Format für den seriellen Befehl:* <**Knnnh,00-FF**>

Um ASCII-Felder als Hexadezimalwerte (00 bis FF) einzugeben, setzen Sie gleich hinter die **K**-Nummer des Befehls ein kleines **h**, und geben Sie den Hexadezimalwert, der dem gewünschten ASCII-Zeichen entspricht, ein.

*Beispiel:*

#### **Postamble**-Befehl:

*Serieller Befehl:* <**K142,***status,***postamble character(s)**>

Nehmen wir an, in Ihrer Anwendung soll als Postambel in der Symboldatenausgabe das ASCII-Zeichen **>** verwendet werden.

Die ASCII-Zeichen **<**, **>** und **,** können nur als Hexadezimalwert eingegeben werden. Um also **>** als Postambel für die Symboldatenausgabe festzulegen, geben Sie den **Postamble-Befehl wie folgt ein:** 

#### **<K142h,,3E>**

Das "Status"-Feld enthält nur ein **,** . Das liegt daran, dass als einziges Feld das Feld für das Postambelzeichen geändert wird. (Unter **[Serial Configuration Command](#page-335-0)  Conventions** [auf Seite A-10](#page-335-0) finden Sie nähere Informationen über diesen Befehls-Shortcut.)

# **Präambel**

## *Preamble Status*

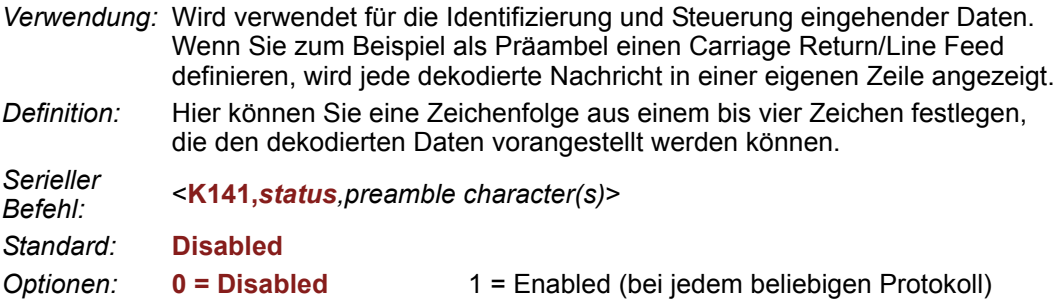

## *Preamble Characters*

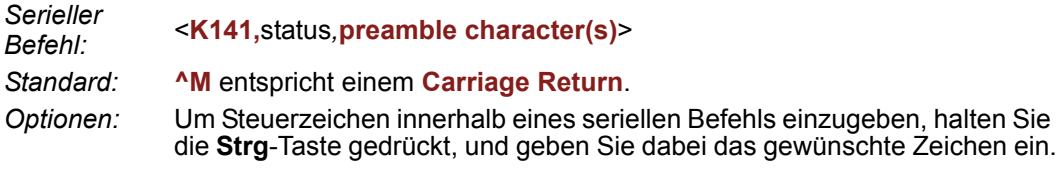

*Beispiel:* <**K141,1,CNTL-m**>, um das Steuerzeichen **^M** einzugeben.

**Wichtig:** Die ASCII-Zeichen **<**, **>** und **,** können nur als Hexadezimalwert eingegeben werden:

Für **<**: **<K141h,,3C>** Für **>**: **<K141h,,3E>** Für **,** : **<K141h,,2C>**

Unter **[ASCII Character Entry Modifier](#page-76-0)** auf Seite 3-34 erfahren Sie, wie Sie ASCII-Zeichen als Hexadezimalwerte eingeben.

#### *Postambel*

# **Postambel**

## *Postamble Status*

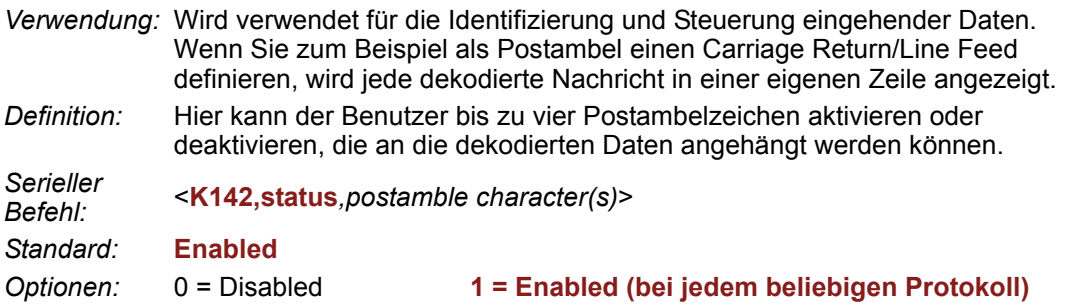

## *Postamble Characters*

*Serieller Befehl:* <sup>&</sup>lt;**K142,***status,***postamble character(s)**<sup>&</sup>gt; *Standard:* **^M^J** entspricht einem **Carriage Return/Line Feed**. *Optionen:* Um Steuerzeichen innerhalb eines seriellen Befehls einzugeben, halten Sie die Strg-Taste gedrückt, und geben Sie dabei das gewünschte Zeichen ein.

*Beispiel:* <**K142,1,CNTL-m CNTL-j**>, um **^M^J** einzugeben.

**Wichtig:** Die ASCII-Zeichen **<**, **>** und **,** können nur als Hexadezimalwert eingegeben werden:

Für **<**: **<K142h,,3C>** Für **>**: **<K142h,,3E>** Für **,** : **<K142h,,2C>**

Unter **[ASCII Character Entry Modifier](#page-76-0)** auf Seite 3-34 erfahren Sie, wie Sie ASCII-Zeichen als Hexadezimalwerte eingeben.

# *4 Kalibrierung*

#### *Inhalt*

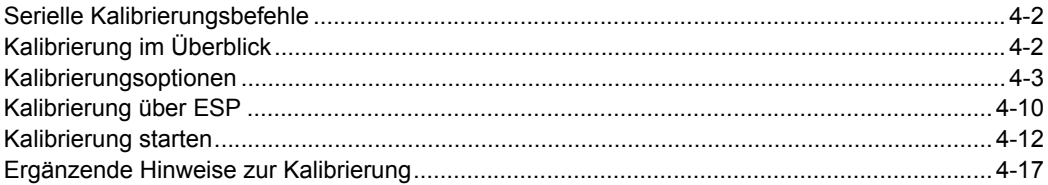

In diesem Kapitel werden die Kalibrierungsoptionen des FIS-0004 Scanners und die Standardeinstellungen vorgestellt.

# <span id="page-80-0"></span>*Serielle Kalibrierungsbefehle* **Serielle Kalibrierungsbefehle**

Kalibrierungsoptionen <**K529,***gain,shutter speed,symbol type,WOI framing,WOI* 

Autokalibrierung <**@CAL**>

*margin,line scan height,processing*>

# **Kalibrierung im Überblick**

**Autocalibration** ist eine der wichtigsten Funktionen des FIS-0004 Scanners. Die Kalibrierung kann mit einem seriellen Befehl, mit der **EZ**-Taste oder der **ESP**-Benutzeroberfläche gestartet werden.

Sobald die Kalibrierung beginnt, durchläuft der Scanner einen Optimierungsprozess, bei dem die optimalen Parameter zum Einlesen der Symbole mit der höchstmöglichen Leistung festgelegt werden. Die Autokalibrierung kann so konfiguriert werden, dass spezifische Parameter optimiert werden, wie z. B. "Gain", "Shutter speed" und "Symbol type".

Der Kalibrierungsprozess setzt sich aus einem Suchdurchgang, einer Grobabstimmung und einer Feinabstimmung zusammen. Während dieses Prozesses sucht der Scanner nach Konfigurationseinstellungen, definiert einen Kalibrierungsbereich für die Konfigurationsparameter und passt diese Parameter dann so an, dass eine optimale Leistung erzielt wird.

# <span id="page-81-0"></span>**Kalibrierungsoptionen**

Mit diesen Optionen können Sie festlegen, wie die Kalibrierung des Scanners ablaufen soll. In der Standardkonfiguration findet eine Kalibrierung für "Gain" und "Symbol type" statt. Die Standardeinstellung für die Verschlusszeit ("Shutter speed") ist deaktiviert, weil diese nicht für alle Anwendungen relevant ist oder, falls diese Einstellung doch relevant ist, die Einstellungen von Anwendung zu Anwendung stark voneinander abweichen.

**Hinweis[: Background Color](#page-158-0)** (Seite 6-35) ist unabhängig von den Kalibrierungseinstellungen Gegenstand der Kalibrierung. Nach erfolgreichem Abschluss des Kalibrierungsvorgangs wird für die Hintergrundfarbe ein geeigneter Wert entsprechend dem Symbol im Sichtfeld festgelegt. Der Parameter **[Mirrored Image](#page-264-0)** (Seite [10-28\) is](#page-264-0)t nicht Gegenstand der Kalibrierung. Er muss *vor der Kalibrierung* richtig eingestellt werden.

# *Gain*

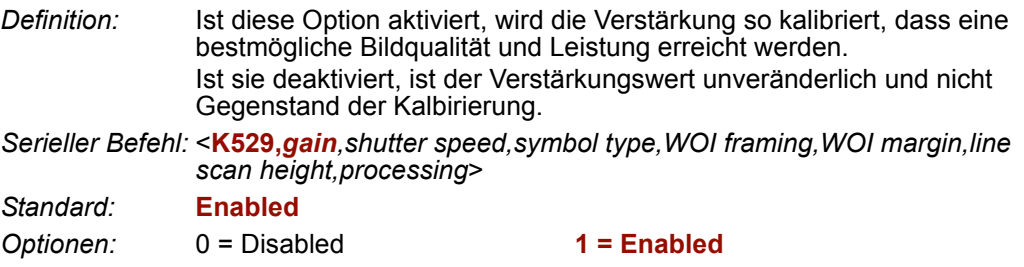

#### *Kalibrierungsoptionen*

# *Shutter Speed*

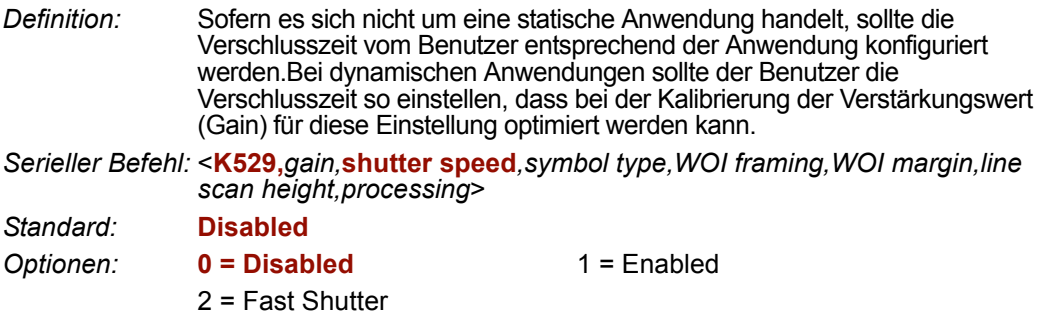

**Hinweis:** Die folgende Tabelle enthält allgemeine Empfehlungen für die Einstellung der Verschlusszeit entsprechend der Transportgeschwindigkeit. Die angegebenen Einstellungen hängen von der optischen Konfiguration des Scanners und der Größe der Symbolelemente ab.

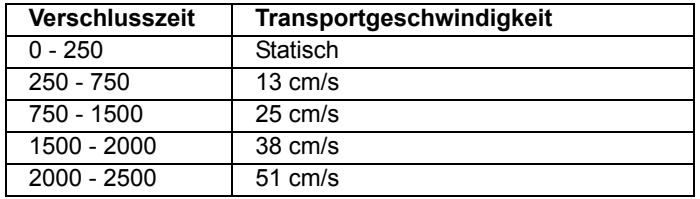

## **Shutter Speed Disabled**

Wenn die Option deaktiviert ist, ist die Verschlusszeit unveränderlich und nicht Gegenstand der Kalibrierung.

## **Shutter Speed Enabled**

Wenn die Option aktiviert ist, wird die Verschlusszeit so kalibriert, dass eine bestmögliche Bildqualität und Leistung erreicht werden.

## **Fast Shutter**

Bei der Kalibrierung geht es vorrangig darum, eine möglichst kürzeste Verschlusszeit bei gleichzeitig hoher Leistung zu erreichen. Die Bildqualität oder der Kontrast ist unter Umständen nicht so hoch wie bei der Einstellung **Enabled**. Die Kalibrierung dient nicht dazu, die kürzeste Verschlusszeit für die Dekodierung eines Symbols zu erreichen, sondern dazu, die Verschlusszeit so weit zu optimieren, dass die Bildqualität immer noch gut ist.

# *Symbol Type*

*Serieller Befehl:* <**K529,***gain,shutter speed,***symbol type***,WOI framing,WOI margin,line scan height,processing*>

*Standard:* **Enabled**

*Optionen:* 0 = Disabled **1 = Enabled**

## **Symbol Type Disabled**

Ist die Option deaktiviert, werden bei der Kalibrierung nur die aktuell aktivierten Symbologien berücksichtigt.

## **Symbol Type Enabled**

Wenn die Funktion aktiviert ist, ist während der Kalibrierung die "Autodiscrimination"- Funktion aktiv. Alle Symbologien, die vom Scanner eingelesen werden können, *außer PDF417*, werden bei der Kalibrierung berücksichtigt. Alle während der Kalibrierung erfolgreich dekodierten neuen Symbologien bleiben am Ende des Prozesses aktiviert. Alle aktivierten Symbologien bleiben aktiviert.

Nehmen wir z. B. an, dass zu Beginn der Kalibrierung nur Code 39 aktiviert ist. Wenn während der Kalibrierung ein Code 128-Symbol eingelesen wird, wird nach der Kalibrierung sowohl Code 128 als auch Code 39 aktiviert.

#### *Kalibrierungsoptionen*

# *Window of Interest (WOI) Framing*

*Definition:* Ist der WOI Framing Mode aktiviert, wird das WOI der Kamera in Vollbildgröße angezeigt, wenn die Kalibrierung beginnt. Sobald ein Symbol dekodiert wurde, wird die Größe des WOI (unabhängig davon, welcher WOI-Modus aktiviert ist) vertikal und horizontal so verändert, dass es neben dem Symbol auch einen zusätzlichen Randbereich umfasst. Auf diese Weise soll der Kalibrierungsvorgang beschleunigt werden. Wenn die Kalibrierung abgeschlossen ist, wird das WOI der Kamera entsprechend dem aktivierten Modus angepasst. Andernfalls wird die ursprüngliche WOI-Einstellung beibehalten.

*Serieller Befehl:* <**K529,***gain,shutter speed,symbol type,***WOI framing***,WOI margin,line scan height,processing*>

*Standard:* **Disabled**

- *Optionen:* **0 = Disabled** 1 = Row and Column
	-
	-
- 
- $2 = Row$   $3 = Column$
- 4 = Straight Line 5 = Straight Line Framed

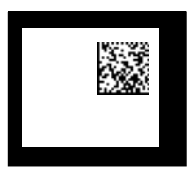

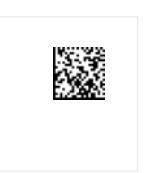

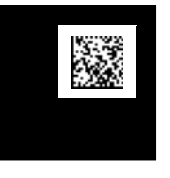

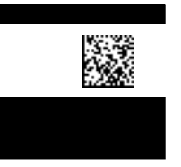

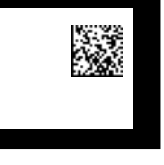

- Konfiguriertes WOI zu Beginn Nach der Kalibrierung Kalibrierung
- 
- 

Ist WOI Framing nicht aktiviert, wird die aktuelle WOI-Konfiguration verwendet, bis ein Symbol dekodiert wird. Nach der Dekodierung eines Symbols wird das WOI so eingerahmt, als ob der WOI Framing Mode aktiviert wäre. Wenn die Kalibrierung abgeschlossen ist, werden die ursprünglichen WOI-Einstellungen wieder hergestellt, wie hier dargestellt:

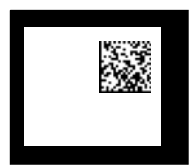

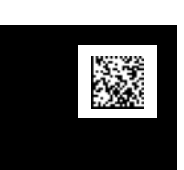

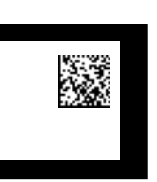

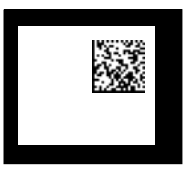

Konfiguriertes Nach der Kalibrierung Kalibrierung

*4-6 FIS-0004 Scanner - Benutzerhandbuch*

## <span id="page-85-0"></span>**Window of Interest Framing Disabled**

Wenn die Funktion deaktiviert ist, verändert sich das Window of Interest nach der Kalibrierung nicht.

## **Row and Column**

War die Kalibrierung erfolgreich, wird das Window of Interest so verändert, dass das Symbol eingerahmt und ein zusätzlicher Rahmenbereich um das Symbol hinzugefügt wird, der mit dem Parameter **WOI Margin** festgelegt wird. Siehe hierzu folgendes Schaubild:

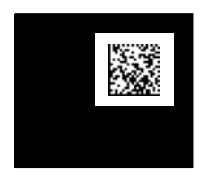

## **Column**

War die Kalibrierung erfolgreich, werden die Spalten des Window of Interest so verändert, dass das Symbol vertikal eingerahmt und ein zusätzlicher Rahmenbereich um das Symbol hinzugefügt wird, der mit dem Parameter **WOI Margin** festgelegt wird. Siehe hierzu folgendes Schaubild:

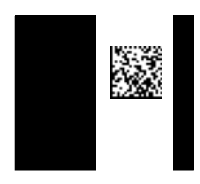

## **Row**

War die Kalibrierung erfolgreich, werden die Reihen des Window of Interest so verändert, dass das Symbol horizontal eingerahmt und ein zusätzlicher Rahmenbereich um das Symbol hinzugefügt wird, der mit dem Parameter **WOI Margin** festgelegt wird. Siehe hierzu folgendes Schaubild:

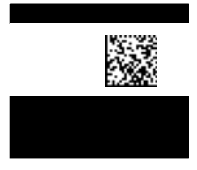

#### *Kalibrierungsoptionen*

## **Straight Line**

Diese Funktion ist für lineare Codes gedacht. Wenn die Kalibrierung erfolgreich war, wird die Ausrichtung des Symbols bestimmt und das Window of Interest an die Symbolausrichtung angepasst. Die Scanlinie ist vertikal, wenn das Symbol zwischen 225° und 315° bzw. zwischen 45° und 135° gedreht ist. Ansonsten ist sie horizontal.

Ist das Symbol vertikal, richtet sich die Spaltengröße des Bilds nach dem Parameter für die Scanhöhe und wird für eine Full Row-Auflösung eingestellt. Ist das Symbol horizontal, richtet sich die Zeilengröße des Bilds nach dem Parameter für die Scanhöhe und wird für eine Full Column-Auflösung eingestellt. Die Scanlinie verläuft mittig auf dem Symbol. Wenn das Symbol so gedreht ist, dass die Scanlinie nicht ganz über das Symbol führt, wird die Scanbreite so angepasst, dass das ganze Symbol gescannt wird. Siehe hierzu folgendes Schaubild:

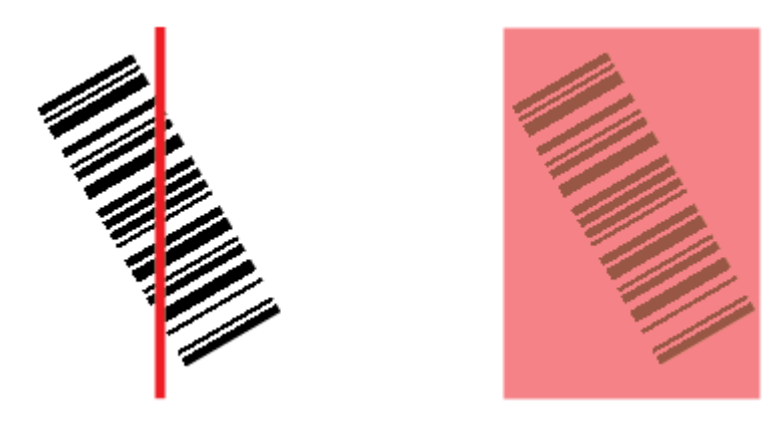

## **Straight Line Framed**

Dieser Parameter hat im Prinzip dieselbe Funktion wie "Straight Line", mit dem Unterschied, dass das Window of Interest auch die Scanlinie über die Länge des Symbols einrahmt. Die Scanlinie umfasst das Symbol und einen zusätzlichen Randbereich, der über den Parameter **WOI Margin** gesteuert wird.

# *Window of Interest (WOI) Margin*

*Definition:* Hier wird die Größe des Rands für das kalibrierte Symbol festgelegt. Dieser Parameter wird in Pixel ausgedrückt. Ist das Bild aufgrund des Rands größer als die zulässige Bildgröße, wird er entsprechend verkleinert.

*Serieller Befehl:* <**K529,***gain,shutter speed,symbol type,WOI framing,***WOI margin***,line scan height,processing*>

*Standard:* **75** (Pixel)

*Optionen:* 20 bis 640

# *Line Scan Height*

*Definition:* Dieser Parameter ist nur bei Straight Line-Modi relevant. Hiermit wird die Scanhöhe (in Pixel) des Bilds aus dem Straight Line-Modus festgelegt.

*Serieller Befehl:* <**K529,***gain,shutter speed,symbol type,WOI framing,WOI margin,***line scan height***,processing*>

*Standard:* **64** (Pixel)

*Optionen:* 3 bis 640

# *Processing*

*Definition:* Mit dieser Einstellung wird festgelegt, wie lange und intensiv der Scanner bei den einzelnen Parametereinstellungen versuchen soll, ein Symbol zu dekodieren.

*Serieller Befehl:* <**K529,***gain,shutter speed,symbol type,WOI framing,WOI margin,line scan height,***processing**>

*Standard:* **Medium**

*Optionen:* 0 = Low **1 = Medium**  $2 = High$   $3 = Definable$ 

#### **Low**

Die Intensität, mit der der Scanner versucht, das Symbol bei den einzelnen Parametereinstellungen zu dekodieren, ist niedrig.

## **Medium**

Die Intensität, mit der der Scanner versucht, das Symbol bei den einzelnen Parametereinstellungen zu dekodieren, ist mittel.

## **High**

Die Intensität, mit der der Scanner versucht, das Symbol bei den einzelnen Parametereinstellungen zu dekodieren, ist hoch.

## **Definable**

Die Verarbeitungszeit für die einzelnen Bildframes wird mit dem Parameter **[Image](#page-119-0)  [Processing Timeout](#page-119-0)** (**<K245>**) festgelegt.

#### <span id="page-88-0"></span>*Kalibrierung über ESP*

# **Kalibrierung über ESP**

Die **ESP Calibration**-Ansicht vereint alle Funktionen des **<K529>**-Befehls (**Calibration Options**) in einer benutzerfreundlichen, intuitiven Benutzeroberfläche. Mit diesem Kalibrierungsverfahren kann der Nutzer die einzelnen Parameter viel feiner abestimmen als bei der Kalibrierung im **EZ Mode** oder über die Registerkarte **Video**.

# *Vor/während der Kalibrierung*

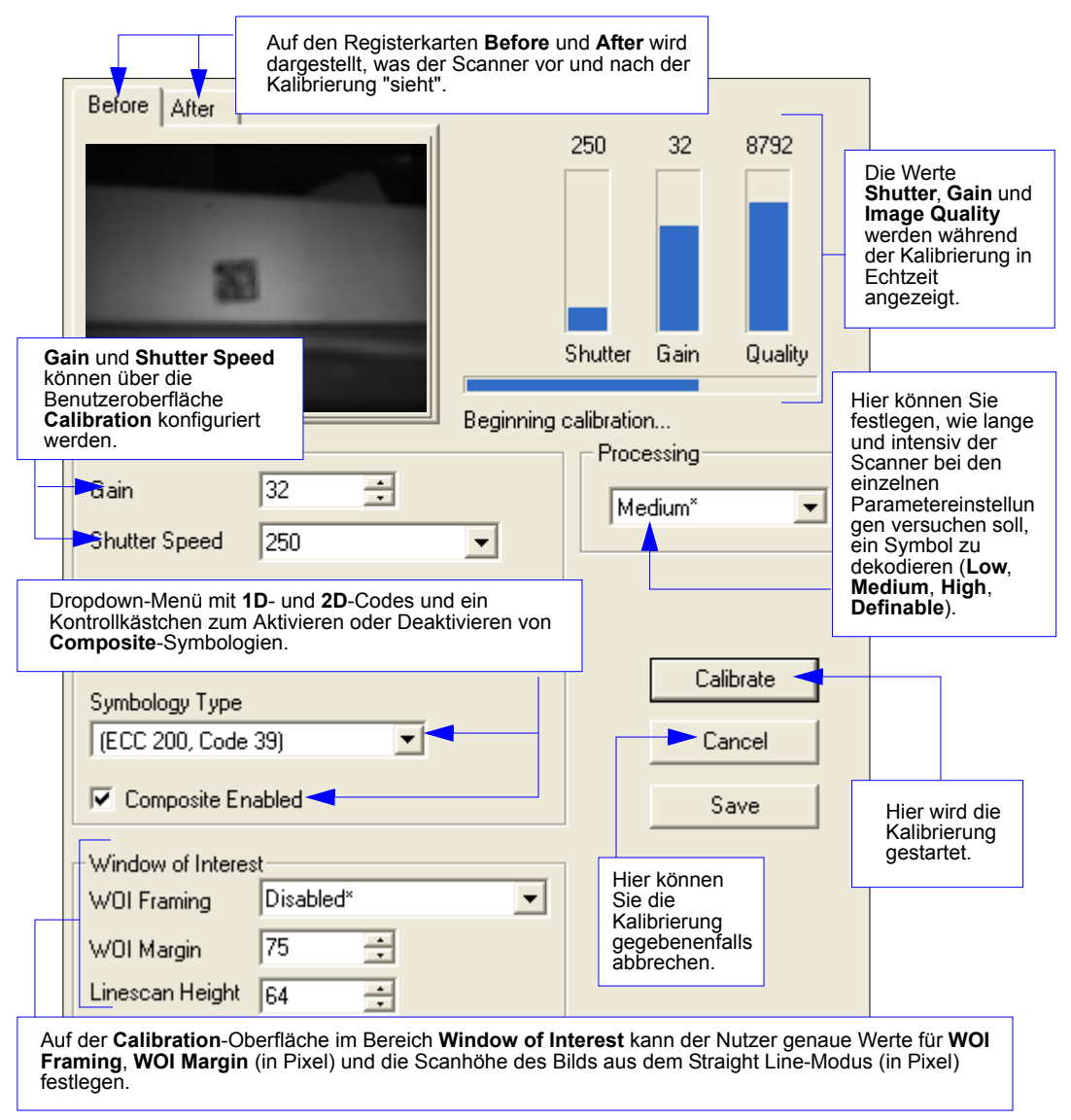

#### *Kalibrierung*

# *Nach der Kalibrierung*

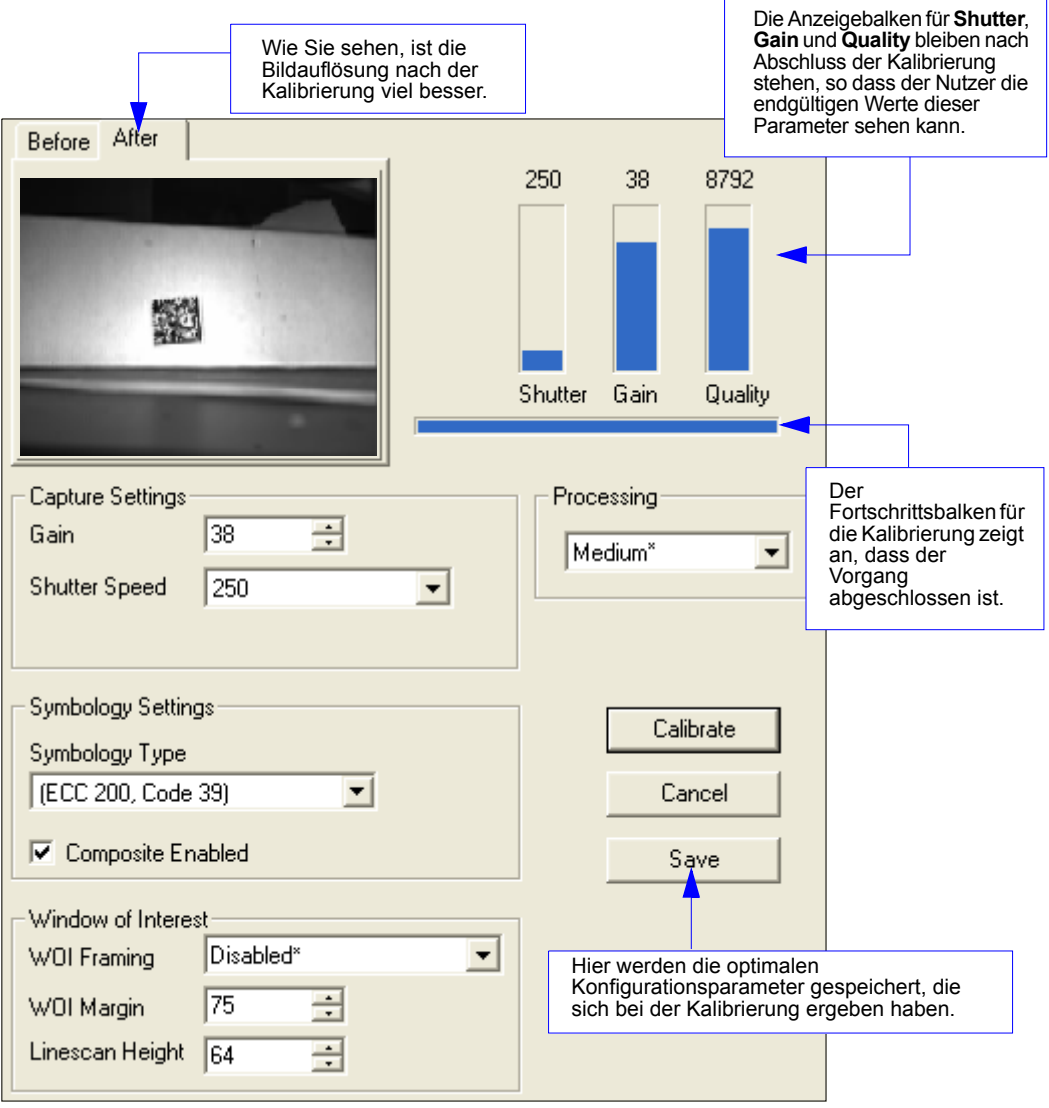

#### <span id="page-90-0"></span>*Kalibrierung starten*

# **Kalibrierung starten**

Die Kalibrierung kann mit einem seriellen Befehl, der **EZ**-Taste oder über die **Calibration**-Oberfläche in **ESP** gestartet werden.

In **ESP** wird die Kalibrierung mit der Schaltfläche **Calibrate** gestartet.

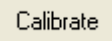

Um die Kalibrierung mit einem seriellen Befehl zu starten, geben Sie von einem Terminal, wie z. B. die **ESP Terminal**-Oberfläche, den seriellen Befehl **<@CAL>** ein. **<@CAL>** ist ein Kalibrierungsvorgang, bei dem es um den Kontrast und die Lesbarkeit geht.

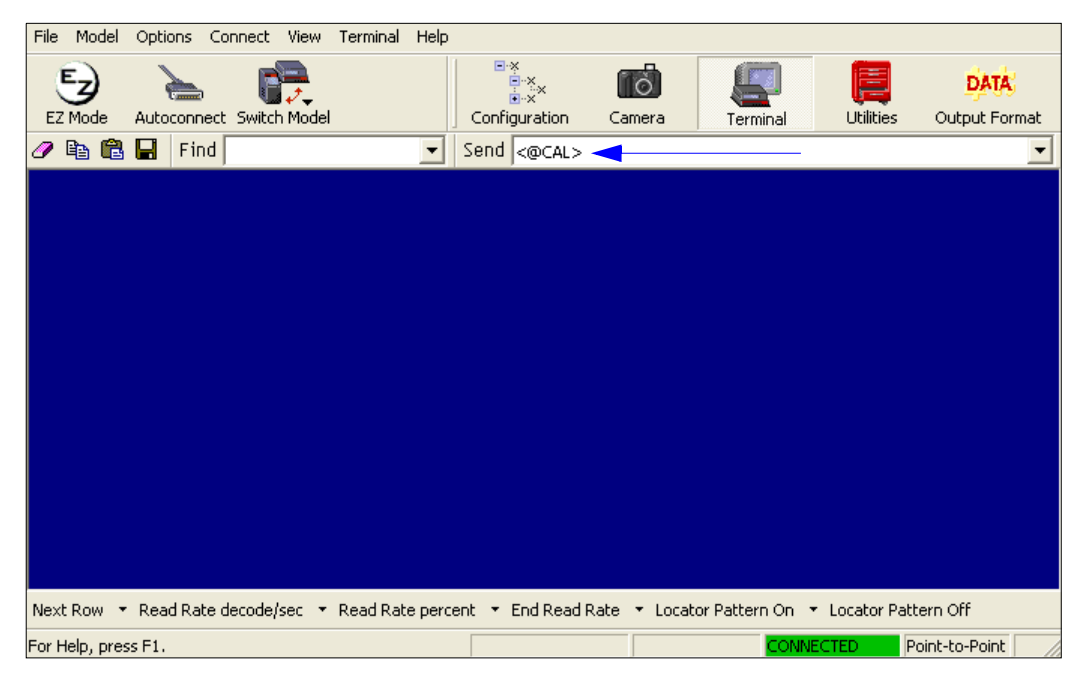

Unter **[Calibrate by EZ Button](#page-21-0)** auf Seite 1-10 finden Sie nähere Informationen über die Kalibrierung mit der **EZ**-Taste.

# *Fortschrittsanzeigen für die Kalibrierung*

Während der Kalibrierung zeigt der Scanner dem Nutzer auf unterschiedliche Art und Weise den Fortschritt an. Die wichtigsten Fortschrittsanzeigen sind nachfolgend beschrieben.

## **Leserate-LEDs**

Wenn die Kalibrierung mit einem seriellen Befehl oder der **EZ**-Taste gestartet wird, geben die Leserate-LEDs des Scanners wie folgt den Kalibrierungsfortschritt an:

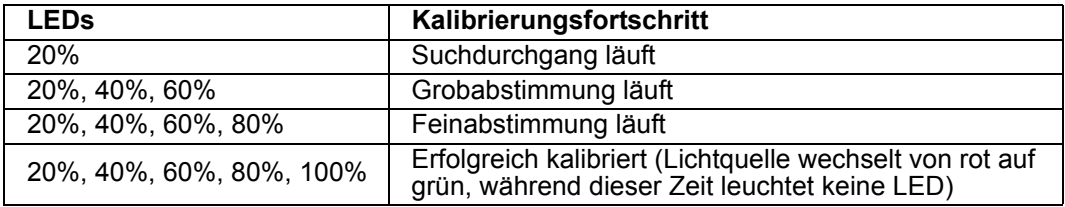

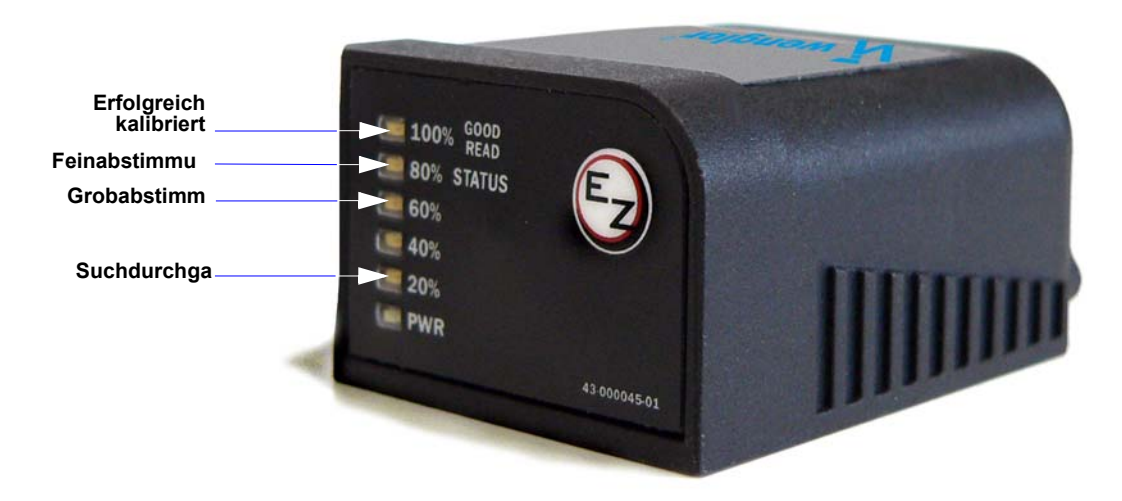

## **Piepser/Lichtquelle leuchtet grün auf**

Mit dem Piepser und der grün aufleuchtenden Lichtquelle wird der Kalibrierungsstatus wie folgt angezeigt:

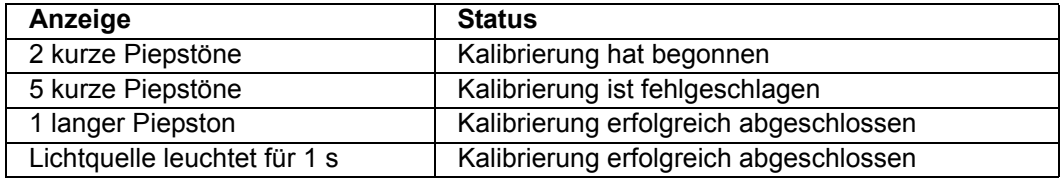

#### <span id="page-92-0"></span>*Kalibrierung starten*

## *Übertragung der Informationen über den Kalibrierungsfortschritt an ein Terminal*

Wenn die Autokalibrierung mit einem seriellen Befehl oder der **EZ**-Taste gestartet wurde, werden Fortschrittsinformationen an ein Terminal übertragen, sofern dies im System eingestellt wurde.

## **Terminal**

Je nachdem, wie die Kalibrierungsoptionen eingestellt wurden, kann die Autokalibrierung aus bis zu drei Schritten bestehen (Suchdurchgang, Grobabstimmung, Feinabstimmung). Die Kalibrierungsdaten werden in einem einfachen Tabellenformat unter 7 Kategorienamen angezeigt, die unten definiert sind.

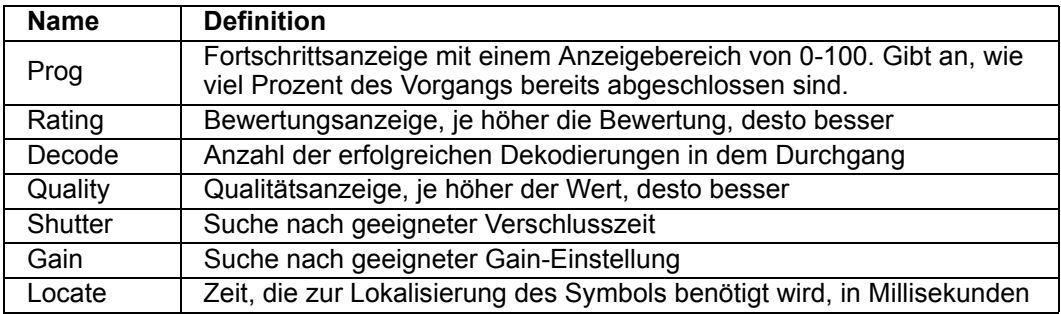

## **Beispiele für die Ausgabe von Informationen über den Kalibrierungsfortschritt (Terminal)**

#### *Search Pass (Suchdurchgang)*

Ziel und Zweck des **Suchdurchgangs** ist es, ein Symbol während der Kalibrierung mit möglichst wenig Einstellungen zu dekodieren. Dabei sollen innerhalb kurzer Zeit die Symbologieart und bereits kalibrierte Verarbeitungsparameter identiziert werden.

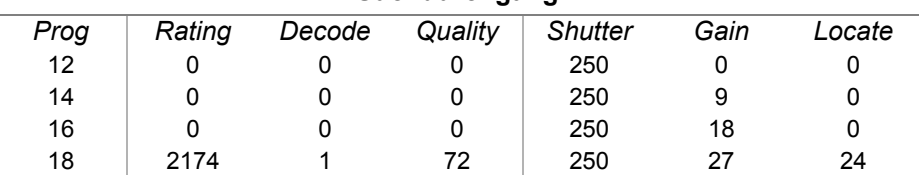

#### **Suchdurchgang**

*Kalibrierung*

#### *Medium Pass (Grobabstimmung)*

Bei der **Grobabstimmung** geht es darum, eine Entfernung zu ermitteln, aus der das Symbol dekodiert werden kann.

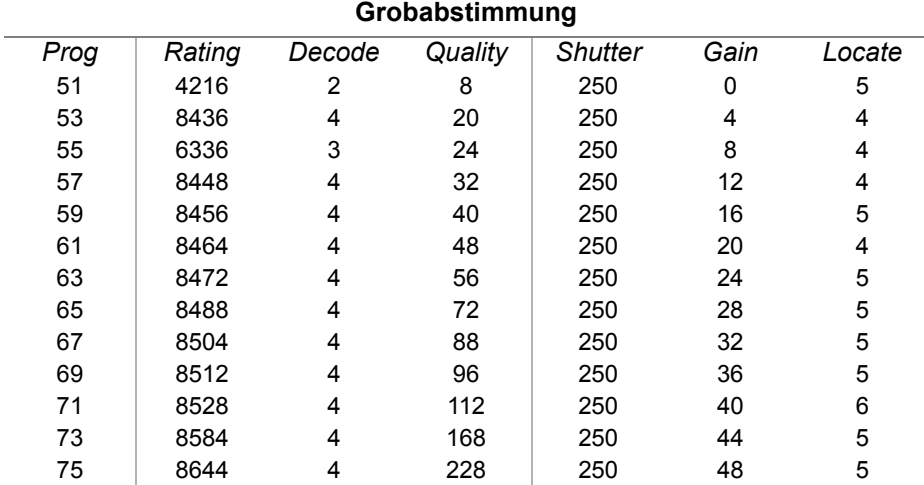

*Rating List (Best):*

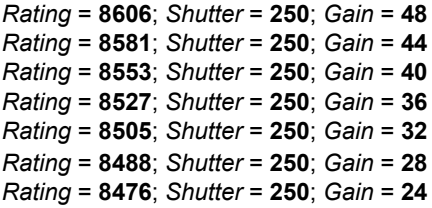

#### *Kalibrierung starten*

 $\overline{a}$ 

#### *Fine-Tune Pass (Feinabstimmung)*

Bei der **Feinabstimmung** geht es darum, die während der **Grobabstimmung** ermittelten Werte genauer anzupassen.

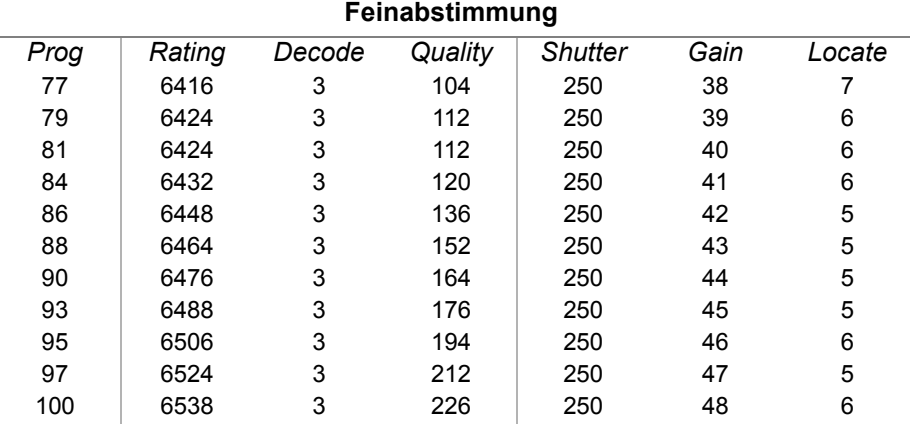

*Rating List (Best):*

*Rating* = **6527**; *Shutter* = **250**; *Gain* = **48** *Rating* = **6517**; *Shutter* = **250**; *Gain* = **47** *Rating* = **6505**; *Shutter* = **250**; *Gain* = **46** *Rating* = **6491**; *Shutter* = **250**; *Gain* = **45** *Rating* = **6476**; *Shutter* = **250**; *Gain* = **44** *Rating* = **6462**; *Shutter* = **250**; *Gain* = **43** *Rating* = **6449**; *Shutter* = **250**; *Gain* = **42**

*Calibration PASSED.*

# <span id="page-95-0"></span>**Ergänzende Hinweise zur Kalibrierung**

Die folgenden Erläuterungen beziehen sich auf die Kalibrierung des Scanners. Manche dieser Punkte wurden in diesem Kapitel bereits an anderer Stelle angesprochen, während einige in anderen Kapiteln der Scannerdokumentation beschrieben sind.

- 1. Der Parameter **[Mirrored Image](#page-264-0)** (**<K514>**) ist nicht Bestandteil des Kalibrierungsvorgangs.
- 2. **[Background Color](#page-158-0)** (**<K451>**) wird kalibriert.
- 3. Wenn **[Window of Interest Framing](#page-85-0)** aktiviert ist, wird das gesamte Bildfenster angezeigt (Full Frame), wenn die Kalibrierung beginnt. Wenn **WOI Framing** deaktiviert ist, wird die aktuelle WOI-Konfiguration für den **[Search Pass](#page-92-0)  (Suchdurchgang)** verwendet.
- 4. **[IP Mode](#page-262-0)** (**<K527>**) wird während der Kalibrierung nicht verändert.
- 5. **[Threshold Mode](#page-257-0)** (**<K512>**) wird während der Kalibrierung auf **Adaptive** gesetzt. Nach einer erfolgreichen Kalibrierung bleibt für **Threshold Mode Adaptive** eingestellt, unabhängig von der vorhergehenden Einstellung. Andernfalls wird der Wert auf den ursprünglichen Wert zurückgesetzt.
- 6. Wenn **[Symbol Type](#page-280-0)** für die Kalibrierung aktiviert wurde (**Autodiscriminate**), wird Interleaved 2 of 5 **[Range Mode](#page-139-0)** (**<K472>**) aktiviert. Das bedeutet, dass Interleaved 2 of 5-Codes mit variabler Länge dekodiert werden können. Wenn während der Kalibierung ein Interleaved 2 of 5-Symbol dekodiert wird, wird "Code Length # 1" am Ende der Kalibrierung auf die Länge des dekodierten Symbols eingestellt. Andernfalls werden für die Symbollängen wieder die ursprünglichen Einstellungen hergestellt.
- 7[. Die Parameter](#page-148-0) für "Size", "Dimension" und "Orientation" des Befehls **No Symbol / Bad Symbol** und **Symbol Qualification** (**<K718>**) werden aktualisiert, wenn die Kalibrierung erfol[greich abgeschlossen is](#page-166-0)t.
- 8. Alle Codearten, die vor der Kalibrierung aktiviert waren, sind auch nach der Kalibrierung noch aktiviert. Wenn z. B. Data Matrix ECC 200 vor der Kalibrierung aktiviert war und die Kalibrierung mit einem Code 128-Symbol durchgeführt wurde, ist nach der Kalibrierung sowohl Data Matrix ECC 200 als auch Code 128 aktiviert.
- 9. Durch die Kalibrierung wird der globale **Composite**-Status (**<K453>**) nicht geändert. Der globale Composite-Status muss v[or der Kalibrierung ric](#page-155-0)htig konfiguriert werden.
- 10. Wenn der Nutzer eine gestapelte **RSS**-Symbologie (**<K482>**, **<K483>** oder **<K484>**) kalibrieren muss, muss die betre[ffende Symbologie ak](#page-150-0)tiviert sein und vor der Kalibrierung entsprechend konfiguriert werden.
- 11. Beim **RSS**-Prozess wird für Bilderfassungen das konfigurierbare Window of Interest verwendet. Wenn der Suchvorgang abgeschlossen ist, wird das WOI jedoch verkleinert, damit nur das betreffende Symbol und ein gewisser Randbereich berücksichtigt werden.

*Ergänzende Hinweise zur Kalibrierung*

# **Filesezyklus**

#### **Inhalt**

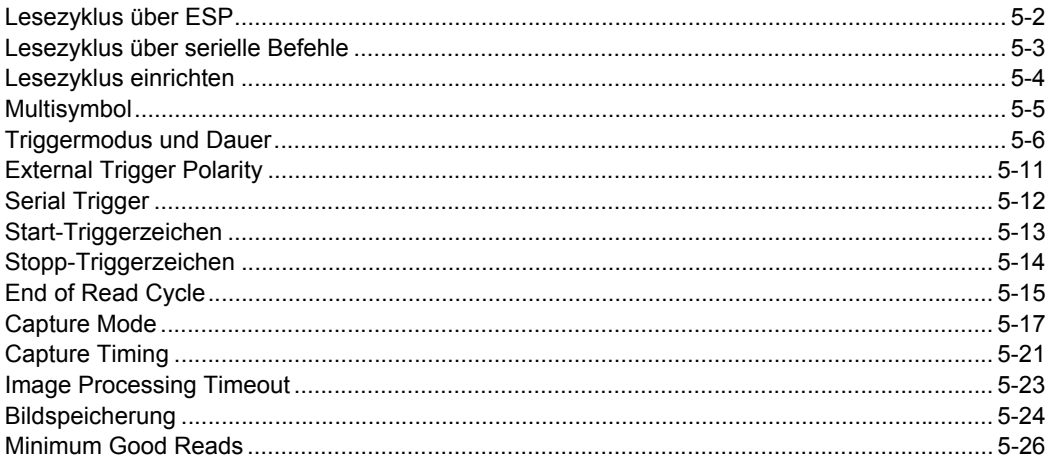

Wenn Sie alle Verbindungen hergestellt und den grundlegenden Test der Leserate durchgeführt haben, müssen Sie die räumlichen und zeitlichen Parameter für Ihre Anwendung einstellen. Diese Parameter werden in diesem Kapitel erläutert.

#### <span id="page-98-0"></span>*Lesezyklus über ESP*

# **Lesezyklus über ESP**

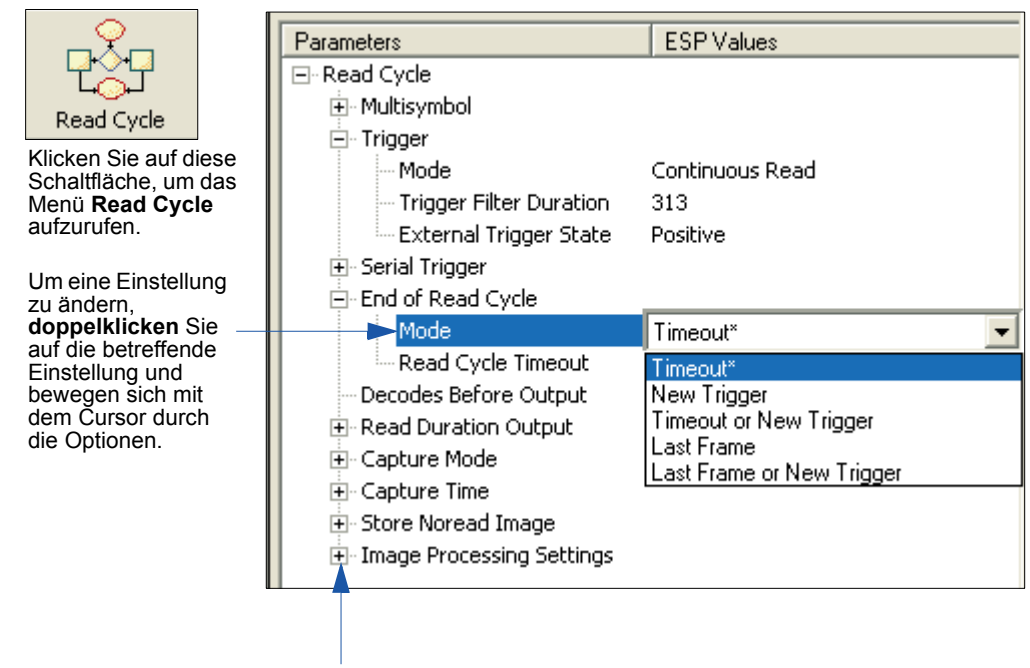

Um Optionen einer niedrigeren Hierarchieebene zu öffnen, **klicken Sie einmal** auf **+**.

# <span id="page-99-0"></span>**Lesezyklus über serielle Befehle**

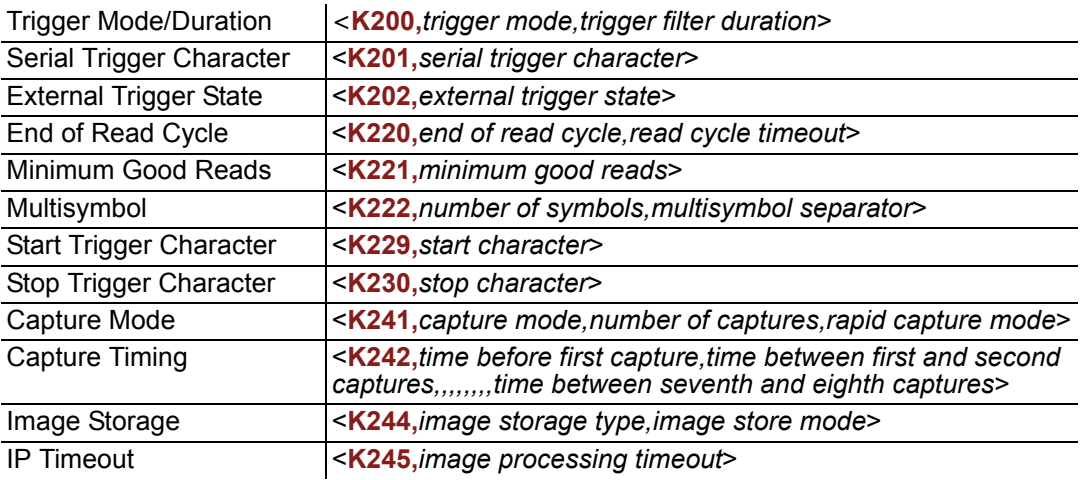

#### <span id="page-100-0"></span>*Lesezyklus einrichten*

# **Lesezyklus einrichten**

Je nach Art Ihrer Anwendung müssen Sie beim Einrichten der Lesezyklus- und Trigger-Parameter verschiedene Überlegungen anstellen und Entscheidungen treffen:

- 1. Legen Sie die Anzahl der Symbole fest, die in einem Lesezyklus eingelesen werden sollen. Der FIS-0004 kann mehrere Symbole in einem einzigen Bildframe einlesen.
- 2. Wählen Sie aus, welcher Triggertyp verwendet werden soll: bei einem seriellen Trigger ein serielles Zeichen und bei einem externen Trigger **Level** oder **Edge**.
- 3. Bestimmen Sie, wie der Lesezyklus beendet werden soll (**Timeout**, **New Trigger**, **Last Frame**).
- 4. Wählen Sie **Capture Mode**, **Continuous Mode** oder **Rapid Mode**.
- 5. Legen Sie die **Number of Captures** fest (falls sich der Scanner im **Rapid Capture Mode** befindet).
- 6. Legen Sie gegebenenfalls einen Wert für **Time Before First Capture** und **Time Between Captures** fest.

**Hinweis:** Die Kamera des Scanners kann bis zu 16 Bilder pro Sekunde machen (bei einem 640 x 480 Vollbild). Die Erfassungsgeschwindigkeit nimmt mit abnehmender Bildgröße zu.

**Hinweis:** Wenn Sie Ihren FIS-0004 zusammen mit der **EZ Trax** Software einsetzen möchten, lesen Sie unter **Scanner für EZ Trax einrichten** auf Seite **5-28** nach.

# <span id="page-101-0"></span>**Multisymbol**

- *Verwendung:* Wird normalerweise in Versandanwendungen eingesetzt, wo ein Versandsymbol individuelle Symbole für Teilenummer, Menge usw. enthält. Mit Hilfe dieser Funktion können mit einem einzigen Trigger alle Symbole erfasst werden.
- *Definition:* **Multisymbol** gibt dem Benutzer die Möglichkeit, bis zu 100 Symbole festlegen, die während eines Lesezyklus eingelesen werden können.

*Bedingungen:* Es gelten folgende Bedingungen:

- Die einzulesenden Symbole müssen sich von ihrem Dateninhalt her voneinander unterscheiden, es sei denn, der Scanner befindet sich im **Rapid Capture Mode** und ist für eine getriggerte Erfassung konfiguriert.
- Die maximale Zeichenanzahl in einem Lesezyklus beträgt 3.000 für alle Symbole zusammen.
- Alle NOREAD-Meldungen werden an das Ende der Datenfolge angehängt, sofern keine Ausgabefilterung (Output Filtering) aktiviert ist.
- Wenn sich mehrere Symbole zur gleichen Zeit im Sichtfeld befinden, werden die Symboldaten möglicherweise nicht in der Reihenfolge ihres Eintritts in das Sichtfeld angezeigt.
- Wenn **Matchcode Type** auf **Sequential** gesetzt oder **Trigger** auf **Continuous Read 1 Output** eingestellt ist, verhält the Imager so, also ob **Number of Symbols** auf **1** gesetzt wäre, unabhängig von der benutzerdefinierten Konfiguration.

#### *Number of Symbols*

*Definition:* **Number of Symbols** bezieht sich auf die Anzahl der verschiedenen Symbole, die während eines Lesezyklus eingelesen werden können.

*Serieller Befehl:* <**K222,***number of symbols*, multisymbol separator>

*Standard:* **1**

*Optionen:* 1 bis 100

#### *Multisymbol Separator*

*Verwendung:* Wird verwendet, um Datenfelder mit einem benutzerspezifischen Zeichen voneinander abzugrenzen bzw. zu trennen.

*Definition:* Beliebiges gültiges ASCII-Zeichen, das zwischen die einzelnen gescannten Symbole gesetzt wird, wenn Multisymbol auf eine Zahl größer als 1 gesetzt ist.

*Serieller Befehl:* <**K222,***number of symbols,***multisymbol separator**>

*Standard:* **,** (Komma)

*Optionen:* Jedes beliebige ASCII-Zeichen

**Hinweis:** Die ASCII-Zeichen **<**, **>** und **,** können nur als Hexadezimalwert eingegeben werden:

Für **<**: **<K222h,,3C>** Für **>**: **<K222h,,3E>**

Für **,** : **<K222h,,2C>**

Unter **[ASCII Character Entry Modifier](#page-76-0)** auf Seite 3-34 erfahren Sie, wie Sie ASCII-Zeichen als Hexadezimalwerte eingeben.

**Hinweis:** Wenn NOREAD-Meldungen deaktiviert sind und Noreads auftreten, werden die Trennzeichen nur zwischen die Symboldatenausgaben eingefügt.

<span id="page-102-0"></span>*Triggermodus und Dauer*

# **Triggermodus und Dauer**

# *Trigger*

*Definition:* Ereignis, das den Lesezyklus auslöst.

**Hinweis:** Wenn der Scanner kalibriert oder die Leserate getestet wird, wird die aktuelle Triggereinstellung ignoriert.

# *Trigger Mode*

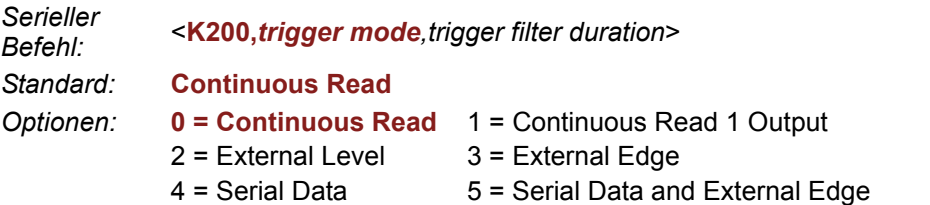

#### **Continuous Read**

- *Verwendung:* **Continuous Read** ist nützlich zum Testen der Lesbarkeit der Symbole oder der Scannerfunktionen. Für den normalen Betrieb wird diese Funktion nicht empfohlen.
- *Definition:* Im Modus **Continuous Read** sind die Triggereingabeoptionen deaktiviert. Der Scanner befindet sich immer im Lesezyklus und versucht, jedes Symbol zu dekodieren und zu übertragen. Befindet sich ein Symbol über mehrere Lesezyklen im Lesebereich, werden die Daten so oft übertragen, bis es den Lesebereich verlässt.

Der Scanner schickt Antworten auf serielle Befehle, die beantwortet werden müssen, wenn Symboldaten übertragen werden oder "Read Cycle Timeout" aktiviert ist und ein Timeout auftritt *und* mindestens ein erfasstes Bild verarbeitet wurde. Je nachdem, welche Symbologien aktiviert wurden und welche Einstellung für "Threshold Mode" gewählt wurde, braucht der Scanner unter Umständen länger als die Timeout-Dauer, um ein erfasstes Bild zu verarbeiten.

**Hinweis: When to Output**- und **NOREAD**-Optionen wirken sich nicht auf **Continuous Read** aus.

*Serieller Befehl:* <**K200,***0*>

## **Continuous Read 1 Output**

- *Verwendung:* **Continuous Read 1 Output** wird in Anwendungen verwendet, wo kein Trigger eingesetzt werden kann und jedes Symbol andere Informationen enthält. Diese Funktion ist auch nützlich in Anwendungen, in denen die Objekte mit der Hand am Scanner vorbeigeführt werden.
- *Definition:* Im Modus **Continuous Read 1 Output** löst der Scanner selbst ein Triggerereignis aus, sobald er ein neues Symbole dekodiert oder ein Timeout auftritt.

Wenn **End of Read Cycle** auf **Timeout** eingestellt ist und kein anderes Symbol ins Sichtfeld kommt, wiederholt der Scanner die Ausgabe der Daten nach einem definierten Zeitintervall. Wenn beispielsweise der **Timeout**-Wert auf 1 Sekunde gesetzt ist, sendet der Scanner die Symboldaten sofort und wiederholt die Ausgabe in Abständen von 1 Sekunde, solange das Symbol gescannt wird.

Ist für **End of Read Cycle** die Funktion **New Trigger** eingestellt, sendet der Scanner die aktuellen Symboldaten ebenfalls sofort, *aber nur einmal*. Ein neues Symbol, das in den Scanbereich eintritt, wird eingelesen, und die Daten werden sofort gesendet, sofern es nicht mit dem zuvor eingelesenen Symbol identisch ist.

*Serieller Befehl:* <**K200,***1*>

**Achtung:** In automatisierten Umgebungen ist **Continuous Read 1 Output** nicht zu empfehlen, weil es in der Regel keine zuverlässige Möglichkeit gibt, um festzustellen, ob ein Symbol ausgelassen wurde.

**Hinweis:** Wenn **Trigger Mode** auf **Continuous Read 1 Output** eingestellt ist, verhält sich der Scanner so, als ob **Number of Symbols** auf 1 gesetzt wäre, unabhängig von der benutzerspezifischen Konfiguration.

#### *Triggermodus und Dauer*

## **External Level**

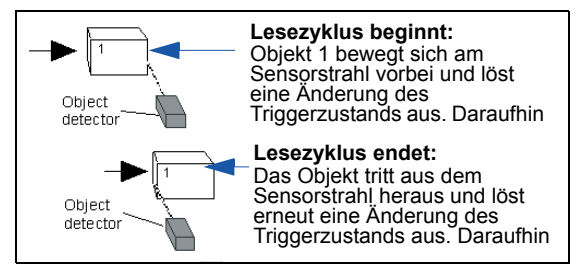

- *Verwendung:* Dieser Modus eignet sich für Anwendungen, in denen die Bandgeschwindigkeit nicht konstant ist und die Zeit, die der Scanner zum Einlesen der einzelnen Objekte benötigt, nicht vorhersehbar ist. Darüber hinaus kann der Benutzer feststellen, ob ein Noread aufgetreten ist.
- *Definition:* **External Level** sorgt dafür, dass der Lesezyklus (aktiver Zustand) gestartet wird, wenn ein Trigger (Zustandsänderung) von einem externen Sensor empfangen wird. Der Lesezyklus dauert so lange, bis das Objekt aus dem Sensorbereich austritt und sich der aktive Triggerzustand wieder ändert.

#### *Serieller Befehl:* <**K200,***2*>

**Wichtig: Level** und **Edge** beziehen sich auf den aktiven logischen Zustand (**Negative** oder **Positive**) zwischen der steigenden und der fallenden Flanke, während sich das Objekt in einem Lesezyklus befindet. *Steigende Flanke* bezeichnet das Triggersignal beim Auftauchen eines Objekts. *Fallende Flanke* bezeichnet das Triggersignal beim anschließenden Verschwinden des Objekts. Dies gilt sowohl für **External Level** als auch für **External Edge**.

#### **External Edge**

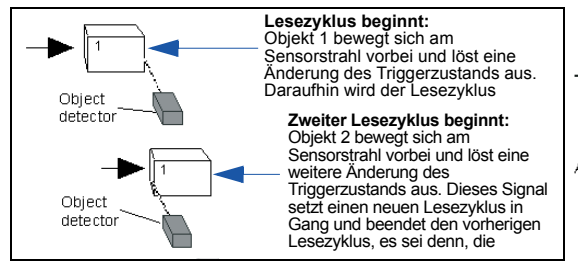

- *Verwendung:* Dieser Modus ist sehr zu empfehlen für Anwendungen, in denen die Bandgeschwindigkeit konstant ist oder wenn sich der Abstand, die Objektgröße oder die Lesezyklus-Timeouts nicht verändern.
- *Definition:* Genau wie "Level" sorgt auch **External Edge** dafür, dass der Lesezyklus (aktiver Zustand) beginnt, wenn ein Trigger (Zustandsänderung) von einem externen Sensor empfangen wird. Das Austreten eines Objekts aus dem Sensorbereich führt jedoch nicht zu einer Beendigung des Lesezyklus. Der Lesezyklus wird beendet, wenn das Symbol korrekt eingelesen wurde, oder – je nachdem, was bei **End of Read Cycle** eingestellt ist – ein Timeout oder ein neues Triggerereignis eintritt.

*Serieller Befehl:* <**K200,***3*>

#### **Serial Data**

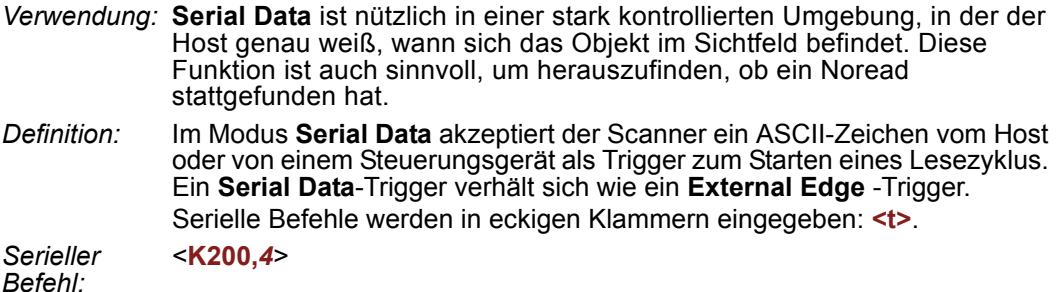

**Hinweis:** Im Modus **Serial Data** wird durch das Senden eines nicht eingeschlossenen seriellen Startzeichens ein Lesezyklus gestartet; ein nicht eingeschlossenes serielles Stoppzeichen hat keine Wirkung.

#### **Serial Data or External Edge**

- *Verwendung:* **Serial Data or External Edge** wird selten verwendet, kann aber nützlich sein in einer Anwendung, in der hauptsächlich ein externer Sensor eingesetzt wird, manchmal aber auch manuell getriggert werden muss. An den Auxiliary-Port kann ein Auxiliary-Terminal angeschlossen werden, damit der Nutzer das serielle Triggerzeichen über den Scanner an den Host senden kann.
- *Definition:* In diesem Modus akzeptiert der Scanner sowohl ein serielles ASCII-Zeichen als auch ein externes Triggersignal zum Starten des Lesezyklus.

*Serieller Befehl:* <**K200,***5*>

**Hinweis:** Im Modus **Serial Data** wird durch das Senden eines nicht eingeschlossenen seriellen Startzeichens ein Lesezyklus gestartet; ein nicht eingeschlossenes serielles Stoppzeichen hat keine Wirkung.

*Triggermodus und Dauer*

## *Trigger Filter Duration*

*Verwendung:* Mit **Trigger Filter Duration** kann festgelegt werden, dass der Scanner falsche Triggerereignisse ignoriert.

*Definition:* Wenn **Trigger Mode** auf **External Edge** oder **External Level** eingestellt ist, verzögert sich der aktive Zustand des Lesezyklus, bis die festgelegte Filterdauer vorbei ist. Der Scanner triggert nach Ablauf dieser Zeitspanne.

*Serieller Befehl:* <**K200,***trigger mode,***trigger filter duration**>

*Standard:* **313** (x 32µs = 10,24ms)

*Optionen:* **1** bis **65535** (entspricht 32µs bis 2.097Sekunden in Schritten von 32µs)

**Hinweis:** Wenn sich das Gerät im **Trigger Mode External Edge** befindet, wird mit der Filterdauer ("Trigger Filter Duration") eine bestimmte Zeit nach der aktiven Flanke festgelegt, wärhend der der Trigger nochmals geprüft werden muss, bevor er als gültiger Level-Trigger betrachtet wird.

**Hinweis:** Wenn sich das Gerät im **Trigger Mode External Level** befindet, löst ein Objekt eine positive Flanke aus. Das Triggersignal wird jedoch erst *nach der festgelegten Filterdauer ausgelöst*.

Darüber hinaus muss mit "Trigger Filter Duration" eine bestimmte Zeit *nach der fallenden Flanke festgelegt werden*, damit der Trigger deaktiviert wird.

# <span id="page-107-0"></span>**External Trigger Polarity**

*Verwendung:* Hier kann der Nutzer die Triggerpolarität für die Anwendung festlegen.

*Definition:* Legt den aktiven Zustand des Triggersignals am Kabeleingang des Scanners fest.

*Serieller Befehl:* <**K202,***active state*>

*Standard:* **Positive**

*Optionen:* 0 = Negative **1 = Positive**
### *Serial Trigger* **Serial Trigger**

- *Verwendung:* Hier kann der Benutzer das Triggerzeichen und die Begrenzungszeichen festlegen, mit denen der Lesezyklus gestartet und beendet wird.
- *Definition:* Ein serielles Triggerzeichen wird Steuerzeichen betrachtet, so dass hier dasselbe Befehlsformat eingehalten werden muss wie bei allen anderen Hostbefehlen: Es muss innerhalb der Begrenzungszeichen **< >** stehen, bzw. bei nicht eingeschlossenen Triggern müssen individuelle Start- und Stoppzeichen festgelegt werden.

### *Serial Trigger Character (delimited)*

- *Verwendung:* Hier kann der Benutzer das Triggerzeichen festlegen, mit dem der Lesezyklus gestartet wird.
- *Definition:* Ein einzelnes serielles ASCII-Steuerzeichen, mit dem der Lesezyklus gestartet wird. Ein eingeschlossenes Triggerzeichen ist ein Zeichen, mit dem der Lesezyklus gestartet oder beendet wird und das in Begrenzungszeichen

wie **< >** eingeschlossen ist.

*Serieller Befehl:* <**K201,***serial trigger character*>

- *Standard:* **Space bar**
- *Optionen:* Jedes beliebige ASCII-Zeichen, einschließlich Steuerzeichen, außer **NUL** (00H), ein existierendes Hostbefehlszeichen oder ein Online-Protokollzeichen. Steuerzeichen, die in die Befehlszeile eingegeben werden, werden im Menü als mnemonische Zeichen ("Kürzel") angezeigt.

**Hinweis: Serial Data** oder **Serial Data or External Edge** muss als Triggermodus aktiviert sein, damit sich **Serial Trigger Character** auswirkt.

**Wichtig:** Die ASCII-Zeichen **<**, **>** und **,** können nur als Hexadezimalwert eingegeben werden:

Für **<**: **<K201h,3C>** Für **>**: **<K201h,3E>** Für **,** : **<K201h,2C>**

Unter **[ASCII Character Entry Modifier](#page-76-0)** auf Seite 3-34 erfahren Sie, wie Sie ASCII-Zeichen als Hexadezimalwerte eingeben.

# **Start Trigger Character (non-delimited)**

*Verwendung:* Wird verwendet in Anwendungen, in denen unterschiedliche Zeichen zum Starten eines Lesezyklus erforderlich sind.

*Definition:* Ein einzelnes serielles ASCII-Triggerzeichen vom Host, mit dem der Lesezyklus gestartet wird und das nicht in Begrenzungszeichen wie **<** und **>** eingeschlossen ist.

> Nicht eingeschlossene **Start**-Zeichen können entsprechend dem Triggerereignis definiert und ausgeführt werden.

Für die Festlegung der **Start**-Triggerzeichen gelten folgende Regeln:

- Im Modus **External Edge** sucht der Scanner nur nach dem **Start**-Triggerzeichen und ignoriert alle **Stopp**-Triggerzeichen.
- Im Modus **External Level** löst das **Start**-Triggerzeichen den Lesezyklus aus, und das **Stopp**-Tiggerzeichen beendet ihn. Beachten Sie, dass der Scanner auch nach der Dekodierung eines Symbols und der Übertragung der Symboldaten so lange im **External Level** Trigger-Lesezyklus bleibt, bis er ein **Stopp**-Zeichen empfängt.
- Im Triggermodus **Serial Data or External Edge** kann entweder ein **Start**-Triggerzeichen oder ein Hardwaretrigger einen Flankentrigger-Lesezyklus auslösen.

*Serieller Befehl:* <**K229,***start character*>

*Standard:* **NUL** (00H) (deaktiviert)

*Optionen:* Zwei Hexadezimalziffern, die für ein ASCII-Zeichen stehen

**Hinweis:** Unter **[ASCII Character Entry Modifier](#page-76-0)** auf Seite 3-34 erfahren Sie, wie Sie Hexadezimalwerte eingeben.

*Stop Trigger Character (non-delimited)*

# **Stop Trigger Character (non-delimited)**

*Verwendung:* Wird verwendet in Anwendungen, in denen unterschiedliche Zeichen zum Beenden eines Lesezyklus erforderlich sind.

*Definition:* Ein einzelnes serielles ASCII-Triggerzeichen vom Host, mit dem der Lesezyklus beendet wird und das nicht in Begrenzungszeichen wie **<** und **>** eingeschlossen ist.

Nicht eingeschlossene **Stopp**-Zeichen können entsprechend dem Triggerereignis definiert und ausgeführt werden.

Für die Festlegung der **Stopp**-Triggerzeichen gelten folgende Regeln:

- Im Modus **External Edge** sucht der Scanner nur nach dem **Start**-Triggerzeichen und ignoriert alle **Stopp**-Triggerzeichen.
- Im Modus **External Level** löst das **Start**-Triggerzeichen den Lesezyklus aus, und das **Stopp**-Tiggerzeichen beendet ihn. Beachten Sie, dass der Scanner auch nach der Dekodierung eines Symbols und der Übertragung der Symboldaten so lange im **External Level** Trigger-Lesezyklus bleibt, bis er ein **Stopp**-Zeichen empfängt.
- Im Triggermodus **Serial Data or External Edge** kann entweder ein **Start**-Triggerzeichen oder ein Hardwaretrigger einen Flankentrigger-Lesezyklus auslösen.

*Serieller Befehl:* <**K230,***stop character*>

*Standard:* **NUL** (00H) (deaktiviert)

*Optionen:* Zwei Hexadezimalziffern, die für ein ASCII-Zeichen stehen

**Hinweis:** Unter **[ASCII Character Entry Modifier](#page-76-0)** auf Seite 3-34 erfahren Sie, wie Sie Hexadezimalwerte eingeben.

# **End of Read Cycle**

*Definition:* Der Lesezyklus ist definiert als der Zeitraum, innerhalb dessen der Scanner versucht, ein Symbol zu erfassen und zu dekodieren. Ein Lesezyklus kann durch ein Timeout, einen neuen Trigger oder durch das letzte Bild einer Erfassungssequenz oder durch eine Kombination der genannten Elemente beendet werden.

### *End of Read Cycle Mode*

**Hinweis:** Wird der Scanner im Modus "Continuous Read" oder "Continuous Read 1 Output" betrieben, befindet er sich immer im Lesezyklus.

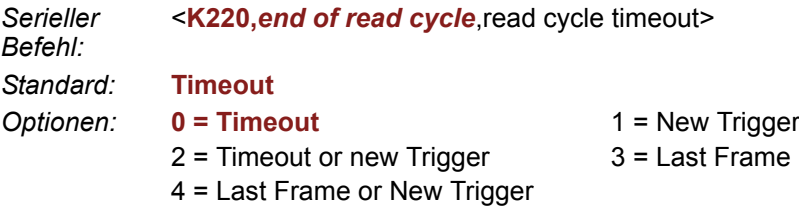

#### **Timeout**

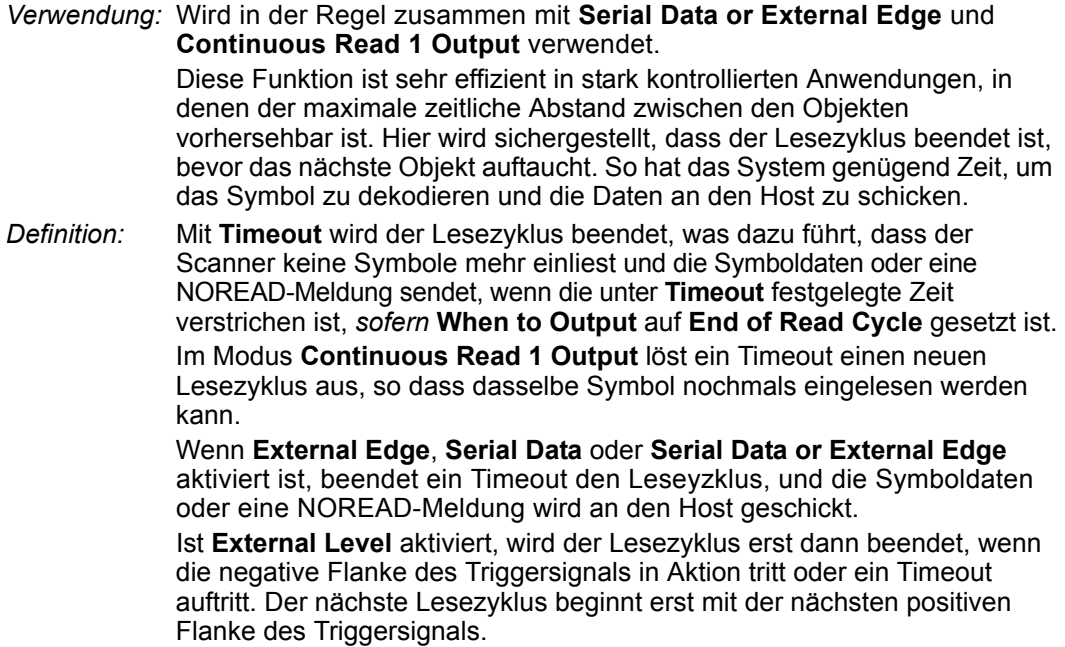

#### *End of Read Cycle*

#### **New Trigger**

- *Verwendung:* **New Trigger** ist eine nützliche Funktion zum Beenden eines Lesezyklus, wenn Objekte in unregelmäßigen Abständen (also nicht zeitgesteuert) am Scanner vorbeigeführt werden.
- *Definition:* Mit **New Trigger** wird der aktuelle Lesezyklus beendet und ein neuer ausgelöst, wenn ein neuer Trigger kommt. **New Trigger** bezieht sich nur auf die positive Flanke des Triggersignals.

Wenn **External Edge**, **Serial Data** oder **Serial Data or External Edge** aktiviert ist, beendet ein Flankentrigger oder ein serieller Trigger den Lesezyklus und startet den nächsten Lesezyklus.

Bei **External Level** beendet die negative Flanke des Triggersignals den Lesezyklus, und der nächste Lesezyklus beginnt erst mit der nächsten positiven Flanke des Triggersignals.

#### **Timeout or New Trigger**

- *Verwendung:* Wird verwendet in Anwendungen, in denen der Lesezyklus auf alternative Art und Weise beendet werden muss, z. B. wenn die Abstände zwischen den Objekten sehr unregelmäßig sind.
- *Definition:* **Timeout or New Trigger** ist identisch mit **Timeout**, außer dass ein Timeout *oder* ein neuer Trigger (je nachdem, welches Ereignis zuerst eintritt) den Lesezyklus beendet.

#### **Last Frame**

- *Verwendung:* Wird in Anwendungen genutzt, in denen die Anzahl der erforderlichen Erfassungen feststeht, die Timeout-Dauer aber variiert.
- *Definition:* **Last Frame** wirkt sich nur im **Rapid Capture Mode** aus.

#### **Last Frame or New Trigger**

- *Verwendung:* Wird verwendet in Anwendungen, in denen die Bandgeschwindigkeit unregelmäßig ist und es sein kann, dass ein neues barkodiertes Objekt vor dem letzten Bild einer **Rapid Capture**-Sequenz auftaucht.
- *Definition:* **Last Frame or New Trigger** ist identisch mit **New Trigger**, außer dass der Lesezyklus durch einen neuen Trigger *oder* das letzte Bild (je nachdem, welches Ereignis zuerst eintritt) beendet wird.

### *Read Cycle Timeout*

*Definition:* **Read Cycle Timeout** steht für die Dauer des Lesezyklus. *Serieller Befehl:* <**K220,***end of read cycle,***read cycle timeout**> *Standard:* **200** (x 10 ms) *Optionen:* **1** bis **65.535**

# **Capture Mode**

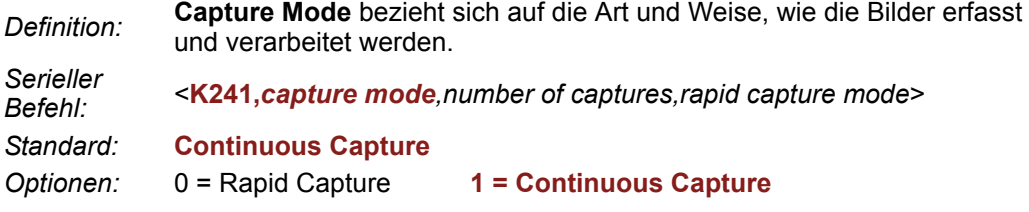

#### **Rapid Capture**

*Definition:* Im "Rapid Capture Mode" können eine oder mehrere Erfassungen (maximal 32) in den mit dem Parameter "Time Between Captures" festgelegten Abständen stattfinden. In diesem Modus ist die Dauer der Integration und Übertragung der einzige begrenzende Zeitfaktor.

#### **Continuous Capture**

- *Verwendung:* **Continuous Capture** wird in Anwendungen mit niedrigeren Bandgeschwindigkeiten, oder in denen der Abstand zwischen den Objekten zufällig und nicht zeitabhängig ist, verwendet.
- *Definition:* Im **Continuous Capture Mode** werden während der Auswertung der gespeicherten Bilder bereits neue Aufnahmen gemacht (siehe nachfolgendes Schaubild). Der Scanner beginnt mit der Verarbeitung des ersten erfassten Bilds, sobald er das zweite Bild erfasst. Erfassungen finden während des gesamten Lesezyklus statt, bis dieser durch ein Timeout, einen neuen Trigger, das letzte Bild in einer Erfassungssequenz oder durch eine Kombination der genannten Elemente beendet wird.

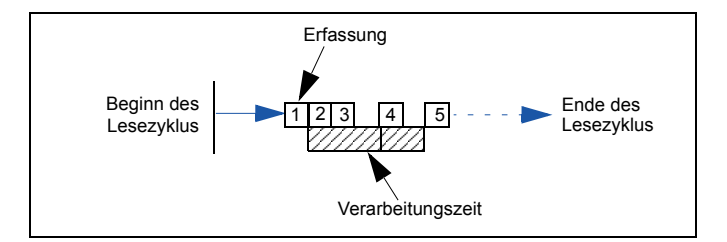

### *Number of Captures*

*Verwendung:* Erhöht die Chancen auf korrekte Lesungen und "erweitert" das Sichtfeld in dynamischen Anwendungen. *Definition:* Hier können Sie die Gesamtzahl der Erfassungen festlegen, die während eines Lesezyklus im **Rapid Capture Mode** verarbeitet werden sollen, wenn **Switching Mode** auf **Number of Captures** gesetzt ist. *Serieller Befehl:* <sup>&</sup>lt;**K241,***capture mode,***number of captures**,rapid capture mode> *Standard:* **1** *Optionen:* **1** bis 32

**Hinweis:** Der Bereich der maximal zulässigen Erfassungen ist dynamisch. Dieser Bereich hängt von der maximalen Bildgröße im System ab. Bei einem Vollbild (640 x 480) verringert sich die maximale Bildanzahl auf **6**. Je kleiner die Bildgröße, desto größer ist die maximale Anzahl der Erfassungen. Die Bildgröße kann bis zu einer maximalen Anzahl von **32** Erfassungen verringert werden.

Gibt der Benutzer einen Wert für die maximalen Erfassungen ein, der größer ist als zulässig, wird der Wert auf die Anzahl der maximal möglichen Anzahl von Bildern begrenzt. Dieser Befehl wirkt sich auch auf die im System zulässige Anzahl der gespeicherten Bilder aus. Wurde die maximale Anzahl an Erfassungen ausgewählt, wird die zulässige Anzahl der gespeicherten Bilder auf **0** gesetzt.

# *Rapid Capture Mode*

*Definition:* Im **Rapid Capture Mode** können eine oder mehrere Erfassungen (maximal 32) in den mit dem Parameter "Time Between Captures" festgelegten Abständen stattfinden. In diesem Modus ist die Belichtungs- und Übertragungsdauer der einzige begrenzende Zeitfaktor.

*Serieller Befehl:* <sup>&</sup>lt;**K241,***capture mode,number of captures,***rapid capture mode**<sup>&</sup>gt;

*Standard:* **Timed Capture**

*Optionen:* **0 = Timed Capture** 1 = Triggered Capture

#### **Timed Capture**

*Verwendung:* **Timed Capture** eignet sich für Anwendungen mit hohen Bandgeschwindigkeiten, in denen sich die Objekte nur kurze Zeit im Sichtfeld befinden und somit ein exaktes Timing erforderlich ist.

*Definition:* Im **Timed Rapid Capture**-Modus findet die Dekodierung unabhängig und gleichzeitig mit der Erfassung statt, was ein genaues Timing ermöglicht und den Vorteil hat, dass es zu keiner Verzögerung zwischen den Erfassungen kommt.

Darüber hinaus werden aufeinander folgende Erfassungen als ein und dasselbe Symbol betrachtet, wenn die Ausgabedaten identisch sind.

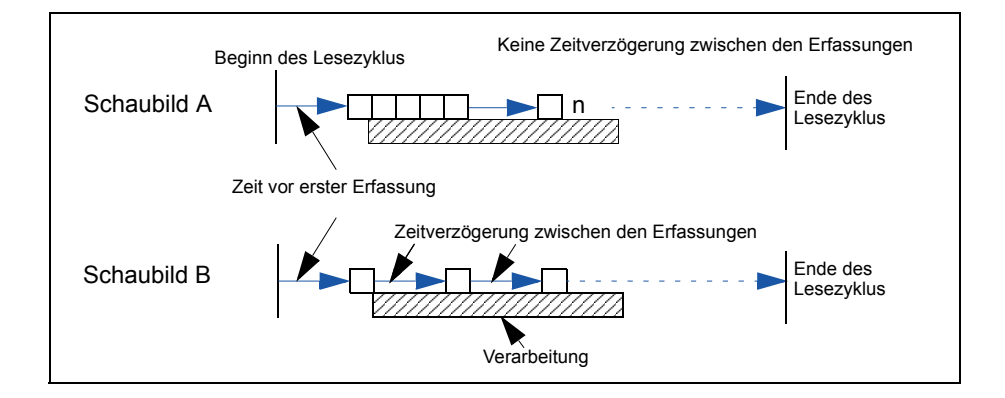

#### **Triggered Capture**

- *Verwendung:* Eignet sich für Anwendungen, in denen jede Dekodierung wie ein eigenständiges Ereignis behandelt werden muss, unabhängig von den Symboldaten.
- *Definition:* Wenn **Rapid Capture Mode** auf **Triggered Capture** gesetzt ist, wird jede Dekodierung als eigenständiges Ereignis betrachtet, auch wenn die aktuellen Dekodierungsdaten mit den vorhergehenden Dekodierungsdaten identisch sind.

Mit dem ersten Triggerereignis wird der Lesezyklus gestartet. Die nachfolgenden Trigger finden so lange statt, bis die eingestellte **Number of Captures** erreicht ist oder die festgelegte Bedingung für **End of Read Cycle** erfüllt ist (je nachdem, welches Ereignis zuerst eintritt).

**Hinweis:** Wenn **End of Read Cycle** auf **New Trigger** gesetzt ist und die Lesezyklusbedingungen nicht erfüllt sind, endet der Lesezyklus erst dann, *wenn der erste Trigger nach Erreichen der festgelegten Number of Captures empfangen wird*.

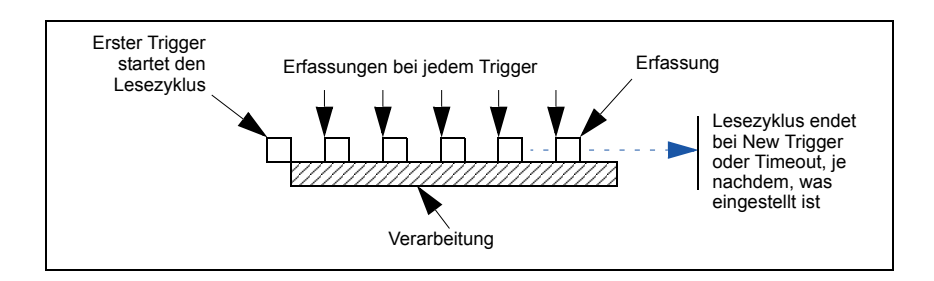

# **Capture Timing**

**Hinweis:** Capture Timing ist nur im **Rapid Capture Mode** wirksam.

### *Zeit vor erster Erfassung*

- *Verwendung:* In nahezu jeder dynamischen Anwendung ist eine Zeitverzögerung erforderlich, um sicherzsutellen, dass sich zu Beginn der Erfassungssequenz ein Symbol im Sichtfeld des Scanners befindet.
- *Definition:* **Time Before First Capture** in dynamischen Anwendungen bezieht sich auf die Zeit zwischen einem externen Triggerereignis und der ersten Erfassung.

*Serieller Befehl:* <**K242,***time before 1st capture*,time between capture 1 and capture 2,,,,,,,,time between capture 7 and capture 8>

- *Standard:* **0**
- *Optionen:* 0 bis 65535 (2.097 Sekunden, in Schritten von 32 µs)

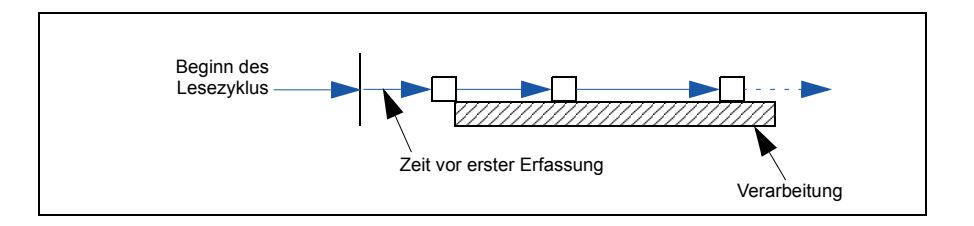

#### *Capture Timing*

### *Time Between Captures*

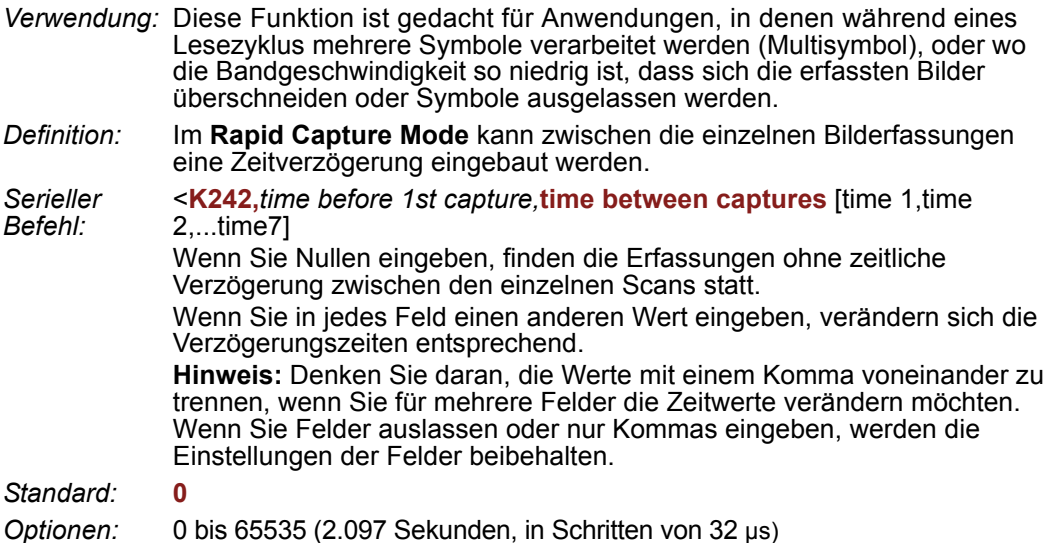

**Hinweis: Number of Captures** und die Anzahl der Bildverzögerungen (**Time Between Captures**) müssen identisch sein.

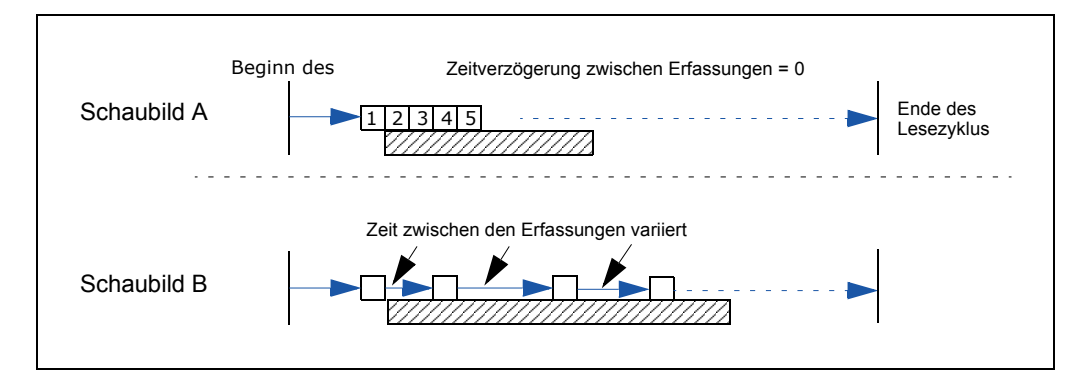

# **Image Processing Timeout**

**Achtung: Image Processing Timeout** kann negative Auswirkungen auf die Qualität der Lesungen haben, wenn dieser Wert nicht richtig eingestellt ist.

- *Verwendung:* Eignet sich für schnellere Anwendungen, in denen die Bildverarbeitungszeit so lange ist, dass nicht alle erfassten Bilder verarbeitet werden können.
- *Definition:* Hier legen Sie die maximale Dauer für die Verarbeitung eines erfassten Bilds fest. Wenn diese Zeit überschritten ist, wird die Bildverarbeitung abgebrochen. Dieser Timeout funktioniert sowohl im **Rapid Capture**- als auch im **Continuous Capture**-Modus und gilt auch für die Konfigurationsdatenbank ("Configuration Database").

*Serieller Befehl:* <**K245,***image processing timeout*>

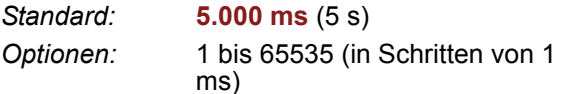

#### **Hinweise:**

- Die Timeout-Dauer beinhaltet nicht die Erfassungszeit.
- Wenn es während der Verarbeitung zu einem Timeout kommt und keine Symbole im Sichtfeld dekodiert wurden, wird das Bild als NOREAD gewertet. Aus diesem Grund sollte eine längere Timeout-Dauer ausprobiert werden, um sicherzustellen, dass das Symbol korrekt dekodiert wird.

# **Bildspeicherung**

### *Image Storage Type*

*Definition:* Der Benutzer hat die Möglichkeit, Bilder aus verschiedenen Lesezyklen zu speichern und später abzurufen. Die Anzahl der verfügbaren Speicherslots hängt vom Betriebsmodus ab. Wenn sich der Scanner im **Rapid Capture Mode** befindet, entspricht die Anzahl der Bilder, die gespeichert werden können, der maximalen Anzahl der Bilder, die der Scanner pro Lesezyklus aufnehmen kann. Dieser Wert kann im Menü "Read Cycle", "Capture Mode", festgelegt werden. Befindet sich der Scanner im **Continuous Capture Mode**, entspricht die Anzahl der Bilder, die gespeichert werden können, der maximalen Anzahl der Bilder, die der Scanner pro Lesezyklus aufnehmen kann, minus 3.

*Serieller Befehl:* <**K244,***image storage type,image storage mode*>

*Standard:* **Disabled/Clear**

*Optionen:* **0 = Disabled/Clear** 1 = Store on NOREAD

#### **Disabled/Clear**

Nach Auswahl dieser Option werden alle gespeicherten Bilder gelöscht, und der Scanner speichert keine Bilder, die Sie später anzeigen können.

#### **Store on NOREAD**

Mit dieser Option wird festgelegt, dass der Scanner ein Bild beim Verlassen des Lesezyklus speichert, das Sie später abrufen können. Wenn während eines Lesezyklus mehrere Erfassungen stattfinden, wird das in diesem Lesezyklus zuletzt verarbeitete Bild gespeichert. Das Bild bleibt so lange im RAM gespeichert und kann abgerufen werden, bis der Scanner ausgeschaltet wird oder ein Reset oder eine Speicherung erfolgt. Zu anderen Befehlen, mit denen der Speicher im RAM initialisiert werden kann, gehören solche, mit denen der Erfassungsmodus geändert oder der Scanner in einen Testerfassungsmodus versetzt wird.

### *Image Storage Mode*

*Serieller Befehl:* <**K244,***image storage type,***image storage mode**>

*Standard:* **First Mode**

*Optionen:* **0 = First Mode** 1 = Last Mode

### **First Mode**

In diesem Modus kann der Scanner so lange Bilder speichern, bis der verfügbare Bildspeicher voll ist. Dann speichert der Scanner keine weiteren Bilder mehr und die ersten gespeicherten Bilder stehen zur Verfügung.

### **Last Mode**

In diesem Modus geht die Bildspeicherung weiter, auch wenn der Speicher voll ist. Sobald die Speicherkapazität erreicht ist, werden die ältesten Bilder im Speicher überschrieben. Es werden also immer die zuletzt gespeicherten Bilder zur Verfügung gestellt.

*Lesezyklus*

### *Beispiel für die Speicherung eines Bilds*

Bei dem folgenden Beispiel wird angenommen, dass sich der Scanner im "Rapid Capture Mode" mit 3 Erfassungen befindet.

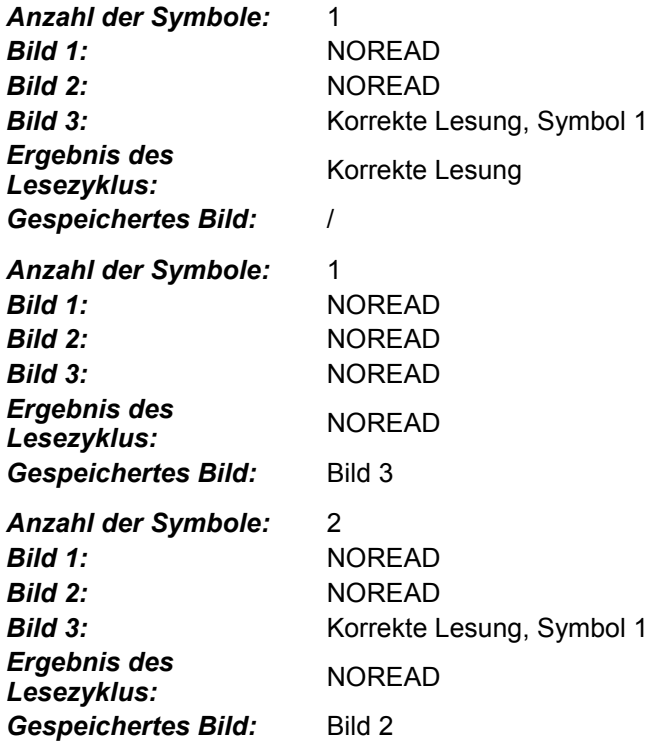

#### *Minimum Good Reads*

# **Minimum Good Reads**

*Definition:* Mit diesem Wert wird festgelegt, wie oft ein Symbol eingelesen werden muss, damit es als korrekte Lesung betrachtet wird.

*Serieller Befehl:* <**K221,***minimum good reads*>

*Standard:* **1**

*Optionen:* 1 bis 255

*Scanner für EZ Trax einrichten*

# **MSymbologien**

#### **Inhalt**

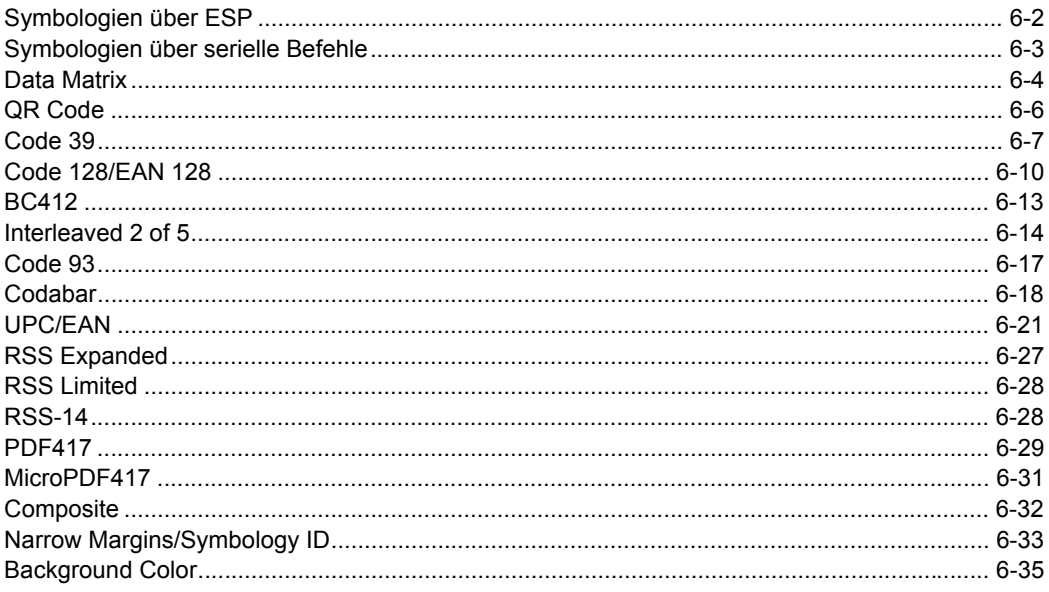

In diesem Kapitel werden die verschiedenen Codearten beschrieben, die vom FIS-0004 Scanner gelesen und dekodiert werden können.

Nähere Informationen über Symbologien finden Sie auch unter http:// www.aimglobal.org/standards/aimpubs.asp und http://www.gs1us.org/gs1us.html .

# <span id="page-125-0"></span>*Symbologien über ESP* **Symbologien über ESP**

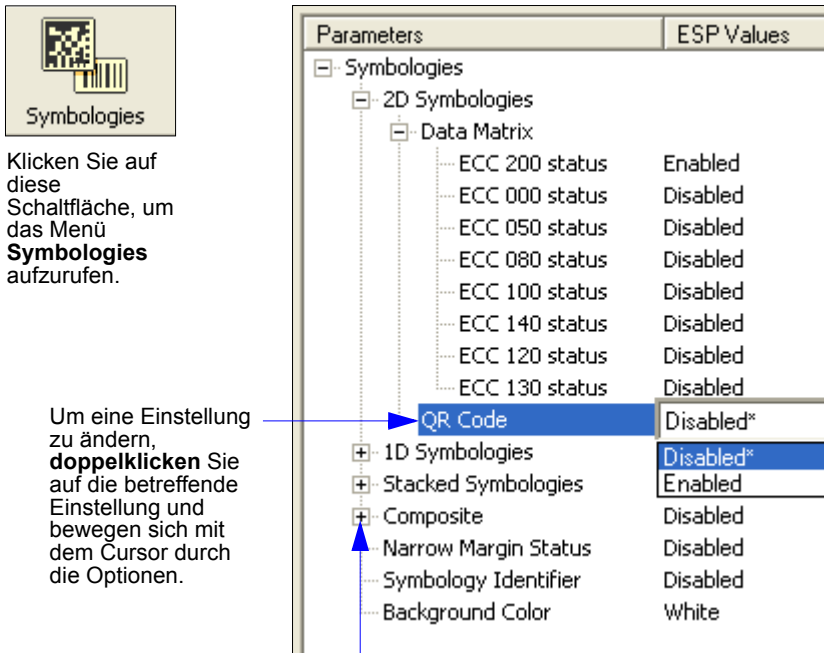

Um Optionen einer niedrigeren Hierarchieebene zu öffnen, **klicken Sie einmal** auf **+**.

# <span id="page-126-0"></span>**Symbologien über serielle Befehle**

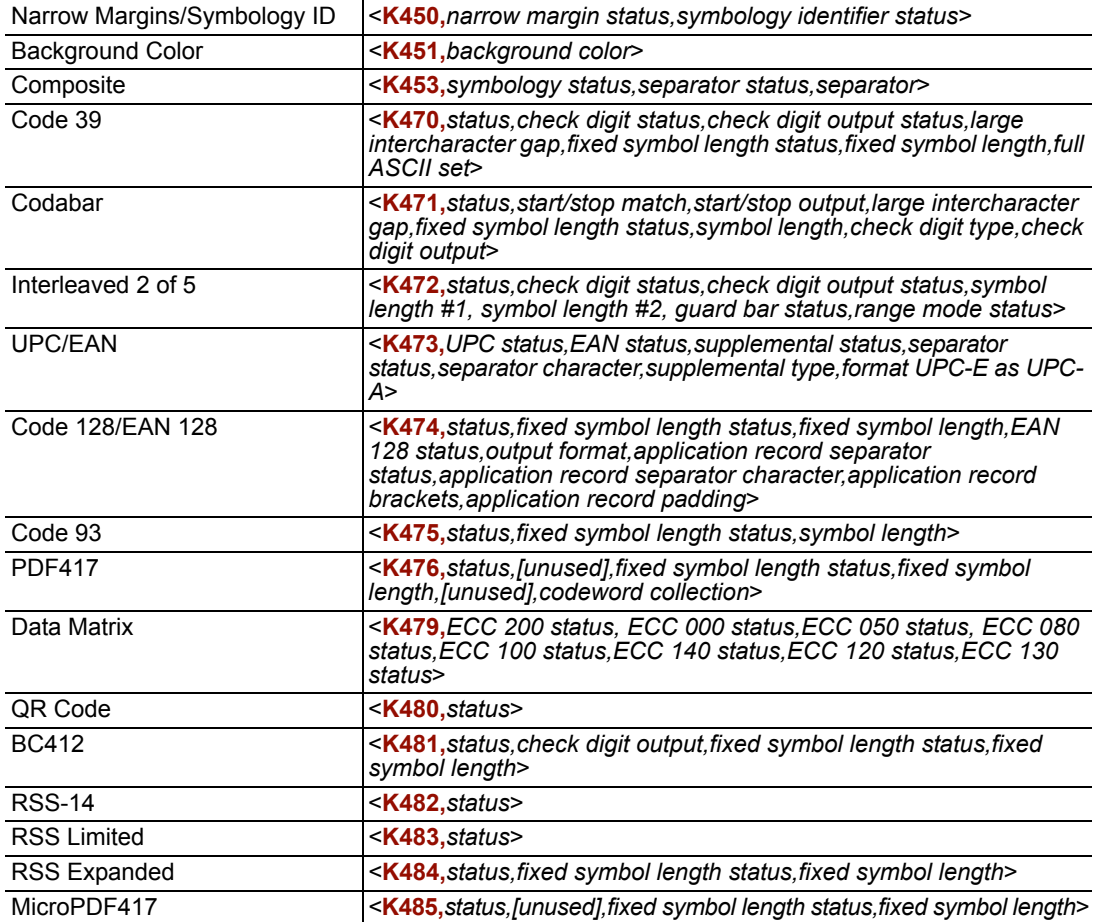

#### <span id="page-127-0"></span>*Data Matrix*

# **Data Matrix**

- *Verwendung:* Ist gedacht für Fälle, in denen viele Informationen auf kleinem Raum stehen müssen und/oder wo Symbole direkt auf das Produkt aufgebracht werden – mit Laserätzung, chemischer Ätzung, Dot Peen oder sonstigen Verfahren.
- *Definition:* Data Matrix ist eine Variante des Matrix-Code und existiert in verschiedenen Versionen zwischen ECC 000 und ECC 200. ECC 200-Symbole haben eine gerade Anzahl an Zeilen und eine gerade Anzahl an Spalten. Die meisten Symbole sind quadratisch und haben eine Größe von 10 x 10 bis 144 x 144. Einige Symbole sind jedoch rechteckig und 8 x 18 bis 16 x 48 groß. ECC 200-Symbole sind an der hellen Ecke rechts oben (Binär 0) zu erkennen.

### *ECC 200*

*Definition:* Wenn diese Funktion aktiviert ist, können ECC 200 Data Matrix-Symbole dekodiert werden. *Serieller Befehl:* <**K479,***ECC 200 status*,ECC 000 status,ECC 050 status,ECC 080 status, ECC 100 status,ECC 140 status,ECC 120 status,ECC 130 status> *Standard:* **Enabled Hinweis:** Dies ist der einzige Codetyp, der standardmäßig aktiviert ist. *Optionen:* 0 = Disabled **1 = Enabled**

# *ECC 000*

*Definition:* Wenn diese Funktion aktiviert ist, können ECC 000-Symbole dekodiert werden. *Serieller Befehl:* <**K479,***ECC 200 status,***ECC 000 status**,ECC 050 status,ECC 080 status, ECC 100 status,ECC 140 status,ECC 120 status,ECC 130 status> *Standard:* **Disabled** *Optionen:* **0 = Disabled** 1 = Enabled

### *ECC 050*

*Definition:* Wenn diese Funktion aktiviert ist, können ECC 050-Symbole dekodiert werden. *Serieller Befehl:* <**K479,***ECC 200 status,ECC 000 status,***ECC 050 status**,ECC 080 status, ECC 100 status,ECC 140 status,ECC 120 status,ECC 130 status> *Standard:* **Disabled** *Optionen:* **0 = Disabled** 1 = Enabled

### *ECC 080*

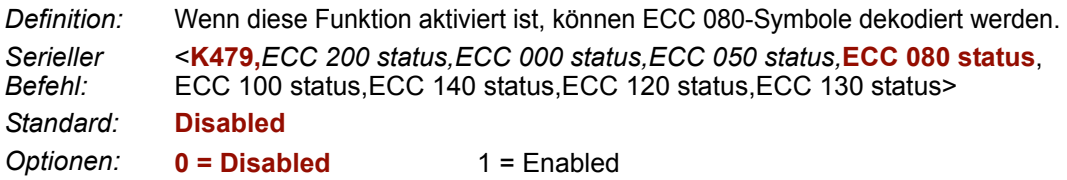

### *ECC 100*

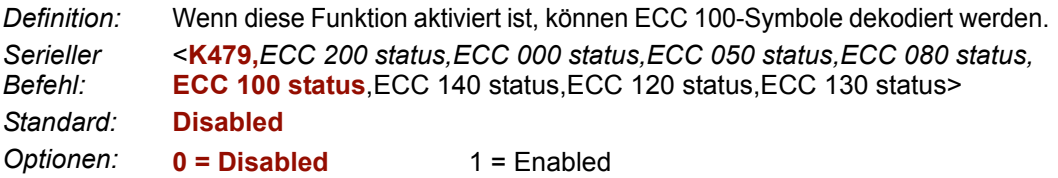

### *ECC 140*

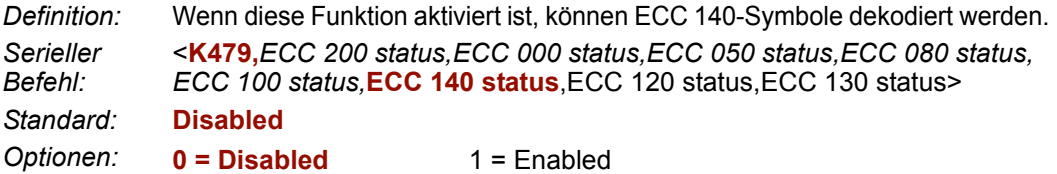

### *ECC 120*

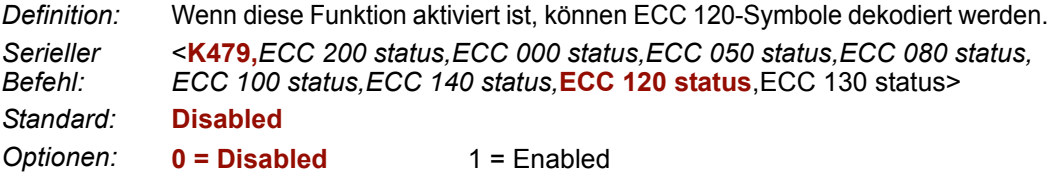

# *ECC 130*

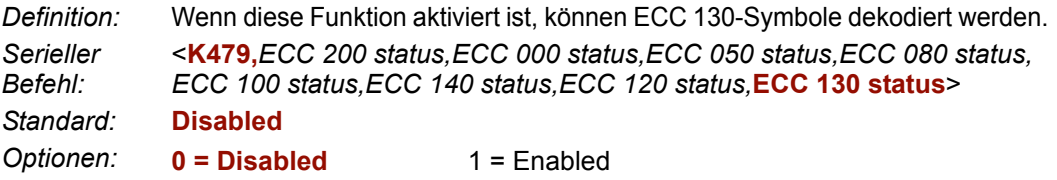

#### <span id="page-129-0"></span>*QR Code*

# **QR Code**

- *Verwendung:* Weit verbreitet in der Automobilindustrie in Japan und in deren weltweiter Versorgungskette.
- *Definition:* Mit QR Code können numerische und alphanumerische Daten sowie Bytedaten und japanische Schriftzeichen (Kanja/Kana) kodiert werden. In diesem Code können bis zu 7.366 Zeichen (numerische Daten) kodiert werden. Aus diesem Grund ist beim QR Code im Vergleich zu konventionellen Codes weniger Platz erforderlich, um dieselbe Datenmenge zu kodieren. So können auch die Kosten für die Etiketten verringert werden. Drei Suchhilfen im Symbol sorgen dafür, dass das Symbol ultraschnell omnidirektional gelesen werden kann.

Der QR Code verfügt über einen Fehlerschutzmechanismus. Wenn ein Teil des Symbols verschmutzt oder beschädigt ist, ist eine Rekonstruktion der Daten in den meisten Fällen möglich.

*Serieller*  <**K480,***status*>

*Befehl:*

- *Standard:* **Disabled**
- *Optionen:* **0 = Disabled** 1 = Enabled

# <span id="page-130-0"></span>**Code 39**

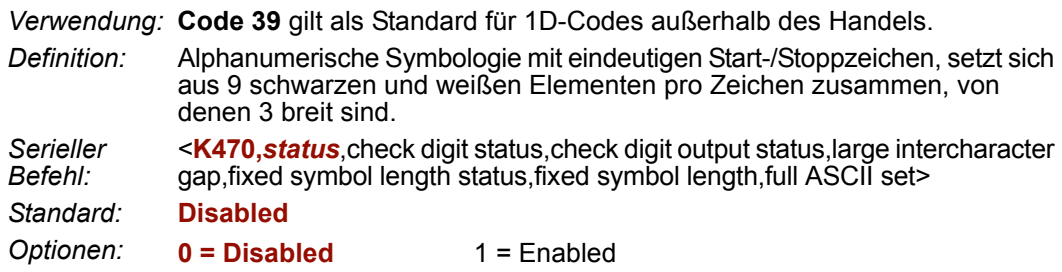

### *Check Digit Status (Code 39)*

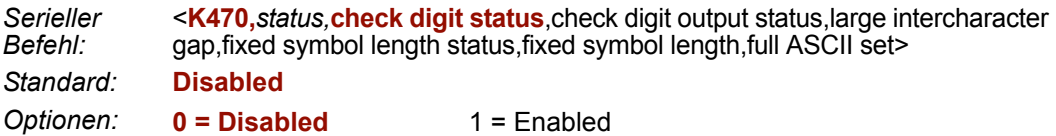

### *Check Digit Output Status (Code 39)*

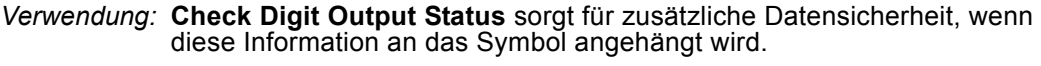

*Definition:* Wenn diese Funktion aktiviert ist, wird die Prüfziffer eingelesen und mit den Symboldaten verglichen. Ist die Funktion deaktiviert, werden die Symboldaten ohne Prüfziffer gesendet.

**Hinweis:** Sind **Check Digit Output Status** und die Triggeroption **External** oder **Serial** aktiviert, wird am Ende des Lesezyklus bei einer ungültigen Prüfziffer eine NOREAD-Meldung übertragen.

- *Serieller Befehl:* <**K470,***status,check digit status,***check digit output status**,large intercharacter gap,fixed symbol length status,fixed symbol length,full ASCII set>
- *Standard:* **Disabled**

*Optionen:* **0 = Disabled** 1 = Enabled

```
Code 39
```
### *Large Intercharacter Gap (Code 39)*

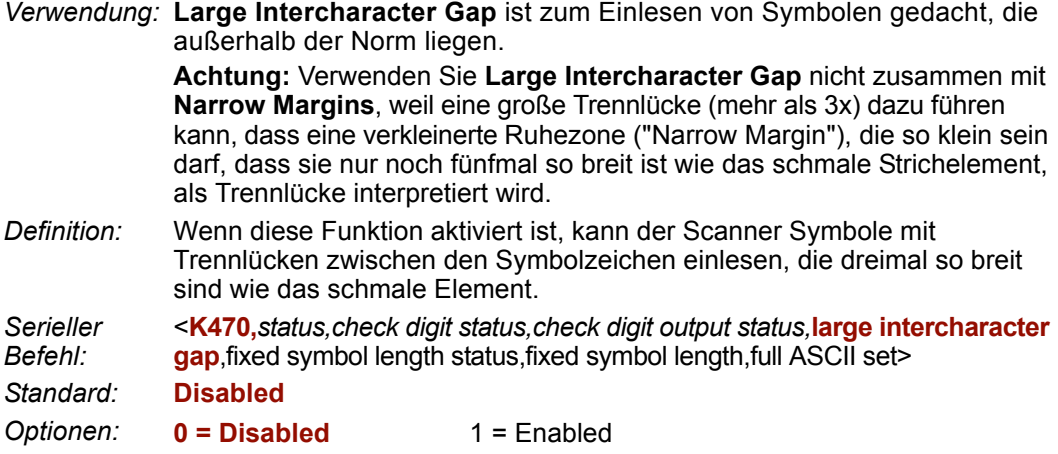

### *Fixed Symbol Length Status (Code 39)*

*Definition:* Wenn diese Funktion aktiviert ist, vergleicht der Scanner die Symbollänge mit dem im Feld "Symbol Length" angegebenen Wert. Ist die Funktion deaktiviert, wird jede beliebige Länge als gültig betrachtet. *Serieller Befehl:* <**K470,***status,check digit status,check digit output status,large intercharacter gap,***fixed symbol length status**,fixed symbol length,full ASCII set> *Standard:* **Disabled** *Optionen:* **0 = Disabled** 1 = Enabled

# *Fixed Symbol Length (Code 39)*

*Verwendung:* **Mit Fixed Symbol Length** können Höhenverkürzungen (Truncation) vermieden und die Datenintegrität erhöht werden, weil sichergestellt ist, dass nur eine bestimmte Symbollänge akzeptiert wird. *Definition:* Hier legen Sie die genaue Anzahl an Zeichen fest, die der Scanner erkennen soll (ausschließlich Start-, Stopp- und Prüfzeichen). Der Scanner ignoriert alle Symbologien, die nicht die festgelegte Länge haben. *Serieller Befehl:* <**K470,***status,check digit status,check digit output status,large intercharacter gap,fixed symbol length status,***fixed symbol length**,full ASCII set> *Standard:* **10** *Optionen:* 1 bis 64

# *Full ASCII Set (Code 39)*

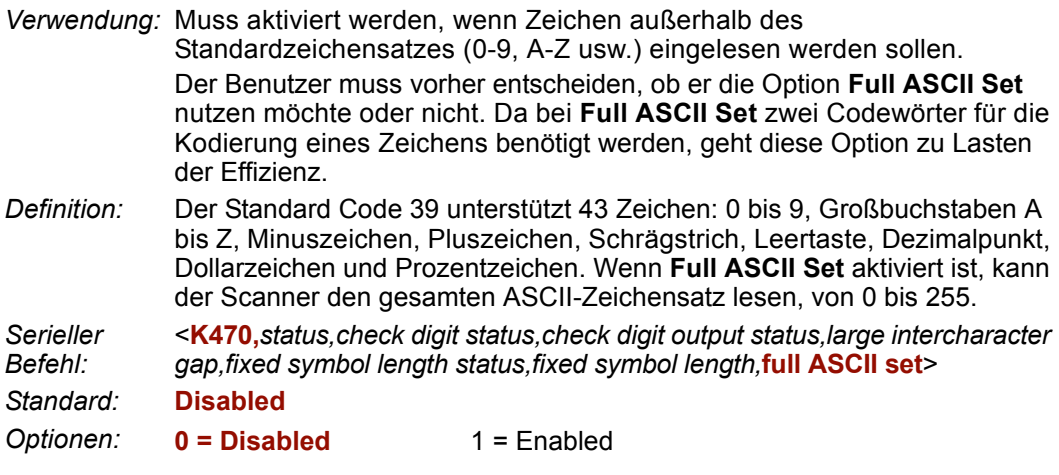

<span id="page-133-0"></span>*Code 128/EAN 128*

# **Code 128/EAN 128**

*Verwendung:* **Code 128** ist ein kleinerer Code, der für Anwendungen mit einer hohen Informationsdichte und hohen Sicherheitsanforderungen gedacht ist.

*Definition:* Ein sehr dichter alphanumerischer Barcode. Er kodiert alle 128 ASCII-Zeichen, ist fortlaufend, hat eine variable Länge und verwendet mehrere Elementbreiten, gemessen von Rand zu Rand.

*Serieller Befehl:* <**K474,***status*,fixed symbol length status,fixed symbol length,*EAN 128 status, output format,application record separator status,application record separator character,application record brackets,application record padding*> *Standard:* **Disabled**

*Optionen:* **0 = Disabled** 1 = Enabled

### *Fixed Symbol Length Status (Code 128/EAN 128)*

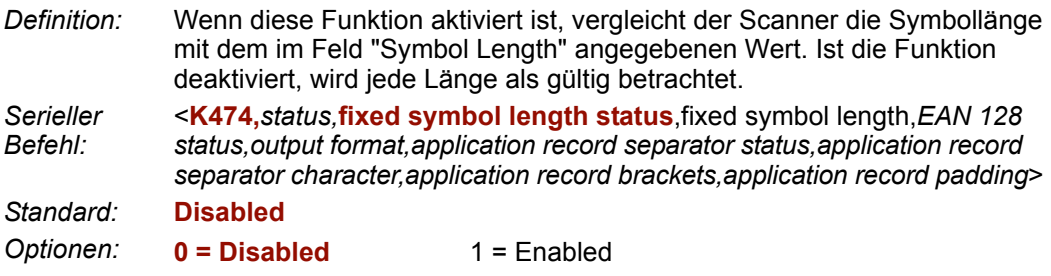

### *Fixed Symbol Length (Code 128/EAN 128)*

*Verwendung:* Mit **Fixed Symbol Length** können Höhenverkürzungen (Truncation) vermieden und die Datenintegrität erhöht werden, weil sichergestellt ist, dass nur eine bestimmte Symbollänge akzeptiert wird.

- *Definition:* Hier legen Sie die genaue Anzahl an Zeichen fest, die der Scanner erkennen soll (ausschließlich Start-, Stopp- und Prüfzeichen). Der Scanner ignoriert jedes Symbol, das nicht die festgelegte Länge hat.
- *Serieller Befehl:* <**K474,***status,fixed symbol length status,***fixed symbol length**,*EAN 128 status,output format,application record separator status,application record separator character,application record brackets,application record padding*>
- *Standard:* **10**

*Optionen:* 1 bis 64

### *EAN 128 Status (Code 128/EAN 128)*

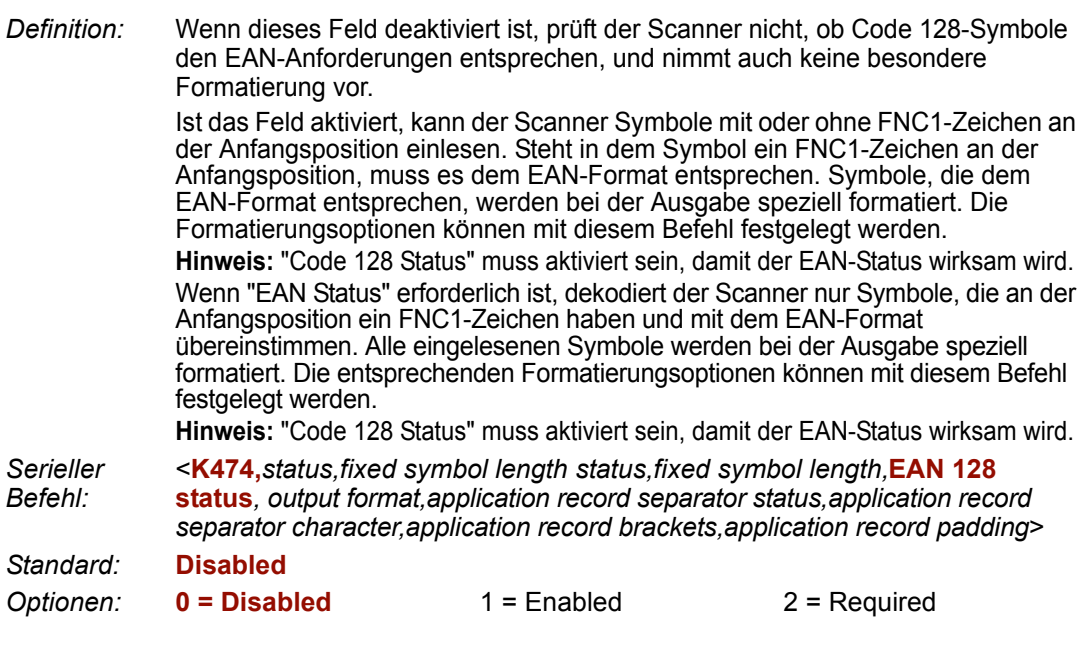

### *Output Format (Code 128/EAN 128)*

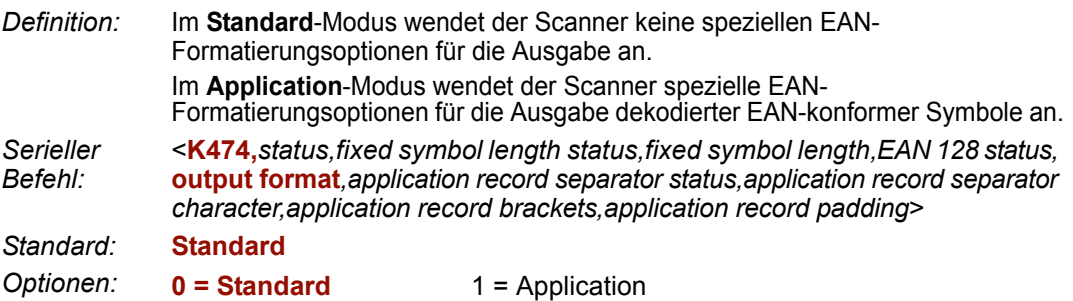

### *Application Record Separator Status (Code 128/EAN 128)*

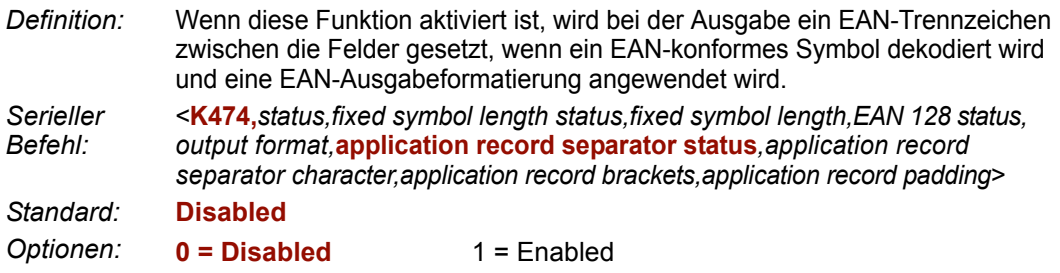

#### *Code 128/EAN 128 Application Record Separator Character (Code 128/EAN 128)*

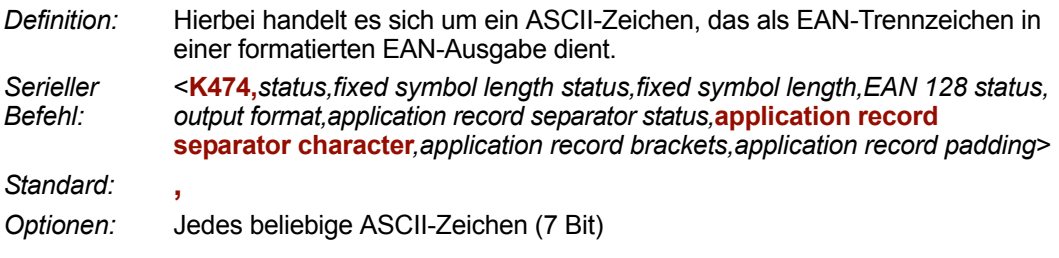

**Wichtig:** Die ASCII-Zeichen **<**, **>** und **,** können nur als Hexadezimalwert eingegeben werden:

Für **<**: **<K474h,,,,,,,3C>**

Für **>**: **<K474h,,,,,,,3E>**

Für **,** : **<K474h,,,,,,,2C>**

Unter **[ASCII Character Entry Modifier](#page-76-0)** auf Seite 3-32 erfahren Sie, wie Sie ASCII-Zeichen als Hexadezimalwerte eingeben.

### *Application Record Brackets (Code 128/EAN 128)*

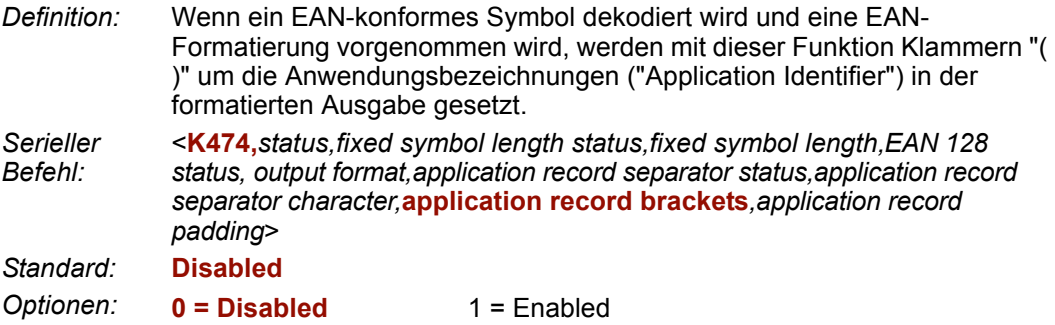

### *Application Record Padding (Code 128/EAN 128)*

*Definition:* Mit dieser Funktion legen Sie fest, dass der Scanner längenvariable Anwendungsfelder ("Application Fields") mit führenden Nullen auffüllt. Dies gilt jedoch nicht für das letzte Feld eines Symbols. *Serieller Befehl:* <**K474,***status,fixed symbol length status,fixed symbol length,EAN 128 status, output format,application record separator status,application record separator character,application record brackets,***application record padding**> *Standard:* **Enabled**

*Optionen:* 0 = Disabled **1 = Enabled**

# <span id="page-136-0"></span>**BC412**

- *Verwendung:* Weit verbreitet in der Halbleiterfertigung. Ist besonders für Anwendungen gedacht, in denen es auf Schnelligkeit, Genauigkeit und Druckfreundlichkeit ankommt.
- *Definition:* Der BC412 (Binary Code 412), seit 1988 eine IBM-eigene Symbologie, ist ein alphanumerischer Code, der die Darstellung von 35 Zeichen ermöglicht, von denen jedes mit 4 Strichen in 12 Modulpositionen kodiert werden kann. Alle Striche haben dieselbe Breite. Die Eigenschaft eines Binärcodes ergibt sich durch das Vorhandensein (1) oder Nichtvorhandensein (0) von Strichen in den einzelnen Modulpositionen (12 insgesamt). Der Code ist ein bidirektionaler Self-Clocking-Code mit einem Start- und einem

Stoppzeichen.

*Serieller Befehl:* <**K481,***status*,check digit output,fixed symbol length status,fixed symbol length>

*Standard:* **Disabled**

*Optionen:* **0 = Disabled** 1 = Enabled

### *Check Digit Output (BC412)*

*Verwendung:* **Check Digit Output** sorgt für zusätzliche Sicherheit, wenn diese Information an das Symbol angehängt wird.

*Definition:* Wenn diese Funktion aktiviert ist, wird die Prüfziffer eingelesen und mit den Symboldaten verglichen. Ist die Funktion deaktiviert, werden die Symboldaten ohne Prüfziffer gesendet.

*Serieller Befehl:* <**K481,***status,***check digit output**,fixed symbol length status,fixed symbol length>

*Standard:* **Disabled**

*Optionen:* **0 = Disabled** 1 = Enabled

### *Fixed Symbol Length Status (BC412)*

*Definition:* Wenn diese Funktion aktiviert ist, vergleicht der Scanner die Symbollänge mit dem im Feld "Symbol Length" angegebenen Wert. Ist die Funktion deaktiviert, wird jede beliebige Länge als gültig betrachtet.

*Serieller Befehl:* <**K481,***status,check digit output,***fixed symbol length status**,fixed symbol length>

*Standard:* **Disabled**

*Optionen:* **0 = Disabled** 1 = Enabled

### *Fixed Symbol Length (BC412)*

*Definition:* Wenn diese Funktion aktiviert ist, wird die Prüfziffer eingelesen und mit den Symboldaten verglichen. Ist die Funktion deaktiviert, werden die Symboldaten ohne Prüfziffer gesendet.

*Serieller Befehl:* <**K481,***status,check digit output,fixed symbol length status,***fixed symbol length**>

*Standard:* **10**

*Optionen:* 1 bis 64

# <span id="page-137-0"></span>**Interleaved 2 of 5**

*Verwendung:* I-2/5 ist beliebt, weil er der dichteste Code für den Druck numerischer Zeichen mit einer Länge von weniger als 10 Zeichen ist.

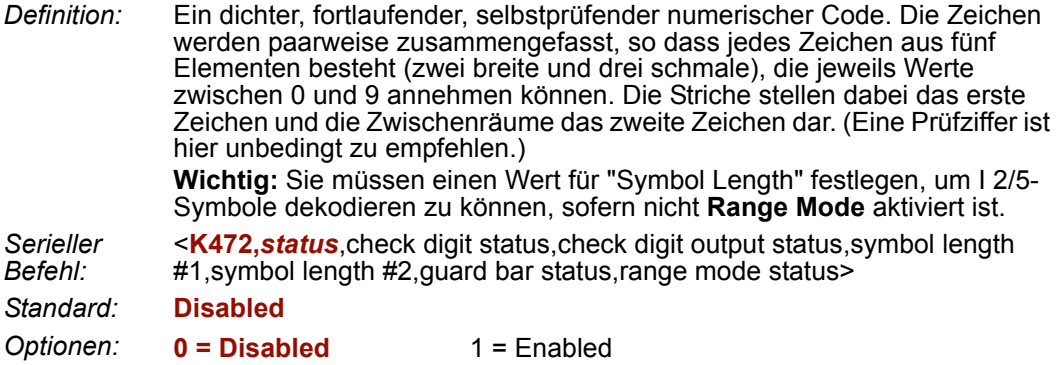

### *Check Digit Status (Interleaved 2 of 5)*

*Verwendung:* Diese Funktion wird in der Regel nicht verwendet, kann aber aktiviert werden, um die Sicherheit in Anwendungen zu erhöhen, in denen der Host eine redundante Überprüfung der Prüfziffer verlangt.

*Definition:* Fehlerbehebungsroutine, bei der ein Prüfzeichen hinzugefügt wird.

*Serieller Befehl:* <**K472,***status,***check digit status**,check digit output status,symbol length #1,symbol length #2,guard bar status,range mode status>

*Standard:* **Disabled**

*Optionen:* **0 = Disabled** 1 = Enabled

### *Check Digit Output Status (Interleaved 2 of 5)*

*Definition:* Wenn diese Funktion aktiviert ist, wird zur Erhöhung der Datensicherheit zusammen mit den Symboldaten ein Prüfzeichen gesendet.

*Serieller Befehl:* <**K472,***status,check digit status,***check digit output status**,symbol length #1,symbol length #2,guard bar status,range mode status>

*Standard:* **Disabled**

*Optionen:* **0 = Disabled** 1 = Enabled

### *Symbol Length #1 (Interleaved 2 of 5)*

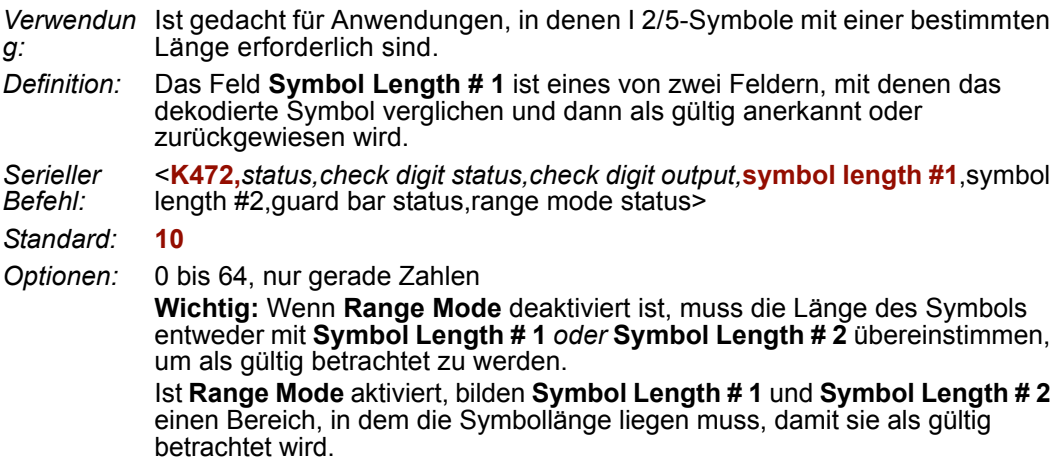

### *Symbol Length #2 (Interleaved 2 of 5)*

*Verwendung* Ist gedacht für Anwendungen, in denen I 2/5-Symbole mit einer *:* bestimmten Länge erforderlich sind.

*Definition:* Das Feld **Symbol Length # 2** ist eines von zwei Feldern, mit denen das dekodierte Symbol verglichen und dann als gültig anerkannt oder zurückgewiesen wird.

*Serieller Befehl:* <**K472,***status,check digit status,check digit output,symbol length #1,***symbol length #2**,guard bar status,range mode status>

- *Standard:* **6**
- *Optionen:* 0 bis 64, nur gerade Zahlen

**Wichtig:** Wenn **Range Mode** deaktiviert ist, muss die Länge des Symbols entweder mit **Symbol Length # 2** *oder* **Symbol Length # 1** übereinstimmen, um als gültig betrachtet zu werden.

Ist **Range Mode** aktiviert, bilden **Symbol Length # 2** und **Symbol Length # 1** einen Bereich, in dem die Symbollänge liegen muss, damit sie als gültig betrachtet wird.

#### *Interleaved 2 of 5*

### *Guard Bar Status (Interleaved 2 of 5)*

**Hinweis:** Wenn **Guard Bar** aktiviert ist, sind Trägerstriche erforderlich, damit eine Dekodierung stattfinden kann.

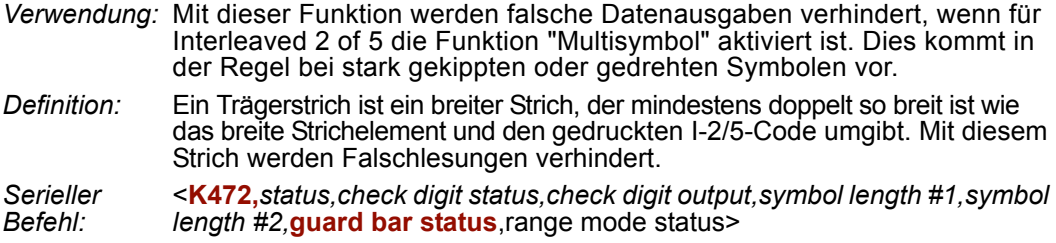

*Standard:* **Disabled**

*Optionen:* **0 = Disabled** 1 = Enabled

### *Range Mode Status (Interleaved 2 of 5)*

*Verwendung:* Ist gedacht für Anwendungen, in denen I 2/5-Symbole mit einer bestimmten Länge erforderlich sind.

*Definition:* Wenn **Range Mode** deaktiviert ist, vergleicht der Scanner den Wert für die Symbollänge mit den unter **Symbol Length # 1** und **Symbol Length # 2** festgelegten Werten. Stimmt die Symbollänge nicht keinem der eingestellten Werte überein, wird das Symbol als ungültig zurückgewiesen. Wenn **Range Mode** aktiviert ist, bilden **Symbol Length # 1** und **Symbol Length # 2** einen Bereich mit gültigen Symbollängen. Jedes Symbol, dessen Länge nicht in diesem Bereich liegt, wird als ungültig zurückgewiesen. Jeder der in den Feldern **Symbol Length # 1** und **Symbol Length # 2** eingestellten Werte für die Symbollänge kann den Beginn oder das Ende des Bereichs darstellen.

*Serieller Befehl:* <**K472,***status,check digit status,check digit output,symbol length #1,symbol length #2,guard bar status,***range mode status**>

*Standard:* **Disabled**

*Optionen:* **0 = Disabled** 1 = Enabled

# <span id="page-140-0"></span>**Code 93**

*Verwendung:* Wird manchmal in klinischen Anwendungen verwendet. *Definition:* Code 93 ist ein fortlaufender Code variabler Länge, der auf vier Elementbreiten basiert. Jedes Code 93-Zeichen hat neun Module, die entweder schwarz oder weiß sind. Jedes Zeichen enthält drei Striche und drei Lücken. *Serieller Befehl:* <**K475,***status*,fixed symbol length status,symbol length> *Standard:* **Disabled** *Optionen:* **0 = Disabled** 1 = Enabled

### *Fixed Symbol Length Status (Code 93)*

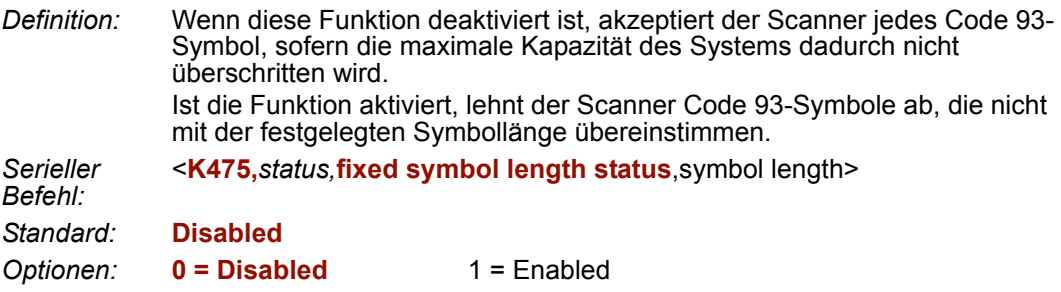

### *Symbol Length (Code 93)*

*Definition:* Hierbei handelt es sich um den Wert für die Symbollänge, mit dem alle Code 93-Symbole verglichen werden.

*Serieller Befehl:* <**K475,***status,fixed symbol length status,***symbol length**>

*Standard:* **10**

*Optionen:* 1 bis 64

#### <span id="page-141-0"></span>*Codabar*

# **Codabar**

*Verwendung:* Wird auf dem Photofinishing-Markt und in Bibliotheken verwendet. Wurde früher in medizinischen Anwendungen eingesetzt, was heute aber nicht mehr der Fall ist.

*Definition:* Bei Codabar handelt es sich um einen 16-Bit-Zeichensatz (0 bis 9 sowie die Zeichen **\$**, **:**, **/**, **.**, **+** und **–**). Diese Codeart weist Start-/Stoppcodes und mindestens zwei stark voneinander abweichende Strichweiten auf.

*Serieller Befehl:* <**K471,***status*,start/stop match,start/stop output,large intercharacter gap,fixed symbol length status,symbol length,check digit type,check digit output>

*Standard:* **Disabled**

*Optionen:* **0 = Disabled** 1 = Enabled

# *Start/Stop Match (Codabar)*

*Definition:* Wenn diese Funktion deaktiviert ist, dekodiert der Scanner Codabar-Symbole unabhängig davon, ob die Start- und Stoppzeichen identisch sind oder nicht. Ist die Funktion aktiviert, dekodiert der Scanner Codabar-Symbole nur dann, wenn die Start- und Stoppzeichen identisch sind. *Serieller Befehl:* <**K471,***status,***start/stop match**,start/stop output,large intercharacter gap,fixed symbol length status,symbol length,check digit type,check digit output> *Standard:* **Enabled**

*Optionen:* 0 = Disabled **1 = Enabled**

# *Start/Stop Output (Codabar)*

*Definition:* Wenn diese Funktion deaktiviert ist, enthält die Datenausgabe für das dekodierte Symbol *kein* Start- oder Stoppzeichen. Ist die Funktion aktiviert, *enthält* die Datenausgabe für das dekodierte Symbol Start- und Stoppzeichen. **Hinweis:** Da das Start- und das Stoppzeichen Bestandteil der Daten sind, müssen die Zeichen im Betriebsmodus "Fixed Length" bei der Länge berücksichtigt werden. *Serieller Befehl:* <**K471,***status,start/stop match,***start/stop output**,large intercharacter gap,fixed symbol length status, symbol length, check digit type, check digit output> *Standard:* **Enabled** *Optionen:* 0 = Disabled **1 = Enabled**

### *Large Intercharacter Gap (Codabar)*

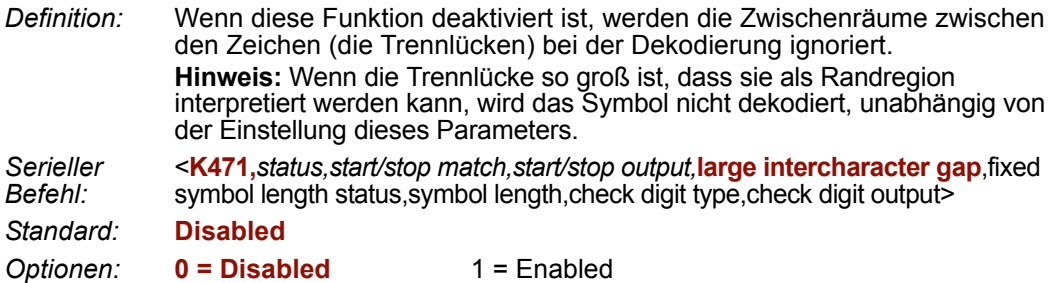

### *Fixed Symbol Length Status (Codabar)*

*Definition:* Wenn diese Funktion deaktiviert ist, akzeptiert der Scanner jedes Codabar-Symbol, sofern die maximale Kapazität des Systems dadurch nicht überschritten wird. Ist die Funktion aktiviert, lehnt der Scanner Codabar-Symbole ab, die nicht mit der festgelegten Symbollänge übereinstimmen. *Serieller Befehl:* <**K471,***status,start/stop match,start/stop output,large intercharacter gap,***fixed symbol length status**,symbol length,check digit type,check digit output> *Standard:* **Disabled** *Optionen:* **0 = Disabled** 1 = Enabled

### *Symbol Length (Codabar)*

*Definition:* Mit diesem Wert werden alle Codabar-Symbollängen verglichen.

*Serieller Befehl:* <**K471,***status,start/stop match,start/stop output,large intercharacter gap,fixed symbol length status,***symbol length**,check digit type,check digit output>

*Standard:* **10**

*Optionen:* 1 bis 64

#### *Codabar*

### *Check Digit Type (Codabar)*

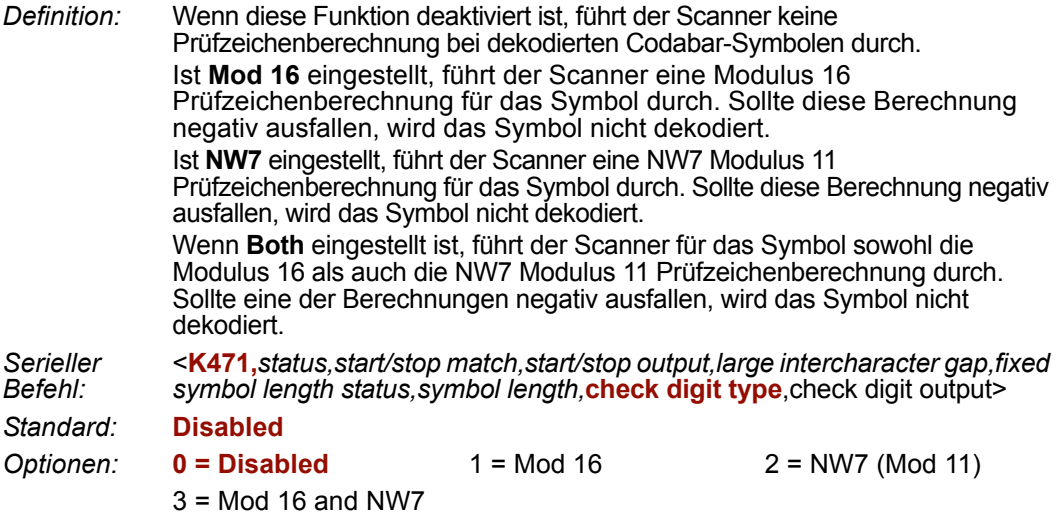

### *Check Digit Output (Codabar)*

*Definition:* Wenn dieses Feld deaktiviert ist und eine Prüfzifferberechnung aktiviert wurde, schneidet der Scanner die geprüfte Prüfziffer von der Symboldatenausgabe ab. Dies muss berücksichtigt werden, wenn eine feste Länge verwendet wird. Ist die Funktion aktiviert, gibt der Scanner das Prüfzeichen als Bestandteil der Symboldaten aus. Dies muss berücksichtigt werden, wenn eine feste

Länge verwendet wird.

*Serieller Befehl:* <**K471,***status,start/stop match,start/stop output,large intercharacter gap,fixed symbol length status,symbol length,check digit type,***check digit output**>

*Standard:* **Disabled**

*Optionen:* **0 = Disabled** 1 = Enabled
# **UPC/EAN**

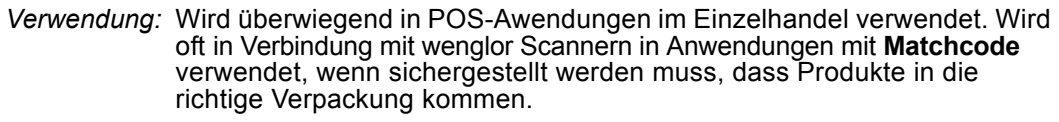

*Definition:* **UPC** (Universal Product Code) ist ein fortlaufender numerischer Barcode mit einer festen Codelänge. Bei UPC können nach dem normalen Code zusätzliche Barcodedaten mit zwei oder fünf Ziffern stehen. Der Barcode UPC Version A (UPC-A) wird zur Kodierung einer 12-stelligen Zahl verwendet. Die erste Ziffer ist das Zahlensystemzeichen. Die darauffolgenden fünf Ziffern stehen für die Herstellernummer, und die nächsten fünf Ziffern für die Produktnummer. Die letzte Ziffer ist das Prüfsummenzeichen.

Wenn diese Funktion aktiviert ist, liest der Scanner nur die UPC-Versionen A und E ein.

*Serieller Befehl:* <**K473,***UPC status*,EAN status,supplementals status,separator status, separator character,supplemental type,format UPC-E as UPC-A>

*Standard:* **Disabled**

*Optionen:* **0 = Disabled** 1 = Enabled

### *EAN Status*

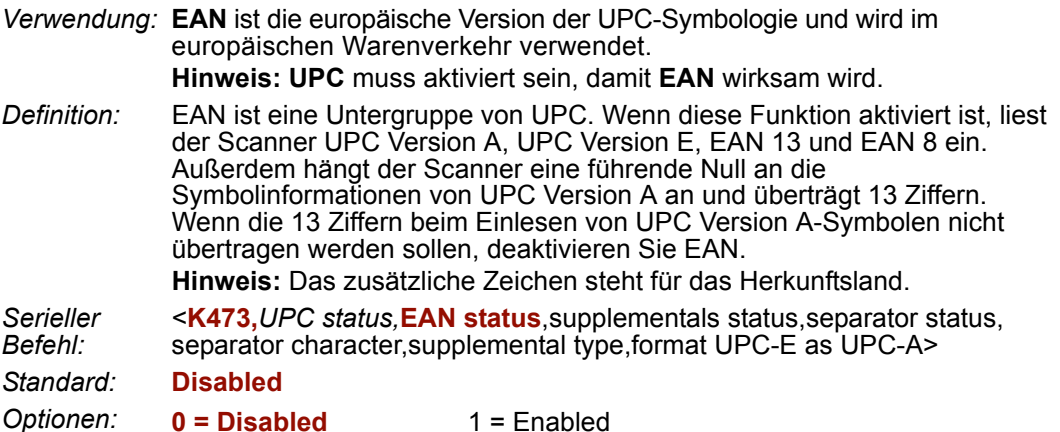

#### *UPC/EAN*

### *Supplementals Status (UPC/EAN)*

*Verwendung:* Hier werden **Zusatzzeichen** ("Supplementals") eingelesen, die üblicherweise im Verlags- und Dokumentationswesen verwendet werden. *Definition:* Ein Zusatzzeichen ("Supplemental") ist ein 2- oder 5-stelliges Symbol, das an das Hauptsymbol angehängt wird. Wenn hier **Enabled** oder **Required** eingestellt ist, liest der Scanner die Daten des Zusatzzeichens ein, das an den Standard UPC- oder EAN-Code angehängt wurde. *Serieller Befehl:* <**K473,***UPC status,EAN status,***supplementals status**,separator status, separator character,supplemental type,format UPC-E as UPC-A> *Standard:* **Disabled** *Optionen:* **0 = Disabled** 1 = Enabled 2 = Required

#### *Disabled*

UPC-**Zusatzzeichen** werden nicht dekodiert.

#### *Enabled*

Wenn die Funktion aktiviert ist, versucht der Scanner, die Grunddaten und das Zusatzzeichen zu dekodieren. Wird ein Zusatzzeichen nicht erkannt, werden am Ende des Lesezyklus die Grunddaten alleine gesendet.

#### *Required*

Wenn **Required** eingestellt ist, müssen sowohl die Grunddaten als auch das Zusatzzeichen eingelesen werden. Andernfalls tritt ein NOREAD auf.

Wenn z. B. **Supplementals** auf **Required** gesetzt wurde, **Separator** aktiviert ist und ein Sternchen als UPC-Trennzeichen definiert wurde, werden die Daten wie folgt angezeigt:

GRUNDDATEN ("MAIN") \* ZUSATZZEICHEN ("SUPPLEMENTAL").

**Hinweis:**Zusatzzeichen werden nie ohne Grunddaten gesendet.

**Hinweis:**Wenn zusätzliche Symbole – außer den Grunddaten oder Zusatzzeichen – in demselben Lesezyklus eingelesen werden, muss **Number of Symbols** entsprechend eingestellt werden.

### *Separator Status (UPC/EAN)*

*Verwendung:* Mit dieser Funktion ist eine Unterscheidung zwischen Grunddaten und **Zusatzzeichen** möglich.

*Definition:* Zwischen den Standard UPC- oder EAN-Code und den Zusatzcode kann ein Zeichen eingefügt werden, wenn **Supplementals** auf **Enabled** oder **Required** gesetzt ist.

*Serieller Befehl:* <**K473,***UPC status,EAN status,supplementals status,***separator status**, separator character,supplemental type,format UPC-E as UPC-A> *Standard:* **Disabled**

*Optionen:* **0 = Disabled** 1 = Enabled

# *Separator Character (UPC/EAN)*

**Hinweis:** Wenn unter **Separator Character** ein anderes Zeichen eingestellt wurde und Sie wieder das Komma als Trennzeichen verwenden möchten, müssen Sie die Änderung über **ESP** vornehmen.

*Verwendung:* Je nach Anforderung der Anwendung.

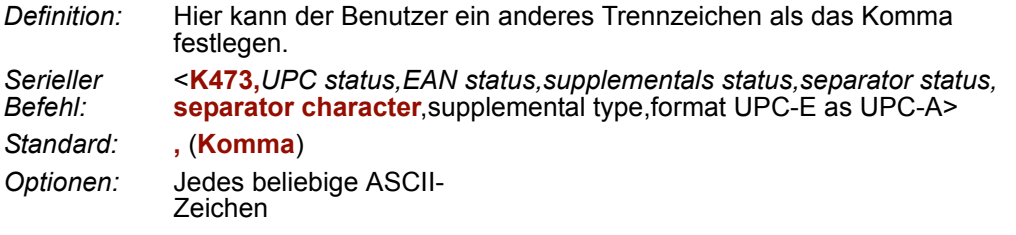

**Wichtig:** Die ASCII-Zeichen **<**, **>** und **,** können nur als Hexadezimalwert eingegeben werden:

Für **<**: **<K473h,,,,,3C>**

Für **>**: **<K473h,,,,,3E>**

Für **,** : **<K473h,,,,,2C>**

Unter **[ASCII Character Entry Modifier](#page-76-0)** auf Seite 3-32 erfahren Sie, wie Sie ASCII-Zeichen als Hexadezimalwerte eingeben.

**Hinweis:** Wenn als **Separator Character** das Komma (**,**) festgelegt ist, werden durch Senden eines <**K473,s?**>-Befehls wieder die aktuellen Einstellungen aufgerufen, einschließlich des "Separator Character Comma", das nach dem "Separator Status Comma" steht.

# *Supplemental Type (UPC/EAN)*

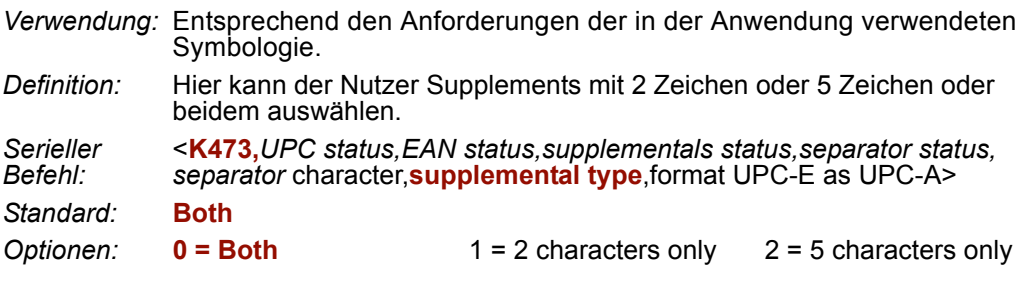

#### *Both*

Hier werden sowohl Zusatzzeichen mit 2 Zeichen als auch mit 5 Zeichen als gültig betrachtet.

#### *2 Characters Only*

Es werden nur Zusatzzeichen mit zwei Zeichen als gültig betrachtet.

#### *5 Characters Only*

Es werden nur Zusatzzeichen mit fünf Zeichen als gültig betrachtet.

#### *UPC/EAN*

### *Format UPC-E as UPC-A (UPC/EAN)*

*Definition:* Wenn diese Funktion deaktiviert ist, gibt der Scanner Version E-Symbole in ihrem kodierten 6-Zeichen-Format aus. Ist die Funktion aktiviert, formatiert der Scanner das Symbol entsprechend dem EAN Status-Parameter entweder als UPC-A-Symbol mit 12 Zeichen oder als EAN-13-Symbol. Bei dieser Formatierung werden Nullen in das UPC-E-Symbol eingefügt, um ein UPC-A-Symbol zu erstellen. *Serieller Befehl:* <**K473,***UPC status,EAN status,supplementals status,separator status, separator* character,*supplemental type*,**format UPC-E as UPC-A**> *Standard:* **Disabled** *Optionen:* **0 = Disabled** 1 = Enabled

# **RSS Expanded**

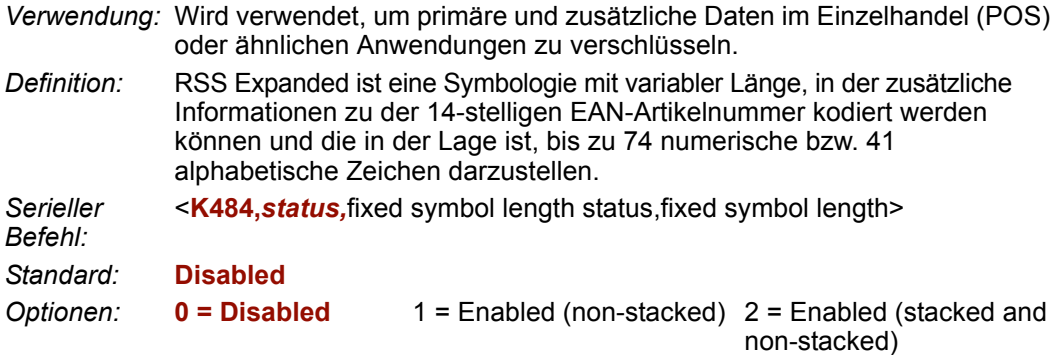

Falls möglich, sollten Sie 1 (nicht gestapelt) statt 2 (gestapelt und nicht gestapelt) verwenden, da sich so bessere Ergebnisse erzielen lassen.

### *Fixed Symbol Length Status (RSS Expanded)*

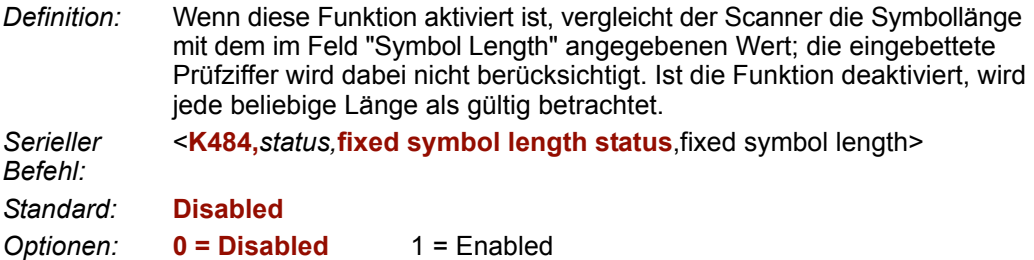

### *Fixed Symbol Length (RSS Expanded)*

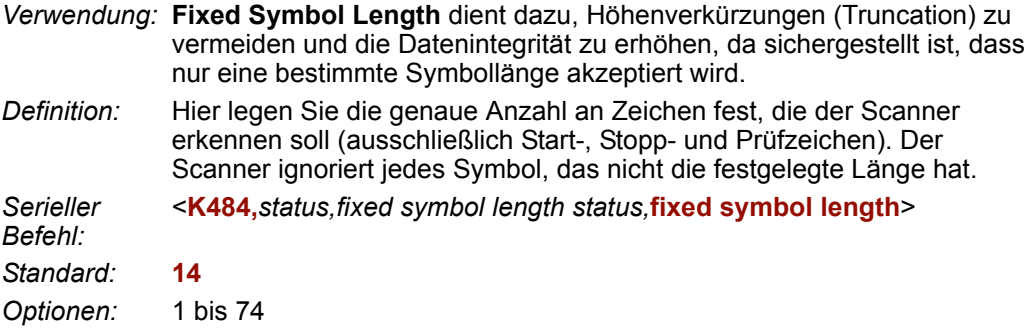

#### *RSS Limited* **RSS Limited**

*Verwendung:* RSS Limited kann von Laser- und CCD-Scannern eingelesen werden. Empfiehlt sich nicht für omnidirektionale Slot-Scanner.

*Definition:* Kennzeichen dieser Symbologie ist die extrem kleine Darstellungsmöglichkeit (Verschlüsselung von 14-stelligen Symbolen, 74 Module), die allerdings zu Lasten der omnidirektionalen Lesbarkeit geht.

*Serieller Befehl:* <**K483,***status*>

*Standard:* **Disabled**

*Optionen:* **0 = Disabled** 1 = Enabled

# **RSS-14**

- *Verwendung:* Kommt im Lebensmittelhandel, im Einzelhandel sowie beim Vertrieb verschreibungspflichtiger Arzneimittel zum Einsatz, wo für die Identifikation von Handelseinheiten eine 14-stellige EAN-Artikelnummer erforderlich ist.
- *Definition:* RSS-14 (Reduced Space Symbology) ist ein Code mit einer festen Länge, der 14 Ziffern kodiert, einschließlich eines einziffrigen Indikators. Der Code umfasst 96 Module. Er kann in zwei Zeilen angeordnet sein und omnidirektional gelesen werden, wenn er in voller Höhe gedruckt ist, und horizontal, wenn die Höhen verkürzt sind, z. B. bei kleineren Markierungen.

*Serieller Befehl:* <**K482,***status*>

- *Standard:* **Disabled**
- *Optionen:* **0 = Disabled** 1 = Enabled (non-stacked) 2 = Enabled (stacked; decode both stacked and non-stacked)

**Hinweis:** Falls möglich, sollten Sie 1 (nicht gestapelt) statt 2 (gestapelt; gestapelt und nicht gestapelt dekodieren) verwenden, da sich so bessere Ergebnisse erzielen lassen.

# **PDF417**

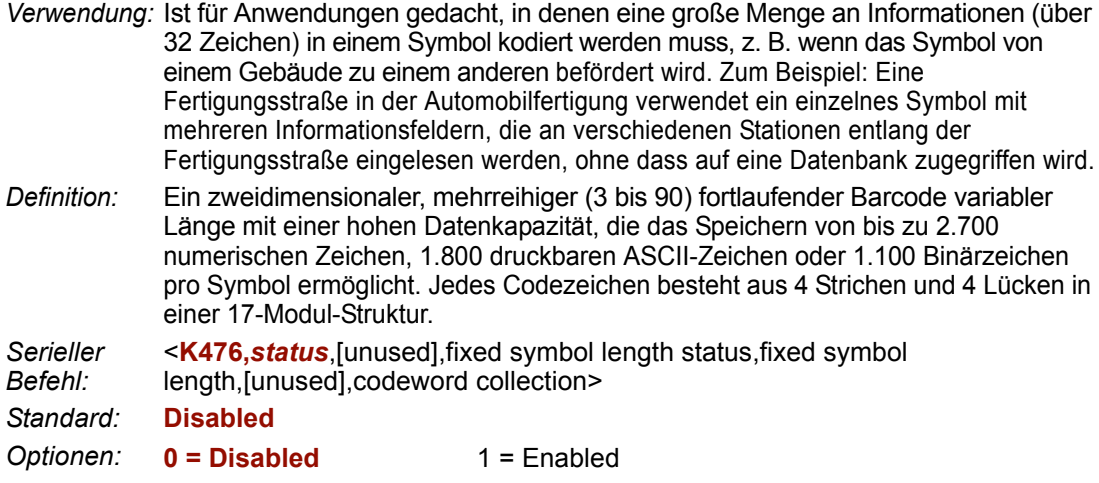

**Hinweis:** Durch Senden des Befehls **<a1>** werden den PDF417-Daten Informationen über den Fehlerkorrekturlevel (ECC Level *n*), die Anzahl der Zeilen (*n* Rows), die Anzahl der Spalten (*n* Columns), die Anzahl der Informationscodewörter (*n* Info Code Words) und die Anzahl der Datenzeichen (*n* Data Characters) vorangestellt. Diese Funktion kann durch erneutes Senden von **<a1>** deaktiviert werden.

### *Fixed Symbol Length Status (PDF417)*

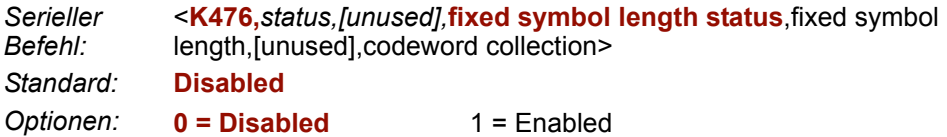

### *Fixed Symbol Length (PDF417)*

*Verwendung:* Hier können Sie die Datenintegrität erhöhen, weil sichergestellt wird, dass nur eine Symbollänge akzeptiert wird. *Definition:* Wenn diese Funktion aktiviert ist, muss das PDF-Symbol dieselbe Anzahl an Zeichen enthalten wie für die Symbollänge eingestellt, da es sonst nicht als korrekte Lesung betrachtet wird. Der Scanner ignoriert jedes Symbol, das nicht die festgelegte Länge hat. *Serieller Befehl:* <**K476,***status,[unused],fixed symbol length status,***fixed symbol length**,[unused],codeword collection> *Standard:* **10** *Optionen:* 1 bis 2710

#### *PDF417*

**Hinweis: Fixed Symbol Length Status** muss aktiviert sein, damit sich **Fixed Symbol Length** auswirkt.

# *Codeword Collection (PDF417)*

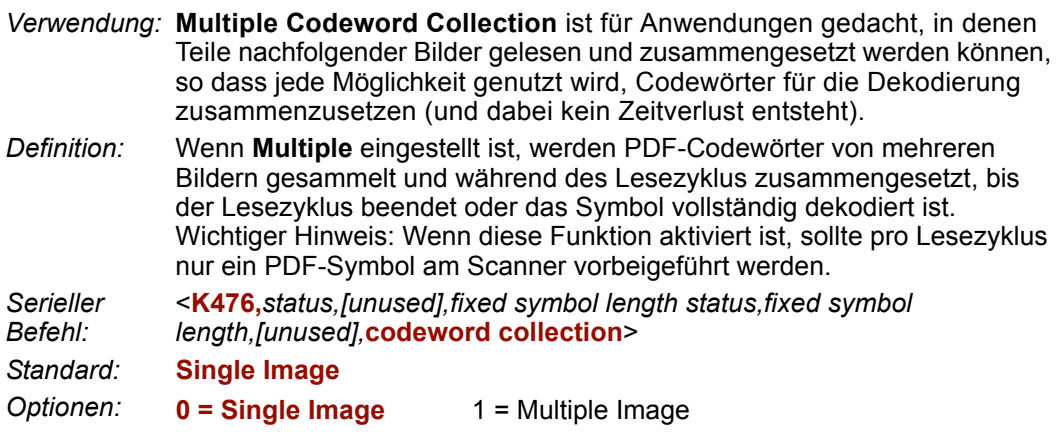

### *MicroPDF417* **MicroPDF417**

*Verwendung:* Wird für die Etikettierung kleiner Gegenstände verwendet und kann besonders viele Informationen auf kleinem Raum darstellen.

*Definition:* Eine Variante von PDF417 und eine effiziente und kompakte gestapelte Symbologie, in der bis zu 250 alphanumerische Zeichen bzw. 366 numerische Zeichen pro Symbol kodiert werden können.

*Serieller Befehl:* <**K485,***status*,[unused],fixed symbol length status,fixed symbol length> *Standard:* **Disabled**

*Optionen:* **0 = Disabled** 1 = Enabled

# *Fixed Symbol Length Status (MicroPDF417)*

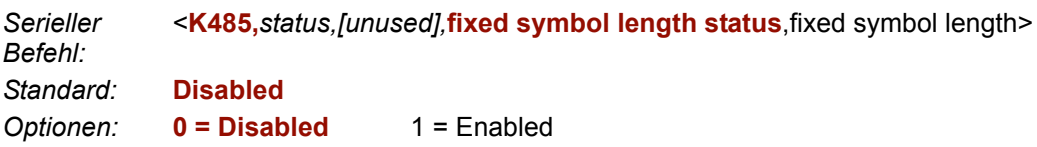

# *Fixed Symbol Length (MicroPDF417)*

*Verwendung:* Hier können Sie die Datenintegrität erhöhen, weil sichergestellt wird, dass nur eine Symbollänge akzeptiert wird. *Definition:* Wenn diese Funktion aktiviert ist, muss das MicroPDF417-Symbol dieselbe Anzahl an Zeichen enthalten wie für die Symbollänge eingestellt, da es sonst nicht als korrekte Lesung betrachtet wird. Der Scanner ignoriert jedes Symbol, das nicht die festgelegte Länge hat. *Serieller Befehl:* <**K485,***status,[unused],fixed symbol length status,fixed symbol length*> *Standard:* **10** *Optionen:* 1 bis 366

**Hinweis: Fixed Symbol Length Status** muss aktiviert sein, damit sich **Fixed Symbol Length** auswirkt.

# **Composite**

Wenn hier **Enabled** oder **Required** eingestellt wird, versucht der Scanner, die Composite-Komponente eines linearen Codes zu dekodieren. Bei dem linearen Code kann es sich um RSS-14, RSS Expanded, RSS Limited, EAN-128, UPC-A, EAN-13, EAN-8 oder UPC-E handeln.

*Verwendung:* Ermöglicht das Einlesen mit linearen und 2D-Scannern.

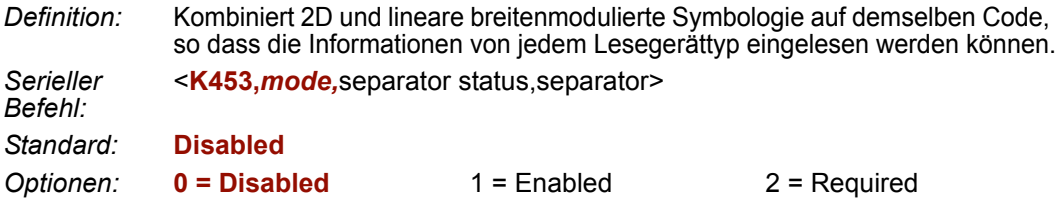

#### *Enabled*

Wenn **Enabled** eingestellt ist, wird nur die lineare Komponente vom Scanner dekodiert und ausgegeben.

### *Required*

Wenn **Required** eingestellt ist, muss sowohl die lineare als auch die Composite-Komponente dekodiert werden, andernfalls wird ein NOREAD ausgegeben.

# *Separator Status (Composite)*

*Verwendung:* Mit dieser Funktion ist eine Unterscheidung zwischen Grunddaten und **Zusatzzeichen** möglich.

*Definition:* Trennt die lineare und die Composite-Komponente voneinander.

*Serieller Befehl:* <**K453,***mode,***separator status**,separator>

*Standard:* **Disabled**

*Optionen:* **0 = Disabled** 1 = Enabled

# *Separator Character (Composite)*

*Verwendung:* Je nach Anforderung der Anwendung. *Definition:* Hier kann der Benutzer ein anderes Trennzeichen als das Komma festlegen. *Serieller Befehl:* <**K453,***mode,separator status,***separator**> *Standard:* **,** (**Komma**) *Optionen:* Jedes beliebige ASCII-Zeichen

**Wichtig:** Die ASCII-Zeichen **<**, **>** und **,** können nur als Hexadezimalwert eingegeben werden:

Für **<**: **<K453h,,,3C>** Für **>**: **<K453h,,,3E>**

Für **,** : **<K453h,,,2C>**

Unter **ASCII Character Entry Modifier** auf Seite 3-32 erfahren Sie, wie Sie ASCII-Zeichen als Hexadezimalwerte eingeben.

*Narrow Margins/Symbology ID*

# **Narrow Margins/Symbology ID**

### *Narrow Margins*

**Hinweis:** Narrow Margins wird nur bei linearen Codearten verwendet und ist für PDF-Symbole nicht zu empfehlen.

- *Verwendung:* Diese Funktion wird eingesetzt, wenn die Bereiche vor und nach einem Symbol schmaler sind als der Standard-Randbereich oder wenn die Randbereiche durch andere Objekte verdeckt werden.
- *Definition:* Mit dieser Funktion können Sie festlegen, dass der Scanner 1D-Symbole mit Ruhezonen von weniger als der achtfachen Breite des schmalen Strichelements einliest. Die Ruhezone ist der helle unbedruckte Bereich vor und hinter einem Symbol. Wenn **Narrow Margins** aktiviert ist, genügt bereits eine fünfache Breite des Strichelements.

*Serieller Befehl:* <**K450,***narrow margins,*symbology identifier status>

*Standard:* **Disabled**

**Optionen: 0 = Disabled** 1 = Enabled

**Hinweis:** Verwenden Sie **Narrow Margins** nicht, wenn **Large Intercharacter Gap** für Code 39 aktiviert ist.

# *Symbology ID*

- *Verwendung:* Wird verwendet, wenn bekannt sein muss, um welchen Barcodetyp es sich handelt und wie die Dekodierung erfolgt.
- *Definition:* Bei der Symbology ID handelt es sich um ein ISO/IEC 16022- Standardpräfixzeichen, das der Identifikation des Barcodetyps dient. Wenn diese Funktion aktiviert ist, analysiert und identifiziert der Scanner den Barcodetyp und hängt an die Daten zur Identifikation ein aus drei Zeichen bestehendes Präfix an:
	- 7. **]** (schließende Klammer) zeigt das Vorhandensein einer Symbologie ID an.
	- 2. **A, C, E, F, G, I, L, Q, b, d, p**

A = Code 39; C = Code 128; E = UPC/EAN; F = Codabar; G = Code 93; I = I-2/5; L = PDF417; Q = QR Code; b = BC412; d = Data Matrix;

#### 3. **Modifier**

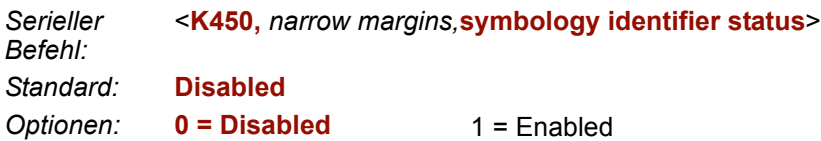

#### *Beschreibung der Modifier für Code 39, Codabar und I-2/5*

- Bei Code 39, Codabar und I-2/5 gibt der Modifier den Status von **Check Digit** und **Check Digit Output** an.
- Bei Code 39 muss "Full ASCII" aktiviert sein, damit die Modifier **4**, **5** und **7** angezeigt werden.

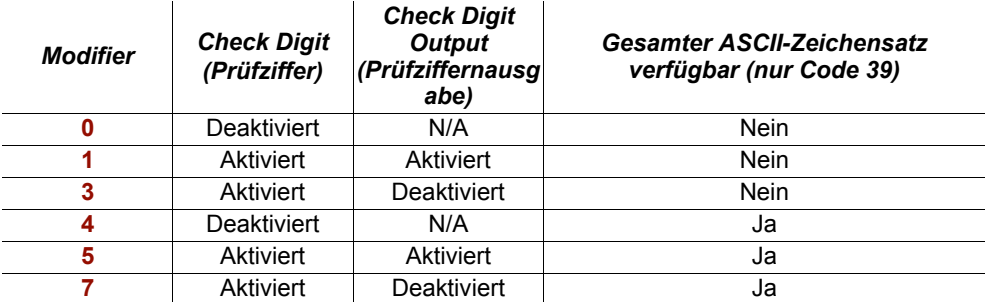

**Beispiel: ]A5** steht für ein Code 39-Symbol, bei dem **Check Digit** und **Check Digit Output** aktiviert sind und der gesamte ASCII-Zeichensatz verfügbar ist.

#### *Andere Symbologien*

- Bei Code 128 steht **1** für ECC/EAN-128; ansonsten ist der Modifier eine **0**.
- Bei QR Code steht eine **0** für Modell 1, und eine **1** für Modell 2.
- Bei allen anderen Symbologien ist der Modifier **0**.

*Background Color*

# **Background Color**

*Verwendung:* Wenn der Hintergrund dunkler ist als das Symbol, aktivieren Sie "Black" als Hintergrund. Der Hintergrund ist normalerweise weiß. Bei PCBs kann er jedoch auch schwarz sein. *Definition:* Hier kann der Benutzer festlegen, welchen Symbolhintergrund (weiß oder schwarz) der Scanner einlesen kann. *Serieller Befehl:* <**K451,***background color*> *Standard:* **White** *Optionen:* **0 = White** 1 = Black

*Symbologien*

*Background Color*

# **MacAl/O-Parameter**

#### **Inhalt**

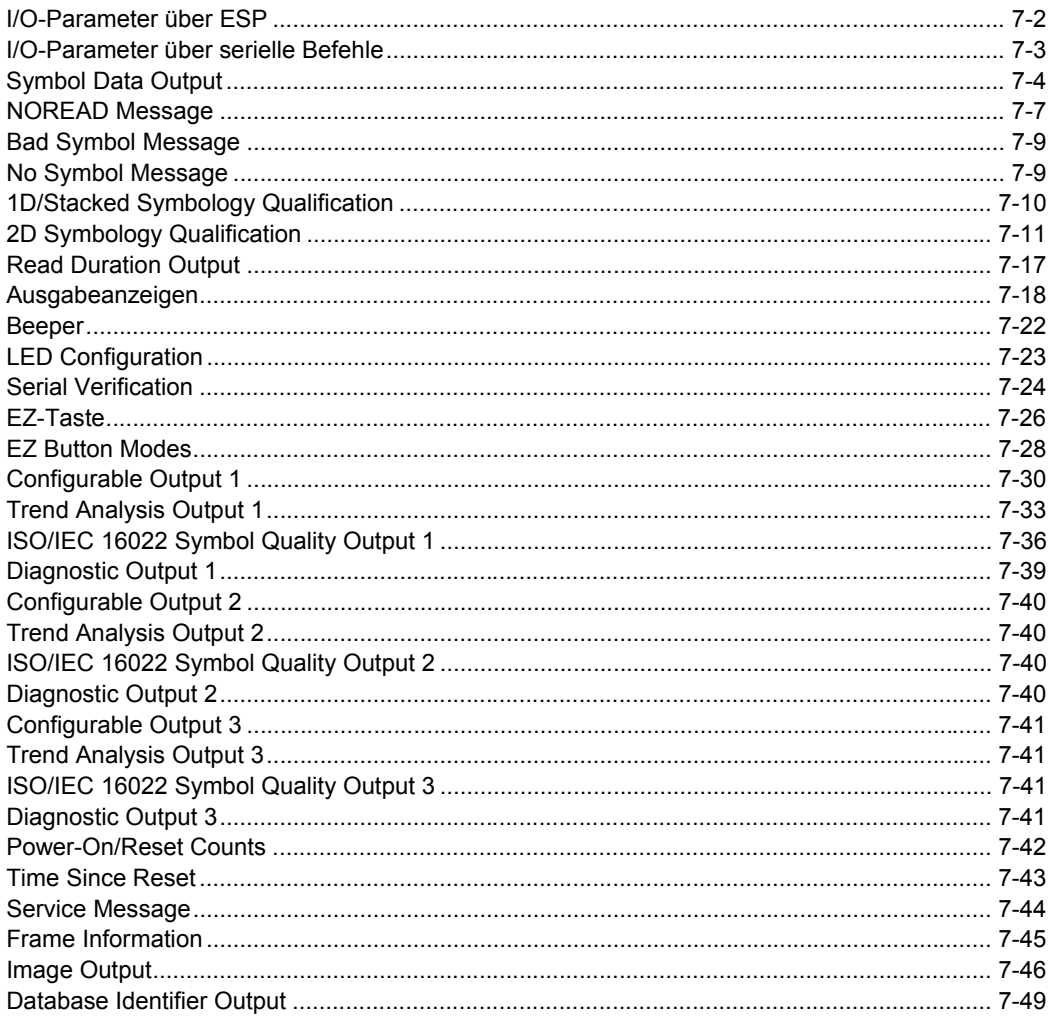

Dieses Kapitel enthält Anweisungen zur Festlegung von Bedingungen für die Änderung der elektrischen Ein- und Ausgangssignale zur Steuerung interner und externer Geräte des Scanners. Ein diskretes Eingangs-/Ausgangssignal (I/O) stellt einen elektrischen Übergang von einer Spannungsstufe zu einer anderen dar, damit ein digitales Schalten möglich ist.

### <span id="page-161-0"></span>*I/O-Parameter über ESP* **I/O-Parameter über ESP**

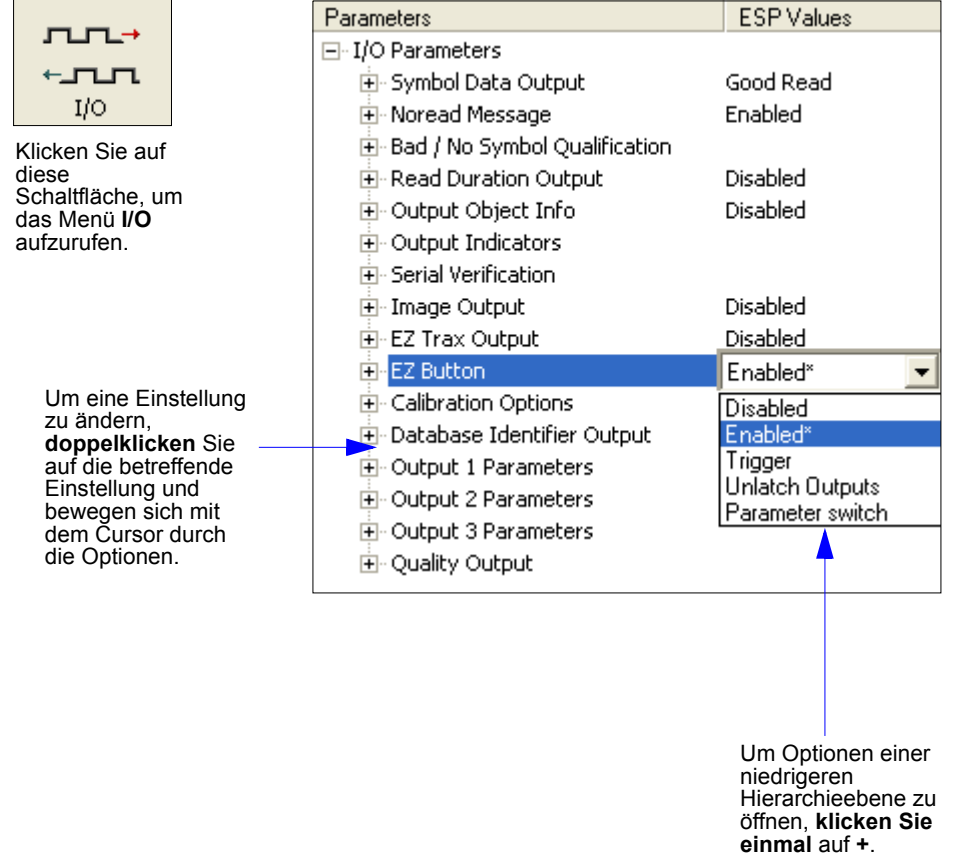

# <span id="page-162-0"></span>**I/O-Parameter über serielle Befehle**

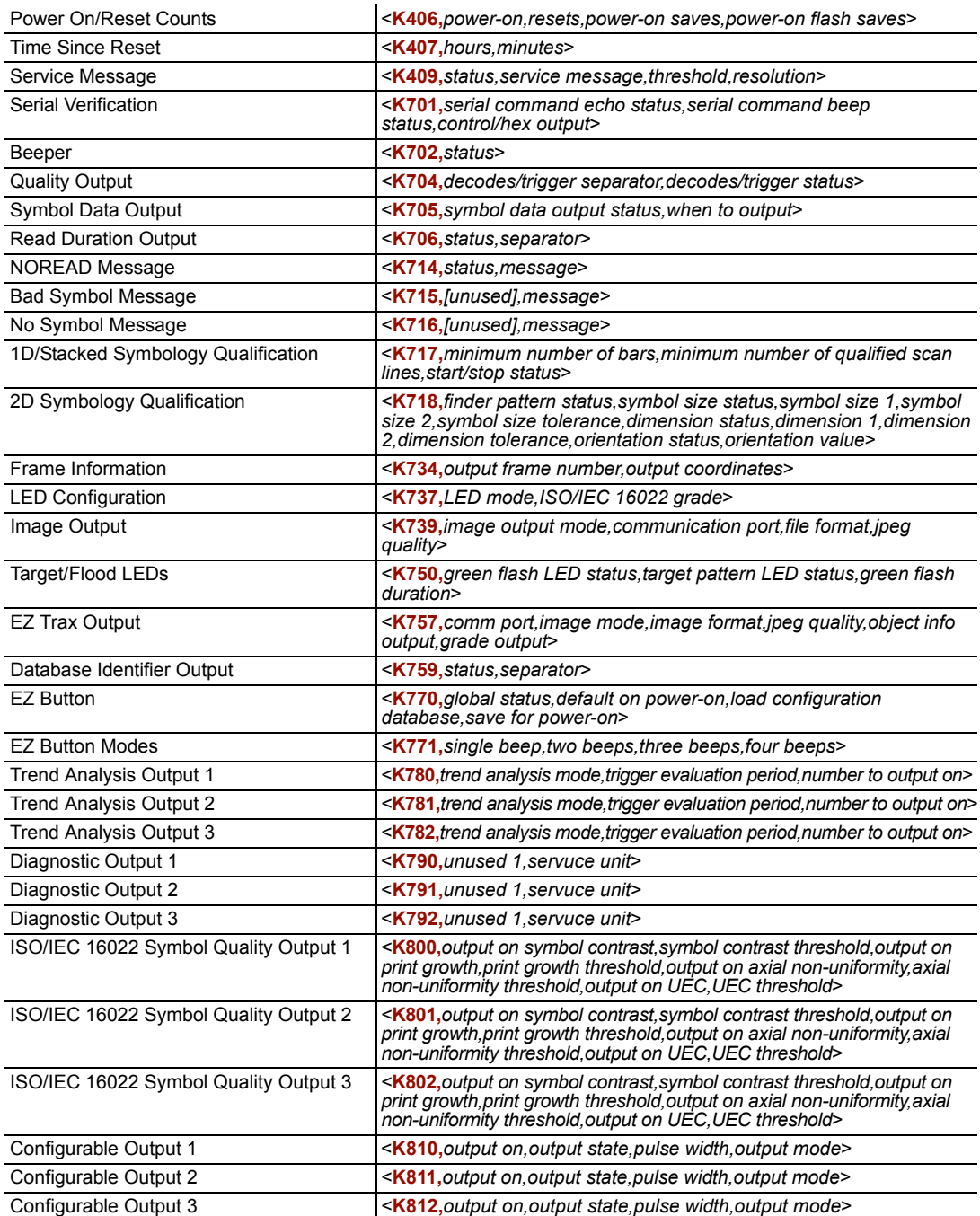

### <span id="page-163-0"></span>*Symbol Data Output* **Symbol Data Output**

#### *Symbol Data Output Status*

**Hinweis: Symbol Data Output** bezieht sich auf Daten und darf nicht verwechselt werden mit den **Outputs 1**, **2** und **3**, die zu den **Output Parameters** gehören und Ausgangszustände und -funktionen beschreiben.

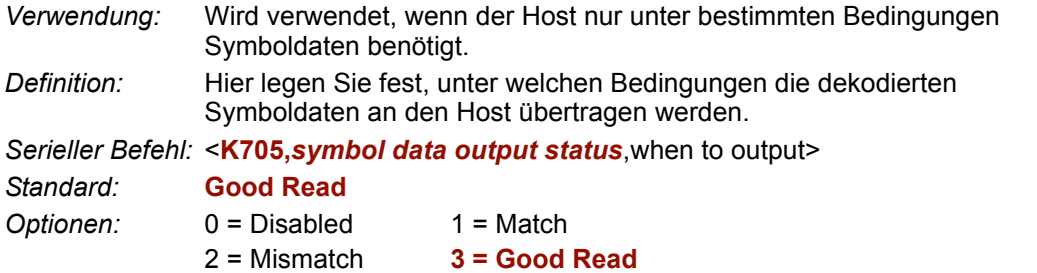

**Hinweis: Wenn Symbol Data Output Status** auf **Match** oder **Mismatch** gesetzt ist, wird diese Funktion erst wirksam, wenn **Matchcode Type** aktiviert ist und sich ein Mastersymbol im Speicher befindet.

#### **Disabled**

- *Verwendung:* Wird verwendet, wenn in einer Anwendung nur die diskreten Ausgänge gebraucht werden. Es kann festgelegt werden, dass der Scanner die Entscheidungen trifft. Ist für die Funktion **Disabled** eingestellt, benötigt der Host die Symboldaten nicht, und die Übertragungsleitungen werden nur für die Einrichtung und die Statuskontrollen verwendet.
- *Definition:* Wenn hier **Disabled** eingestellt ist, überträgt der Scanner keine Daten, die während eines Lesezyklus erzeugt werden (Barcodes, NOREADs usw.).

#### **Match**

- *Verwendung:* **Match** wird in Anwendungen verwendet, in denen spezifische Symbolinformationen benötigt werden, die anhand eines Abgleichs sortiert, weitergeleitet und überprüft werden müssen.
- *Definition:* Wenn **Match** eingestellt ist, überträgt der Scanner Symboldaten immer dann, wenn ein Symbol mit einem Mastersymbol übereinstimmt. Ist für **Matchcode Type** jedoch **Disabled** eingestellt, findet die Übertragung bei jeder korrekten Lesung statt.

**Hinweis:** NOREADs können weiterhin übertragen werden, auch wenn für diese Funktion **Enabled** eingestellt ist.

#### **Mismatch**

*Verwendung:* Mismatch wird normalerweise als Signal innerhalb des Hostsystems verwendet, um zu verhindern, dass ein Objekt den falschen Weg nimmt.

*Definition:* Wenn "Mismatch" aktiviert ist, überträgt der Scanner Symboldaten immer dann, wenn die Symboldateninformationen NICHT mit dem Mastersymbol übereinstimmen.

**Hinweis:** NOREADs können weiterhin übertragen werden, auch wenn für diese Funktion **Enabled** eingestellt ist.

#### *Symbol Data Output*

#### **Good Read**

*Verwendung:* **Good Read** wird verwendet, wenn in einer Anwendung alle Symboldaten übertragen werden sollen. Dies ist in der Regel bei Tracking-Anwendungen der Fall, in denen jedes Objekt eindeutig identifiziert ist.

*Definition:* Wenn **Good Read** aktiviert ist, überträgt der Scanner Symboldaten bei jeder korrekten Lesung, unabhängig von der **Matchcode Type**-Einstellung.

**Hinweis:** NOREADs können weiterhin übertragen werden, auch wenn für diese Funktion **Enabled** eingestellt ist.

### *When to Output Symbol Data*

*Definition:* Mit diesem Befehl kann der Benutzer festlegen, wann die Symboldaten an den Host gesendet werden sollen.

*Serieller Befehl:* <**K705,***symbol data output status,***when to output**>

*Standard:* **As Soon As Possible**

*Optionen:* **0 = ASAP** 1 = End of Read Cycle

#### **As Soon As Possible**

*Verwendung:* **As Soon As Possible** ist für Anwendungen gedacht, in denen Symboldaten schnell zum Host übertragen werden müssen, in der Regel wenn der Host Entscheidungen anhand der Symboldaten trifft.

*Definition:* Wenn **As Soon As Possible** aktiviert ist, werden die Symboldaten sofort nach der erfolgreichen Dekodierung des Symbols an den Host gesendet.

**Hinweis:** Möglicherweise sind mehrere Dekodierungen erforderlich, bis ein Symbol als korrekt eingelesen betrachtet wird. Dies hängt von der Einstellung unter **Decodes Before Output** ab.

#### **End of Read Cycle**

*Verwendung:* **End of Read Cycle** wird in zeitgesteuerten Systemen verwendet, in denen der Host zum Zeitpunkt der Dekodierung keine Daten annehmen kann.

*Definition:* Wird **End of Read Cycle** aktiviert, werden die Symboldaten erst dann an den Host gesendet, wenn der Lesezyklus durch ein Timeout oder einen neuen Trigger beendet wird.

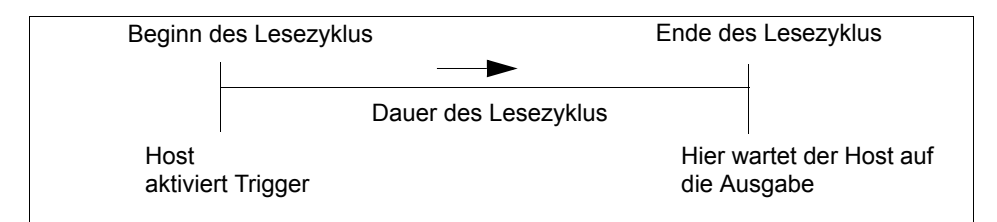

# <span id="page-166-0"></span>**NOREAD Message**

- *Verwendung:* Wird in Anwendungen verwendet, in denen der Host eine serielle Bestätigung (Serial Verification) benötigt, wenn ein Symbol nicht eingelesen wurde. Besonders hilfreich ist diese Funktion bei der Drucküberprüfung.
- *Definition:* Wenn diese Funktion aktiviert ist und bis zum Timeout oder Ende des Lesezyklus kein Symbol dekodiert wurde, wird eine NOREAD-Meldung an den Host gesendet.

### *NOREAD Message Mode*

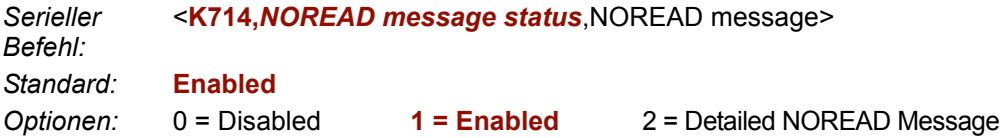

#### **Disabled**

Wenn ein NOREAD auftritt, wird keine Meldung ausgegeben.

### **Enabled**

Wenn ein NOREAD auftritt, wird eine benutzerspezifische NOREAD-Meldung ausgegeben.

### **Detailed NOREAD Message**

**Wichtig:** Wenn die unter **Bad Symbol/No Symbol Qualification** festgelegten Bedingungen erfüllt sind, tritt die **Bad Symbol**- oder **No Symbol**-Meldung an die Stelle der **NOREAD Message** bzw. der **Detailed NOREAD Message**, sofern einer dieser Meldungstypen aktiviert ist.

- *Verwendung:* Diese Option wird verwendet, wenn der Grund für eine fehlgeschlagene Dekodierung ausführlicher beschrieben werden soll.
- *Definition:* Hier wird eine **NOREAD**-Meldung ausgegeben, gefolgt von einer zusätzlichen Meldung (ein "Image Processing Results Code"), mit der ein Grund für die fehlgeschlagene Dekodierung des Symbols angegeben wird.

In der Ausgabe "NOREAD d\_1, E\_2" zum Beispiel sind d und E die Symbology IDs für Data Matrix bzw. UPC. Diese Meldung bedeutet, dass Data Matrix und UPC aktiviert sind (und andere Symbologien nicht) und dass beide nicht dekodiert wurden. 1 ist der Grund für die fehlgeschlagene Dekodierung von Data Matrix, und 2 für die fehlgeschlagene Dekodierung von UPC. Der erste Teil dieser Nummern ist die relevante Nummer und wird folgendermaßen interpretiert:

#### *NOREAD Message 2D-Codes:*

- 1. Lokalisierung des Symbols fehlgeschlagen (kein Finder-Pattern)
- 2. Lokalisierung der vier Ecken fehlgeschlagen oder keine Übereinstimmung mit den benutzerdefinierten Abmessungen (in Pixel)
- 3. Lokalisierung der Clock-Patterns (Taktmuster) fehlgeschlagen oder keine Übereinstimmung mit der benutzerdefinierten Ausrichtung (0-359 Grad)
- 4. Validierung der Clock-Patterns fehlgeschlagen oder keine Übereinstimmung mit der benutzerdefinierten Anzahl der Taktelemente ("Clock Element Count").
- 5. Dekodierung des Symbols fehlgeschlagen

#### *Lineare Symbole:*

- 1. Benutzerdefinierte Mindestanzahl an Strichen nicht vorhanden
- 2. Dekodierung des Start-/Stoppzeichens fehlgeschlagen (gilt nicht für UPC, RSS, MicroPDF417)
- 3. Benutzerdefinierte Mindestanzahl an Scanlinien für die Mindestanzahl an Strichen nicht vorhanden
- 4. Dekodierung fehlgeschlagen
- 5. Dekodierung des UPC-Zusatzzeichens fehlgeschlagen

### *NOREAD Message*

*Definition:* Als NOREAD-Meldung kann jede beliebige Kombination aus ASCII-Zeichen definiert werden.

*Serieller Befehl:* <**K714,***NOREAD message status,***NOREAD message**>

*Standard:* **NOREAD**

*Optionen:* Zeichenfolge aus bis zu 64 ASCII-Zeichen

**Hinweis: Eine NOREAD-Meldung** wird nur dann gesendet, wenn **Symbol Data Output** auf **Match**, **Mismatch** oder **Good Read** gesetzt ist.

Für die **NOREAD Message** kann jedes beliebige ASCII-Zeichen festgelegt werden.

**Wichtig:** Die ASCII-Zeichen **<**, **>** und **,** können nur als Hexadezimalwert eingegeben werden:

Für **<**: **<K714h,,3C>** Für **>**: **<K714h,,3E>** Für **,** : **<K714h,,2C>**

Unter **[ASCII Character Entry Modifier](#page-76-0)** auf Seite 3-32 erfahren Sie, wie Sie ASCII-Zeichen als Hexadezimalwerte eingeben.

# <span id="page-168-0"></span>**Bad Symbol Message**

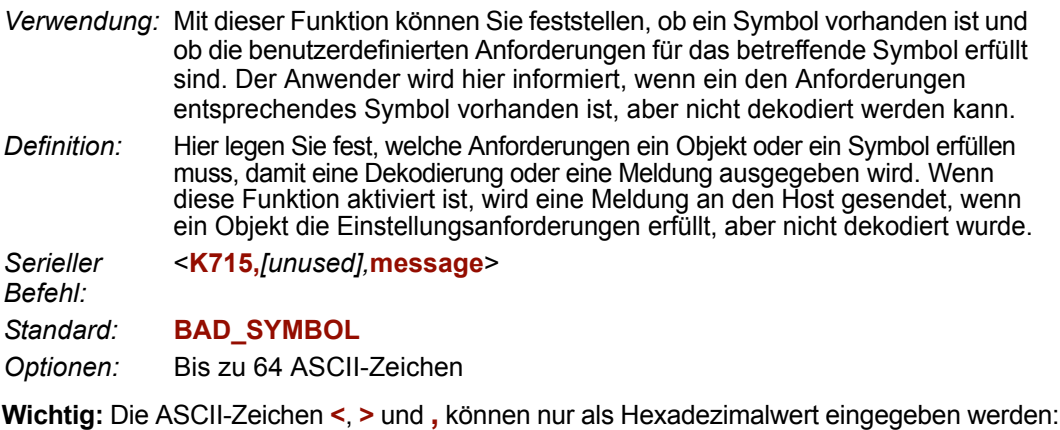

Für **<**: **<K715h,,3C>**

Für **>**: **<K715h,,3E>**

Für **,** : **<K715h,,2C>**

Unter **[ASCII Character Entry Modifier](#page-76-0)** auf Seite 3-32 erfahren Sie, wie Sie ASCII-Zeichen als Hexadezimalwerte eingeben.

# **No Symbol Message**

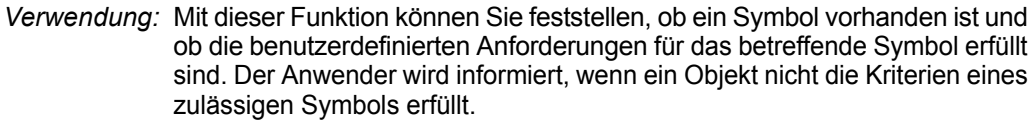

*Definition:* Hier legen Sie fest, welche Anforderungen ein Objekt oder ein Symbol erfüllen muss, damit eine Dekodierung oder eine Meldung ausgegeben wird. Wenn diese Funktion aktiviert ist, wird eine Meldung an den Host gesendet, wenn ein Objekt die Anforderungen erfüllt, aber nicht dekodiert wurde.

*Serieller*  <**K716,***[unused],***message**>

*Befehl:*

*Standard:* **NO\_SYMBOL**

*Optionen:* Bis zu 64 ASCII-Zeichen

**Wichtig:** Die ASCII-Zeichen **<**, **>** und **,** können nur als Hexadezimalwert eingegeben werden:

Für **<**: **<K716h,,3C>**

Für **>**: **<K716h,,3E>**

Für **,** : **<K716h,,2C>**

Unter **[ASCII Character Entry Modifier](#page-76-0)** auf Seite 3-32 erfahren Sie, wie Sie ASCII-Zeichen als Hexadezimalwerte eingeben.

<span id="page-169-0"></span>*1D/Stacked Symbology Qualification*

# **1D/Stacked Symbology Qualification**

### *Minimum Number of Bars*

*Definition:* Hier legen Sie die Mindestanzahl an Strichen fest, die erforderlich sind, damit lineare Symbole als solche erkannt werden.

*Serieller Befehl:* <**K717,***minimum number of bars*,minimum number of qualified scan lines,start/stop status>

*Standard:* **0**

*Optionen:* 0 bis 255 (0 bedeutet deaktiviert)

### *Minimum Number of Qualified Scan Lines*

*Definition:* Hier legen Sie die Mindestanzahl der Lesungen/Abtastungen entsprechend der unter **Minimum Number of Bars** festgelegten Anzahl der Striche fest. **Wichtig:** Hier handelt es sich um einen Prozentwert von 0 bis 100. *Serieller Befehl:* <**K717,***minimum number of bars,***minimum number of qualified scan lines**,start/stop status> *Standard:* **Disabled** *Optionen:* Beliebige Zahl von **0** bis 100 (mit 0 wird die Funktion deaktiviert)

### *Start/Stop Status*

*Definition:* Wenn diese Funktion aktiviert ist, muss sowohl ein **Start**- als auch ein **Stopp**-Zeichen vorhanden sein, damit das Symbol als dekodierbar betrachtet wird. Bei PDF417 muss nur ein **Stopp**-Zeichen vorhanden sein.

*Serieller Befehl:* <**K717,***minimum number of bars,minimum number of qualified scan lines,***start/stop status**>

*Standard:* **Disabled**

*Optionen:* **0 = Disabled** 1 = Enabled

# <span id="page-170-0"></span>**2D Symbology Qualification**

**Hinweis:** Wenn **Symbol Size Status**, **Dimension Status** oder **Orientation Status** aktiviert ist, prüft der Scanner immer das Finder-Pattern, unabhängig von der Einstellung unter **Finder Patter Status**.

### *Finder Pattern Status*

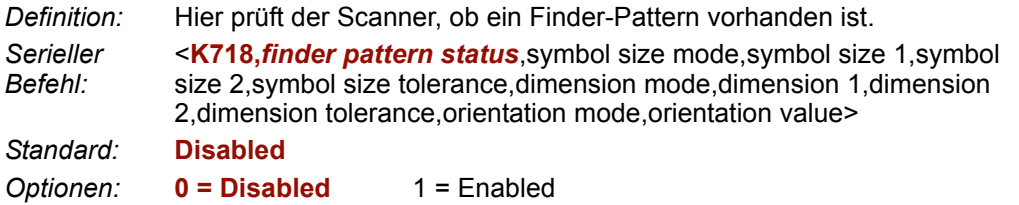

### *Symbol Size Mode (2D Symbology Qualification)*

**Hinweis:** Wenn **Symbol Size 1** größer ist als **Symbol Size 2**, erfolgt automatisch ein Tausch im Algorithmus.

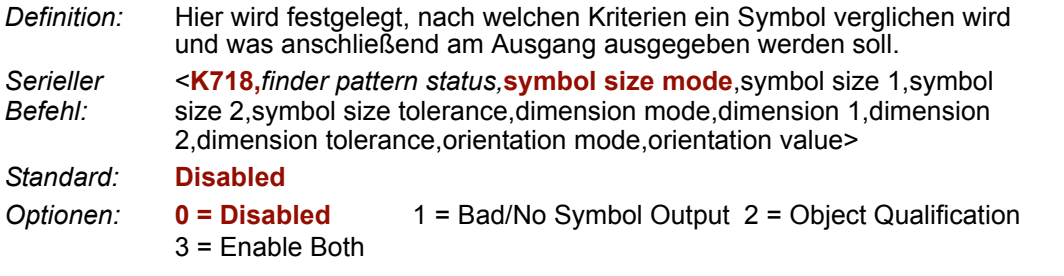

#### **Disabled**

Es werden "Decoded"-Meldungen ausgegeben, aber es wird nicht versucht zu prüfen, ob die Symbole die Voraussetzungen erfüllen, oder "Bad Symbol"- oder "No Symbol"-Meldungen auszugeben.

### **Bad/No Symbol Output**

Hier wird zuerst nach Dekodierungen gesucht. Wenn kein Symbol dekodiert wurde, wird die Symbolgröße überprüft. Wenn sowohl die Anforderungen von **Symbol Size 1** als auch **Symbol Size 2** erfüllt sind, wird eine **Bad Symbol**-Meldung ausgegeben. Ist keine der Anforderungen erfüllt, wird eine **No Symbol**-Meldung ausgegeben.

### **Object Qualification**

Hier wird zunächst geprüft, ob das Symbol die richtige Symbolgröße hat. Falls dies der Fall ist, versucht der Scanner, das Symbol zu dekodieren. Wenn in den vorgegebenen Lesezyklus-Einstellungen keine Symbole dekodiert werden können, wird eine **NOREAD**-Meldung ausgegeben.

### **Enable Both**

Gleiche Funktionsweise wie bei **Object Qualification**, allerdings mit dem Unterschied, dass eine **No Symbol** -Meldung ausgegeben wird, wenn keine Objekte die Anforderungen erfüllen. Wenn mindestens ein Objekt die Anforderungen erfüllt, wird eine **Bad Symbol**-Meldung ausgegeben.

#### *2D Symbology Qualification*

### *Symbol Size 1*

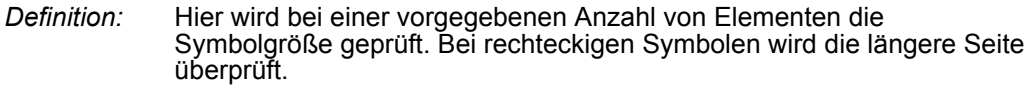

*Serieller Befehl:* <**K718,***finder pattern status,symbol size mode,***symbol size 1**,symbol size 2,symbol size tolerance,dimension mode,dimension 1,dimension 2,dimension tolerance,orientation mode,orientation value>

*Standard:* **10**

*Optionen:* 8 bis 88 Elemente

### *Symbol Size 2*

*Definition:* Hier wird bei einer vorgegebenen Anzahl von Elementen die Symbolgröße geprüft. Bei rechteckigen Symbolen wird die kürzere Seite überprüft. *Serieller* 

*Befehl:* <**K718,***finder pattern status,symbol size mode,symbol size 1,***symbol size 2**,symbol size tolerance,dimension mode,dimension 1,dimension 2,dimension tolerance,orientation mode,orientation value>

- *Standard:* **10**
- *Optionen:* 8 bis 88 Elemente

### *Symbol Size Tolerance*

*Definition:* Hier legen Sie die zulässige Abweichung (nach oben oder unten) für die in **Symbol Size 1** und **Symbol Size 2** festgelegten Symbolgrößen fest.

*Serieller Befehl:* <**K718,***finder pattern status,symbol size mode,symbol size 1,symbol size 2,***symbol size tolerance**,dimension mode,dimension 1,dimension 2,dimension tolerance,orientation mode,orientation value>

*Standard:* **2**

*Optionen:* 0 bis 10

### *Dimension Mode*

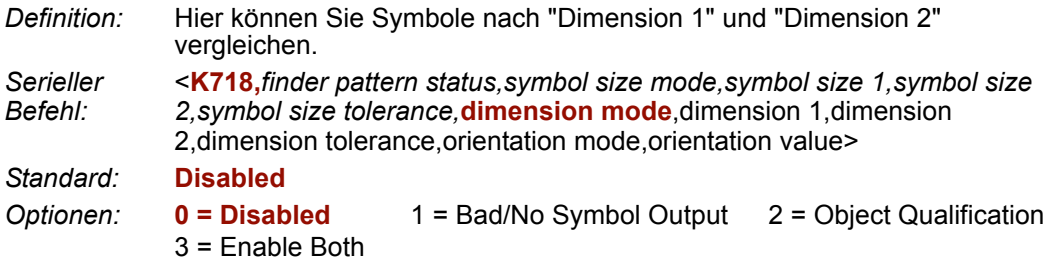

#### **Disabled**

Es werden "Decoded"-Meldungen ausgegeben, aber es wird nicht versucht zu prüfen, ob die Symbole die Voraussetzungen erfüllen, oder **Bad Symbol**- oder **No Symbol**-Meldungen auszugeben.

### **Bad/No Symbol Output**

Hier wird zuerst nach Dekodierungen gesucht. Wenn kein Symbol dekodiert wurde, wird werden die Symbolabmessungen überprüft. Wenn sowohl die Anforderungen von **Dimension 1** als auch **Dimension 2** erfüllt sind, wird eine **Bad Symbol**-Meldung ausgegeben. Ist keine der Anforderungen erfüllt, wird eine **No Symbol**-Meldung ausgegeben.

### **Object Qualification**

Hier wird zunächst geprüft, ob die Symbole mit den Symbolabmessungen übereinstimmen. Falls dies der Fall ist, versucht der Scanner, das Symbol zu dekodieren. Wenn innerhalb der festgelegten Lesezyklus-Parameter keine Decodes gefunden werden, wird eine **NOREAD**-Meldung ausgegeben.

### **Enable Both**

Gleiche Funktionsweise wie bei **Object Qualification**, allerdings mit dem Unterschied, dass eine **No Symbol** -Meldung ausgegeben wird, wenn weder **Dimension 1** noch **Dimension 2** erfüllt ist. Wenn entweder **Dimension 1** oder **Dimension 2** erfüllt ist, wird eine **Bad Symbol**-Meldung ausgegeben.

#### *2D Symbology Qualification*

### *Dimension 1*

*Definition:* Hier wird die Symbolgröße dahingehend überprüft, ob die festgelegte Anzahl von Pixeln vorhanden ist. Bei rechteckigen Codes wird die längere Seite überprüft.

*Serieller Befehl:* <**K718,***finder pattern status,symbol size mode,symbol size 1,symbol size 2,symbol size tolerance,dimension mode,***dimension 1**,dimension 2,dimension tolerance,orientation mode,orientation value>

*Standard:* **0**

*Optionen:* 0 bis 640 Pixel

### *Dimension 2*

*Definition:* Hier wird die Symbolgröße dahingehend überprüft, ob die festgelegte Anzahl von Pixeln vorhanden ist. Bei rechteckigen Symbolen wird die kürzere Seite überprüft. *Serieller Befehl:* <**K718,***finder pattern status,symbol size mode,symbol size 1,symbol size 2,symbol size tolerance,dimension mode,dimension 1,***dimension 2**,dimension tolerance,orientation mode,orientation value> *Standard:* **0**

*Optionen:* 0 bis 480 Pixel

### *Dimension Tolerance*

*Definition:* Hier wird die zulässige Abweichung in Prozent für die in "Dimension 1" und "Dimension 2" angegebenen Symbolgrößen festgelegt.

*Serieller Befehl:* <**K718,***finder pattern status,symbol size mode,symbol size 1,symbol size 2,symbol size tolerance,dimension mode,dimension 1,dimension 2,***dimension tolerance**,orientation mode,orientation value>

- *Standard:* **10**
- *Optionen:* 0 bis 100

### *Orientation Mode*

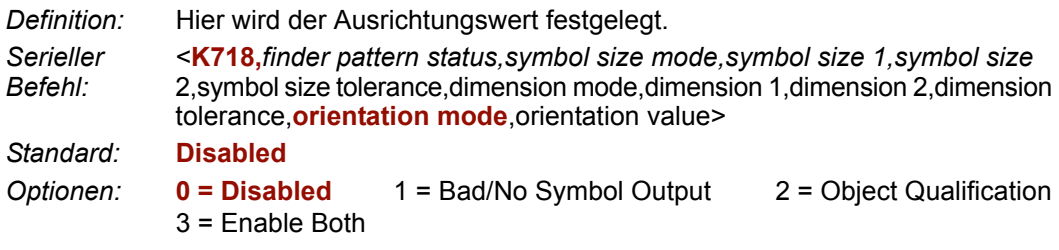

#### **Disabled**

Es werden "Decoded"-Meldungen ausgegeben, aber es wird nicht versucht zu prüfen, ob die Symbole die Voraussetzungen erfüllen, oder **Bad Symbol**- oder **No Symbol**-Meldungen auszugeben.

### **Bad/No Symbol Output**

Hier wird zuerst nach Dekodierungen gesucht. Wenn kein Symbol dekodiert wurde, wird die Symbolausrichtung überprüft. Wenn der unter **Orientation festgelegte Wert** erfüllt ist, wird eine **Bad Symbol**-Meldung ausgegeben. Andernfalls wird eine **No Symbol**-Meldung ausgegeben.

### **Object Qualification**

Hier wird zunächst geprüft, ob eine Übereinstimmung mit dem **Orientation Value** vorliegt. Ist dies der Fall, versucht der Scanner, das Symbol zu dekodieren. Wenn innerhalb der festgelegten Lesezyklus-Parameter keine Dekodierungen gefunden werden, wird eine **NOREAD**-Meldung ausgegeben.

### **Enable Both**

Gleiche Funktionsweise wie bei **Object Qualification**, allerdings mit dem Unterschied, dass eine **Bad Symbol**-Meldung ausgegeben wird, wenn der **Orientation Value** erfüllt ist, aber das Symbol nicht dekodiert wurde. Ist der Wert **nicht** erfüllt, wird ebenfalls eine **Bad Symbol**-Meldung ausgegeben.

#### *2D Symbology Qualification*

### *Orientation Value*

- *Verwendung:* Hier wird der Scanner angewiesen, Symbole zu ignorieren, die nicht die festgelegte Ausrichtung aufweisen.
- *Definition:* Hier wird die Ausrichtung des Symbols in Grad festgelegt, angefangen beim Standardwert 0 weiter in Uhrzeigerrichtung. Bei Data Matrix-Symbolen wird hier das L-Finder-Pattern festgelegt. Die nebenstehende Abbildung zeigt ein Beispiel für die standardmäßige Ausrichtung mit dem Wert 0. Bei QR-Code wird das Locator-

Pattern (drei Quadrate) festgelegt. Die nebenstehende Abbildung zeigt ein Beispiel für die standardmäßige Ausrichtung mit dem Wert 0.

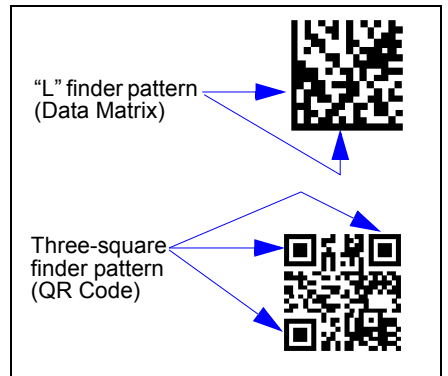

Der 2D-Code kann im Uhrzeigersinn gradweise gedreht sein.

*Serieller Befehl:* <**K718,***finder pattern status,symbol size mode,symbol size 1,symbol size 2,symbol size tolerance,dimension mode,dimension 1,dimension 2,dimension tolerance,orientation mode,***orientation value**>

*Standard:* **0**

*Optionen:* 0 bis 359

**Hinweis:** Auch wenn die Ausrichtung eines Symbols den **Orientation Value** um einige Grad verfehlt, wird das Symbol noch als zulässig betrachtet. Um die zulässige Toleranz ermitteln zu können, sollten Sie verschiedene Ausrichtungen für die Symbole austesten. Beträgt die Abweichung mehr als 45° von dem zugewiesenen Ausrichtungswert, wird das Symbol nicht mehr als zulässig betrachtet.

# <span id="page-176-0"></span>**Read Duration Output**

*Verwendung:* Diese Funktion ist für die Bewertung der tatsächlichen Dauer des Lesezyklus gedacht, insbesondere wenn eine Anwendung zu Anfang konfiguriert wird, um die maximale Bandgeschwindigkeit zu ermitteln (anhand der Abstände zwischen den Symbolen).

*Definition:* Wenn diese Funktion aktiviert ist, wird die Dauer des Lesezyklus (in Millisekunden) an die Symboldaten angehängt. Die Lesedauer ist die Zeit vom Beginn des Lesezyklus bis zur Datenausgabe.

### *Read Duration Output Mode*

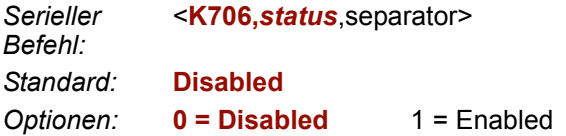

**Wichtig:** Um den ganzen Lesezyklus zu messen, wenn sich der Scanner im **External Level**-Triggermodus befindet, setzen Sie **When to Output Symbol Data** auf **End of Read Cycle**.

Mit dieser Funktion können die Lesedauerdaten für einen Zeitraum von 49 Tagen gemessen werden. Wird diese Zeit überschritten, wird an Stelle der Dauer eine "OVERFLOW"-Meldung ausgegeben.

# *Read Duration Output Separator*

*Definition:* Benutzerdefiniertes Zeichen, mit dem die Symbolinformationen vom **Read Duration Output** getrennt werden. *Serieller Befehl:* <**K706,***status,***separator**> *Standard:* **[space character]** *Optionen:* Jedes beliebige ASCII-Zeichen

**Wichtig:** Die ASCII-Zeichen **<**, **>** und **,** können nur als Hexadezimalwert eingegeben werden:

Für **<**: **<K706h,,3C>**

Für **>**: **<K706h,,3E>**

Für **,** : **<K706h,,2C>**

Unter **[ASCII Character Entry Modifier](#page-76-0)** auf Seite 3-32 erfahren Sie, wie Sie ASCII-Zeichen als Hexadezimalwerte eingeben.

#### <span id="page-177-0"></span>*Ausgabeanzeigen*

# **Ausgabeanzeigen**

Der FIS-0004 Scanner verfügt über einen Piepser und drei LED-Arrays:

- 1. Eine optische Ausrichthilfe aus blauen LEDs zum Zentrieren des Sichtfelds, die vom Scanner angezeigt wird.
- 2. Ein Array aus grünen LEDs, das vom Scanner angezeigt wird und so programmiert werden kann, dass es bei bestimmten benutzerdefinierten Bedingungen aufleuchtet.
- 3. Eine Reihe mit fünf Status-LEDs an der Seite des Scanners.

# *Green Flash Mode*

*Verwendung:* Auf diese Weise lässt sich visuell überprüfen, ob eine korrekte Lesung stattgefunden hat.

*Definition:* Ein Array aus grünen LEDs an der Vorderseite des Scanners, die so programmiert werden können, dass sie bei bestimmten benutzerdefinierten Bedingungen aufleuchten.

*Serieller Befehl:* <**K750,***green flash mode*,target pattern status,green flash duration>

*Standard:* **Good Read**

*Optionen:* 0 = Disabled

- **1 = Good Read**
- 2 = Static Presentation
- $3 = \text{Match}$
- 4 = Mismatch
- $5 =$ Strobe

### **Disabled**

Die grünen LEDs sind deaktiviert.

### **Good Read**

Die grünen LEDs leuchten auf, wenn eine korrekte Lesung erfolgt ist oder wenn **Matchcode** aktiviert ist und eine Übereinstimmung festgestellt wird.

### **Static Presentation Mode**

**Static Presentation Mode** wird zusammen mit dem **Continuous Read Mode** verwendet: **<K200,0>**.

Im **Static Presentation Mode** leuchten die roten LEDs, wenn der Scanner im **Continuous Read Mode** nach einem Symbol sucht. Wenn sich ein Symbol im Sichtfeld befindet und eine korrekte Lesung stattfindet, leuchten die grünen LEDs für die unter **Green Flash Duration** eingestellte Dauer. Während dieses Zeitraums findet nur eine Lesung statt, es sei denn, unter **Number of Symbols** wurden mehrere Symbole aktiviert.

**Hinweis:** Wenn **Static Presentation Mode** ausgewählt wird, sich der Scanner aber nicht im **Continuous Read**-Modus befindet, leuchten die **grünen LEDs** nicht auf.

#### **So verwenden Sie die Funktion "Static Presentation":**

- 1. Aktivieren Sie **Continuous Read**.
- 2. Wählen Sie die Anzahl der Symbole aus.
- 3. Aktivieren Sie **Static Presentation** im **Green Flash Mode**.
- 4. Wählen Sie unter **Green Flash Duration** die Lesedauer aus.

#### **Match**

Die grünen LEDs leuchten auf, wenn eine Übereinstimmung vorliegt. Wenn "Multisymbol" aktiviert ist, leuchten die grünen LEDs nur dann auf, wenn für alle Symbole ein Match festgestellt wurde. Ist "Matchcode" deaktiviert, werden die LEDs in diesem Modus bei korrekten Lesungen aktiviert.

#### **Mismatch**

Gleiche Funktionsweise wie bei **Match**, außer dass die LEDs bei einem Mismatch leuchten.

#### **Strobe**

Die grünen LEDs haben bei der Bilderfassung die Funktion einer stroboskopischen Beleuchtung. Wenn die grünen LEDs die *einzige* Beleuchtung für die Bilderfassung sind, können die internen Beleuchtungs-LEDs deaktiviert werden.

#### *Ausgabeanzeigen*

### *Target Pattern*

*Verwendung:* Hilft dem Anwender bei der Positionierung und Lokalisierung von Symbolen im Zentrum des Sichtfelds des Scanners.

*Definition:* Der Anwender kann festlegen, wann das Positionierungssystem einoder ausgeschaltet sein soll, und diese Einstellung so speichern, dass sie nach dem Ausschalten des Geräts nicht verloren geht.

*Serieller Befehl:* <**K750,***green flash mode,***target pattern status**,green flash duration>

*Standard:* **Always Off**

- *Optionen:* **0 = Always Off**
	- 1 = ON when not in the read cycle
	- 2 = ON when in the read cycle
	- 3 = Always ON

**Wichtig:** Wenn das Positionierungssystem mit der EZ-Taste oder durch einen Betriebsbefehl aktiviert wird, wird diese Einstellung außer Acht gelassen.

### **Always OFF**

Die Ausrichthilfe bleibt immer ausgeschaltet, außer wenn die EZ-Taste oder ein Betriebsbefehl verwendet wird.

### **ON When Not in the Read Cycle**

Die Ausrichthilfe ist immer eingeschaltet, außer während des Lesezyklus. Wenn diese Einstellung durch Betätigung der EZ-Taste oder einen Betriebsbefehl außer Acht gelassen wird, bleibt die Ausrichthilfe immer eingeschaltet.

### **ON When in the Read Cycle**

Die Ausrichthilfe ist immer ausgeschaltet, außer während des Lesezyklus. Wenn diese Einstellung durch Betätigung der EZ-Taste oder einen Betriebsbefehl außer Acht gelassen wird, bleibt die Ausrichthilfe immer eingeschaltet.

### **Always ON**

Die Ausrichthilfe ist immer eingeschaltet.
#### *Green Flash Duration*

- *Verwendung:* Auf diese Weise lässt sich visuell überprüfen, ob eine korrekte Lesung stattgefunden hat.
- *Definition:* Wenn eine korrekte Lesung erfolgt, leuchten die grünen LEDs für die unter **Green Flash Duration** festgelegte Dauer.

*Serieller Befehl:* <**K750,***green flash mode,target pattern status,***green flash duration**> *Standard:* **100** (1 Sekunde) *Optionen:* 0 bis 65535 (in Schritten von 1 ms)

#### *Beeper*

# **Beeper**

*Verwendung:* Akustische Bestätigung, dass eine korrekte Lesung oder ein Noread stattgefunden hat.

*Definition:* Der Piepston ertönt nach einer korrekten Lesung oder einem Noread.

*Serieller*  <**K702,***beeper status*>

*Befehl:*

*Standard:* **Good Read**

*Optionen:* 0 = Disabled **1 = Good Read** 2 = NOREAD

**Hinweis:** Der Scanner piepst auch in folgenden Fällen:

- Wenn der Scanner zurückgesetzt wird.
- Wenn von **ESP** ein Send/Save-Befehl gesendet wird.
- Wenn die Kalibrierung abgeschlossen ist.
- Wenn ein **<Z>**-, **<Zp>**-, **<Zrd>** oder **<K701,,1>**-Befehl gesendet wird.

*I/O Parameter*

# **LED Configuration**

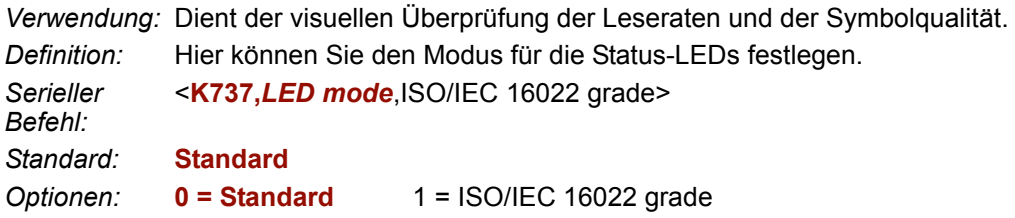

Im ISO/IEC 16022 Grade Mode zeigen die LEDs die Qualitätsstufe des ersten im Lesezyklus dekodierten Data Matrix-Symbols an.

Der einzustufende Parameter wird in den **ISO/IEC 16022 Grade**-Optionen festgelegt.

Um z. B. die LEDs so zu programmieren, dass die ISO/IEC 16022 Füllgradabstufung angezeigt wird, muss der LED-Modus auf "ISO/IEC 16022 Grade" und "ISO/IEC 16022 Grade" auf "Print Growth" gesetzt werden. Wenn alle LEDs von 20 % bis 100 % leuchten, bedeutet dies, dass das Leseergebnis als "A" eingestuft wurde. Wenn nur die 20 % LED leuchtet, lautet die Einstufung "F".

## *Standard*

Im **Standard Mode** zeigt die STATUS-LED den Status des Lesezyklus an, und die LED für korrekte Lesungen leuchtet nach einer korrekten Lesung am Ende des Lesezyklus. Beim Testen der Leserate geben diese LEDs den Prozentsatz der korrekten Lesungen bei den erfassten Bildern an.

## *ISO/IEC 16022 Grade*

*Verwendung:* Ermöglicht eine visuelle Einstufung bestimter ISO/IEC 16022-bezogener Funktionen.

*Definition:* Hier wird festgelegt, welche ISO/IEC 16022-Funktion der Scanner mit Hilfe der LEDs einstufen soll.

*Serieller*  <**K737,***LED mode,***ISO/IEC 16022 grade**>

*Befehl:*

*Standard:* **Final Grade**

*Optionen:* **0 = Final Grade** 3 = Unused ECC  $1 =$  Symbol Contrast  $2 =$  Print Growth *Serial Verification*

# **Serial Verification**

Hier kann der Anwender den Status von Konfigurationsbefehlen überprüfen.

## *Serial Command Echo Status*

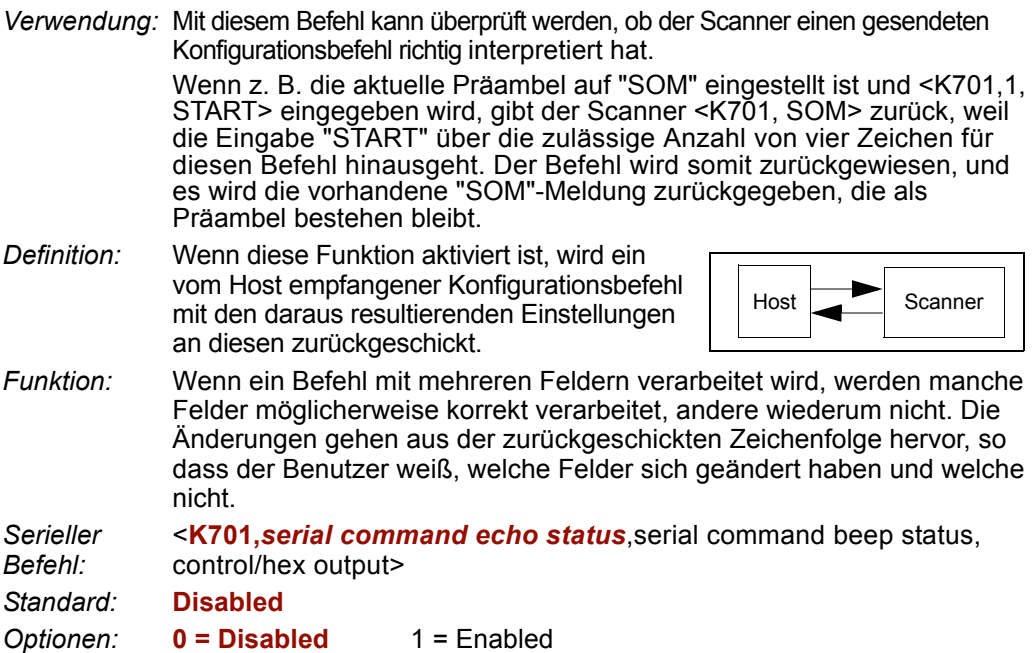

## *Serial Command Beep Status*

*Verwendung:* Hier wird akustisch bestätigt, dass ein Befehl angenommen wurde und gültig ist. *Definition:* Hier piepst der Scanner einmal, wenn ein K-Befehl eingegeben wurde. So weiß der Benutzer, dass der Befehl angenommen wurde und verarbeitet wird. *Funktion:* Wenn ein ungültiger Befehl eingegeben wurde, piepst der Scanner 5 Mal, um auf die ungültige Eingabe aufmerksam zu machen. Das bedeutet jedoch nicht zwangsläufig, dass alle Datenfelder falsch eingegeben wurden. Auch wenn nur ein Feld falsch eingegeben wurde, piepst der Scanner 5 Mal.

*Serieller Befehl:* <**K701,***serial command echo status,***serial command beep status**, control/hex output>

*Standard:* **Disabled**

*Optionen:* **0 = Disabled** 1 = Enabled

## *Control/Hex Output*

*Verwendung:* Wird für die Anzeige von Einstellungen mit Binärzeichen verwendet, wenn serielle Befehle über ein Terminal eingegeben werden.

*Definition:* Hier wird die Antwort auf einen **Serial Command Echo**- oder Statusabfragebefehl festgelegt. Wenn hier **Control** eingestellt ist, werden zwei Zeichen übertragen, die für ein nicht anzeigbares Zeichen stehen. Ein Carriage Return z. B. wird mit den folgenden beiden Zeichen wiedergegeben: **^M**. *Serieller Befehl:* <**K701,***serial command echo status,serial command beep status,control/ hex output*> *Standard:* **Control**

*Optionen:* **0 = Control** 1 = Hex

## *EZ-Taste* **EZ-Taste**

Die EZ-Taste verfügt über vier Positionen. Je nachdem, wie lange die Taste gedrückt wird, wird eine dieser Positionen ausgewählt. Die Auswahl wird begleitet durch ein, zwei, drei oder vier Piepstöne. Für jede Position kann eine von acht Optionen programmiert werden.

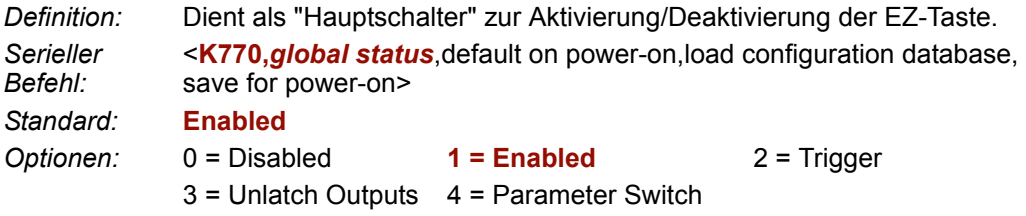

#### **Disabled**

Wenn **Disabled** eingestellt ist, ist die EZ-Taste deaktiviert.

#### **Enabled**

Wenn diese Option ausgewählt wird, ist die EZ-Taste aktiviert und die einzelnen Tastenpositionen können mit dem Befehl **EZ Button Mode** ausgewählt werden.

#### **Trigger**

Wenn diese Option ausgewählt ist, übernimmt die EZ-Taste die Rolle eines Triggers zum Starten und Beenden des Lesezyklus. Alle anderen Tastenfunktionen sind nicht aktiv.

Bei "External Der Lesezyklus dauert so lange, wie die EZ-Taste gedrückt wird, es sei *Level":* denn, es findet ein Timeout statt und für End Of Read Cycle **ist Timeout** aktiviert.

*Bei "External Edge":* Genau wie bei **Level** wird auch mit **Edge** festgelegt, dass ein Lesezyklus durch Drücken der EZ-Taste gestartet wird, allerdings wird der Lesezyklus hier im Gegensatz zum **Level**-Modus mit einer korrekten Lesung, einem Timeout oder einem neuen Trigger beendet.

#### **Unlatch Outputs**

In dieser Konfiguration werden mit der EZ-Taste gesperrte logische Ausgänge freigegeben.

#### **Parameter Switch**

Mit dem Parameterschalter können Sie zwischen kundenspezifischen Einstellungen und Power-on-Einstellungen umschalten. Alternativ können Sie den **<Arc>**- und dann den **<Arp>**-Befehl senden.

## *Default on Power-On*

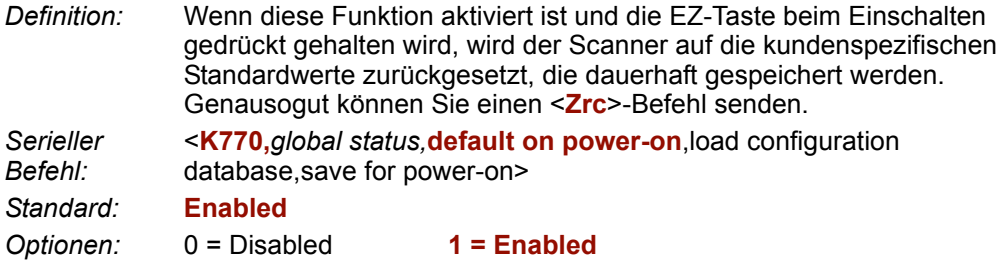

## *Load Configuration Database*

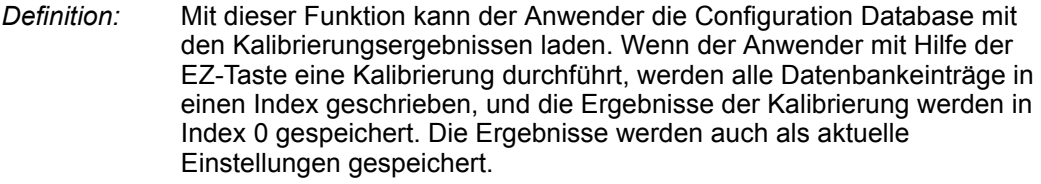

*Serieller Befehl:* <**K770,***global status,default on power-on,***load configuration database**,save for power-on>

*Standard:* **Enabled**

*Optionen:* 0 = Disabled **1 = Enabled**

### *Save for Power-On*

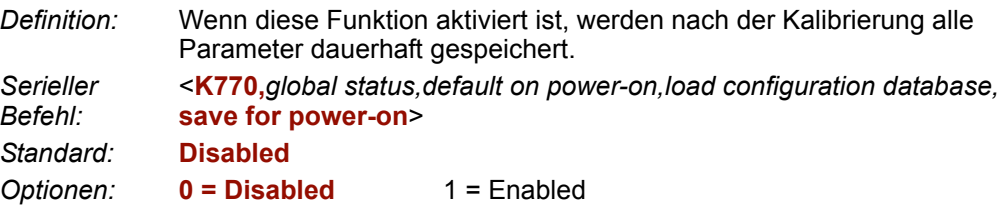

#### *EZ Button Modes* **EZ Button Modes**

*Verwendung:* Wird für die Durchführung mehrerer sich wiederholender Aufgaben am Arbeitsplatz verwendet. *Definition:* Hier kann der Anwender für jede der vier Positionen der EZ-Taste einen bestimmten Modus programmieren. Er kann dabei unter 8 verschiedenen Modi auswählen.

*Serieller Befehl:* <**K771,***position 1 mode,position 2 mode,position 3 mode,position 4 mode*> *Optionen:* 0 = Disabled 1 = Enabled

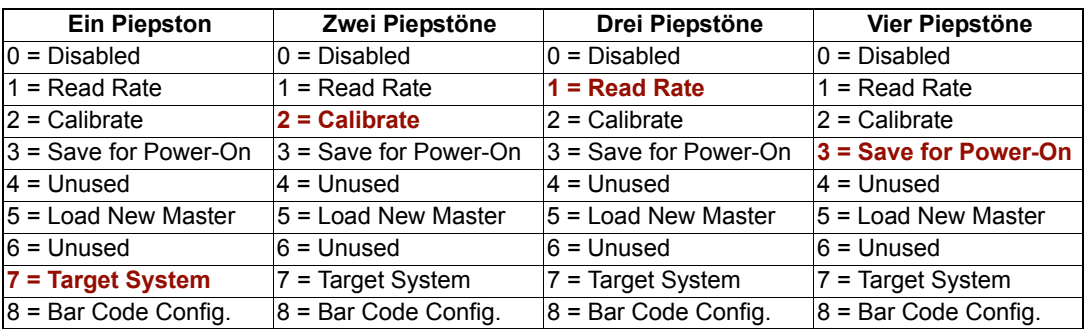

#### **Disabled**

Wenn "Disabled" eingestellt ist, ist mit der entsprechenden Tastenposition keine Funktion verknüpft und die Position wird übersprungen.

#### **Read Rate**

Die Bestimmung der Leserate wird gestartet, wenn die entsprechende Tastenposition ausgewählt wird. Die Leserate wird in Dekodierungen/Sekunde angegeben. Sie können genausogut einen**<C>**-Befehl vom **Terminal** aus senden. Um den "Read Rate Mode" zu verlassen, drücken Sie kurz die EZ-Taste.

#### **Calibrate**

Die Kalibrierung wird gestartet, wenn die entsprechende Tastenposition ausgewählt wird. Um die Kalibrierung abzubrechen, drücken Sie kurz die EZ-Taste.

#### **Save for Power-On**

Alle Scannereinstellungen werden in einem nicht-flüchtigen Speicher gespeichert, wo sie beim Einschalten abgerufen werden, wenn die entsprechende Tastenposition ausgewählt wird. Dies entspricht dem Senden eines **<Z>**-Befehls vom Terminal.

#### **Load New Master**

Hat dieselbe Funktion wie New Master Pin, wenn die entsprechende Tastenposition ausgewählt wird. Die Erfordernis aufeinanderfolgender Decodes (**Consecutive Decode**) für New Master Pin gilt auch für diese Funktion.

#### **Target System**

Hier wird die Ausrichthilfe eingeschaltet, wenn die entsprechende Tastenposition ausgewählt wird. Um die Funktion zu deaktivieren, drücken Sie kurz die EZ-Taste.

**Hinweis:** Dieser Modus ist der einzige, bei dem Sie die Taste nicht loslassen müssen, damit die Funktion wirksam wird. Die Funktion ist aktiv, sobald die der Position entsprechende Anzahl der Piepstöne zu hören ist. Wenn das Positionierungssystem angeschaltet sein soll, bevor ein anderer Vorgang wie beispielsweise die Kalibrierung oder die Einstellung der Lesegeschwindigkeit ausgeführt wird, stellen Sie sicher, dass dem Positionierungsmodus eine niedrigere Position zugewiesen wird, damit dieser zuerst aktiviert wird.

#### **Bar Code Configuration**

Hier wird der Modus für die Barcodekonfiguration aktiviert, wenn die entsprechende Tastenposition ausgewählt wird. Wenn diese Funktion aktiviert ist, kann der Scanner Konfigurationsbefehle von Barcodes empfangen, ohne dass erst ein spezielles kodiertes Data Matrix ISO/IEC 16022-Symbol eingelesen werden muss. Um die Funktion zu deaktivieren, drücken Sie kurz die EZ-Taste.

## *Funktionen der EZ-Taste*

So führen Sie Befehle mit der EZ-Taste aus:

#### *Ein Piepston (Position 1)*

Halten Sie die Taste gedrückt, bis Sie einen Piepston hören (und die 20 %-LED aufleuchtet).

#### *Zwei Piepstöne (Position 2)*

Halten Sie die Taste gedrückt, bis Sie zwei kurze Piepstöne hören (und die LEDS für 20 % und 40 % aufleuchten).

#### *Drei Piepstöne (Position 3)*

Halten Sie die Taste gedrückt, bis Sie drei kurze Piepstöne hören (und die LEDs für 20 %, 40 % und 60 % aufleuchten).

#### *Vier Piepstöne (Position 4)*

Halten Sie die Taste gedrückt, bis Sie vier kurze Piepstöne hören (und die LEDs für 20 %, 40 %, 60% und 80 % aufleuchten).

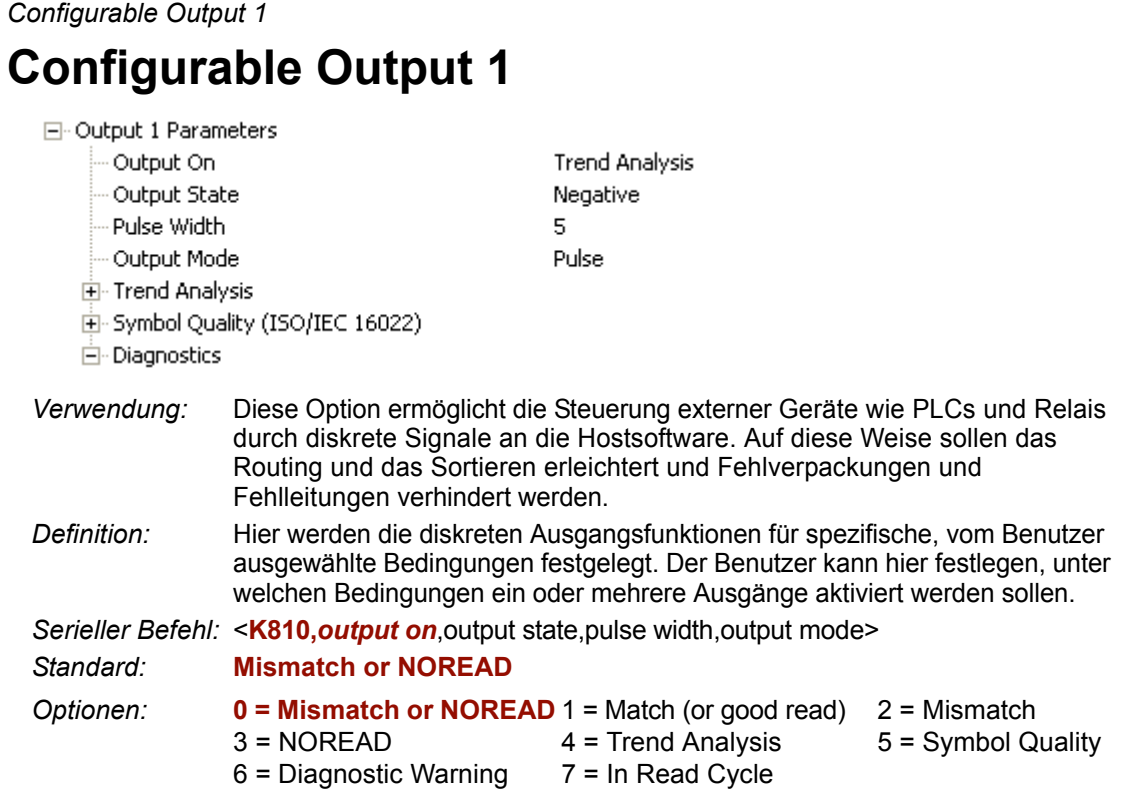

**Hinweis:** Wenn **Output On** auf **Match** oder **Mismatch** gesetzt ist, erfolgt ein Übergang (Schalten) nur dann, wenn **Matchcode Type** aktiviert ist und sich ein Mastersymbol im Speicher befindet.

#### **Mismatch or NOREAD**

Hier wird ein diskreter Ausgang aktiviert, wenn die Symboldaten nicht mit denen des Mastersymbols übereinstimmen oder das Symbol nicht vor dem Ende des Lesezyklus dekodiert wurde.

#### **Match or Good Read**

Hier wird ein diskreter Ausgang aktiviert, wenn die Symboldaten mit dem Mastersymbol übereinstimmen.

**Hinweis:** Wenn bei einer korrekten Lesung eine Ausgabe erfolgen soll und **Matchcode** nicht aktiviert ist, können Sie jeden beliebigen Ausgang für **Match** aktivieren.

#### **Mismatch**

Hier wird ein diskreter Ausgang aktiviert, wenn die Symboldaten nicht mit den Daten des Mastersymbols übereinstimmen.

#### **NOREAD**

Hier wird ein diskreter Ausgang aktiviert, wenn die Symboldaten nicht vor dem Ende des Lesezyklus dekodiert wurden.

#### **Trend Analysis**

*Verwendung:* Wird in der Regel verwendet, wenn erfolgreiche Dekodierungen stattfinden, aber ein separater Ausgang benötigt wird, um einen Trend bei der Codequalität auszugeben.

*Definition:* Hier wird ein diskreter Ausgang aktiviert, wenn eine Trendanalyse-Bedingung erfüllt ist, je nachdem, welche Trendanalyse-Option aktiviert ist.

#### **Symbol Quality**

- *Verwendung:* Wird in der Regel verwendet, wenn über einen separaten Ausgang auf eine Symbolqualität hingewiesen werden soll.
- *Definition:* Hier wird ein diskreter Ausgang aktiviert, wenn eine Bedingung hinsichtlich der Symbolqualität erfüllt ist, je nachdem, welche Option für die Symbolqualität aktiviert ist.

#### **Diagnostic Warning**

*Verwendung:* Wird in der Regel verwendet, wenn Diagnosewarnungen über einen separaten Ausgang ausgegeben werden sollen.

*Definition:* Hier wird ein diskreter Ausgang aktiviert, wenn eine Diagnostic Warning-Bedingung erfüllt ist, je nachdem, welche Diagnostic-Option aktiviert ist.

#### **In Read Cycle**

*Definition:* Hier wird ein diskreter Ausgang aktiviert, wenn sich der Scanner in einem Lesezyklus befindet.

#### *Configurable Output 1*

## *Output State*

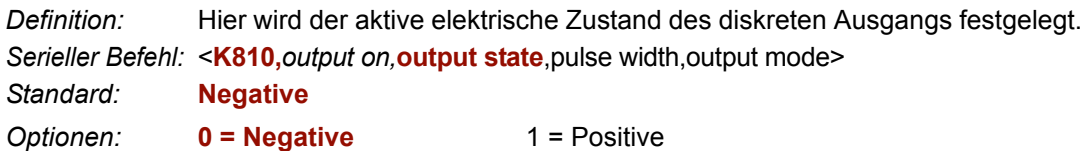

## *Pulse Width*

*Definition:* Hier wird in Schritten von 10 ms festgelegt, wie lange der diskrete Ausgang aktiv bleiben soll.

*Serieller Befehl:* <**K810,***output on,output state,***pulse width**,output mode>

*Standard:* **5** (entspricht 50 ms)

*Optionen:* 0 bis 255 (0 bis 2,55 Sekunden). Teilen Sie die in der Befehlszeile eingegebene Zahl durch 100, um die Zeit in Sekunden zu ermitteln.

## *Output Mode*

*Definition:* Hier wird die Bedingung für die Deaktivierung des diskreten Ausgangs festgelegt.

*Serieller Befehl:* <**K810,***output on,output state,pulse width,***output mode**>

*Standard:* **Pulse**

*Optionen:* **0 = Pulse**

 $2 =$ Latch Mode 2

 $3 =$ Latch Mode 3

#### **Pulse**

Dies ist der standardmäßig eingestellte Betriebsmodus. In diesem Modus wird der programmierbare Ausgang aktiviert, wenn die **Output On**-Bedingung erfüllt ist. Er bleibt für die Dauer der ausgewählten Impulsbreite aktiv.

#### **Latch Mode 2** *(Unlatch Opposite Condition)*

Der programmierbare Ausgang wird aktiviert, wenn die **Output On**-Bedingung erfüllt ist, und bleibt so lange aktiv, bis die unter **Output on** ausgewählte umgekehrte Bedingung erfüllt ist.

Wenn z. B. **NOREAD** unter **Output On** aktiviert ist, wird der programmierbare Ausgang bei einem Noread aktiviert und bleibt aktiv, bis die umgekehrte Bedingung, eine korrekte Lesung, auftritt.

#### **Latch Mode 3** *(Unlatch Re-enter Read Cycle)*

Der programmierbare Ausgang wird aktiviert, wenn die Output On-Bedingung erfüllt ist, und bleibt so lange aktiv, bis ein neuer Lesezyklus beginnt.

**Hinweis:** Alle **Output On**-Modi sind gesperrt, wenn eine **Output on Warning** für **Output 1** aktiv ist.

# **Trend Analysis Output 1**

**Hinweis: Output On** unter **Output 1 Parameters** muss auf **Trend Analysis** gesetzt sein, damit diese Funktion wirksam wird.

日· Output 1 Parameters

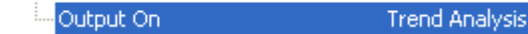

Öffnen Sie unter **Output 1 Parameters** den **Trend Analysis**-Baum:

日· Trend Analysis

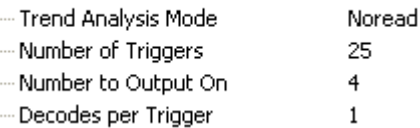

*Verwendung:* Diese Funktion ist gedacht für Fälle, in denen der Benutzer die Qualität und die Lesebedingungen überwachen möchte.

*Definition:* Hier werden die **Trend Analysis**-Einstellungen auf **Output 1** angewendet. Mit **Trend Analysis** kann der Anwender das Auftreten und die Häufigkeit von Mismatches und Noreads sowie die Anzahl der Lesungen pro Trigger rückverfolgen und die Ergebnisse über einen der drei Ausgänge ausgeben.

*Beispiel: Trend Analysis Mode = NOREAD Trigger Evaluation Period= 25 Trigger (Lesezyklen) Number to Output On = 4* In diesem Beipiel aktiviert der Scanner einen Ausgang, wenn 4 Noreads innerhalb von 25 Triggern (Lesezyklen) auftreten.

#### *Trend Analysis Output 1*

## *Trend Analysis Mode*

*Definition:* Hier wird die Trendbedingung (**Mismatch**, **NOREAD** oder **Decodes/ Trigger**) festgelegt, die erfüllt sein muss, damit der Ausgang aktiviert wird.

Fi-Trend Analysis

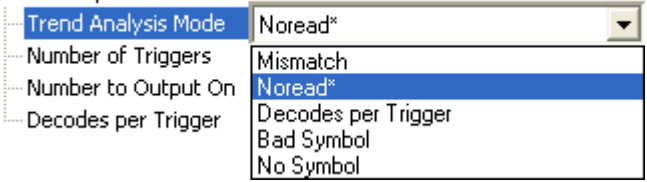

*Serieller Befehl:* <**K780,***trend analysis mode*,trigger evaluation period,number to output on, decodes/trigger threshold>

*Standard:* **NOREAD**

*Optionen:* 0 = Mismatch 3 = Bad Symbol **1 = NOREAD** 4 = No Symbol 2 = Decodes/Trigger

#### **Mismatch**

Der Ausgang wird aktiviert, wenn die Anzahl der Mismatches dem Wert entspricht, der für **Number to Output On** eingegeben wurde (in dem unter **Number of Triggers** ausgewählten Triggerfenster).

#### **NOREAD**

Der Ausgang wird aktiviert, wenn die Anzahl der Noreads dem Wert entspricht, der für **Number to Output On** eingegeben wurde (in dem unter **Number of Triggers** ausgewählten Triggerfenster).

#### **Decodes/Trigger**

Der Ausgang wird aktiviert, wenn die Anzahl der Dekodierungen dem Wert entspricht, der für **Number to Output On** eingegeben wurde (in dem unter **Number of Triggers** ausgewählten Triggerfenster).

#### **Bad Symbol**

Der Ausgang wird aktiviert, wenn die Anzahl der **Bad Symbols** dem Wert entspricht, der für **Number to Output On** eingegeben wurde (in dem unter **Number of Triggers** ausgewählten Triggerfenster).

#### **No Symbol**

Der Ausgang wird aktiviert, wenn die Anzahl der **No Symbols** dem Wert entspricht, der für **Number to Output On** eingegeben wurde (in dem unter **Number of Triggers** ausgewählten Triggerfenster).

*I/O Parameter*

#### *Trigger Evaluation Period*

*Definition:* Gibt an, wie oft die eingestellten Bedingungen eintreffen müssen, damit der Ausgang aktiviert wird. *Serieller Befehl:* <**K780,***trend analysis mode,***trigger evaluation period**,number to output on, decodes/trigger threshold> *Standard:* **0**

*Optionen:* 0 bis 255

#### *Number to Output On*

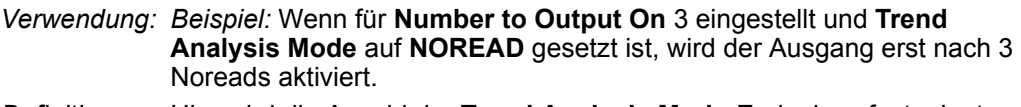

- *Definition:* Hier wird die Anzahl der **Trend Analysis Mode**-Ereignisse festgelegt (Mismatches, Noreads oder Lesungen/Trigger entsprechend den Einstellungen unter **Trend Analysis Mode**), die während der "Trigger Evaluation Period" eintreten müssen, damit der entsprechende Ausgang aktiviert wird.
- *Serieller Befehl:* <**K780,***trend analysis mode,trigger evaluation period,***number to output on**, decodes/trigger threshold>
- *Standard:* **0**
- *Optionen:* 0 bis 255

## *Decodes/Trigger Threshold*

*Definition:* Wenn dieser Modus eingestellt und der entsprechende Ausgang auf "Output on trend analysis" gesetzt ist, arbeitet der Scanner während des Lesezyklus und bei der Trendanalyse im **Decodes per Trigger**-Modus. Der Ausgang wird aktiviert, wenn die Anzahl der Dekodierungen die Anzahl der Dekodierungen pro Trigger übersteigt. **Hinweis:** Auch wenn der Scanner durch diese Einstellung im **Decodes per Trigger**-Modus arbeitet, wird die Anzahl der Dekodierungen nur dann an die Symboldaten angehängt, wenn die Option **Decodes per Trigger** aktiviert ist. *Serieller Befehl:* <**K780,***trend analysis mode,trigger evaluation period,number to output on,*  **decodes/trigger threshold**> *Standard:* **0** *Optionen:* 0 bis 65535

*ISO/IEC 16022 Symbol Quality Output 1*

# **ISO/IEC 16022 Symbol Quality Output 1**

**Hinweis: Output On** unter **Output 1 Parameters** muss auf **Symbol Quality** gesetzt sein, damit diese Funktion wirksam wird.

日· Output 1 Parameters Output On

Symbol Quality

Öffnen Sie unter **Output 1 Parameters** den **Symbol Quality (ISO/IEC 16022)**-Baum:

日· Symbol Quality (ISO/IEC 16022)

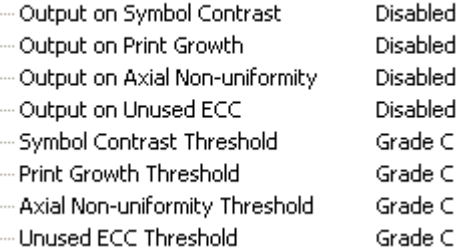

## *Output on Symbol Contrast*

*Verwendung:* Hier wird der Anwender informiert, wenn die Symbolqualität nicht akzeptabel ist.

*Definition:* Wenn diese Funktion aktiv ist, wird "Output 1" aktiv geschaltet, sobald der für **Symbol Contrast Threshold** festgelegte Wert überschritten ist.

*Serieller Befehl:* <**K800,***output on symbol contrast*,symbol contrast threshold,output on print growth,print growth threshold,output on axial non-uniformity,axial nonuniformity threshold,output on UEC,UEC threshold>

*Standard:* **Disabled**

*Optionen:* **0 = Disabled** 1 = Enabled

## *Output on Print Growth*

*Verwendung:* Hier wird der Anwender informiert, wenn die Symbolqualität nicht akzeptabel ist.

*Definition:* Wenn diese Funktion aktiv ist, wird **Output 1** aktiviert, sobald der für **Print Growth Threshold** festgelegte Wert überschritten ist.

*Serieller Befehl:* <**K800,***output on symbol contrast,symbol contrast threshold,***output on print growth**,print growth threshold,output on axial non-uniformity,axial nonuniformity threshold,output on UEC,UEC threshold>

- *Standard:* **Disabled**
- *Optionen:* **0 = Disabled** 1 = Enabled

## *Output on Axial Non-Uniformity*

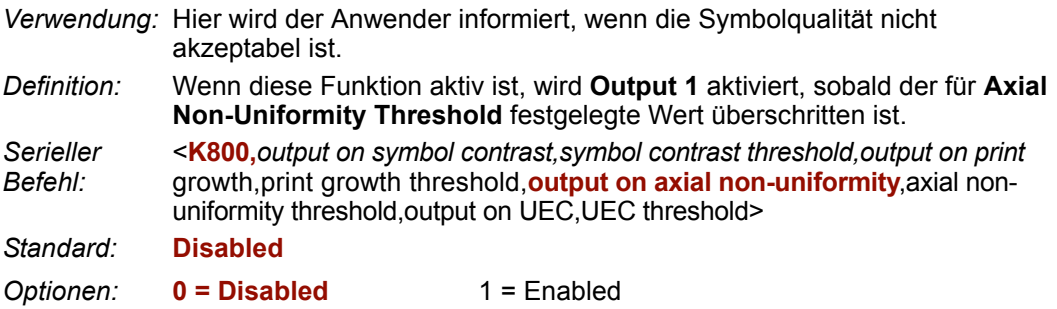

## *Output on Unused Error Correction*

*Verwendung:* Hier wird der Anwender informiert, wenn die Symbolqualität nicht akzeptabel ist. *Definition:* Wenn diese Funktion aktiv ist, wird **Output 1** aktiviert, sobald der für **UEC Threshold** festgelegte Wert überschritten ist. *Serieller Befehl:* <**K800,***output on symbol contrast,symbol contrast threshold,output on print*  growth,print growth threshold,output on axial non-uniformity,axial nonuniformity threshold,**output on UEC**,UEC threshold> *Standard:* **Disabled** *Optionen:* **0 = Disabled** 1 = Enabled

## *Symbol Contrast Threshold*

*Verwendung:* Hier kann der Anwender festlegen, welche Symbolqualität akzeptabel ist. *Definition:* Entspricht der Qualitätseinstufung nach ISO/IEC 16022 (A, B, C, D). *Serieller Befehl:* <**K800,***output on symbol contrast,***symbol contrast threshold**,output on print growth,print growth threshold,output on axial non-uniformity,axial nonuniformity threshold,output on UEC,UEC threshold> *Standard:* **Grade C** *Optionen:* 0 = Grade A  $3 =$  Grade D 1 = Grade B **2 = Grade C**

*ISO/IEC 16022 Symbol Quality Output 1*

## *Print Growth Threshold*

*Verwendung:* Hier kann der Anwender festlegen, welche Symbolqualität akzeptabel ist. *Definition:* Entspricht der Qualitätseinstufung nach ISO/IEC 16022 (A, B, C, D). *Serieller Befehl:* <**K800,***output on symbol contrast,symbol contrast threshold,output on print*  growth,**print growth threshold**,output on axial non-uniformity,axial nonuniformity threshold, output on UEC, UEC threshold> *Standard:* **Grade C** *Optionen:* 0 = Grade A  $3 =$  Grade D 1 = Grade B **2 = Grade C**

## *Axial Non-Uniformity Threshold*

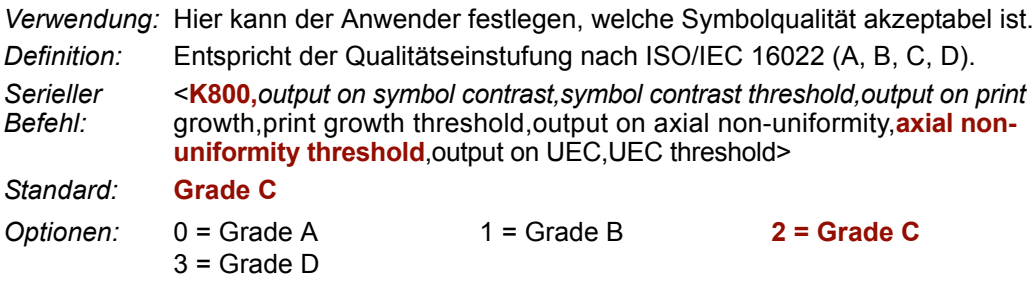

## *Unused Error Correction Threshold*

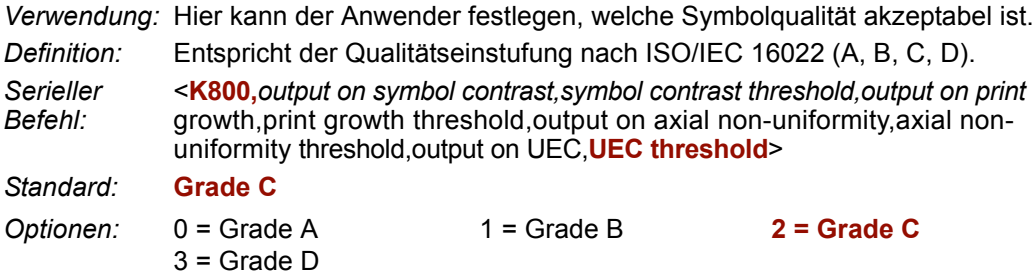

# **Diagnostic Output 1**

**Hinweis: Output On** unter **Output 1 Parameters** muss auf **Diagnostic Warning** gesetzt sein, damit diese Funktion wirksam wird.

日· Output 1 Parameters Output On Diagnostic Warning

Öffnen Sie unter **Output 1 Parameters** den **Diagnostics**-Baum.

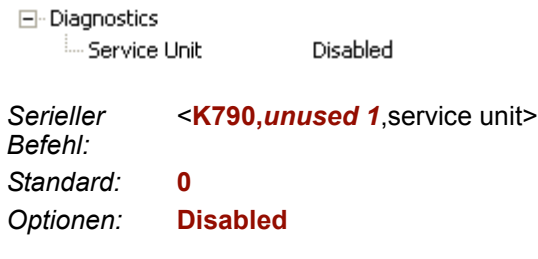

## *Service Unit*

Wenn **Diagnostic Warning**aktiviert ist, hat die **Output On**-Einstellung keine Auswirkung. Der Ausgang bleibt aktiv, solange eine der Diagnosewarnbedingungen erfüllt ist. Der Ausgang wird deaktiviert, sobald festgestellt wird, dass keine Diagnosewarnbedingung vorliegt.

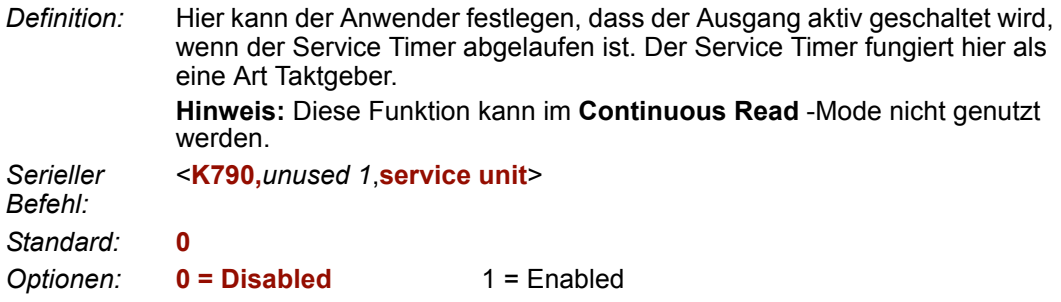

#### *Configurable Output 2*

# **Configurable Output 2**

**Hinweis:** Für **Output 2** gelten dieselben Parameter und Standardeinstellungen wie für **Output 1**.

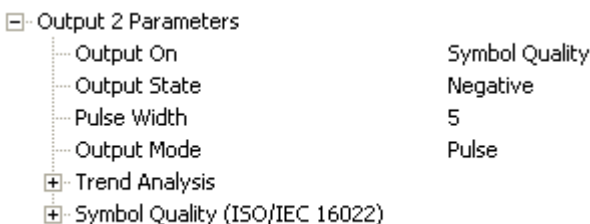

由·Diagnostics

*Serieller Befehl:* <**K811,***output on,output state,pulse width,output mode*>

# **Trend Analysis Output 2**

**Hinweis: Output On** unter **Output 2 Parameters** muss auf **Trend Analysis** gesetzt sein, damit diese Funktion wirksam wird.

/sis-

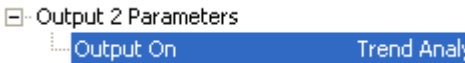

*Serieller Befehl:* <**K781,***trend analysis mode,trigger evaluation period,number to output on*>

# **ISO/IEC 16022 Symbol Quality Output 2**

**Hinweis: Output On** unter **Output 2 Parameters** muss auf **Symbol Quality** gesetzt sein, damit diese Funktion wirksam wird.

Symbol Quality

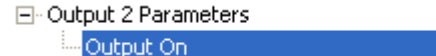

*Serieller Befehl:*

<**K801,***output on symbol contrast,symbol contrast threshold,output on print*  growth,print growth threshold,output on axial non-uniformity,axial nonuniformity threshold,output on UEC,UEC threshold>

# **Diagnostic Output 2**

**Hinweis: Output On** unter **Output 2 Parameters** muss auf **Diagnostic Warning** gesetzt sein, damit diese Funktion wirksam wird.

```
日· Output 2 Parameters
Output On
                                  Diagnostic Warning
```

```
Serieller Befehl: <K791,unused 1,service unit>
```
*I/O Parameter*

# **Configurable Output 3**

**Hinweis:** Für **Output 3** gelten dieselben Parameter und Standardeinstellungen wie für **Output 1** und **Output 2**.

- 日· Output 3 Parameters
	- Output On
	- Output State
	- Pulse Width

Negative 5.

Mismatch or Noread

- Output Mode

Pulse

- 由 Trend Analysis
- 由-Symbol Quality (ISO/IEC 16022)
- 由·Diagnostics

*Serieller Befehl:* <**K812,***output on,output state,pulse width,output mode*>

# **Trend Analysis Output 3**

**Hinweis: Output On** unter **Output 3 Parameters** muss auf **Trend Analysis** gesetzt sein, damit diese Funktion wirksam wird.

日· Output 3 Parameters Output On

**Trend Analysis** 

*Serieller Befehl:* <**K782,***trend analysis mode,trigger evaluation period,number to output on*>

# **ISO/IEC 16022 Symbol Quality Output 3**

**Hinweis: Output On** unter **Output 3 Parameters** muss auf **Symbol Quality** gesetzt sein, damit diese Funktion wirksam wird.

日· Output 3 Parameters

ille Output On Symbol Quality

*Serieller Befehl:*

<**K802,***output on symbol contrast,symbol contrast threshold,output on print*  growth,print growth threshold,output on axial non-uniformity,axial nonuniformity threshold,output on UEC,UEC threshold>

# **Diagnostic Output 3**

**Hinweis: Output On** unter **Output 3 Parameters** muss auf **Diagnostic Warning** gesetzt sein, damit diese Funktion wirksam wird.

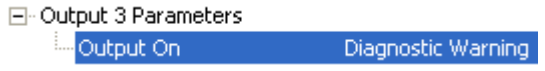

*Serieller Befehl:* <**K792,***unused 1,service unit*>

#### *Power-On/Reset Counts*

# **Power-On/Reset Counts**

**Hinweis: Power On/Reset Counts** ist ein schreibgeschützter Befehl.

## *Power-On*

*Serieller Befehl:* <**K406,***power-on,resets*,power-on saves,power-on flash saves>

**Power-On** beruht auf einem 16-Bit-Zähler, der hochgezählt wird, wenn der Scanner eingeschaltet wird.

## *Resets*

*Serieller Befehl:* <**K406,***power-on,***resets**,*power-on saves*,power-on flash saves>

**Resets** beruht auf einem 16-Bit-Zähler, der hochgezählt wird, wenn der Scanner neu gestartet wird. Dieser Wert wird beim Einschalten zurückgesetzt.

## *Power-On Saves*

*Serieller Befehl:* <**K406,***power-on,resets,***power-on saves**,power-on flash saves>

**Power-On Saves** beruht auf einem 16-Bit-Zähler, der hochgezählt wird, wenn eine Scannereinstellung mit einem **<Z>**-Befehl dauerhaft gespeichert wird.

## *Power-On Flash Saves*

*Serieller Befehl:* <**K406,***power-on,resets,power-on saves,***power-on flash saves**>

**Power-On Flash Saves** beruht auf einem 16-Bit-Zähler, der hochgezählt wird, wenn eine Scannereinstellung mit einem **<Zc>**-Befehl in dem Bereich des Flash-Speichers gespeichert wird, der für kundenspezifische Parameter bestimmt ist.

# **Time Since Reset**

**Hinweis: Time Since Reset** ist ein schreibgeschützter Befehl.

## *Hours*

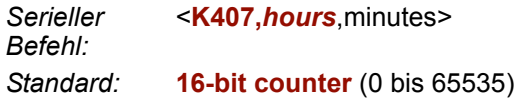

**Hours** beruht auf einem 16-Bit-Zähler, der alle 60 Minuten hochgezählt wird.

## *Minutes*

*Serieller Befehl:* <**K407,***hours,***minutes**> *Standard:* **16-bit counter** (0 bis 60)

**Minutes** beruht auf einem 16-Bit-Zähler, der alle 60 Sekunden hochgezählt wird.

**Hinweis:** Zeitzähler werden beim Einschalten zurückgesetzt, aber nicht, wenn ein **<A>** oder **<Z>**-Befehl gesendet wird.

#### *Service Message*

# **Service Message**

Wenn **Service Message** aktiviert ist, wird eine aus bis zu 10 ASCII-Zeichen bestehende Meldung gesendet, wenn das System feststellt, dass der Service Timer abgelaufen ist. Der Service Timer wird beim Einschalten zurückgesetzt, d. h. das Timerlimit entspricht der Zeitdauer nach dem letzten Reset. Der Service Timer kann in Sekunden oder Minuten hochgezählt werden.

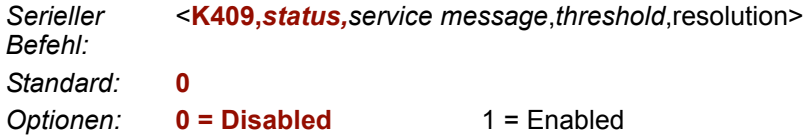

## *Service Message*

*Serieller Befehl:* <**K409,***status,***service message**,*threshold*,resolution> *Standard:* **SERVICE** *Optionen:* ASCII-Zeichenfolge mit 1 bis 10 Zeichen

**Wichtig:** Die ASCII-Zeichen **<**, **>** und **,** können nur als Hexadezimalwert eingegeben werden:

Für **<**: **<K409h,,3C>**

Für **>**: **<K409h,,3E>**

Für **,** : **<K409h,,2C>**

Unter **[ASCII Character Entry Modifier](#page-76-0)** auf Seite 3-32 erfahren Sie, wie Sie ASCII-Zeichen als Hexadezimalwerte eingeben.

### *Threshold*

*Serieller Befehl:* <**K409,***status,service message,***threshold**,resolution> *Standard:* **300** (5 Minuten) *Optionen:* 1 bis 65535

### *Resolution*

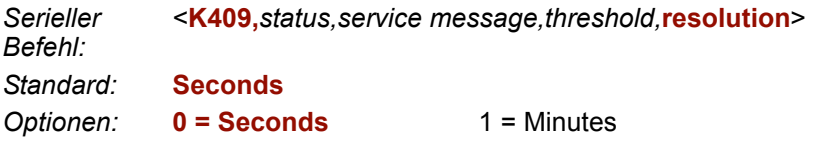

# **Frame Information**

## *Output Frame Number*

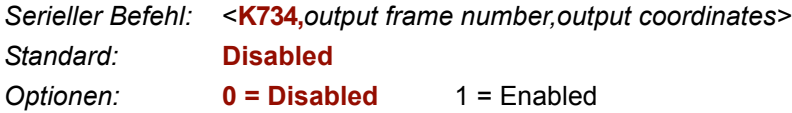

#### **Disabled**

Wenn **Output Frame Number** auf **Disabled** gesetzt ist, wird die Framenummer nicht zusammen mit den Symboldaten ausgegeben.

#### **Enabled**

Wenn **Output Frame Number** auf **Enabled** gesetzt ist, wird die Nummer des Frames, in dem das Symbol zuerst dekodiert wurde, an die Symboldaten angehängt. Das Ausgabeformat lautet "F*nnn*", wobei "*nnn*" ein 3-stelliger Dezimalwert von 0 bis 255 ist. Sobald der Wert 255 erreicht ist, beginnt die Zählung wieder bei 0.

Wenn diese Funktion aktiviert ist, werden die Frameinformationen an die Symboldaten angehängt und den Informationen über die Symbolqualität vorangestellt (sofern diese Funktion aktiviert ist, siehe hierzu **[Symbol Quality Separator](#page-214-0)** auf Seite 8-5). Das Trennzeichen für die Symbolqualität ("Symbol Quality Separator") steht zwischen dem Ende der bereits formatierten Daten und dem "F" vor der Framenummer.

## *Output Coordinates*

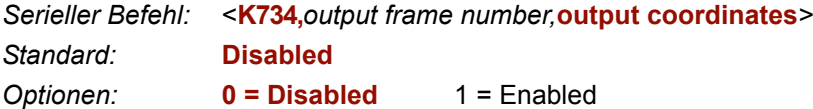

#### **Disabled**

Wenn **Output Coordinates** auf **Disabled** gesetzt ist, werden die Koordinaten nicht zusammen mit den Symboldaten ausgegeben.

#### **Enabled**

Wenn **Output Coordinates** auf **Enabled** gesetzt ist, werden die vier

Objektkoordinatensätze für das erste erfolgreich dekodierte Symbol in folgendem Format an die Symboldaten angehängt:

"(*nnn,mmm*)", wobei "*nnn*" eine 3-stellige X-Koordinate und "*mmm*" eine 3-stellige Y-Koordinate darstellt. Das Validierungstrennzeichen steht zwischen dem Ende der bereits formatierten Daten und dem ersten Koordinatenpunkt. Der Punkt mit der niedrigsten X + Y Summe wird zuerst ausgegeben, gefolgt von den nächsten drei Punkten in Uhrzeigerrichtung.

*Beispiel:*  (032,040)(287,056)(287,279)(048,271)

#### *Image Output*

# **Image Output**

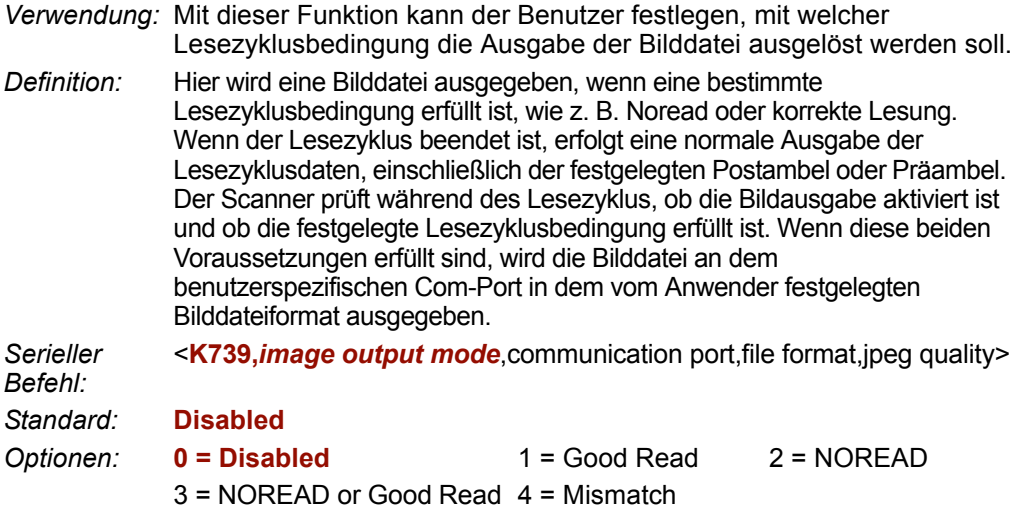

#### **Good Read**

Wenn während des Lesezyklus eine Good Read-Bedingung erfüllt ist, wird die Bilddatei für die erste korrekte Lesung ausgegeben. Die Bilddatei wird unmittelbar nach den Lesezyklusdaten und den Postambeln ausgegeben. Eine Good Read-Bedingung ist nur dann gegeben, wenn alle Symbole im Lesezyklus die Anforderungen erfüllen.

#### **NOREAD**

Wenn während des Lesezyklus eine NOREAD-Bedingung auftritt, wird die Bilddatei für das erste NOREAD ausgegeben. Die Bilddatei wird unmittelbar nach den Lesezyklusdaten und den Postambeln ausgegeben. Es gibt Situationen, in denen eine NOREAD-Bedingung erfüllt ist, aber das Bild *nicht* ausgegeben wird. Wenn beispielsweise der Scanner während eines Lesezyklus prüft, ob sich in einer Aufnahme zwei NOREAD-Symbole befinden und eines davon eine korrekte Lesung darstellt, wird das Bild nicht ausgegeben, weil es nicht als NOREAD-Bild betrachtet wird.

#### **NOREAD or Good Read**

Wenn eine NOREAD-Bedingung oder eine Good Read-Bedingung erfüllt ist, wird das erste Bild ausgegeben, egal ob Noread oder Good Read.

#### **Mismatch**

Wenn während des Lesezyklus eine korrekte Lesung erfolgt, das Bild aber die Mismatch-Bedingung erfüllt, wird das erste Mismatch-Bild ausgegeben.

#### *Communication Port*

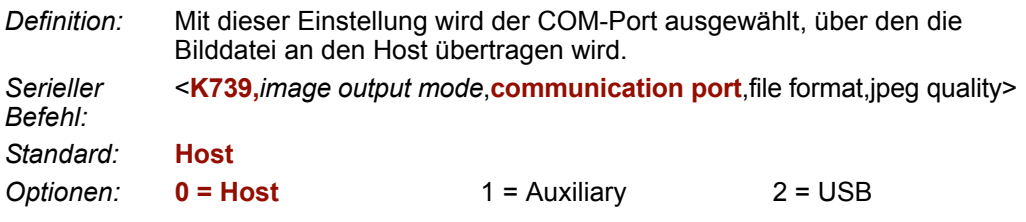

## *File Format*

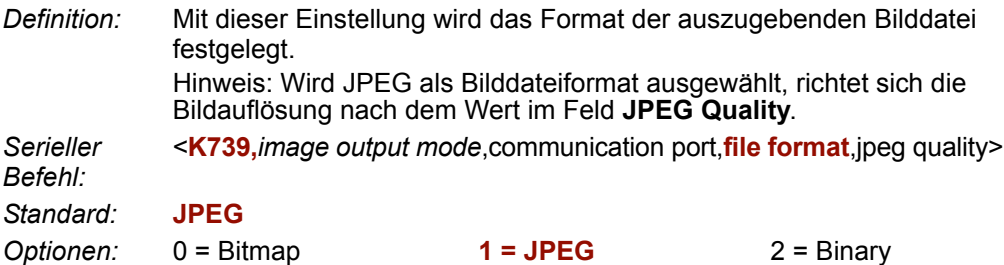

## *JPEG Quality*

*Definition:* Mit dieser Einstellung wird die Qualität der JPEG-Bildkomprimierung festgelegt. Der Benutzer kann einen Wert von 1 (niedrigste Auflösung) bis 100 (höchste Auflösung) festlegen. *Serieller Befehl:* <**K739,***image output mode*,communication port,file format,**jpeg quality**> *Standard:* **90** *Optionen:* 1 bis 100 (Prozent)

#### *Image Output*

## *Image Output – Beispiel*

Bei dem folgenden Beispiel wird angenommen, dass "Output on Noread" eingestellt ist und sich der Scanner in einem "Rapid Capture Mode" mit 3 Erfassungen befindet.

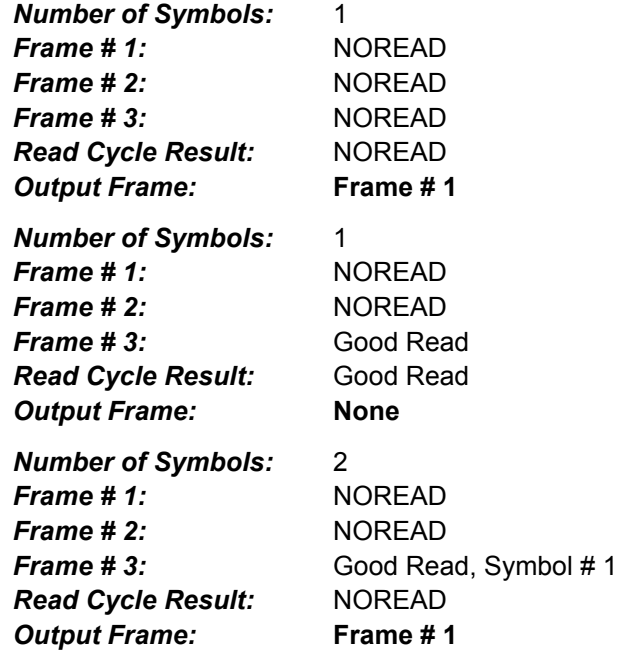

*I/O Parameter*

# **Database Identifier Output**

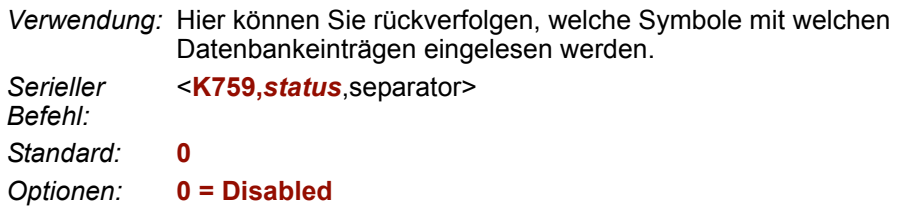

#### **Disabled**

Wenn dieser Befehl deaktiviert ist, werden keine Datenbankinformationen ausgegeben.

#### **Enabled**

Wenn dieser Befehl aktiviert ist, hängt der Scanner nach dem Trennzeichen für die einzelnen Symbole, die mit der **Configuration Database** dekodiert wurden, eine 2-stellige Zahl und die Zeichen "DB" an die Datenausgabe an. Wenn das Trennzeichen z. B. ein Unterstrich ist und während des Lesezyklus mit dem zweiten Datenbankeintrag ein mit "data capture" kodiertes Symbol eingelesen wird, werden die Symboldaten in Form von "data capture\_DB02" ausgegeben. Ist die Datenbank nicht aktiv, werden an die Ausgabe keine IDs angehängt.

## *Separator*

*Verwendung:* Mit dem Trennzeichen werden die Symboldaten von der Datenbank-ID abgegrenzt.

*Serieller*  <**K759,***status,***separator**>

*Befehl:*

*Standard:* **<space>**

*Optionen:* Jedes beliebige ASCII-Zeichen

**Wichtig:** Die ASCII-Zeichen **<**, **>** und **,** können nur als Hexadezimalwert eingegeben werden:

Für **<**: **<K759h,,3C>**

Für **>**: **<K759h,,3E>**

Für **,** : **<K759h,,2C>**

Unter **[ASCII Character Entry Modifier](#page-76-0)** auf Seite 3-32 erfahren Sie, wie Sie ASCII-Zeichen als Hexadezimalwerte eingeben.

*Database Identifier Output*

# *8 Symbolqualität*

#### *Inhalt*

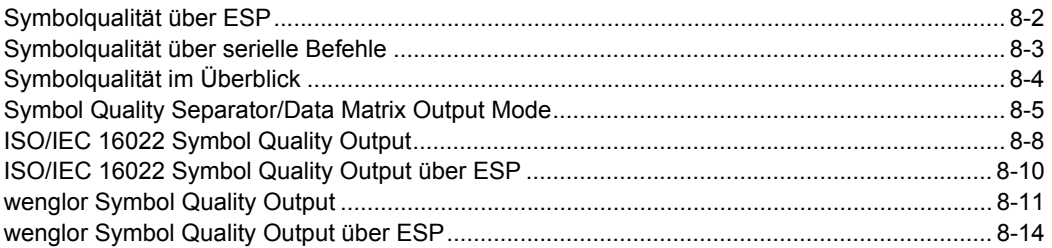

In diesem Kapitel werden die Parameter beschrieben, mit denen Sie ausführliche Informationen über die Symbolqualität ausgeben können.

## <span id="page-211-0"></span>*Symbolqualität über ESP* **Symbolqualität über ESP**

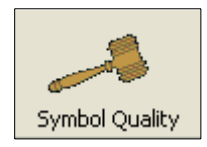

Klicken Sie auf diese Schaltfläche, um das Menü **Symbol Quality** aufzurufen.

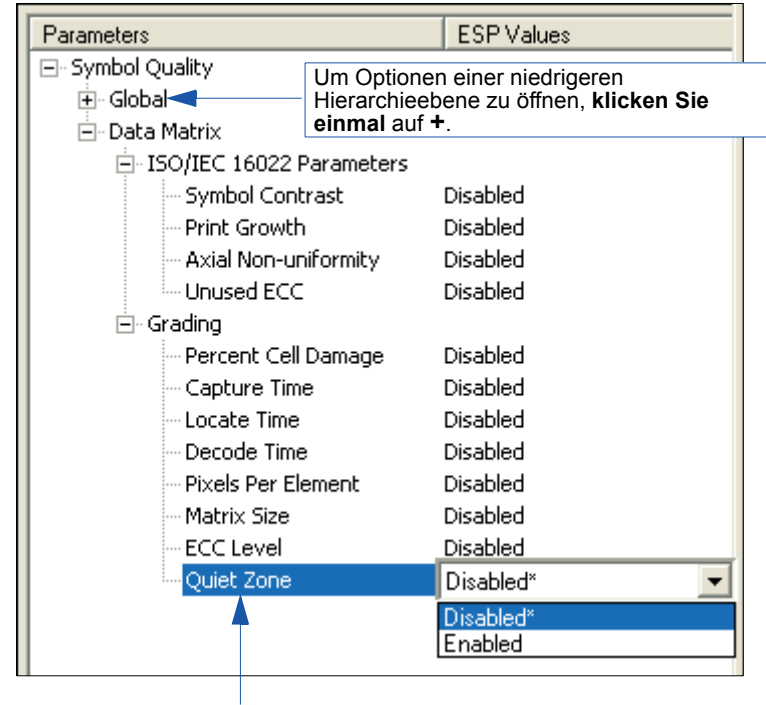

Um eine Einstellung zu ändern, **doppelklicken** Sie auf die betreffende Einstellung und bewegen sich mit dem Cursor durch die Optionen.

# <span id="page-212-0"></span>**Symbolqualität über serielle Befehle**

Symbol Quality Separator/Data Matrix Output Mode <**K708,***symbol quality separator,data matrix output mode*>

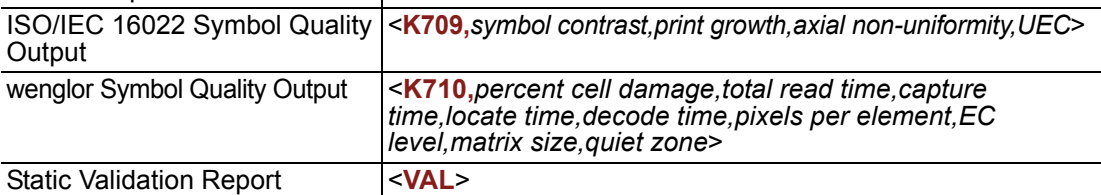

<span id="page-213-0"></span>*Symbolqualität im Überblick*

# **Symbolqualität im Überblick**

Informationen über die Symbolqualität und Zeitdaten können an die Symboldatenausgabe angehängt werden, sofern die entsprechenden Parameter über **ESP** oder serielle Befehle aktiviert wurden. Die Reihenfolge, in der diese Werte angehängt werden, entspricht der Reihenfolge, in der sie in diesem Kapitel beschrieben werden bzw. im **ESP**-Menü "Symbol Quality" aufgeführt sind.

Wenn Sie zum Beispiel die Ausgabe der unten gezeigten Elemente aktivieren, werden diese in folgender Reihenfolge zurückgegeben:

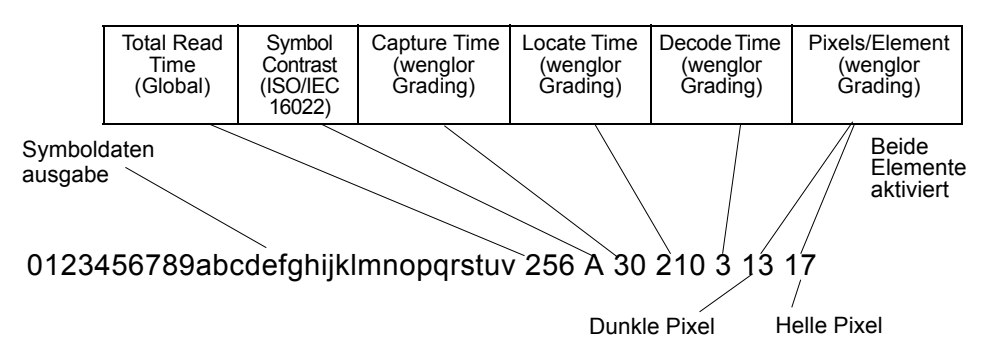

Die Parameter für die Symbolqualität werden unterteilt in "ISO/IEC 16022 Symbol Quality Output" und "wenglor Symbol Quality Output". Darüber hinaus gibt es noch die beiden Parameter **Total Read Time** und **Symbol Quality Separator**, die für beide Kategorien gelten.

# <span id="page-214-0"></span>**Symbol Quality Separator/Data Matrix Output Mode**

**Symbol Quality Separator** bezieht sich auf beide "Symbol Quality"-Kategorien, d. h. sowohl auf "ISO/IEC 16022 Symbol Quality Output" als auch auf "wenglor Symbol Quality Output".

## *Symbol Quality Separator*

*Definition:* Hier wird zwischen jedes aktivierte Feld der Symbolqualitätausgabe ein Trennzeichen eingefügt.

*Serieller Befehl:* <**K708,***symbol quality separator*,output mode>

Standard: <SP> (Leerzeichen)

*Optionen:* Jedes beliebige ASCII-Zeichen

**Wichtig:** Die ASCII-Zeichen **<**, **>** und **,** können nur als Hexadezimalwert eingegeben werden:

Für **<**: **<K708h,3C>**

Für **>**: **<K708h,3E>**

Für **,** : **<K708h,2C>**

Unter **[ASCII Character Entry Modifier](#page-76-0)** auf Seite 3-34 erfahren Sie, wie Sie ASCII-Zeichen als Hexadezimalwerte eingeben.

*Symbol Quality Separator/Data Matrix Output Mode*

## *Symbol Quality Separator über ESP*

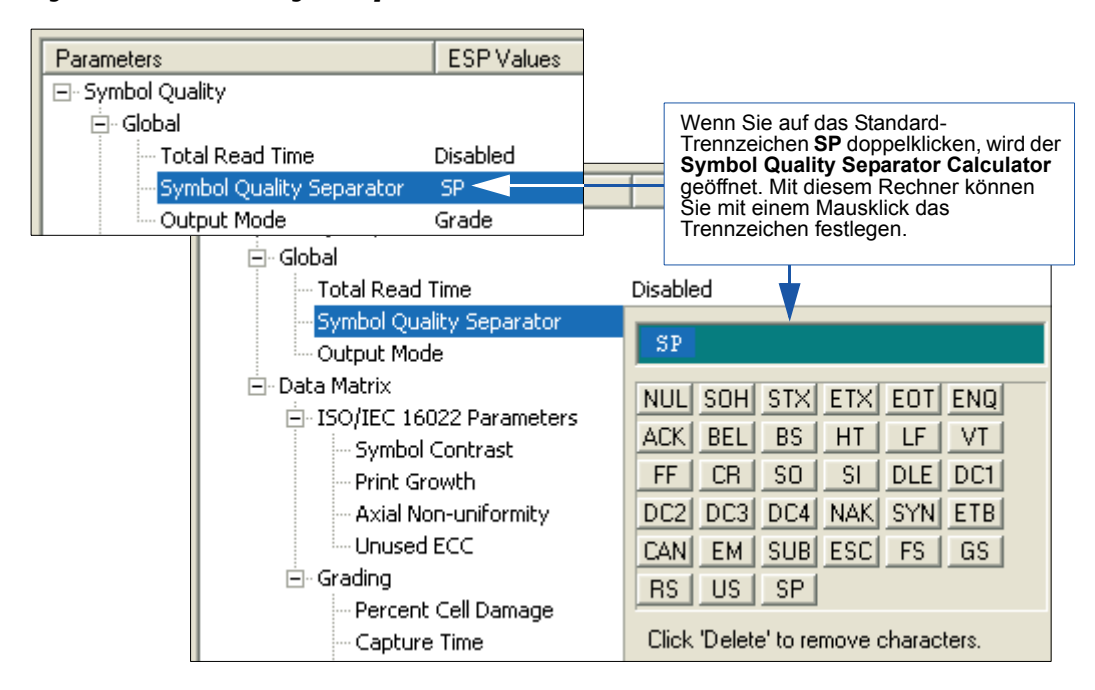
## *Data Matrix Output Mode*

**Hinweis: Output Mode** gilt nur für die Symbolqualitätsparameter nach ISO/IEC 16022.

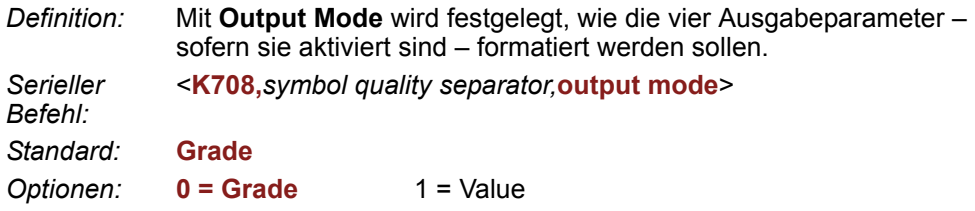

#### **Grade**

Im **Grade Mode** wird eine Qualitätsstufe (A, B, C, D) an die Symboldaten angehängt.

#### **Value**

Im **Value Mode** wird der errechnete Wert für den betreffenden Parameter an die Symboldaten angehängt.

*ISO/IEC 16022 Symbol Quality Output*

# **ISO/IEC 16022 Symbol Quality Output**

Symbolqualitätsparameter für Data Matrix-Symbole nach ISO/IEC 16022.

## *Symbol Contrast*

- *Verwendung:* Hier wird der Anwender über nicht akzeptable Kontrasteinstellungen informiert.
- *Definition:* Alle Pixel des zu bewertenden Codes, auch die in den Ruhezonen, werden nach dem Reflexionsgrad sortiert. Auf diese Weise werden die dunkelsten 10 % und die hellsten 10 % der Pixel identifiziert. Es wird das arithmetische Mittel zwischen den dunkelsten und den hellsten Pixeln errechnet, und die Differenz ist der Symbolkontrast.

Beim Symbolkontrast gibt es folgende Abstufungen (ANSI):

A (4.0) wenn Symbolkontrast > B (3.0) wenn Symbolkontrast > 55 % 70 % D (1.0) wenn Symbolkontrast > 20 %

C (2.0) wenn Symbolkontrast > 40 %

F (0.0) wenn Symbolkontrast >

 $20^{9}$ 

Wenn diese Funktion aktiviert ist, werden die Informationen über den Symbolkontrast entsprechend der Einstellung unter **ISO/IEC 16022 Symbol Quality Output Mode** an die Symboldaten angehängt.

*Serieller Befehl:* <**K709,***symbol contrast*,print growth,axial non-uniformity,UEC>

*Standard:* **Disabled**

*Optionen:* **0 = Disabled** 1 = Enabled

## *Print Growth*

*Definition:* Dieser Qualitätsparameter gibt das Maß des Füllgrads der einzelnen hellen und dunklen Module des Codes innerhalb ihrer Modulgrenzen wieder. Diese Werte werden ermittelt, indem die Pixel im Clock-Pattern des binären, digitalisierten Bilds gezählt und dann mit einem Sollwert und einem Minimal-/Maximalwert vergleichen werden. Beim Füllgrad (PG) gibt es folgende Abstufungen: A (4.0) wenn  $-0.050 < PG < 0.50$  B (3.0) wenn  $-0.070 < PG < 0.70$ C (2.0) wenn -0,085 <  $PG$  < 0,85 D (1.0) wenn -0,10 <  $PG$  < 1,00 F (0.0) wenn PG < -1,00 oder PG  $> 1.00$ Wenn diese Funktion aktiviert ist, werden die Informationen über den Füllgrad entsprechend der Einstellung unter **ISO/IEC 16022 Symbol Quality Output Mode** an die Symboldaten angehängt. *Serieller Befehl:* <**K709,***symbol contrast,***print growth**,axial non-uniformity,UEC> *Standard:* **Disabled**

*Optionen:* **0 = Disabled** 1 = Enabled

*8-8 FIS-0004 Scanner - Benutzerhandbuch*

## *Axial Non-Uniformity (Data Matrix Only)*

*Definition:* Dieser Parameter ist ein Maß für die Verzerrung der beiden Hauptachsen des Symbols, d. h. AN = abs (XAVG - YAVG) / ((XAVG + YAVG)/2), wobei abs () für den absoluten Wert steht. Wenn ein Barcode mehr als zwei Hauptachsen hat, wird die AN für die beiden durchschnittlichen Abstände berechnet, bei denen die Abweichung am größten ist. Bei der Verzerrung der Hauptachsen gibt es folgende Abstufungen (ANSI):

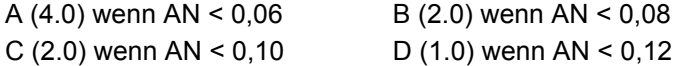

F  $(0.0)$  wenn AN  $> 0.12$ 

Wenn diese Funktion aktiviert ist, werden die Informationen über die Verzerrung der Hauptachsen entsprechend der Einstellung unter **ISO/ IEC 16022 Symbol Quality Output Mode** an die Symboldaten angehängt.

*Serieller Befehl:* <**K709,***symbol contrast,print growth,***axial non-uniformity**,UEC>

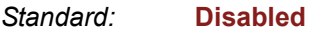

*Optionen:* **0 = Disabled** 1 = Enabled

## *Unused Error Correction (Data Matrix Only)*

*Definition:* Die Reed-Solomon-Fehlerkorrektur lässt sich mit folgender Gleichung ausdrücken: e + 2d < d - p, wobei **e** für die Anzahl der Löschungen, **d** für die Anzahl der fehlerkorrigierenden Codeworte und **p** für die Anzahl der für die Fehlerkorrektur reservierten Codeworte steht. A (4.0) wenn UEC >  $0,62$  B (3.0) wenn UEC >  $0,50$ C (2.0) wenn UEC  $> 0.37$  D (1.0) wenn UEC  $> 0.25$ F (0.0) wenn UEC < 0,25 Wenn diese Funktion aktiviert ist, werden die UEC-Informationen entsprechend der Einstellung unter **ISO/IEC 16022 Symbol Quality Output Mode** an die Symboldaten angehängt.

*Serieller Befehl:* <**K709,***symbol contrast,print growth,axial non-uniformity,***UEC**>

*Standard:* **Disabled**

*Optionen:* **0 = Disabled** 1 = Enabled

*ISO/IEC 16022 Symbol Quality Output über ESP*

# **ISO/IEC 16022 Symbol Quality Output über ESP**

Über die **ESP Symbol Quality**-Benutzeroberfläche können Sie prüfen, ob Data Matrix-Symbole mit den ISO/IEC 16022-Vorgaben übereinstimmen.

Legen Sie zunächst fest, welche ISO/IEC 16022-Parameter Sie überprüfen möchten. Verwenden Sie hierfür die Baumstruktur **Symbol Quality**.

日· Data Matrix

白 ISO/IEC 16022 Parameters

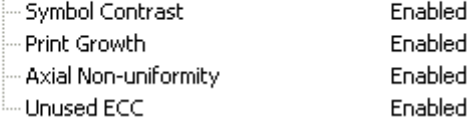

Wenn Sie die Data Matrix-Bewertungsparameter festgelegt haben, gehen Sie zur Registerkarte **Preferences** und legen die Einstellungen für die Ausgabe des "Data Matrix Grading Report" fest.

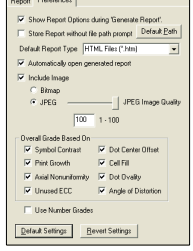

Wenn Sie die Ausgabeeinstellungen festgelegt haben, klicken Sie auf die Schaltfläche **Data Matrix Grading**.

Data Matrix Grading

Nach ein paar Sekunden werden die Ergebnisse der Überprüfung unten rechts in der **Symbol Quality**-Ansicht angezeigt (siehe nachfolgende Abbildung).

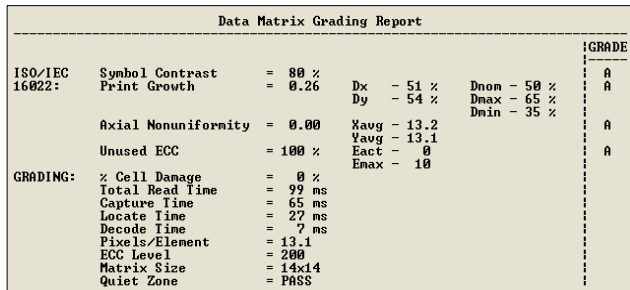

Wenn die Ergebnisse in einem Berichtsformat angezeigt werden sollen, klicken Sie auf die Schaltfläche **Generate Report**. Der Bericht wird in dem Format ausgegeben, das Sie im Dialog **Preferences** (**Default Report Type**) ausgewählt haben.

Generate Report...

## **wenglor Symbol Quality Output**

#### *Percent Cell Damage (Data Matrix Only)*

- *Definition:* Wenn diese Funktion aktiviert ist, wird der Prozentsatz der beschädigten Zellen an die Datenausgabe angehängt.
- *Serieller Befehl:* <**K710,***percent cell damage*,total read time,capture time,locate time,decode time,pixels per element,EC level,matrix size,quiet zone,symbol angle>

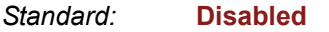

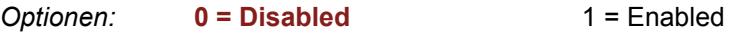

#### *Total Read Time*

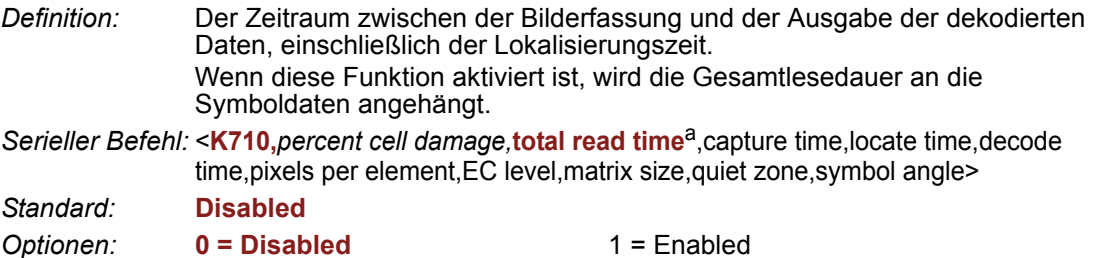

a. Bei **Total Read Time** werden alle drei Symbol Quality-Standards berücksichtigt.

#### *Capture Time*

*Definition:* Die Erfassungsdauer (in Millisekunden) ist ein fester Zeitfaktor, in dem die Dauer für die Erfassung und die Übertragung des Bilds berücksichtigt ist. Wenn diese Funktion aktiviert ist, wird die Erfassungsdauer an die Symboldaten angehängt.

*Serieller Befehl:* <**K710,***percent cell damage,total read time,***capture time**,locate time,decode time,pixels per element,EC level,matrix size,quiet zone,symbol angle>

*Standard:* **Disabled**

*Optionen:* **0 = Disabled** 1 = Enabled

#### *Locate Time*

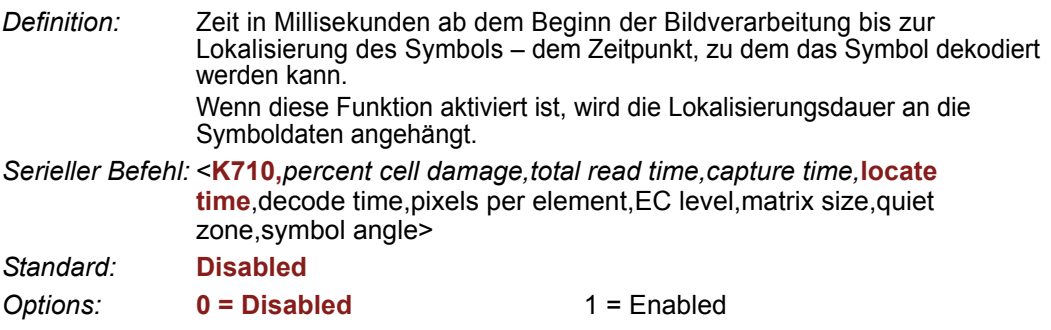

*wenglor Symbol Quality Output*

## *Decode Time*

*Definition:* Zeit in Millisekunden, die für die Dekodierung eines Symbols benötigt wird. Wenn diese Funktion aktiviert ist, wird die Dekodierzeit an die Symboldaten angehängt.

*Serieller Befehl:* <**K710,***percent cell damage,total read time,capture time,locate time,***decode time**,pixels per element,EC level,matrix size,quiet zone,symbol angle>

*Standard:* **Disabled**

**Optionen:** 0 = Disabled 1 = Enabled

## *Pixels Per Element (Data Matrix Only)*

*Definition:* Anzahl der Pixel des hellen oder dunklen Elements in **x**- und **y**-Richtung. Wenn diese Funktion aktiviert ist, wird der Wert "Pixel pro Element" an die Symboldaten angehängt.

*Serieller Befehl:* <**K710,***percent cell damage,total read time,capture time,locate time,decode time,***pixels per element**,EC level,matrix size,quiet zone,symbol angle> *Standard:* **Disabled** *Optionen:* **0 = Disabled** 1 = Enabled

## *Error Correction Level (Data Matrix Only)*

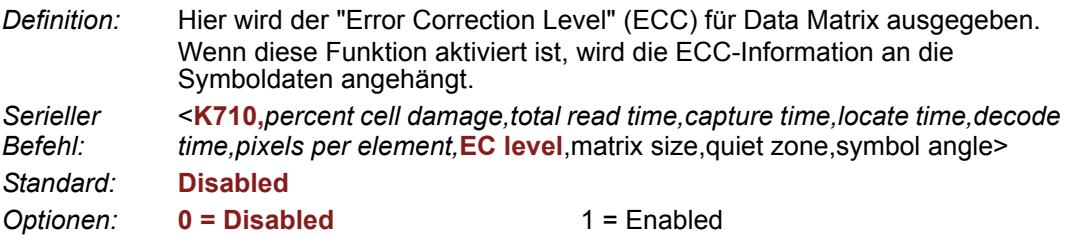

## *Matrix Size (Data Matrix Only)*

*Definition:* Hier wird die Matrixgröße des Symbols anhand der Anzahl der Pixel in **x**und **y**-Richtung bestimmt. Wenn diese Funktion aktiviert ist, wird der Wert der Matrixgröße an die Symboldaten angehängt. *Serieller Befehl:* <**K710,***percent cell damage,total read time,capture time,locate time,decode time,pixels per element,EC level,***matrix size**,quiet zone,symbol angle> *Standard:* **Disabled** *Optionen:* **0 = Disabled** 1 = Enabled

## *Quiet Zone (Data Matrix Only)*

- *Definition:* Wenn diese Funktion aktiviert ist, wird die Größe der Ruhezone geprüft und entweder eine PASS- oder FAIL-Meldung an die Symboldaten angehängt.
- *Serieller Befehl:* <**K710,***percent cell damage,total read time,capture time,locate time,decode time,pixels per element,EC level,matrix size,***quiet zone**,symbol angle>
- *Standard:* **Disabled**
- *Optionen:* **0 = Disabled** 1 = Enabled

### *Symbol Angle (Data Matrix Only)*

- *Definition:* Wenn diese Funktion aktiviert ist, wird die Information über die Symbolausrichtung in Grad (Winkel des L-förmigen Finder-Pattern des Data Matrix-Symbols zum Scanner) an die Datenausgabe angehängt.
- *Serieller Befehl:* <**K710,***percent cell damage,total read time,capture time,locate time*,decode time,pixels per element,ECC level,matrix size,quiet zone,**symbol angle**>
- *Standard:* **Disabled**
- *Optionen:* **0 = Disabled** 1 = Enabled

*wenglor Symbol Quality Output über ESP*

# **wenglor Symbol Quality Output über ESP**

Über die **ESP Symbol Quality**-Benutzeroberfläche können Sie prüfen, ob Data Matrix-Symbole den Anforderungen bestimmter Standards gerecht werden, wie z. B. Locate Time, Capture Time und Decode Time.

Legen Sie zunächst fest, welche Parameter Sie überprüfen möchten. Verwenden Sie hierfür die Baumstruktur **Symbol Quality**.

 $\boxdot$  Grading

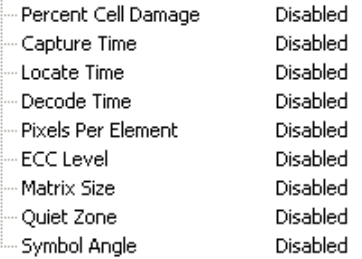

Wenn Sie die Bewertungsparameter festgelegt haben, gehen Sie zur Registerkarte **Preferences** und legen die Einstellungen für die Ausgabe des "Data Matrix Grading Report" fest.

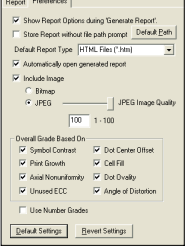

Wenn Sie die Ausgabeeinstellungen festgelegt haben, klicken Sie auf die Schaltfläche **Data Matrix Grading**.

Data Matrix Grading

Nach ein paar Sekunden werden die Ergebnisse der Überprüfung unten rechts in der **Symbol Quality**-Ansicht angezeigt (siehe nachfolgende Abbildung).

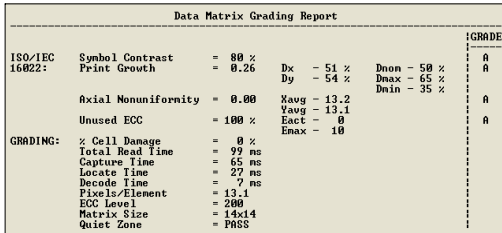

Wenn die Ergebnisse in einem Berichtsformat angezeigt werden sollen, klicken Sie auf die Schaltfläche **Generate Report**. Der Bericht wird in dem Format ausgegeben, das Sie im Dialog **Preferences** (**Default Report Type**) ausgewählt haben.

Generate Report...

*Symbolqualität*

*wenglor Symbol Quality Output über ESP*

# **49 Matchcode**

#### **Inhalt**

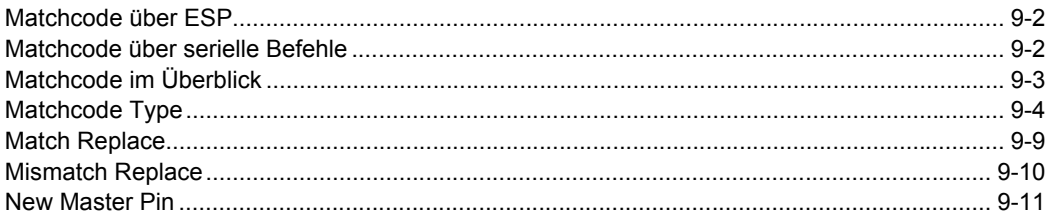

In diesem Kapitel werden die Matchcode-Ausgabefunktionen des FIS-0004 erläutert, und Sie erfahren, wie Sie die Mastersymbol-Datenbank einrichten.

#### <span id="page-227-0"></span>*Matchcode über ESP*

# **Matchcode über ESP**

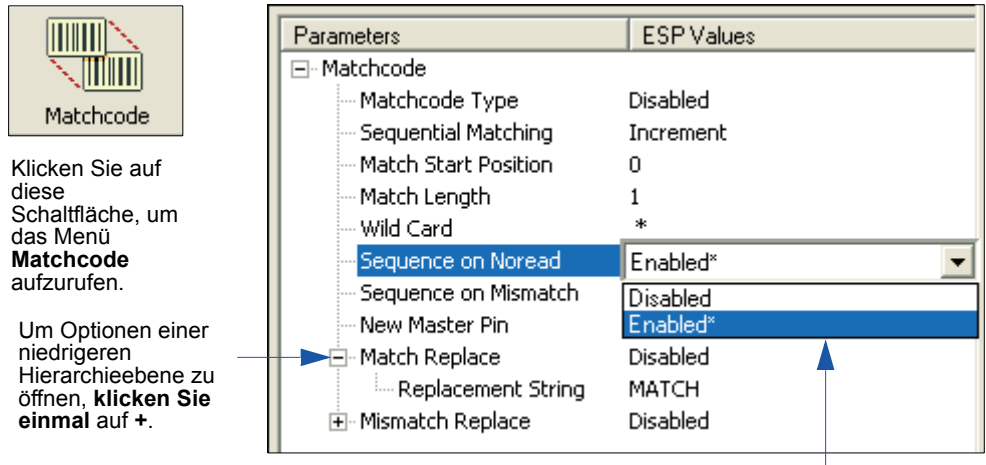

Um eine Einstellung zu ändern, **doppelklicken** Sie auf die betreffende Einstellung und bewegen sich mit dem Cursor durch die Optionen.

# **Matchcode über serielle Befehle**

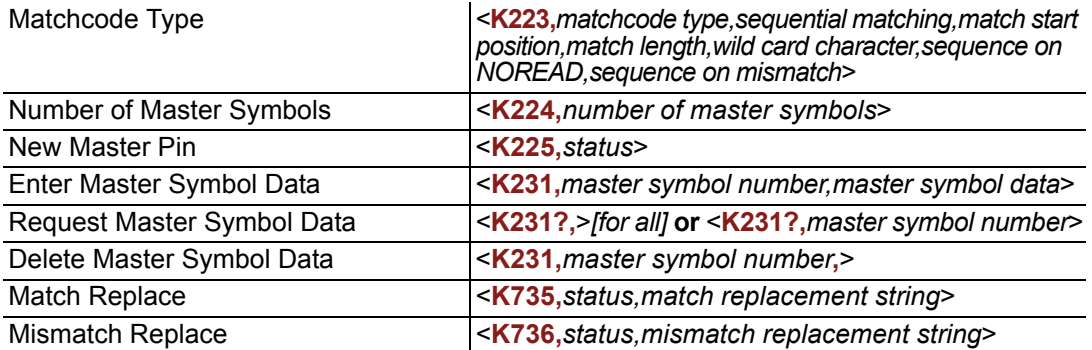

# <span id="page-228-0"></span>**Matchcode im Überblick**

*Definition:* Mit **Matchcode** kann der Nutzer Mastersymboldaten im Scanner speichern, diese mit anderen Symboldaten vergleichen und festlegen, wie die Symboldaten und/oder diskreten Signale übertragen werden sollen. Sie können eine Mastersymbol-Datenbank für bis zu 10 Mastersymbole einrichten. **Hinweis: Matchcode** funktioniert mit mehreren Symbolen. Wenn **Matchcode Type** jedoch auf **Sequential** oder **Triggering Mode** auf **Continuous Read 1 Output** gesetzt ist, verhält sich der Scanner so, als ob **Number of Symbols** auf **1** gesetzt wäre, unabhängig von den benutzerdefinierten Einstellungen. *Verwendung:* "Matchcode" wird in Anwendungen verwendet, in denen Daten anhand eines Abgleichs des Symbols mit den in diesem Kapitel beschriebenen Parametern sortiert, weitergeleitet oder verifiziert werden müssen. Beispiel: Ein Hersteller möchte seine Produkte anhand der

Datumsangaben, die in dem Symbol verschlüsselt sind, sortieren.

#### **Mastersymbole eingeben und verwenden**

- 1. Setzen Sie **Triggering Mode** auf **External** oder **Serial**.
- 2. Wählen Sie die für Ihre Anwendung am besten geeignete Methode für den Symbolabgleich aus.
- 3. Legen Sie die gewünschte Ausgabe für Matchcode fest:
	- a. Datenausgang
	- b. Schaltausgang
- 4. Legen Sie fest, wie viele Mastersymbole Sie erstellen möchten.
- 5. Es gibt 4 Möglichkeiten, wie Sie Ihre Mastersymbole eingeben können:
	- a. Über **ESP** können Sie die Mastersymboldaten direkt eingeben.
	- b. Senden Sie einen seriellen Befehl mit Symboldaten: <**M231,***master symbol#, data*>.
	- c. Senden Sie einen **<G>**-Befehl (Read Next Symbol as Master Symbol).
	- d. Aktivieren Sie den Befehl **New Master Pin** und den diskreten Eingang, um das nächste eingelesene Label als Mastersymbol zu speichern.

#### <span id="page-229-0"></span>*Matchcode Type*

# **Matchcode Type**

*Definition:* Hier kann der Benutzer festlegen, wie die Mastersymbole mit den eingescannten Symbolen verglichen werden sollen.

> **Hinweis:** Setzen Sie zunächst **Triggering Mode** auf **External** oder **Serial**.

*ESP:*

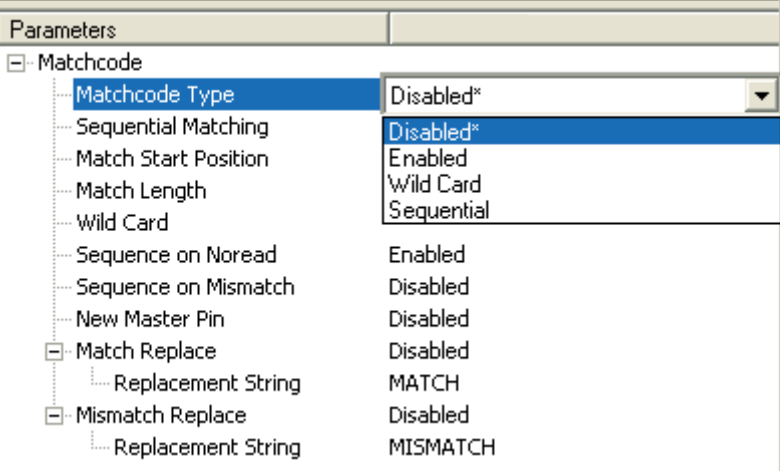

*Serieller Befehl:* <**K223,***matchcode type,sequential matching,match start position, match length,wild card character,sequence on NOREAD,sequence on mismatch*>

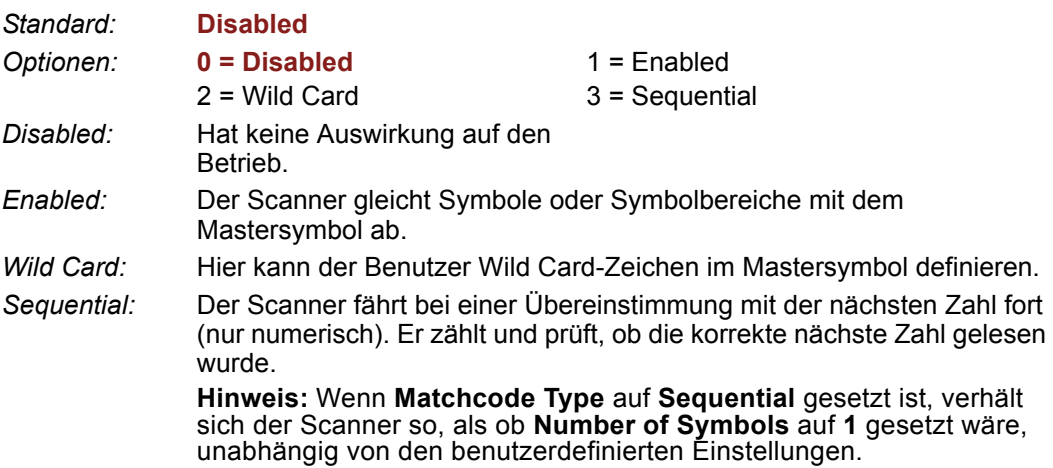

#### *Sequential Matching*

*Verwendung:* Wird für die Rückverfolgung von Produktseriennummern verwendet, die in auf- oder absteigender Form gezählt werden.

*Definition:* Wenn "Sequential" aktiviert ist, wird bei "Sequential Matching" festgelegt, ob ein Objekt in auf- oder absteigender Reihenfolge gezählt werden soll.

*Serieller Befehl:* <**K223,***matchcode type,***sequential matching***,match start position,match length,wild card character,sequence on NOREAD,sequence on mismatch*>

*Standard:* **Increment**

*Optionen:* **0 = Increment** 1 = Decrement

#### *Match Start Position*

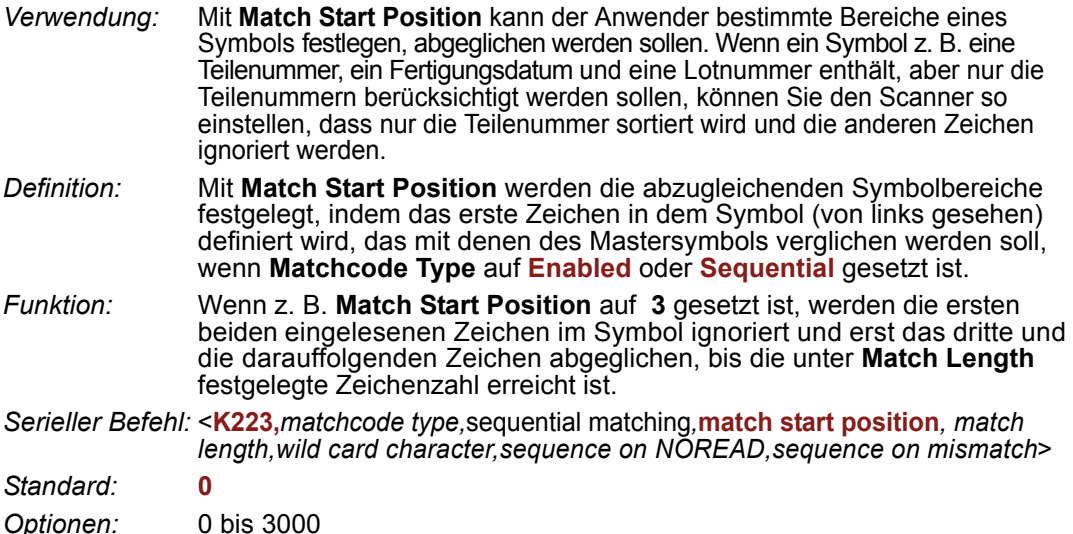

**Hinweis: Match Start Position** muss auf **1** oder höher eingestellt sein, damit diese Funktion wirksam wird. Mit dem Wert **0** wird die Funktion deaktiviert.

## *Match Length*

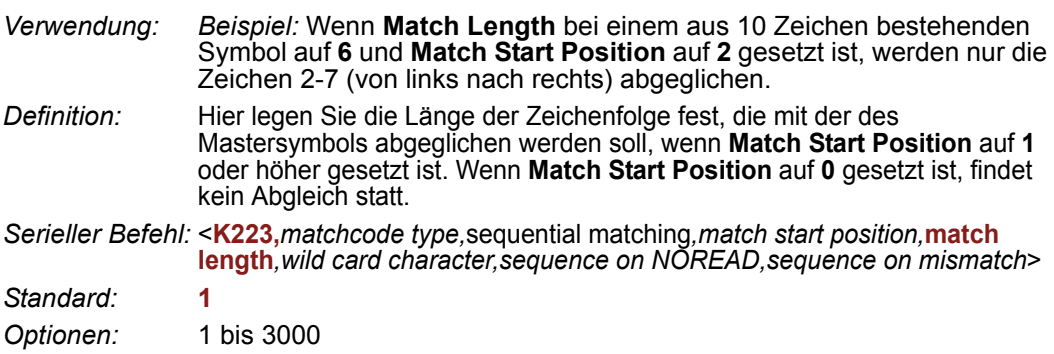

*FIS-0004 Scanner - Benutzerhandbuch 9-5*

#### *Matchcode Type*

## *Wild Card Character*

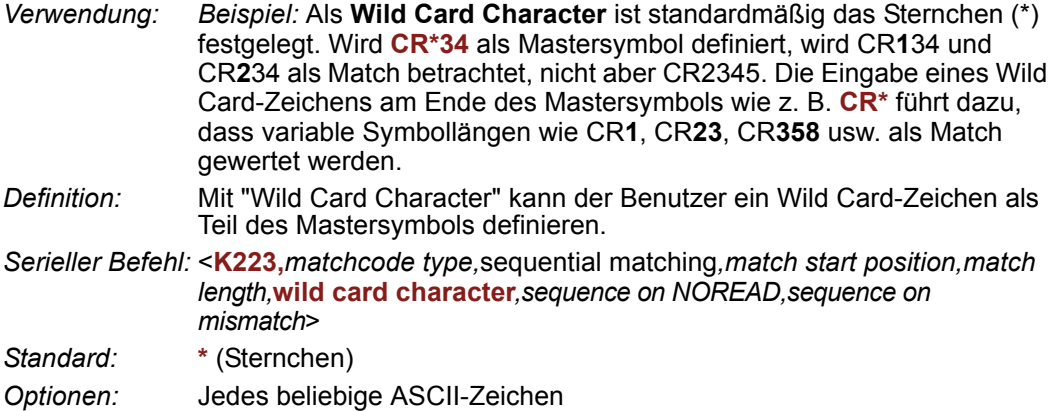

**Wichtig:** Die ASCII-Zeichen **<**, **>** und **,** können nur als Hexadezimalwert eingegeben werden:

Für **<**: **<K223h,,,,,3C>** Für **>**: **<K223h,,,,,3E>** Für **,** : **<K223h,,,,,2C>**

Unter **[ASCII Character Entry Modifier](#page-76-0)** auf Seite 3-34 erfahren Sie, wie Sie ASCII-Zeichen als Hexadezimalwerte eingeben.

## *Sequence on NOREAD*

*Verwendung:* **Sequence On Noread** wird verwendet, wenn der Scanner weiterzählen soll, auch wenn keine Dekodierung erfolgt.

*Definition:* Wenn **Sequence on NOREAD** auf **Enabled** und **Matchcode** auf **Sequential** gesetzt ist, fährt der Scanner bei einem Match oder Noread mit der nächsten Zahl für das Mastersymbol fort. Ist die Funktion deaktiviert, erfolgt bei einem Noread keine Fortzählung.

*Serieller Befehl:* <**K223,***matchcode type,*sequential matching*,match start position,match length,wild card character,***sequence on NOREAD***,sequence on mismatch*>

*Standard:* **Enabled**

*Optionen:* 0 = Disabled **1 = Enabled**

Hier ein Beispiel für **Sequence on NOREAD Enabled** mit folgenden Dekodierungen:

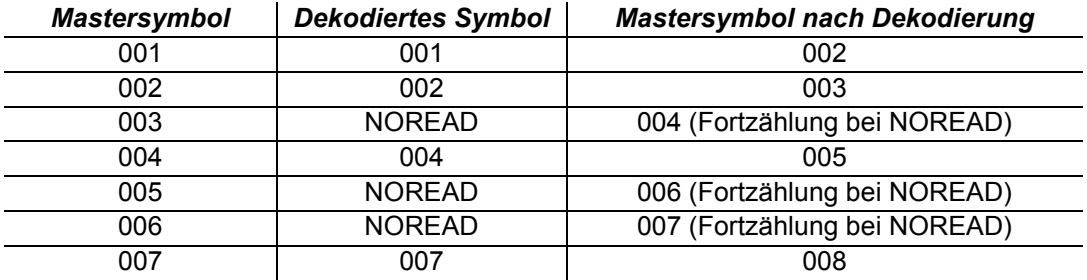

Hier ein Beispiel für **Sequence on NOREAD Disabled** mit folgenden Dekodierungen:

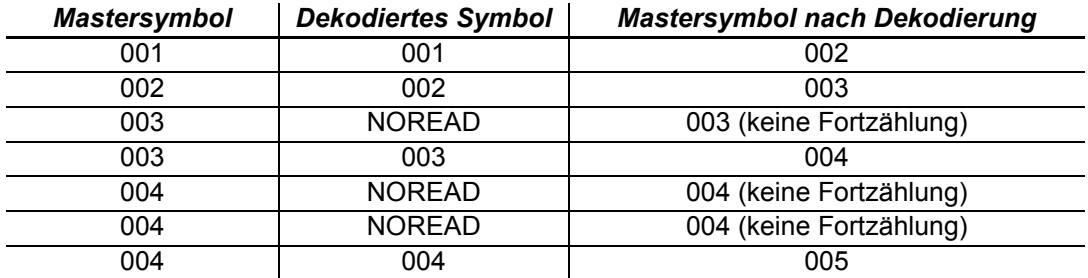

#### *Matchcode Type*

## *Sequence on Mismatch*

**Hinweis: Matchcode** muss auf **Sequential** gesetzt sein, damit diese Funktion wirksam wird.

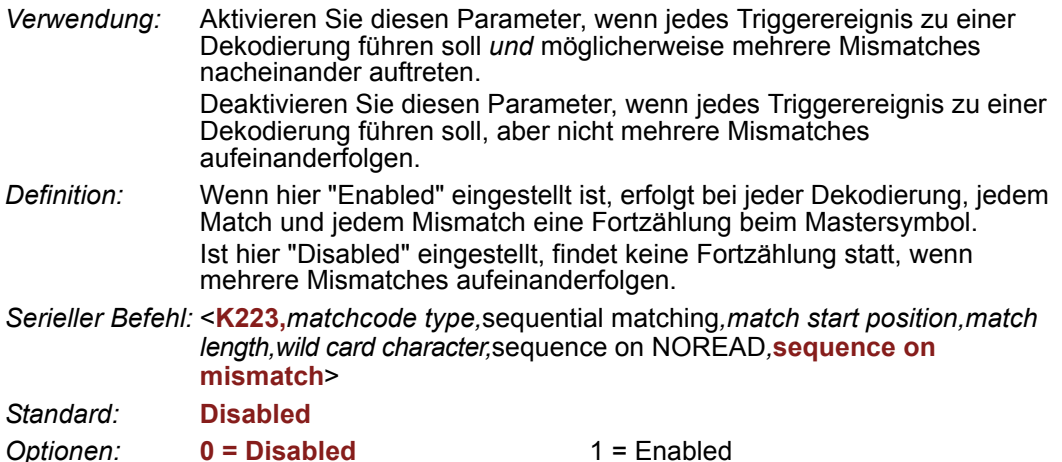

Das Mastersymbol wird vom Scanner um 1 höher bzw. niedriger gesetzt als das dekodierte Symbol.

Hier ein Beispiel für **Sequence on Mismatch Enabled** mit folgenden Dekodierungen:

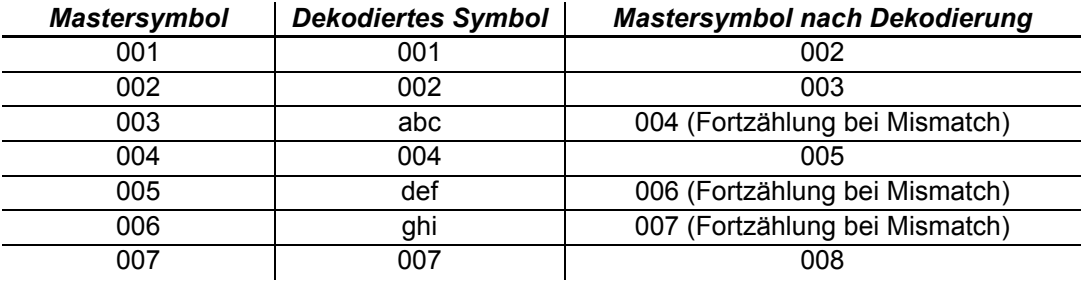

Hier ein Beispiel für **Sequence on Mismatch Disabled** mit folgenden Dekodierungen:

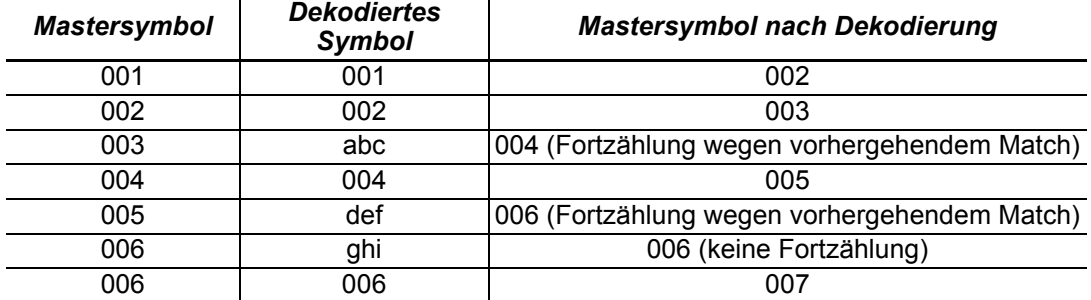

# <span id="page-234-0"></span>**Match Replace**

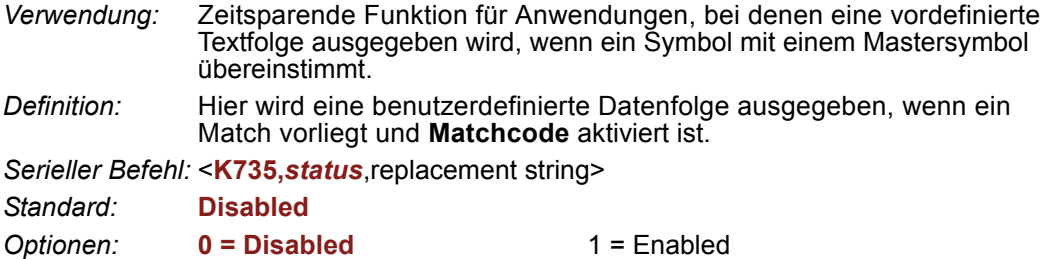

### *Replacement String*

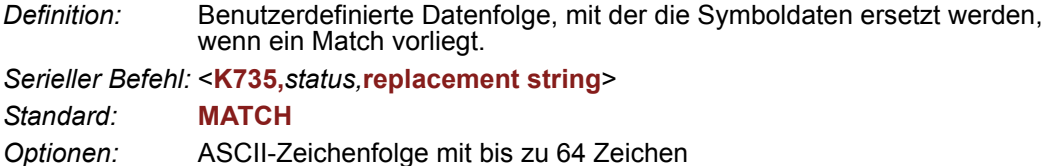

**Wichtig:** Die ASCII-Zeichen **<**, **>** und **,** können nur als Hexadezimalwert eingegeben werden:

Für **<**: **<K735h,,3C>** Für **>**: **<K735h,,3E>** Für **,** : **<K735h,,2C>**

Unter **ASCII Character Entry Modifier** auf Seite 3-34 erfahren Sie, wie Sie ASCII-[Zeichen als Hexadezimalwerte eingeben.](#page-76-0)

<span id="page-235-0"></span>*Mismatch Replace*

# **Mismatch Replace**

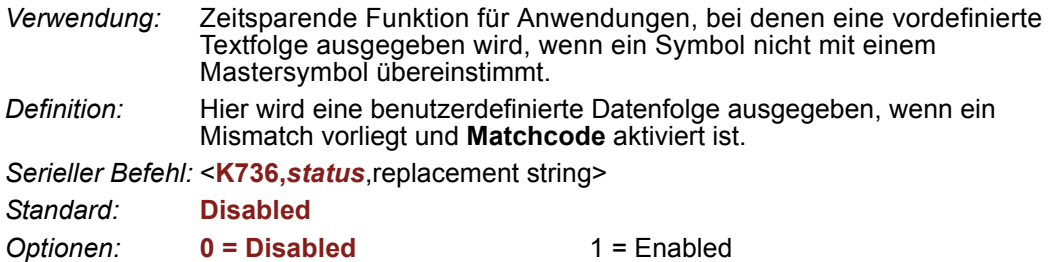

### *Replacement String*

*Definition:* Benutzerdefinierte Datenfolge, mit der die Symboldaten ersetzt werden, wenn ein Mismatch vorliegt.

*Serieller Befehl:* <**K736,***status,***replacement string**>

*Standard:* **MISMATCH**

*Optionen:* ASCII-Zeichenfolge mit bis zu 64 Zeichen

**Wichtig:** Die ASCII-Zeichen **<**, **>** und **,** können nur als Hexadezimalwert eingegeben werden:

Für **<**: **<K736h,,3C>** Für **>**: **<K736h,,3E>** Für **,** : **<K736h,,2C>**

Unter **ASCII Character Entry Modifier** auf Seite 3-34 erfahren Sie, wie Sie ASCII-[Zeichen als Hexadezimalwerte eingeben.](#page-76-0)

# <span id="page-236-0"></span>**New Master Pin**

*Definition:* Wenn **Matchcode** und **New Master Pin** aktiviert sind und der New Master Pin kurzzeitig an Masse angeschlossen wird (das Signal muss mindestens 10 ms anliegen), werden die Mastersymboldaten in die Datenbank geladen, sobald ein Lesezyklus zu einem Good Read führt. Begonnen wird mit **Index 1**. In der **Master Symbol Database** werden alle Symbole gespeichert, die im Lesezyklus dekodiert werden, solange nicht der unter **Number of Master Symbols** festgelegte Wert überschritten wird.

*Serieller Befehl:* <**K225,***status*>

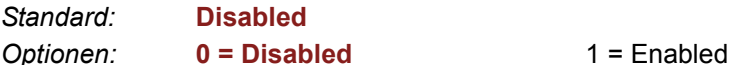

### *New Master Load Status*

*Definition:* Der Scanner antwortet mit der Nummer der nächsten Masterposition, die geladen werden soll, wobei 0 für "idle" oder "no master to be loaded" steht.

> *Beispiel:* Wenn der Anwender für **Number of Master Symbols 1** eingestellt hat und dann entweder einen **<G>**-Befehl sendet oder einen **neuen Master Pin** schaltet, ist der Zustand **1**, und vor dem Einlesen und effektiven Laden von Position **1** würde die Antwort auf **<NEWM>** <NEWM/1> lauten. Sobald ein Symbol eingelesen und geladen wurde, wird der Zustand wieder auf 0 gesetzt: <NEWM/0>.

*Serieller Befehl:* <**NEWM**>

*New Master Pin*

# **TEATERS** TO Kamera und Bildverarbeitung einrichten

#### **Inhalt**

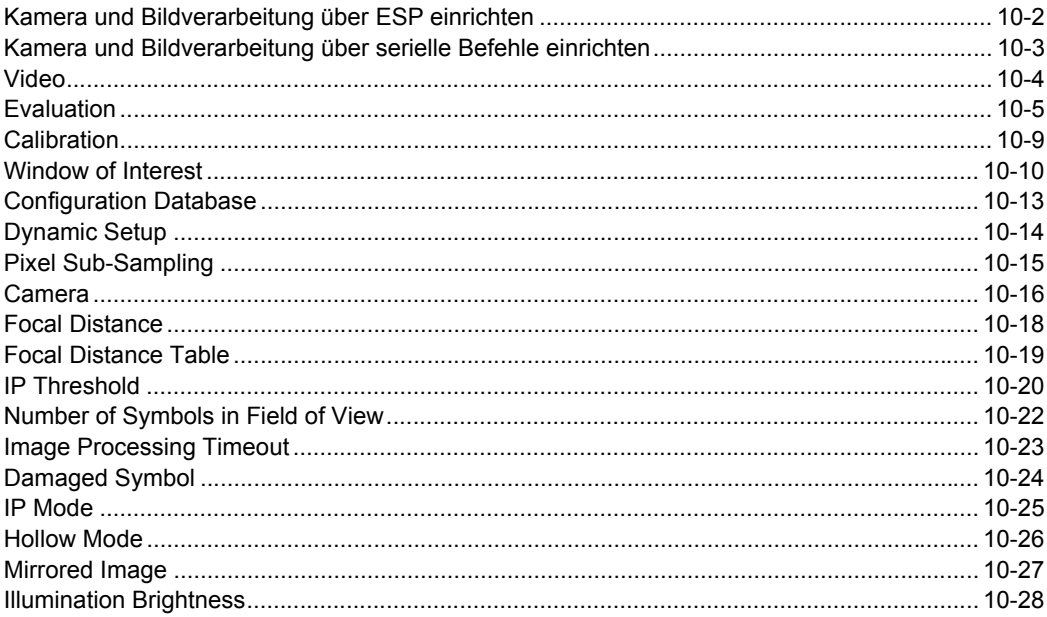

In diesem Kapitel geht es um die Steuerung der internen Kamera, die Bilderfassung, die Datenbankeinstellungen und die Bilddiagnose.

## <span id="page-239-0"></span>**Kamera und Bildverarbeitung über ESP einrichten**

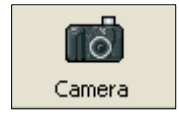

Klicken Sie auf diese Schaltfläche, um das Menü **Camera Setup** aufzurufen.

> Um eine Einstellung zu ändern, **doppelklicken** Sie auf die betreffende Einstellung und bewegen sich mit dem Cursor durch die Optionen.

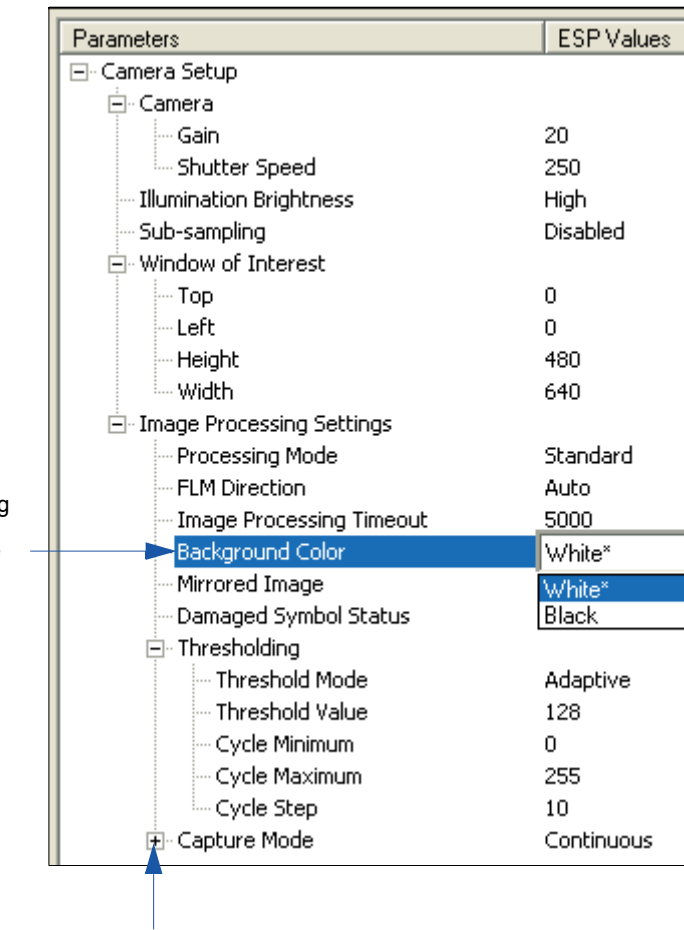

Um Optionen einer niedrigeren Hierarchieebene zu öffnen, **klicken Sie einmal** auf **+**.

# <span id="page-240-0"></span>**Kamera und Bildverarbeitung über serielle Befehle einrichten**

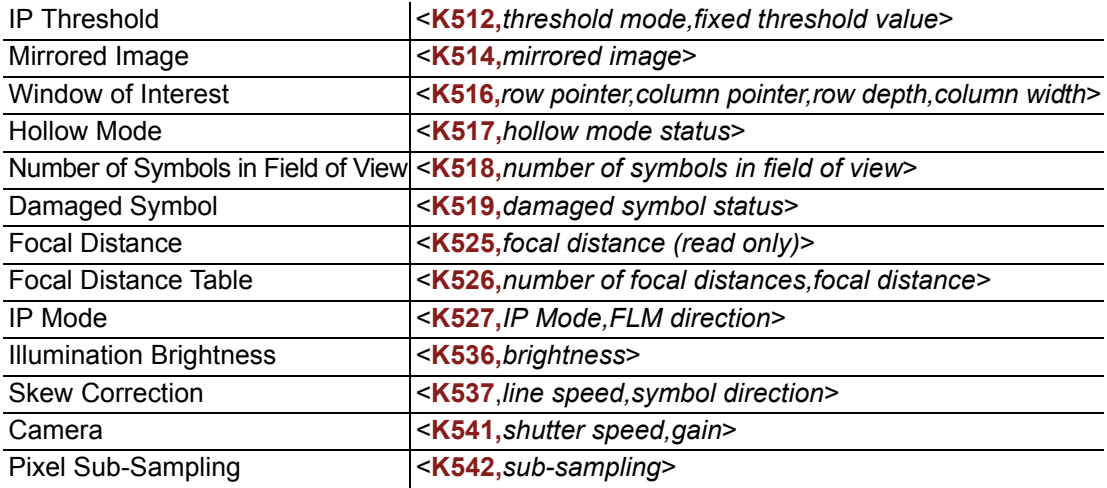

#### <span id="page-241-0"></span>*Video*

# **Video**

Die Ansicht **Video** ist vergleichbar mit der **EZ Mode**-Oberfläche, da dem Anwender dort dieselben **Locate**-, **Calibrate**- und **Test**-Routinen zur Verfügung stehen. Es gibt dort außerdem ein Tool zur Anpassung der Brennweite rechts neben der Video-Ansicht.

Unter **Video** finden Sie auch die Funktion **Capture and Decode**, die mit den **Configuration**-Oberflächen (**Communication**, **Read Cycle**, **Symbologies**, **I/O**, **Matchcode** und **Diagnostics**) vergleichbar ist.

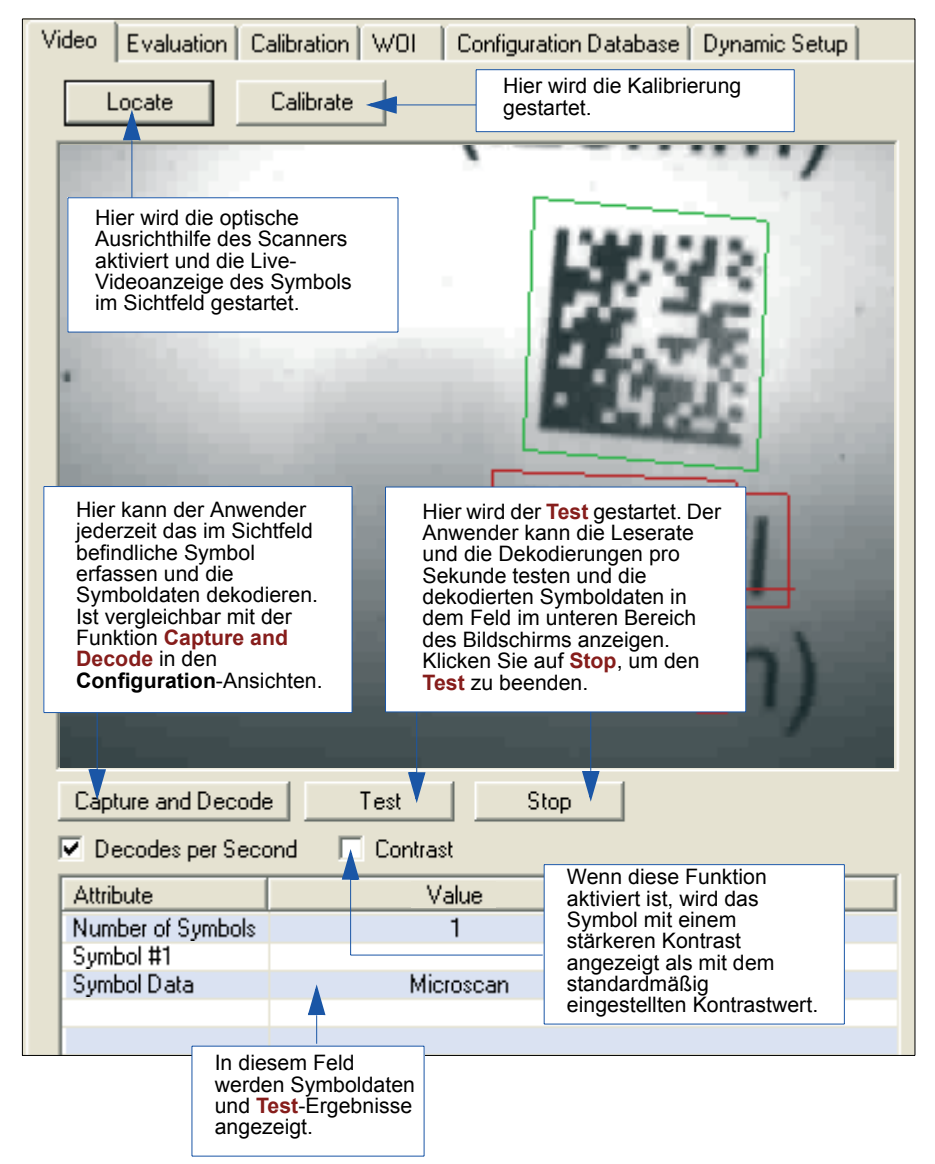

#### *Kamera und Bildverarbeitung einrichten*

# <span id="page-242-0"></span>**Evaluation**

Unter **Evaluation** können Sie sich die Bilder anschauen, die sich gerade im Scanner befinden, ein Symbol erfassen und dekodieren und als Datei speichern sowie Histogramm- und Scananalysen durchführen.

Wenn Sie auf die Registerkarte **Evaluation** klicken, werden die Bilder angezeigt, die gerade im Scanner gespeichert sind.

Klicken Sie auf **Receive**, um die Anzeige zu aktualisieren.

Klicken Sie auf **Capture/Decode**, um das aktuelle Bild im Scanner anzuzeigen. Unabhängig von den Lesezyklus-Einstellungen findet nur ein Erfassungs- und Dekodierereignis statt.

Klicken Sie auf **Read**, um einen Lesezyklus zu starten. Sofern der Lesezyklus dies zeitlich zulässt, können bis zu 32 korrekte Lesungen (oder 6 Vollbilder) erfasst und angezeigt werden. Maßgeblich ist hierfür die Größe der Bilder und der unter **Number of Captures** (Menübaum **Camera Setup** links neben den Registerkarten, dann **Capture Mode**) festgelegte Wert.

Wenn Sie auf **Save** klicken, wird das aktuelle Bild in dem von Ihnen ausgewählten Verzeichnis abgelegt.

**Hinweis:** Ein Bild kann nur in dem Format gespeichert werden, in dem es zu **ESP**

übertragen wurde. JPEG-Bilder werden als **.jpg** gespeichert, und Bitmaps als **.bmp**.

Wenn Sie das Kästchen **JPEG Image** anklicken, werden Sie feststellen, dass die Schaltfläche **Line Scan** grau hinterlegt ist.

Mit der JPEG-Option können Symbole schneller erfasst und übertragen werden. Da die Bilddaten beim JPEG-Standard komprimiert werden, eignet er sich nicht für die hohen Anforderungen einer Scananalyse.

Mit JPEG haben Sie auch die Möglichkeit, die Bildqualität (Auflösung) anzupassen, indem Sie den Regler nach links oder rechts schieben (Werte zwischen 1 und 100), wobei 1 für die niedrigste Qualität und 100 für die höchste Qualität steht.

Nach Möglichkeit sollten Sie die höchste Qualität verwenden. Andererseits können Sie die Bildübertragung beschleunigen, indem Sie eine niedrigere Qualitätseinstellung wählen. Welche Einstellung die richtige ist, hängt von Ihrer Hardware und Software ab.

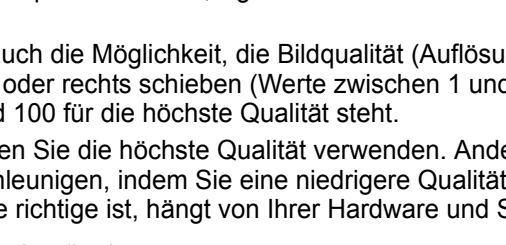

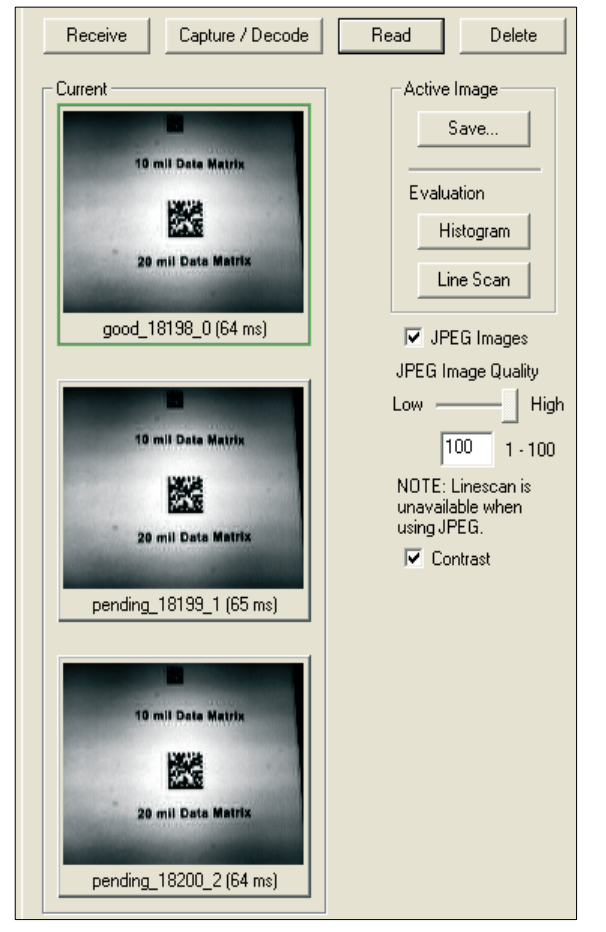

#### *Evaluation*

#### *Histogram*

- *Verwendung:* Mit dieser Funktion können Sie die Qualität und den Kontrast von Symbolen feststellen.
- *Definition:* In einem Histogramm wird die Helligkeitsverteilung in einem Grauwertbild grafisch dargestellt, d. h. es werden genaue Informationen über den quantitativen Anteil der einzelnen Grauwerte in einem Bild geliefert. Auf der x-Achse wird der Grauwert aufgetragen und auf der y-Achse die Anzahl der Pixel, die diesen Grauwert haben.

**Hinweis:** Da Histogramme im Scanner erstellt werden, werden die Ergebnisse unabhängig davon, ob das Bild als JPEG (**.jpg**) oder Bitmap (**.bmp**) übertragen wurde, gespeichert.

- 1. Klicken Sie im **Evaluation**-Fenster auf die Schaltfläche **Histogram**. Das aktuelle Bild wird übertragen, damit ein Histogramm erstellt werden kann. Dies kann einen Moment dauern, weil alle relevanten Pixel gründlich überprüft werden.
- 2. Wenn sich das **Histogram**-Fenster öffnet, können Sie dieses vergrößern und/oder das Bild mit Hilfe der Bildlaufleisten in die gewünschte Position bringen.
- 3. Um ein Histogramm zu erstellen, halten Sie die Maustaste gedrückt und bewegen den Cursor diagnonal über das Symbol oder über einen Symbolausschnitt.

Um das Bild herum wird mit einer gestrichelten blauen Linie ein Rahmen gezogen (Area of interest). Wenn Sie den Cursor in das Bild setzen, können Sie es verschieben oder mit Hilfe der roten Anfasser dessen Größe verändern.

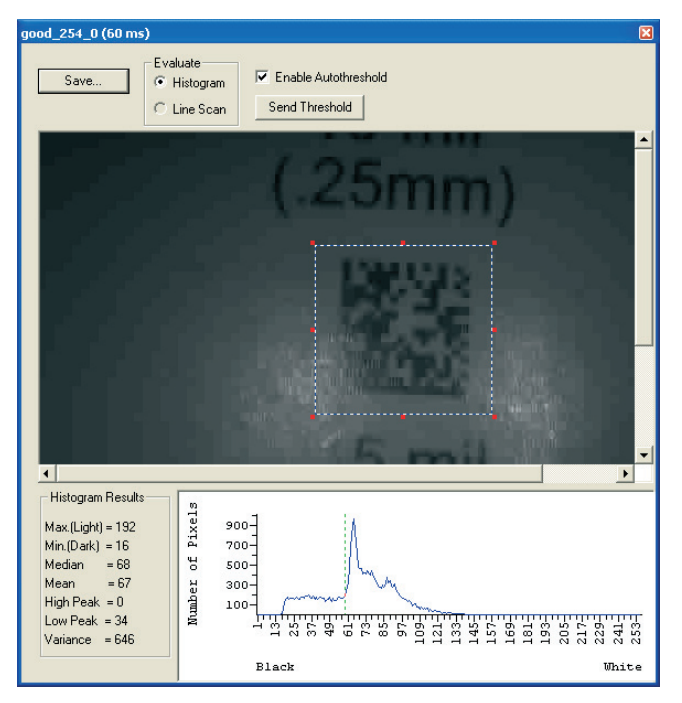

## *Threshold (Histogram)*

**Enable Autothreshold** ist standardmäßig aktiviert (Häkchen gesetzt).

Um den Schwellenwert manuell anzupassen,

- 1. entfernen Sie das Häkchen bei **Enable Autothreshold**.
- 2. Verschieben Sie die Schwellenwertmarkierung (vertikale grün gestrichelte Linie) in das **Histogram**-Schaubild. **Tipp:** Setzen Sie die Markierung in die Mitte zwischen der Minimum- und Maximumkurve.
- 3. Klicken Sie auf die Schaltfläche **Send Threshold**, damit die neue Schwellenwertposition übernommen wird.

#### *Evaluation*

## *Line Scan*

- 1. Klicken Sie auf der Registerkarte **Evaluation** auf die Schaltfläche **Line Scan** .
- 2. Ziehen Sie den Cursor *horizontal* über das Bild.

Dadurch wird eine gestrichelte horizontale Linie erzeugt. Unterhalb des Bilds werden die Pixelinformationen und eine visuelle Darstellung der hellen und dunklen Pixel angezeigt.

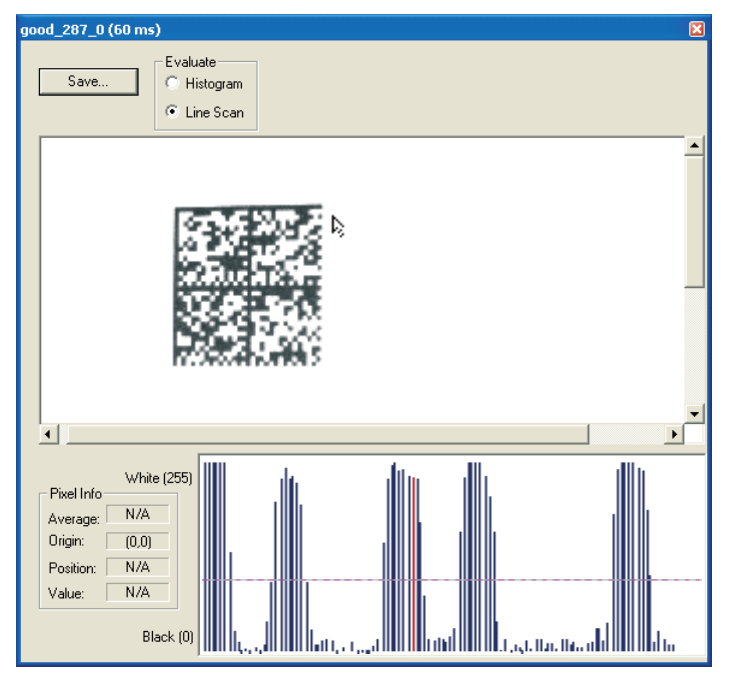

Wenn Sie den Cursor auf die gestrichelte Linie setzen, ändert er sich in ein Pfeilkreuz. Sie können die Linie nun innerhalb des Fensters verschieben. Sie haben auch die Möglichkeit, die Linie mit Hilfe der Pfeiltasten der Tastatur schrittweise in jede Richtung zu bewegen.

Genau wie bei dem Histogramm werden auch bei "Line Scan" die hellen und dunklen Pixel verglichen, allerdings in einer räumlichen Verteilung. Auf der **y**-Achse des Graphen steht **0** für schwarz und **255** für weiß. Die **x**-Achse stellt die horizontale Achse des Symbols dar, die durch die Scanlinie beschrieben wird.

Wenn Sie an einer beliebigen Stelle in den Graphen klicken, wird an diesem Punkt eine vertikale rote Linie angezeigt. Die entsprechende Position und der dazugehörige Wert (im Schwarz-Weiß-Bereich) werden in der **Pixel Info**-Tabelle links neben dem Graphen aktualisiert (in diesem Beispiel 237). Darüber hinaus wird eine horizontale, rot gestrichelte Linie angezeigt, die den Durchschnittswert angibt.

# <span id="page-246-0"></span>**Calibration**

Mit der leistungsstarken, intuitiven "Calibration"-Oberfläche in **ESP** können Sie die Leistung des Scanners optimieren. So kann der Nutzer komplexe, gleichzeitig ablaufende Kalibrierungsprozesse steuern und den Fortschritt dieser Prozesse mit Hilfe von Fortschrittsbalken, Echtzeit-Darstellungen der Kalibrierungswerte und anderen dynamischen Feedbackfunktionen verfolgen.

In Kapitel 4, **[Kalibrierung](#page-79-0)**, finden Sie ausführliche Informationen zu diesem Thema.

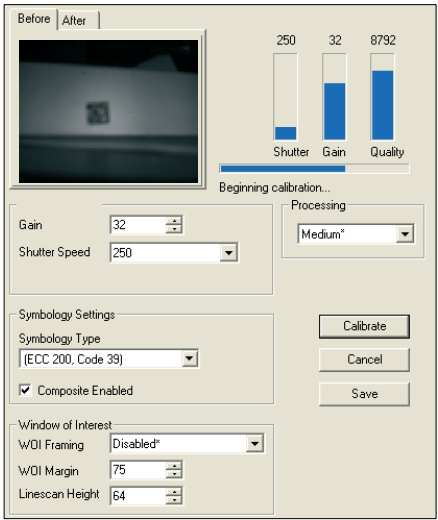

*"Calibration"-Oberfläche in ESP während einer Kalibrierung*

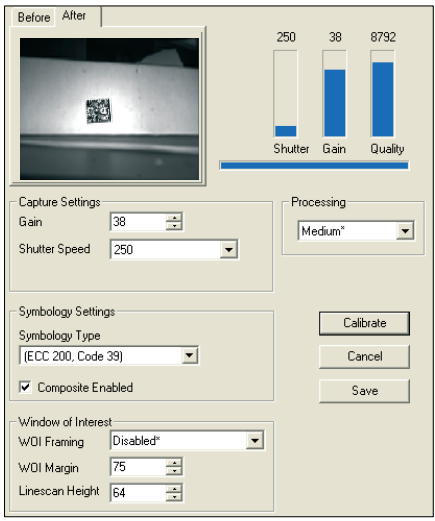

*"Calibration"-Oberfläche in ESP nach einer Kalibrierung*

#### <span id="page-247-0"></span>*Window of Interest*

# **Window of Interest**

Der aktive Pixelbereich des Bildsensors wird **Window of Interest** (WOI) genannt. Mit dem WOI kann der Anwender einen Bereich des Sichtfelds auswählen, in dem das gewünschte Symbol angezeigt werden soll.

Mit dem programmierbaren Window of Interest können Sie die Dekodiergeschwindigkeit erhöhen. Der Scanner erkennt die Unterschiede zwischen Weiß und Schwarz dann besser und kann bei der Auswahl eines bestimmten Symbols unter mehreren Symbolen helfen. Der Anwender gibt die Position des oberen linken Pixels und die Größe des Fensters vor und legt so das Window of Interest fest.

白 Window of Interest

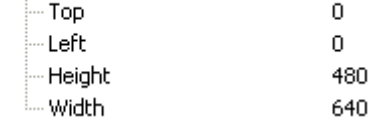

**Achtung: Das Window of Interest** schränkt das Sichtfeld ein, was dazu führen kann, dass Symbole in dynamischen Anwendungen ausgelassen werden.

### *Window of Interest über ESP*

1. Klicken Sie im Menü **Camera** auf die Registerkarte **WOI** , um das **Window of Interest** zu öffnen.

Wenn Sie noch kein Bild erfasst haben, klicken Sie auf die Schaltfläche **Capture and Decode**, um das aktuelle Bild zu dekodieren. Bei erfolgreicher Dekodierung leuchtet die **Good Read**-Anzeige auf der Registerkarte **WOI** grün, und das Symbol wird in dem Fenster unten angezeigt.

**Hinweis:** Sie können die Größe des Bilds verändern, indem Sie im **ESP**-Fenster in die untere rechte Ecke klicken und entsprechend ziehen. Diese Funktion ist nützlich, wenn sehr kleine Symbole eingelesen werden.

2. Bewegen Sie den Cursor mit Click & Drag über das Symbol, das Sie zum Einlesen isolieren möchten.

Daraufhin wird der Umgebungsbereich schwarz.

Mit Hilfe der Anfasser entlang des Bildbereichs, den Sie gerade ausgewählt haben, können Sie die Größe des Window of Interest verändern. Sie können auch in die Mitte des Window of Interest klicken und es verschieben.

3. Testen Sie die neuen Einstellungen im **Read Rate Mode**.

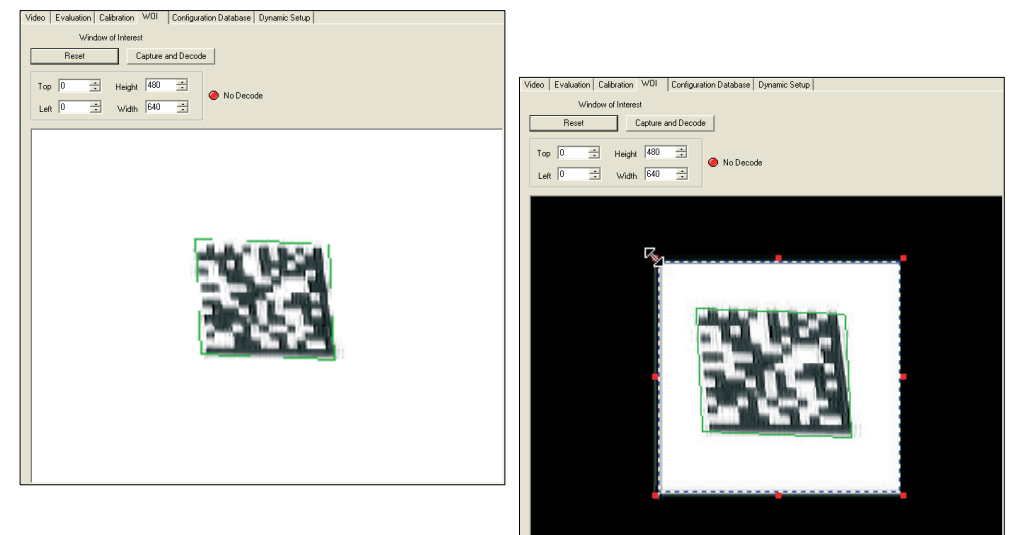

**Hinweis:** Um das Window of Interest zu entfernen, klicken Sie auf die Schaltfläche **Reset** oder an eine beliebige Stelle im WOI-Fenster.

Beachten Sie, dass nicht alle Pixel im WOI als schwarz definiert sind.

Weil der Scanner in einem kleineren Fenster viel weniger Verarbeitungsaufwand hat, nimmt die Lesegeschwindigkeit in der Regel stark zu. Ein möglicher Nachteil ist allerdings, dass bei einem kleineren Fenster unter Umständen ein Symbol ausgelassen wird. Achten Sie darauf, dass das WOI immer groß genug ist, damit zufällige Bewegungen der Symbole im Sichtfeld kein Problem darstellen.

#### *Window of Interest*

## *Window of Interest über serielle Befehle*

Sie können die genaue Größe und Position des WOI innerhalb des Bildbereichs numerisch in Pixel festlegen.

Aus der Abbildung rechts geht hervor, wo sich die Startposition der Zeilen- und Spaltenwerte befinden müssen und wie die Spaltentiefe und die Zeilenbreite zu messen sind.

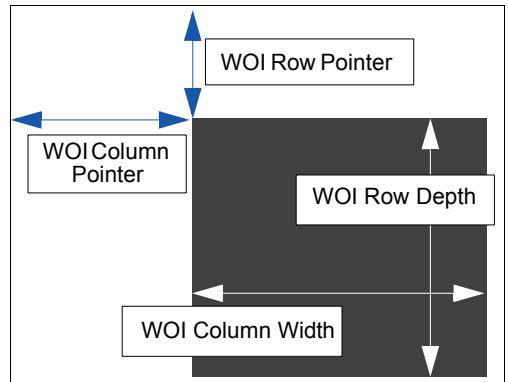

#### **Top (Row Pointer)**

*Definition:* Hier legen Sie die Zeilenposition des oberen linken Ausgangspunkts des Fensters fest.

*Serieller Befehl:* <**K516,***row pointer*,column pointer,row depth,column width>

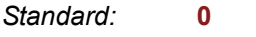

*Optionen:* 0 bis 480

#### **Left (Column Pointer)**

*Definition:* Hier legen Sie die Spaltenposition des oberen linken Ausgangspunkts des Fensters fest.

*Serieller Befehl:* <**K516,***row pointer,***column pointer**,row depth,column width>

*Standard:* **0** *Optionen:* 0 bis 640

#### **Height (Row Depth)**

*Definition:* Hier legen Sie die Größe des Fensters in Zeilen fest. Der Maximumwert ist definiert als die maximale Zeilengröße des Bildsensors abzüglich des Werts für **Top**.

*Serieller Befehl:* <**K516,***row pointer,column pointer,***row depth**,column width>

*Standard:* **0**

*Optionen:* 3 bis (480 - Zeilenwert)

#### **Width (Column Width)**

*Definition:* Hier legen Sie die Spaltenposition des oberen linken Ausgangspunkts des Fensters fest.

*Serieller Befehl:* <**K516,***row pointer,column pointer,row depth,***column width**>

*Standard:* **0**

*Optionen:* 8 bis (640 - Spaltenwert)

# <span id="page-250-0"></span>**Configuration Database**

Mit der Konfigurationsdatenbank kann der Anwender mehrere Konfigurationsprofile verwalten. Dieses Tool ist gedacht für Anwendungen, in denen nacheinander verschiedene komplexe Scannerkonfigurationen angewendet werden müssen. Außerdem sind weitaus komplexere Vorgänge möglich als mit nur einem Konfigurationsparametersatz.

In Kapitel 11, **[Configuration Database](#page-266-0)**, finden Sie ausführliche Informationen zu diesem Thema.

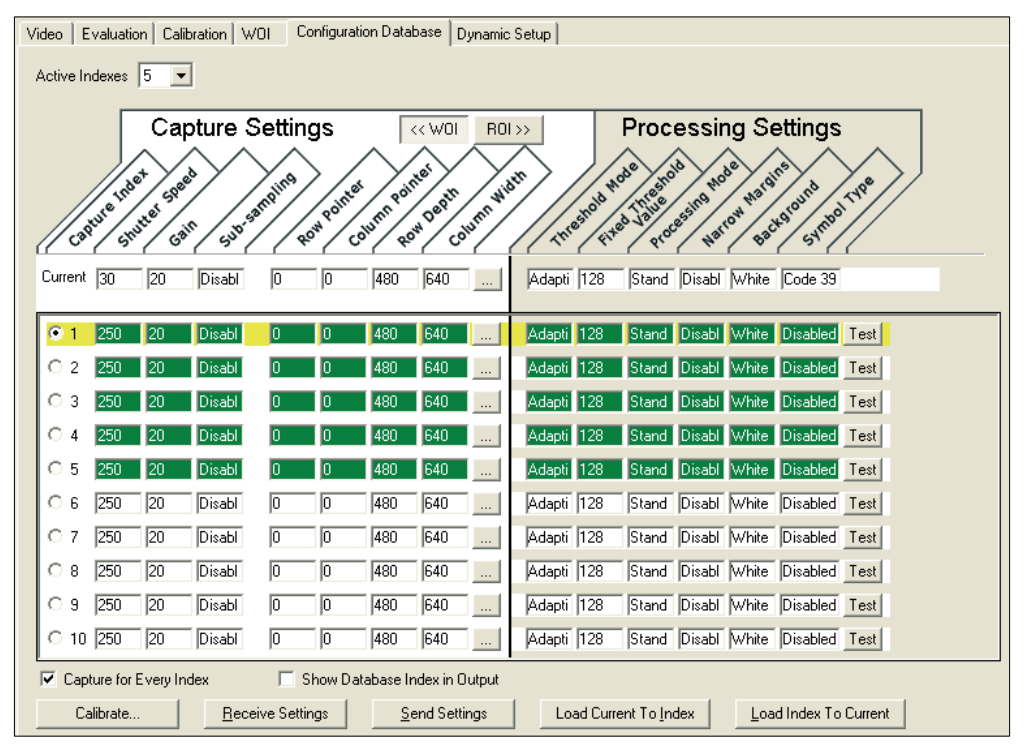

*Ansicht "Configuration Database", 5 Active Indexes, Capture Settings markiert*

#### <span id="page-251-0"></span>*Dynamic Setup*

# **Dynamic Setup**

Mit "Dynamic Setup" können Sie die Bilderfassungsdauer während eines Lesezyklus berechnen. Ohne richtige Zeiteinstellungen kann der Scanner nicht alle Symbole in einem Lesezyklus dekodieren. Mit einem externen Trigger werden Bilderfassungen aktiviert, so dass der Anwender zeitliche Anpassungen vornehmen kann, wenn ein Erfassungsereignis eintritt.

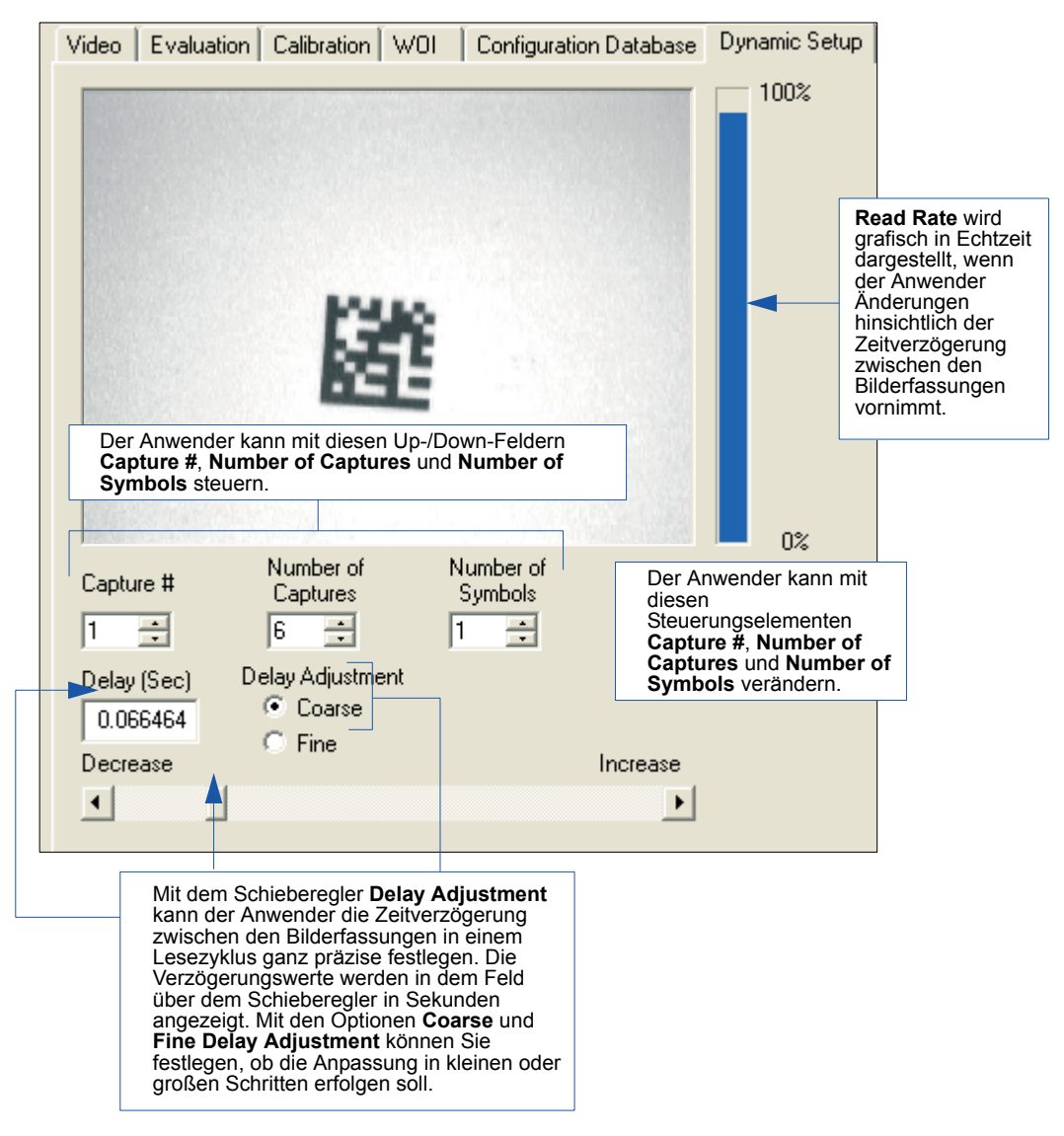
*Kamera und Bildverarbeitung einrichten*

# **Pixel Sub-Sampling**

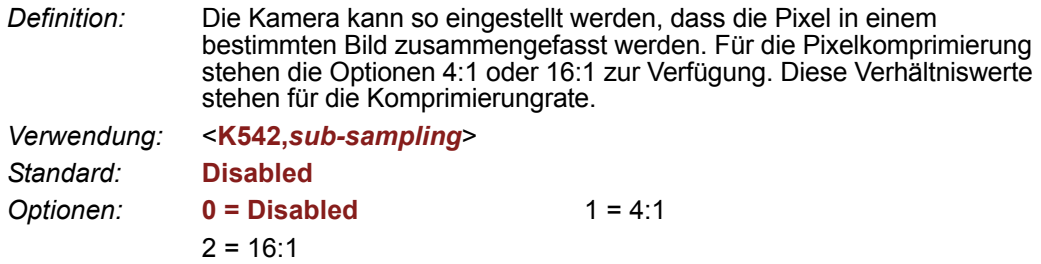

#### *4:1*

Bei dieser Komprimierung werden immer 4 Pixel zu 1 Pixel zusammengefasst. Das Bild wird vertikal im Verhältnis 2:1 und horizontal ebenfalls im Verhältnis 2:1 komprimiert, das ergibt eine kombinierte Komprimierung im Verhältnis 4:1. Ein Bild mit den Maßen 640 x 480 wird auf 320 x 240 skaliert.

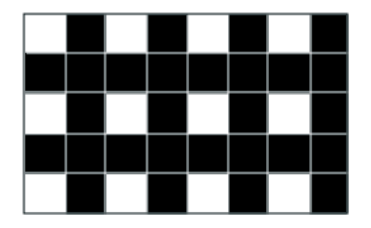

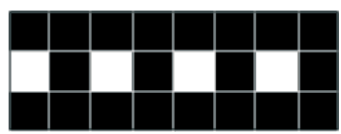

#### *16:1*

Bei dieser Komprimierung werden immer 16 Pixel zu 1 Pixel zusammengefasst. Das Bild wird vertikal im Verhältnis 4:1 und horizontal ebenfalls im Verhältnis 4:1 komprimiert, das ergibt eine kombinierte Komprimierung im Verhältnis 16:1. Ein Bild mit den Maßen 640 x 480 wird auf 160 x 120 skaliert.

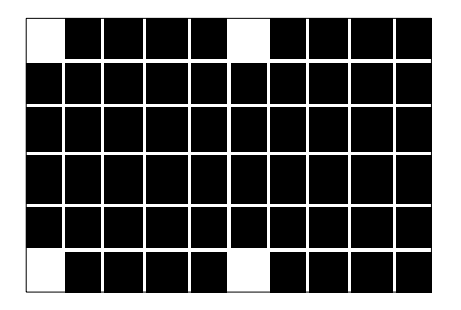

#### *Camera*

# **Camera**

In der Regel ergeben sich die Kameraparameter aus der Kalibrierung und müssen daher vom Anwender nicht unbedingt verändert werden.

# *Optik*

Beim FIS-0004 Scanner gibt es zwei verschiedene optische Konfigurationen: **Standard Density** und **Low Density**. In den folgenden Abschnitten erfahren Sie, welche Kamerawerte für die Optik Ihres Scanners in Frage kommen.

#### **FIS-0004 Standard Density (HD 1.0 mm Optik), 3" Brennweite**

#### *Shutter Speed*

*Verwendung:* Kürzere Verschlusszeiten verhindern das Risiko von Ausblühungen und Farbsäumen (Blurring) in schnelleren Anwendungen. Längere Verschlusszeiten eignen sich für langsame, kontrastarme Anwendungen. *Definition:* Mit diesem Wert wird die Belichtungszeit für die Pixel des Bildsensors festgelegt. Die Einstellung der Verschlusszeit im Verhältnis zur

Geschwindigkeit des Objekts ist kritisch. Wenn für die Erfassung schneller Objekte eine lange Verschlusszeit festgelegt wird, ist das Bild verwaschen und unscharf. Je kürzer die Verschlusszeit ist, desto mehr Licht und Verstärkung (Gain) sind erforderlich, weil die Belichtungszeit der Pixel abnimmt.

*Serieller Befehl:* <**K541,***shutter speed*,gain>

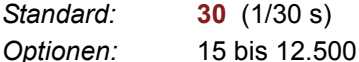

*Gain*

- *Verwendung:* Kann verwendet werden, um die Pixelgrauwerte so anzupassen, dass sie besser lesbar sind.
- *Definition:* Hier legen Sie den Verstärkungswert für den Bildsensor fest. Diese Einstellung kann während der Autokalibrierung festgelegt werden (empfohlene Methode). Ein höherer Verstärkungswert erhöht die Helligkeit des Bilds, aber die visuelle Rauschunterdrückung des Systems ist nicht mehr so stark. Bevor die Gain-Einstellungen konfiguriert werden, sollte die gewünschte Verschlusszeit bereits feststehen. "Gain" sollte so konfiguriert werden, dass eine optimale Verschlusszeit erreicht wird.

*Serieller Befehl:* <**K541,***shutter speed,***gain**>

*Standard:* **20** *Optionen:* 0 bis 48

#### **FIS-0004 Low Density (SD-Optik), 4" Brennweite**

#### *Shutter Speed*

*Verwendung:* Kürzere Verschlusszeiten verhindern, dass die Bilder in schnelleren Anwendungen verwaschen sind. Längere Verschlusszeiten eignen sich für langsame, kontrastarme Anwendungen. *Definition:* Mit diesem Wert wird die Belichtungszeit für die Pixel des Bildsensors

festgelegt. Die Einstellung der Verschlusszeit im Verhältnis zur Geschwindigkeit des Objekts ist kritisch. Wenn für die Erfassung schneller Objekte eine lange Verschlusszeit festgelegt wird, ist das Bild verwaschen und unscharf. Je kürzer die Verschlusszeit ist, desto mehr Licht und Verstärkung (Gain) sind erforderlich, weil die Belichtungszeit der Pixel abnimmt.

*Serieller Befehl:* <**K541,***shutter speed*,gain>

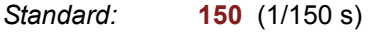

*Optionen:* 15 bis 12.500

#### *Gain*

- *Verwendung:* Kann verwendet werden, um die Pixelgrauwerte so anzupassen, dass sie besser lesbar sind.
- *Definition:* Hier legen Sie den Verstärkungswert für den Bildsensor fest. Diese Einstellung kann während der Autokalibrierung festgelegt werden (empfohlene Methode). Ein höherer Verstärkungswert erhöht die Helligkeit des Bilds, aber die visuelle Rauschunterdrückung des Systems ist nicht mehr so stark. Bevor die Gain-Einstellungen konfiguriert werden, sollte die gewünschte Verschlusszeit bereits feststehen. "Gain" sollte so konfiguriert werden, dass eine optimale Verschlusszeit erreicht wird.

*Serieller Befehl:* <**K541,***shutter speed,***gain**>

*Standard:* **20**

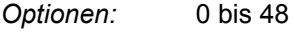

#### *Focal Distance*

# **Focal Distance**

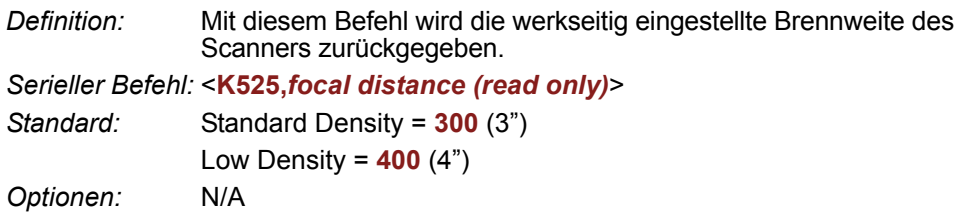

# **Focal Distance Table (Read Only)**

## *Number of Focal Distances*

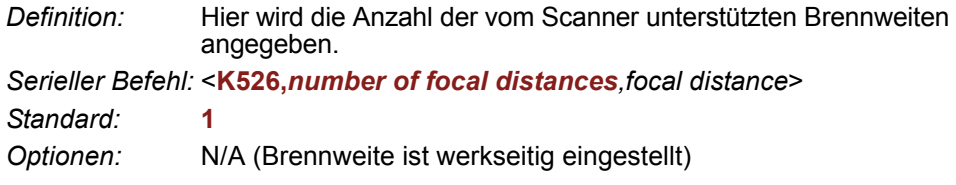

## *Focal Distance*

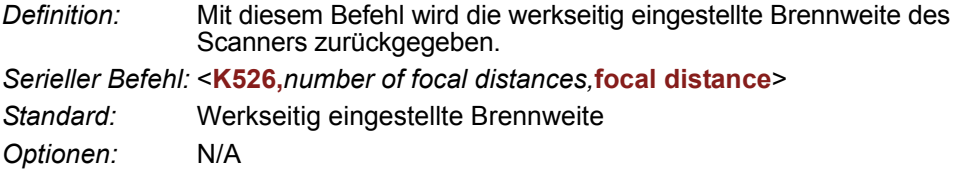

## *IP Threshold* **IP Threshold**

#### *Threshold Mode*

*Verwendung:* Der **Fixed Mode** eignet sich am besten, wenn die Dekodierzeit so kurz wie möglich sein muss und die Reflexion und Beleuchtung des Symbolbereichs einheitlich und unveränderlich ist. Der **Cycle Fixed Mode** ist gedacht für Anwendungen, in denen die Dekodierzeit etwas länger sein kann, und die Reflexion und Beleuchtung des Symbolbereichs einheitlich und unveränderlich ist. In allen anderen Fällen ist der **Adaptive Mode** vorzuziehen.

*Definition:* Hier können Sie zwischen den Schwellenwertmodi **Adaptive**, **Fixed** und **Cycle Fixed** für die Bildverarbeitung umschalten. Im "Adaptive"-Modus werden die Hell/Dunkel-Schwellenwerte anhand der Daten aus der aktuellen Lesung festgelegt. Im "Fixed"-Modus gelten für alle Symbole dieselben Grau-Schwellenwerte. Im "Cycle"-Modus wird ein vordefinierter Wertebereich (**Cycle Min** bis **Cycle Max**) in festgelegten Schritten (**Cycle Step**) durchgegangen.

*Serieller Befehl:* <**K512,***threshold mode*,threshold value,cycle min,cycle max,cycle step>

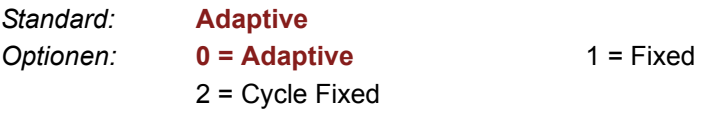

## *Threshold Value*

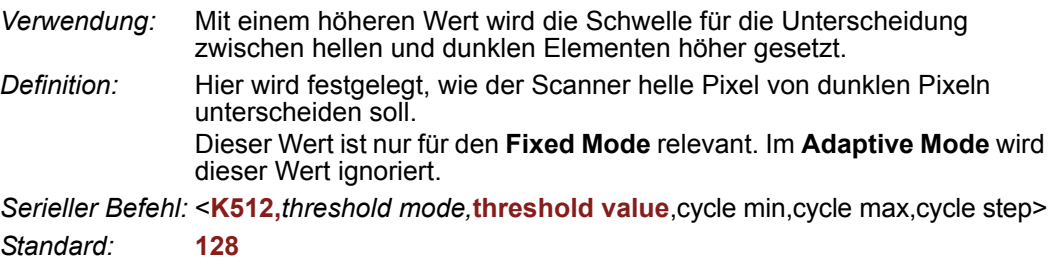

*Optionen:* 0 bis 255

## *Cycle Min*

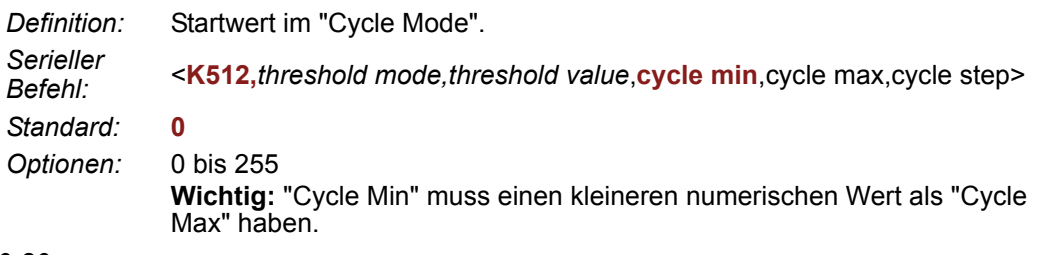

#### *Kamera und Bildverarbeitung einrichten*

## *Cycle Max*

*Definition:* Endwert im "Cycle Mode". *Serieller Befehl:* <sup>&</sup>lt;**K512,***threshold mode,threshold value*,cycle min,**cycle max**,cycle step> *Standard:* **255** *Optionen:* 0 bis 255 **Wichtig:** "Cycle Max" muss einen größeren numerischen Wert als "Cycle Min" haben.

## *Cycle Step*

*Definition:* Numerischer Wert eines Schritts im "Cycle Mode". *Serieller Befehl:* <**K512,***threshold mode,threshold value*,cycle min,cycle max,**cycle step**> *Standard:* **10** *Optionen:* 0 bis 255

*Number of Symbols in Field of View*

# **Number of Symbols in Field of View**

*Definition:* Mit diesem Befehl kann der Anwender die Funktionsweise von **FLM** entsprechend den Kandidaten im Sichtfeld festlegen.

*Serieller Befehl:* <**K518,***number of symbols in field of view*>

*Standard:* **0** 

*Optionen:* **0 = Any number of symbols**

 $1 = One$  symbol

2 = More than one symbol

**Hinweis:** Wenn für die Anzahl der Symbole im Sichtfeld 1 eingestellt ist, ist bei PDF417 und MicroPDF417 Folgendes möglich: Das komplette Bild wird auf verschiedene Auflösungen reduziert, um die Dekodiergeschwindigkeit zu erhöhen. Ein Code kann dekodiert werden durch Teile dieser Bilder mit verschiedenen Auflösungen.

**Hinweis:** Diese Variable wird im **Fast Linear Mode** verwendet. **FLM** betrachtet normalerweise das gesamte Bild als einen Kandidaten, aber wenn für **Number of Symbols in Field of View** 2 eingestellt ist, versucht **FLM** zunächst, die Kandidaten zu lokalisieren und dann zu dekodieren. Die Symbole dürfen nicht nacheinander kommen, sondern müssen sich parallel zueinander befinden.

# **Image Processing Timeout**

**Achtung: Image Processing Timeout** kann negative Auswirkungen auf die Qualität der Lesungen haben, wenn dieser Wert nicht richtig eingestellt ist.

- *Verwendung:* Wird für schnellere Anwendungen verwendet, in denen die Bildverarbeitungszeit so lange ist, dass nicht alle erfassten Bilder verarbeitet werden können.
- *Definition:* Hier legen Sie die maximale Dauer für die Verarbeitung eines erfassten Bilds fest. Wenn diese Zeit überschritten ist, wird die Bildverarbeitung abgebrochen. Dieser Timeout funktioniert sowohl im **Rapid Capture**- als auch im **Continuous Capture**-Modus und gilt auch für die Configuration Database.

*Serieller Befehl:* <**K245,***image processing timeout*>

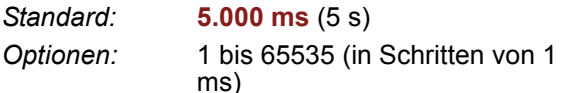

#### **Hinweise:**

- Die Timeout-Dauer beinhaltet nicht die Erfassungszeit.
- Wenn es während der Verarbeitung zu einem Timeout kommt und keine Symbole im Sichtfeld dekodiert wurden, wird das Bild als NOREAD gewertet. Aus diesem Grund sollte eine längere Timeout-Dauer ausprobiert werden, um sicherzustellen, dass das Symbol erfolgreich dekodiert wird.

#### *Damaged Symbol*

# **Damaged Symbol**

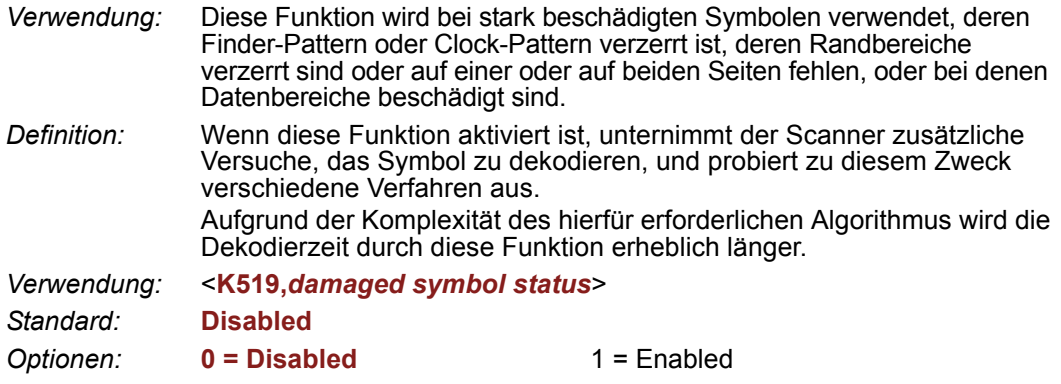

# **IP Mode**

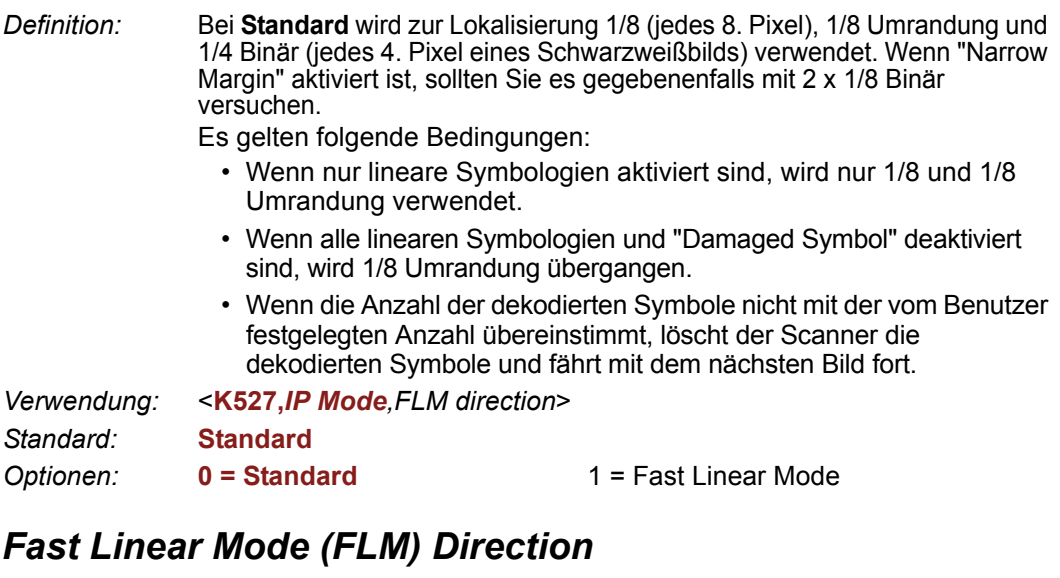

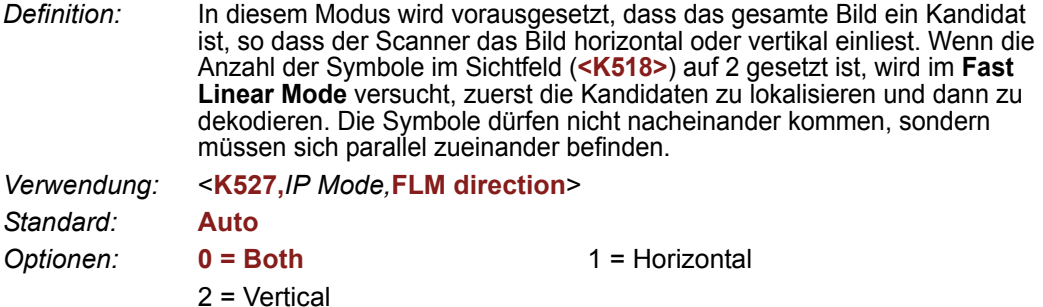

#### **Both**

Der Scanner versucht, die Symbole horizontal und vertikal einzulesen. Das Gerät entscheidet anhand der Abmessungen des Window of Interest, welche Richtung zuerst verarbeitet werden soll. Wenn das WOI z. B. höher als breiter ist, versucht der Scanner, zuerst vertikal einzulesen, und wenn keine Dekodierung stattfindet, versucht er es horizontal.

#### **Horizontal**

Mit dieser Einstellung wird der Scanner gezwungen, horizontal einzulesen.

#### **Vertical**

Mit dieser Einstellung wird der Scanner gezwungen, vertikal einzulesen.

#### *Hollow Mode* **Hollow Mode** *Verwendung:* Hier können Sie festlegen, welche Data Matrix-Elemente verarbeitet werden sollen. *Definition:* Wenn hier **Regular Elements** eingestellt ist, dekodiert der Scanner Data Matrix-Symbole mit ausgefüllten Elementen, aber nicht mit leeren Elementen. Ist **Hollow Elements** eingestellt, dekodiert der Scanner Data Matrix-Symbole mit eingerahmten leeren Elementen, aber nicht mit ausgefüllten Elementen.

*Serieller Befehl:* <**K517,***hollow mode status*> *Standard:* **Regular Elements** *Optionen:* **0 = Regular Elements** 1 = Hollow Elements

Unten ist ein Data Matrix-Symbol mit leeren Elementen abgebildet.

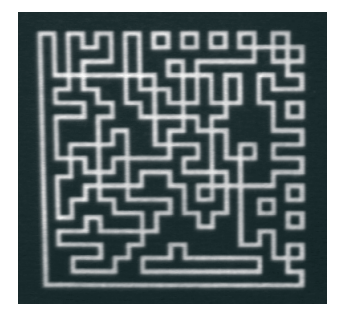

*Kamera und Bildverarbeitung einrichten*

# **Mirrored Image**

*Verwendung:* Aktivieren Sie diese Einstellung, wenn der Scanner gespiegelte Bilder einlesen soll (wenn ein Umlenkspiegel verwendet wird). *Definition:* Wenn diese Funktion aktiviert ist, wird ein gespiegeltes Bild des Symbols ausgegeben. *Serieller Befehl:* <**K514,***mirrored image*> *Standard:* **Both** Optionen: 0 = Regular Image 1 = Mirrored Image **2 = Both (auto-detect normal/mirrored)**

## *Regular Image*

Wenn **Regular Image** aktiviert ist, werden die Bilder so verarbeitet, wie sie erfasst wurden.

## *Mirrored Image*

Ist **Mirrored Image** aktiviert, werden die Bilder als Spiegelung des erfassten Bilds verarbeitet.

## *Both*

Wenn **Both** aktiviert ist, werden normale und gespiegelte Bilder verarbeitet.

#### *Illumination Brightness*

# **Illumination Brightness**

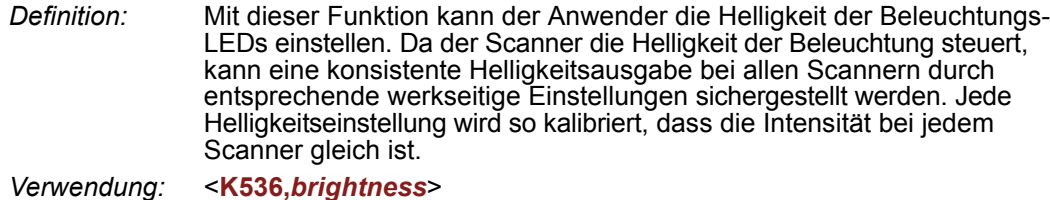

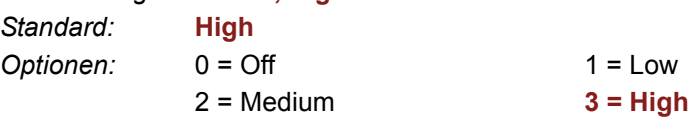

# *11 Configuration Database*

#### *Inhalt*

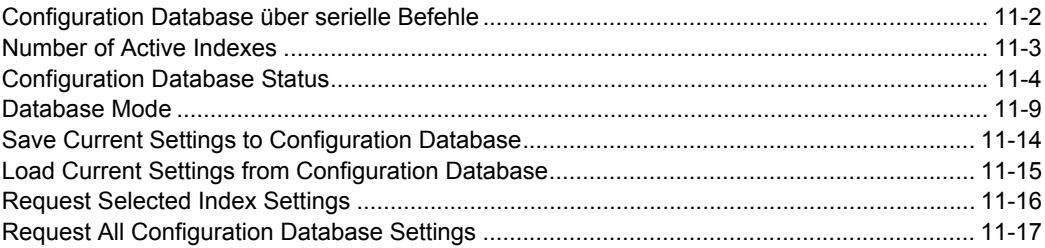

In diesem Kapitel geht es um die verschiedenen Erfassungs- und Verarbeitungseinstellungen, mit denen Sie die Leistung des FIS-0004 Scanners in Ihrer Anwendung anpassen können.

<span id="page-267-0"></span>*Configuration Database über serielle Befehle*

# **Configuration Database über serielle Befehle**

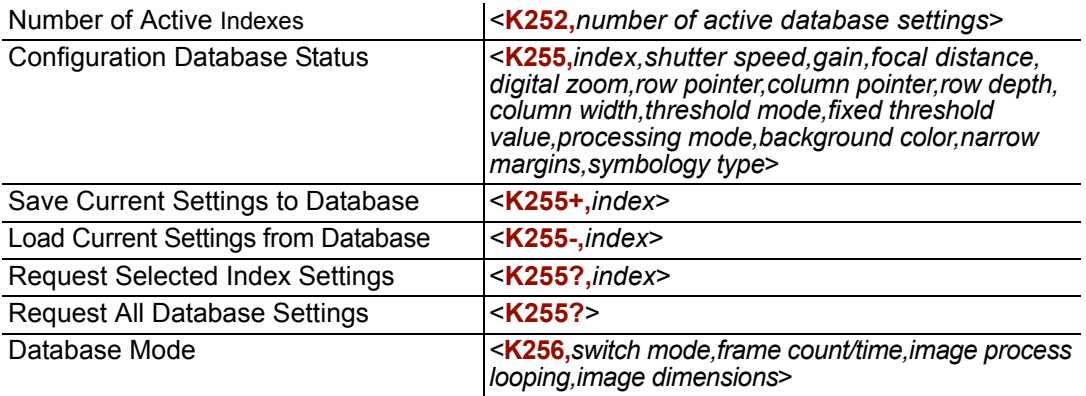

# <span id="page-268-0"></span>**Number of Active Indexes**

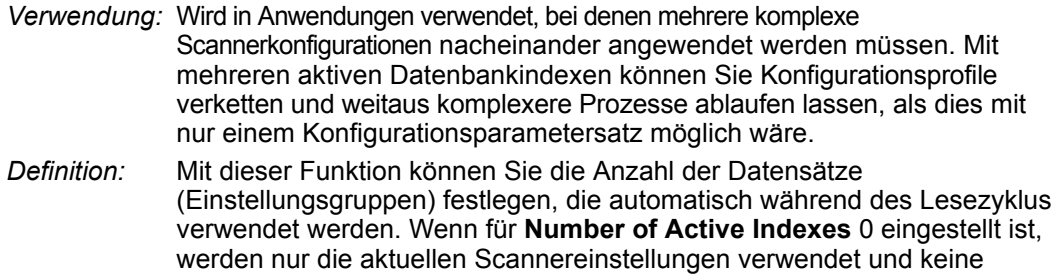

*Serieller Befehl:* <sup>&</sup>lt;**K252,***number of active indexes*<sup>&</sup>gt; *Standard:* **0** (deaktiviert) *Optionen:* 0 bis 10

Datenbankeinstellungen.

#### *Über ESP*

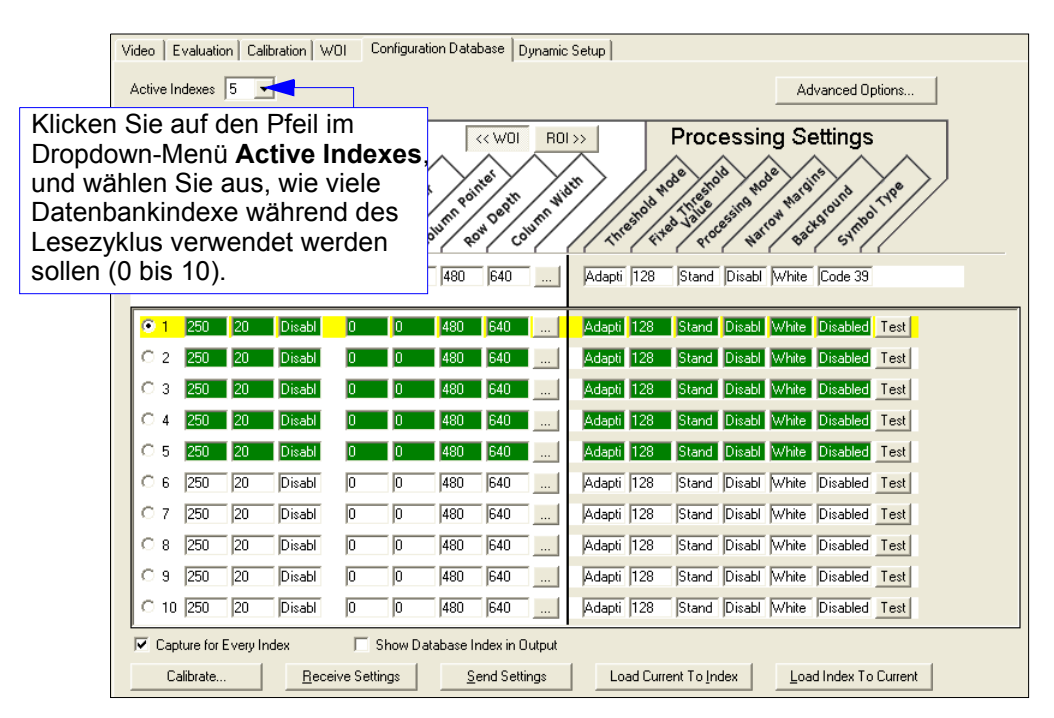

#### <span id="page-269-0"></span>*Configuration Database Status*

# **Configuration Database Status**

#### *Index*

*Verwendung* Wird verwendet in Anwendungen, bei denen mehrere komplexe *:* Scannerkonfigurationen nacheinander angewendet werden müssen. Mit mehreren Datenbankindexen können Sie Konfigurationsprofile verketten und weitaus komplexere Prozesse ablaufen lassen, als dies mit nur einem Konfigurationsparametersatz möglich wäre. *Definition:* Hier wird festgelegt, welcher Datenbankindex verwendet wird. *Serieller Befehl:* <**K255,***index,shutter speed,gain,sub-sampling,row pointer,column pointer,row depth,column width,threshold mode,fixed threshold value,processing mode,narrow margins,background color,symbology type*> *Optionen:* 1 bis 10

## *Shutter Speed*

*Serieller Befehl:* <**K255,***index,***shutter speed***,gain,sub-sampling,row pointer,column pointer,row depth,column width,threshold mode,fixed threshold value,processing mode,narrow margins,background color,symbology type*>

*Standard:* **250**

*Optionen:* 15 bis 15.000

## *Gain*

*Serieller Befehl:* <**K255,***index,shutter speed,***gain***,sub-sampling,row pointer,column pointer,row depth,column width,threshold mode,fixed threshold value,processing mode,narrow margins,background color,symbology type*> *Standard:* **20** *Optionen:* 0 bis 48

## *Pixel Sub-Sampling*

*Serieller Befehl:* <**K255,***index,shutter speed,gain,***sub-sampling***,row pointer,column pointer,row depth,column width,threshold mode,fixed threshold value,processing mode,narrow margins,background color,symbology type*>

*Standard:* **Disabled**

*Optionen:* **0 = Disabled** 1 = 4:1 2 = 16:1

**Wichtig:** Die Pixelkomprimierung hat keine Wirkung, wenn der **Image Dimension**-Modus als **Region of Interest** im **Database Mode**-Befehl konfiguriert ist. Das liegt daran, dass die **Window of Interest**-Kameraeinstellungen von der Software anhand der **Region of Interest**-Konfiguration bestimmt werden. Für die Pixelkomprimierung macht es keinen Sinn, die Verarbeitungsgeschwindigkeit zu erhöhen, wenn ROI eingestellt ist, weil die Bildgröße erhöht werden müsste, damit eine Pixelkomprimierung möglich ist.

## *Row Pointer*

- *Definition:* Die Einstellungen für die Bildgröße können auf ein Window of Interest (WOI) oder eine Region of Interest (ROI) festgelegt werden, je nachdem, welcher "Image Dimension Mode" mit dem **Database Mode**-Befehl festgelegt wurde.
- *Serieller Befehl:* <**K255,***index,shutter speed,gain,sub-sampling,***row pointer***,column pointer,row depth,column width,threshold mode,fixed threshold value,processing mode,narrow margins,background color,symbology type*>

*Standard:* **0**

*Optionen:* 0 bis (480 - Zeilentiefe)

## *Column Pointer*

*Definition:* Die Einstellungen für die Bildgröße können auf ein Window of Interest (WOI) oder eine Region of Interest (ROI) festgelegt werden, je nachdem, welcher "Image Dimension Mode" mit dem **Database Mode**-Befehl festgelegt wurde.

*Serieller Befehl:* <**K255,***index,shutter speed,gain,sub-sampling,row pointer,***column pointer***,row depth,column width,threshold mode,fixed threshold value,processing mode,narrow margins,background color,symbology type*>

*Standard* **0**

*Optionen:* 0 bis (640 - Spaltenbreite)

# *Row Depth*

- *Definition:* Die Einstellungen für die Bildmaße können als Window of Interest oder Region of Interest angewendet werden, je nachdem, welcher "Image Dimension Mode" mit dem **Database Mode**-Befehl festgelegt wurde.
- *Serieller Befehl:* <**K255,***index,shutter speed,gain,sub-sampling,row pointer,column pointer,***row depth***,column width,threshold mode,fixed threshold value,processing mode,narrow margins,background color,symbology type*>

*Standard:* **480**

*Optionen:* 3 bis (480 - Zeilenwert)

## *Column Width*

*Definition:* Die Einstellungen für die Bildmaße können als Window of Interest oder Region of Interest angewendet werden, je nachdem, welcher "Image Dimension Mode" mit dem **Database Mode**-Befehl festgelegt wurde.

*Serieller Befehl:* <**K255,***index,shutter speed,gain,sub-sampling,row pointer,column pointer,row depth,***column width***,threshold mode,fixed threshold value,processing mode,narrow margins,background color,symbology type*>

*Standard* **640**

*Optionen:* 8 bis (640 - Spaltenwert)

#### *Configuration Database Status*

#### *Threshold Mode*

*Serieller Befehl:* <**K255,***index,shutter speed,gain,sub-sampling,row pointer,column pointer,row depth,column width,***threshold mode***,fixed threshold value,processing mode,narrow margins,background color,symbology type*>

*Standard:* **Adaptive**

**Optionen: 0 = Adaptive** 1 = Fixed

#### *Fixed Threshold Value*

*Serieller*  <**K255,***index,shutter speed,gain,sub-sampling,row pointer,column pointer,row Befehl: depth,column width,threshold mode,***fixed threshold value***,processing mode,narrow margins,background color,symbology type*>

*Standard:* **128**

*Optionen:* 0 bis 255

#### *Processing Mode*

*Serieller*  <**K255,***index,shutter speed,gain,sub-sampling,row pointer,column pointer,row Befehl: depth,column width,threshold mode,fixed threshold value,* **processing mode***,narrow margins,background color,symbology type*>

*Standard:* **Standard**

*Optionen:* **0 = Standard** 1 = Fast Linear Mode

#### *Narrow Margins*

*Serieller*  <**K255,***index,shutter speed,gain,sub-sampling,row pointer,column pointer,row Befehl: depth,column width,threshold mode,fixed threshold value,processing mode,***narrow margins***,background color,symbology type*>

*Standard:* **Disabled**

*Optionen:* **0 = Disabled** 1 = Enabled

#### *Background Color*

*Serieller Befehl:* <**K255,***index,shutter speed,gain,sub-sampling,row pointer,column pointer,row depth,column width,threshold mode,fixed threshold value,processing mode,narrow margins,***background color***,symbology type*>

*Standard:* **White**

**Optionen: 0 = White** 1 = Black

## *Symbology Type*

*Definition:* Mit diesem Feld kann der Anwender die Datenbank so konfigurieren, dass für ausgewählte Datenbankindexe bestimmte Symbologien aktiviert werden. Symbologiespezifische Parameter müssen mit dem entsprechenden Symbologiebefehl konfiguriert werden.

> Wenn z. B. Code 128 mit fester Länge erforderlich ist, muss dieser zunächst mit dem Code 128-Befehl eingerichtet werden: **<K474>**.

Um eine bestimmte Symbologie auszuwählen, fügen Sie einfach den Zahlenwert für die betreffende Symbologieart hinzu.

#### *Beispiele:*

Wenn Data Matrix und Code 39 erforderlich sind, sieht der Parameter so aus: 2 + 16 = **18**.

Wenn I 2/5, BC412 und RSS Limited erforderlich sind, sieht der Parameter folgendermaßen aus: 128 + 2048 + 16384 = **18560**.

*Serieller Befehl:* <**K255,***index,shutter speed,gain,sub-sampling,row pointer,column pointer,row depth,column width,threshold mode,fixed threshold value,processing mode,narrow margins,background color,***symbology type**>

*Standard:* **Disabled**

#### **Disabled**

Wenn **Symbology Type** deaktiviert ist, greift die Datenbank auf die aktuellen **Symbology Type**-Einstellungen zurück, wenn es um die Bestimmung der aktiven Symbologien geht.

#### **Any Symbology Type (Add 1)**

Alle Symbologien sind aktiviert, wenn dieser Datenbankindex verwendet wird.

#### **Data Matrix (Add 2)**

Wenn diese Funktion aktiviert ist, ist Data Matrix für diesen Datenbankindex aktiv.

**Wichtig:** Der ECC-Level *muss* mit Hilfe des Data Matrix-Befehls **<K479>** konfiguriert werden. Wenn kein ECC-Level konfiguriert wurde, dekodiert der Scanner keine Data Matrix-Symbole.

#### **QR Code (Add 4)**

Wenn diese Funktion aktiviert ist, ist QR Code für diesen Datenbankindex aktiv.

#### **Code 128 (Add 8)**

Wenn diese Funktion aktiviert ist, ist Code 128 für diesen Datenbankindex aktiv.

#### **Code 39 (Add 16)**

Wenn diese Funktion aktiviert ist, ist Code 39 für diesen Datenbankindex aktiv.

#### **Codabar (Add 32)**

Wenn diese Funktion aktiviert ist, ist Codabar für diesen Datenbankindex aktiv.

#### *Configuration Database Status*

#### **Code 93 (Add 64)**

Wenn diese Funktion aktiviert ist, ist Code 93 für diesen Datenbankindex aktiv.

#### **Interleaved 2 of 5 (Add 128)**

Wenn diese Funktion aktiviert ist, ist Interleaved 2 of 5 für diesen Datenbankindex aktiv.

#### **UPC/EAN (Add 256)**

Wenn diese Funktion aktiviert ist, ist UPC/EAN für diesen Datenbankindex aktiv.

#### **PDF417 (Add 512)**

Wenn diese Funktion aktiviert ist, ist PDF417 für diesen Datenbankindex aktiv.

### **MicroPDF417 (Add 1024)**

Wenn diese Funktion aktiviert ist, ist MicroPDF417 für diesen Datenbankindex aktiv.

### **BC412 (Add 2048)**

Wenn diese Funktion aktiviert ist, ist BC412 für diesen Datenbankindex aktiv.

## **RSS-14 (Add 8192)**

Wenn diese Funktion aktiviert ist, ist RSS-14 für diesen Datenbankindex aktiv.

**Wichtig:** Wenn gestapelte und nicht gestapelte Symbole eingelesen werden müssen, muss der RSS-14-Befehl wie folgt konfiguriert werden: **<K482,2>**. Wenn der RSS-14- Statusparameter im **<K482>**-Befehl auf DISABLED oder ENABLED gesetzt ist, liest der Scanner nur nicht gestapelte RSS-14-Symbole ein.

#### **RSS Limited (Add 16384)**

Wenn diese Funktion aktiviert ist, ist RSS Limited für diesen Datenbankindex aktiv.

## **RSS Extended (Add 32768)**

Wenn diese Funktion aktiviert ist, ist RSS Extended für diesen Datenbankindex aktiv.

**Wichtig:** Wenn gestapelte und nicht gestapelte Symbole eingelesen werden müssen, muss der RSS Extended-Befehl wie folgt konfiguriert werden: **<K484,2>**. Wenn der RSS Extended-Statusparameter im **<K484>**-Befehl auf DISABLED oder ENABLED gesetzt ist, liest der Scanner nur nicht gestapelte RSS Extended-Symbole ein.

# <span id="page-274-0"></span>**Database Mode**

## *Switch Mode*

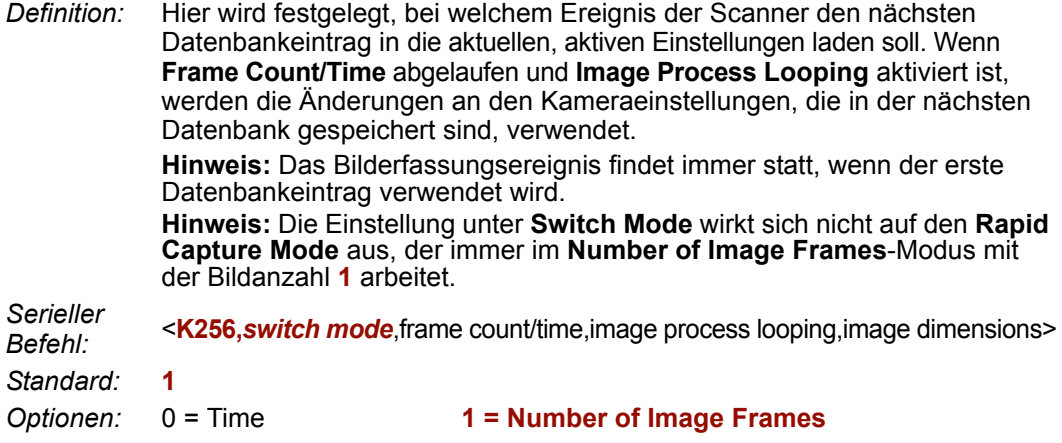

#### **Time**

Wenn **Switch Mode** auf **Time** gesetzt ist, lädt der Scanner den nächsten Datenbankeintrag nach einem vordefinierten Zeitintervall in die aktuellen, aktiven Einstellungen. Der Timer fängt an zu laufen, sobald ein Datenbankeintrag verwendet wird. Wenn der Timer während eines Bilderfassungsereignisses abläuft, fängt der Timer erst wieder von vorne an zu laufen, wenn der Datenbankeintrag hochgezählt und der neue Datenbankeintrag in die aktuellen, aktiven Einstellungen geladen wurde.

#### **Number of Image Frames**

Wenn **Switch Mode** auf **Number of Image Frames** gesetzt ist, wird der Datenbankeintrag hochgezählt, nachdem die vorher festgelegte Anzahl an Bilderfassungsereignissen stattgefunden hat.

## *Frame Count/Time*

*Definition:* Hier wird die **Anzahl der Bildframes** festgelegt, die erfasst werden müssen, oder aber die **Zeit**, die ablaufen muss, bis der Scanner den nächsten Datenbankeintrag lädt.

*Serieller Befehl:* <sup>&</sup>lt;**K256,***switch mode,***frame count/time**,image process looping,image dimensions>

*Standard:* **1** (Bilder/ms)

*Optionen:* 1 bis 65535

#### *Database Mode*

## *Image Process Looping*

*Verwendung* Wird in Anwendungen verwendet, in denen ein einzelnes erfasstes Bild *:* mehrere Male mit verschiedenen Bildverarbeitungs- und Dekodierparametern verarbeitet werden muss.

*Serieller Befehl:* <sup>&</sup>lt;**K256,***switch mode,frame count/time,***image process looping**,image dimensions> *Standard:* **Disabled** *Optionen:* **0 = Disabled** 1 = Enabled

#### **Disabled**

Wenn **Image Process Looping** auf **Disabled** gesetzt wird, wird bei jeder Datenbankkonfiguration ein Bild erfasst, unabhängig davon, ob die Kameraeinstellungen geändert wurden oder nicht.

#### **Enabled**

Wenn **Image Process Looping** auf **Enabled** gesetzt ist, wird der zuletzt erfasste Bildframe mit den neuen Bildverarbeitungs- und Dekodierparametern erneut verarbeitet. Wurden die Kameraeinstellungen seit dem letzten Erfassungsereignis nicht geändert, und wurde eine Datenbankkonfiguration in die aktuellen, aktiven Einstellungen geladen, wird kein neues Bild erfasst.

**Hinweis:** Eine Ausnahme ist der erste Datenbankindex: Wenn der erste Datenbankindex verwendet wird, wird immer ein neues Bild erfasst. Wenn eine Kameraeinstellung von einer Datenbankeinstellung zur nächsten geändert wurde, wird ein neues Bild erfasst. Würden z. B. alle Datenbankeinträge dieselben Kameraeinstellungeswerte enthalten, hätten aber andere Bildverarbeitungs- und Dekodierparameter, würde ein Bildframe nur erfasst werden, wenn die erste Datenbankkonfiguration verwendet wird.

## *Image Dimensions*

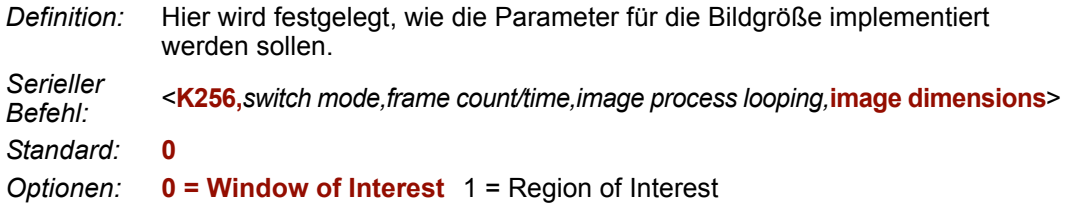

#### **Window of Interest (WOI) über ESP**

Wenn die Bildgröße (**Image Dimensions**) auf **Window of Interest** festgelegt wird, werden die *Kameraeinstellungen* über die "Image Dimension"-Datenbank parametriert. Diese bestimmen dann die Größe des aufzunehmenden Bilds.

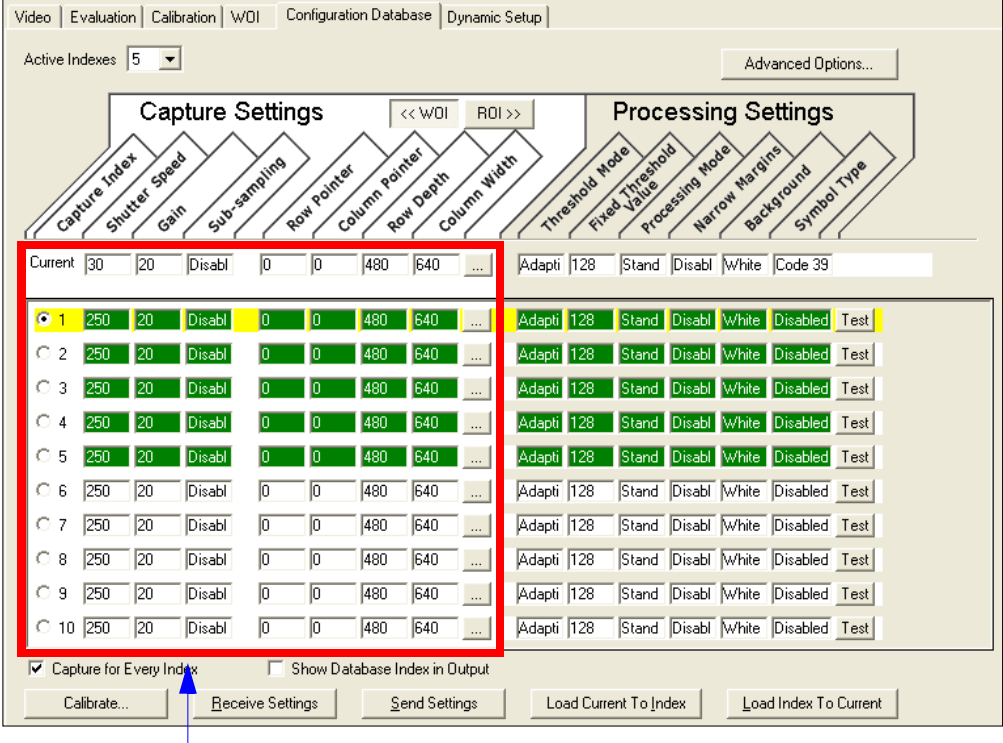

Die Kameraeinstellungen (**Capture Index**, **Shutter Speed**, **Gain**, **Sub-Sampling**) befinden sich in der linken Hälfte des markierten Bereichs.

Die Größenwerte des aufgenommenen Bilds (**Row Pointer**, **Column Pointer**, **Row Depth**, **Column Width**) befinden sich in der rechten Hälfte des markierten Bereichs.

#### *Database Mode*

#### **Region of Interest (ROI)**

Wenn die Bildgröße (**Image Dimensions**) auf "Region of Interest" festgelegt wird, werden die *Bildverarbeitungs- und Dekodiereinstellungen* über die "Image Dimension"-Datenbank parametriert. Diese bestimmen dann die Größe des aufzunehmenden Bilds.

**ROI**-Koordinatendaten basieren auf der Vollbildgröße. Das **WOI** des erfassten Bilds wird so konfiguriert, dass alle ROI-Einstellungen aus dem aktuellen, aktiven Datenbankeintrag übernommen werden. In dem folgenden Beispiel sind drei Datenbankeinstellungen aktiv, wobei jede eine andere ROI-Konfiguration hat. Die Koordinaten sind bezogen auf Punkt 0,0 des Vollbilds (640 x 480). In diesem Beispiel sind **DB1** und **DB3** ausschlaggebend für die Größe des WOI des erfassten Bilds, während sich DB2 nicht auswirkt. Das WOI des Bilds ist nicht konfigurierbar. Es wird automatisch von der Datenbank entsprechend den ROI-Einstellungen festgelegt.

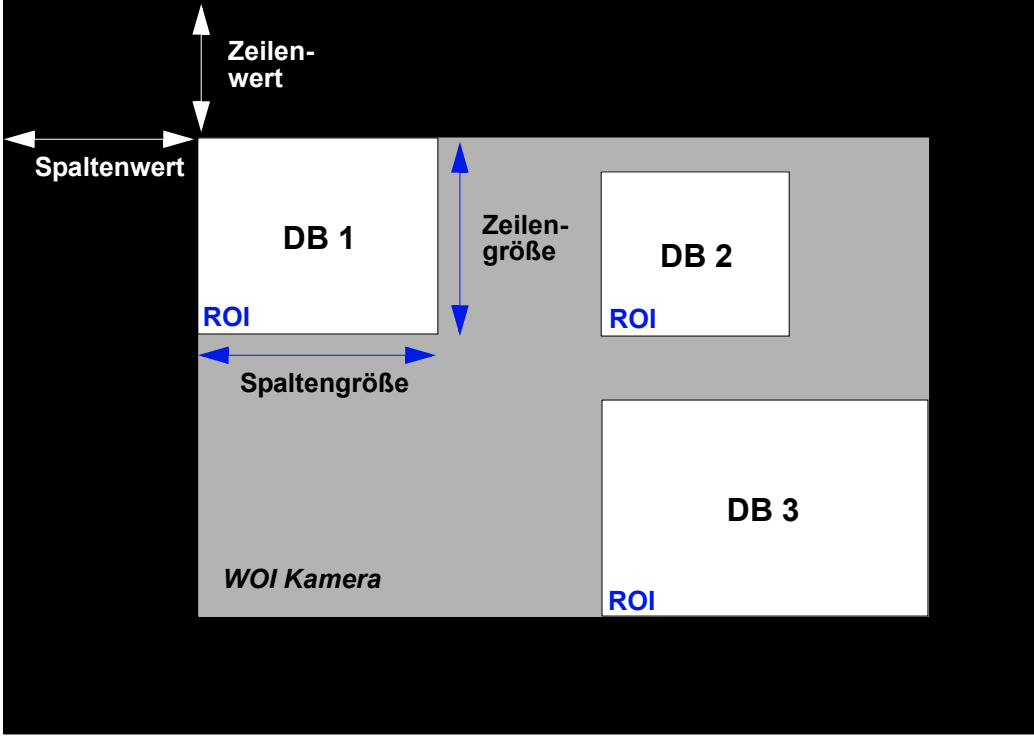

#### *Vollbildgröße (640 x 480)*

**Hinweis:** Da es sich bei den ROI-Parametern nicht um eine Kameraeinstellung handelt, stellt ein Wechsel der ROI-Parameter von einem Index zu einem anderen *kein* Bilderfassungsereignis dar.

Diese Funktion sollte zusammen mit **Image Process Looping** verwendet werden, damit die verschiedenen Bereiche eines erfassten Bilds mit unterschiedlichen Bildverarbeitungs- und Dekodiereinstellungen verarbeitet werden können.

Wenn diese Funktion zusammen mit **Output Filtering** verwendet wird, können mehrere dekodierte Symbole in einem erfassten Bildframe entsprechend ihrer Position im Sichtfeld ausgegeben werden.

*Configuration Database*

#### **Region of Interest (ROI) über ESP**

Wenn die Bildgröße (**Image Dimensions**) auf "Region of Interest" festgelegt wird, werden die *Bildverarbeitungs- und Dekodiereinstellungen* über die "Image Dimension"- Datenbank parametriert. Diese bestimmen dann die Größe des aufzunehmenden Bilds.

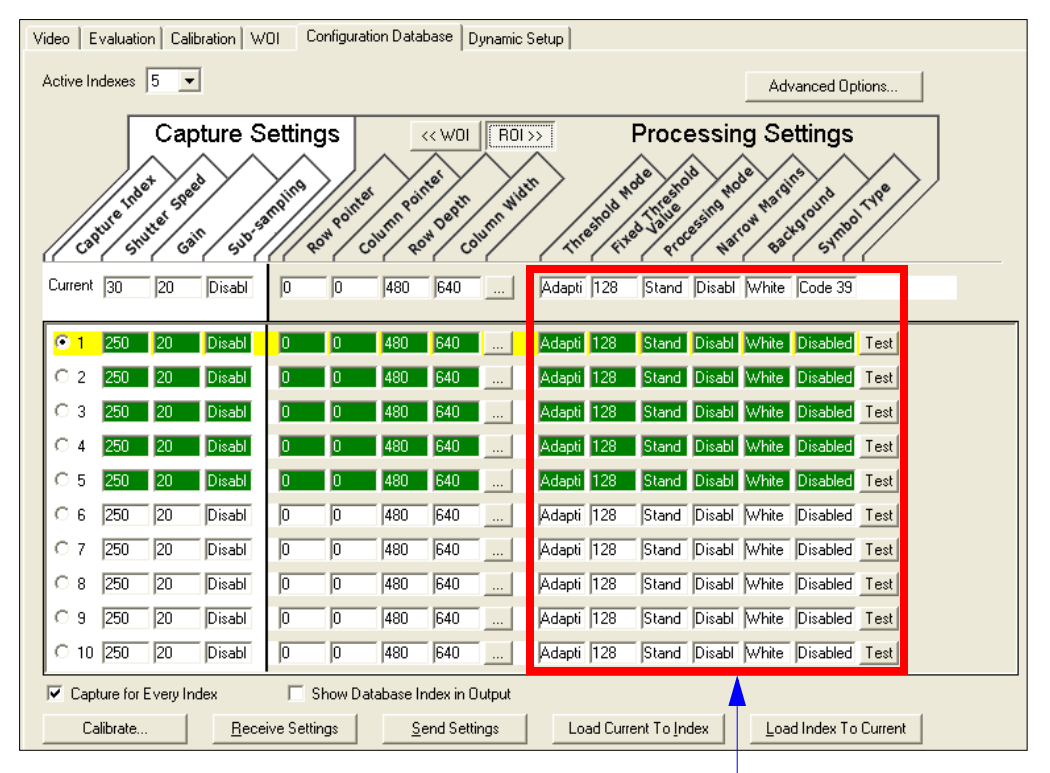

**Threshold Mode**, **Fixed Threshold Value**, **Processing Mode**, **Narrow Margins**, **Background** und **Code Type** sind **Processing Settings** -Werte.

<span id="page-279-0"></span>*Save Current Settings to Configuration Database*

# **Save Current Settings to Configuration Database**

*Verwendung:* Hier können die aktuellen, aktiven Konfigurationseinstellungen in einen ausgewählten Datenbankindex gespeichert werden.

*Serieller Befehl:* <**K255+,***index*>

#### *Beispiel:*

#### **<K255+,5>**

Mit diesem Befehl könnten Sie die aktuellen, aktiven Konfigurationseinstellungen des Scanners in Datenbankindex 5 speichern.

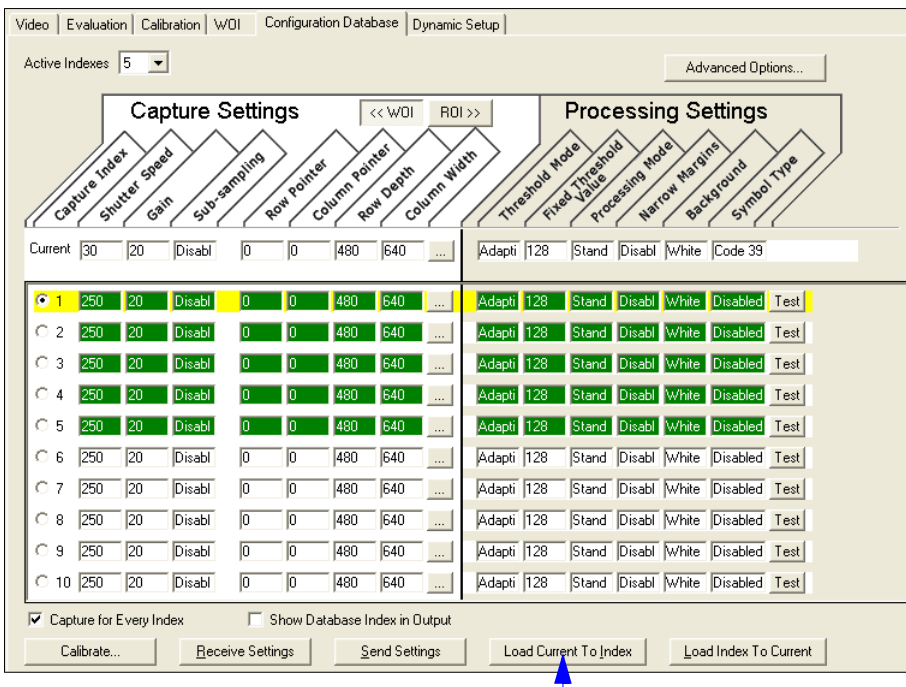

#### *Über ESP*

Klicken Sie auf die Schaltfläche **Load Current to Index**, um die aktuellen Konfigurationsparameter des Scanners in den

ausgewählten Datenbankindex zu speichern.

# <span id="page-280-0"></span>**Load Current Settings from Configuration Database**

*Definition:* Hier können die in einem ausgewählten Datenbankindex enthaltenen Konfigurationseinstellungen in die aktuellen, aktiven Konfigurationseinstellungen geladen werden.

*Serieller Befehl:* <**K255-,***index*>

#### *Beispiel:*

#### **<K255-,***5***>**

Mit diesem Befehl können Sie die in Datenbankindex 5 enthaltenen Konfigurationseinstellungen in die aktuellen, aktiven Konfigurationseinstellungen laden.

## *Load Current Settings from Configuration Database über ESP*

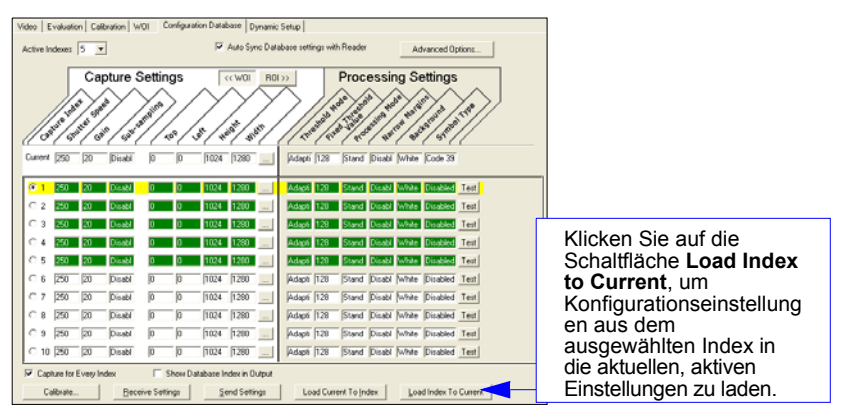

#### **Hinweise zu "Symbol Type"**

- Der **aktuelle** RSS Expanded-Status ändert sich nicht, wenn "Enabled (Stacked)" eingestellt ist und der RSS Expanded-Status in der **Datenbank** auf "Enabled" gesetzt ist.
- Der **aktuelle** RSS-14-Status ändert sich nicht, wenn "Enabled (Stacked)" eingestellt ist und der RSS Expanded-Status in der **Datenbank** auf "Enabled" gesetzt ist.
- Für den Data Matrix ECC-Level sind die **aktuellen** Einstellungen maßgeblich und nicht die **Datenbankeinstellungen**. Die Datenbank weiß also nicht, welcher ECC-Level aktiviert werden soll und hat keine Auswirkung auf die aktuellen Data Matrix ECC-Einstellungen.

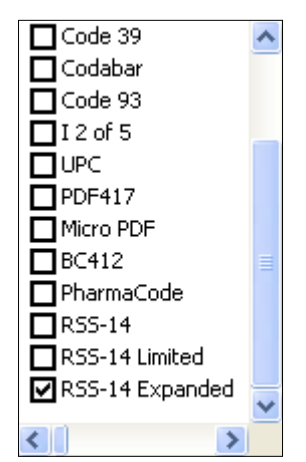

<span id="page-281-0"></span>*Request Selected Index Settings*

# **Request Selected Index Settings**

*Definition:* Gibt die Konfigurationseinstellungen für den ausgewählten Datenbankindex zurück.

*Serieller Befehl:* <sup>&</sup>lt;**K255?,***index*<sup>&</sup>gt;

*Beispiel:*

#### **<K255?,***5***>**

Mit diesem Befehl würden die Konfigurationseinstellungen für Datenbankindex 5 zurückgegeben.

*Configuration Database*

# <span id="page-282-0"></span>**Request All Configuration Database Settings**

*Definition:* Hier werden die Konfigurationseinstellungen für alle Indexe in der Konfigurationsdatenbank zurückgegeben.

*Serieller Befehl:* <sup>&</sup>lt;**K255?**<sup>&</sup>gt;

*Beispiel:*

#### **<K255?>**

Mit diesem Befehl werden die Konfigurationseinstellungen für alle 10 Datenbankindexe zurückgegeben.

*Request All Configuration Database Settings*

# **Example 12 Terminal**

#### **Inhalt**

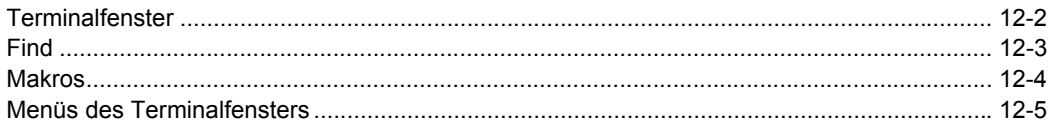

In diesem Kapitel werden das Terminal-Fenster und die Makrofunktionen in ESP erläutert.

#### <span id="page-285-0"></span>*Terminalfenster*

# **Terminalfenster**

Um das **ESP**- **Terminal** zu verwenden, klicken Sie auf die Schaltfläche **Terminal**.

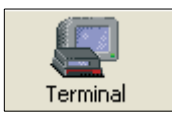

Daraufhin öffnet sich das folgende Fenster:

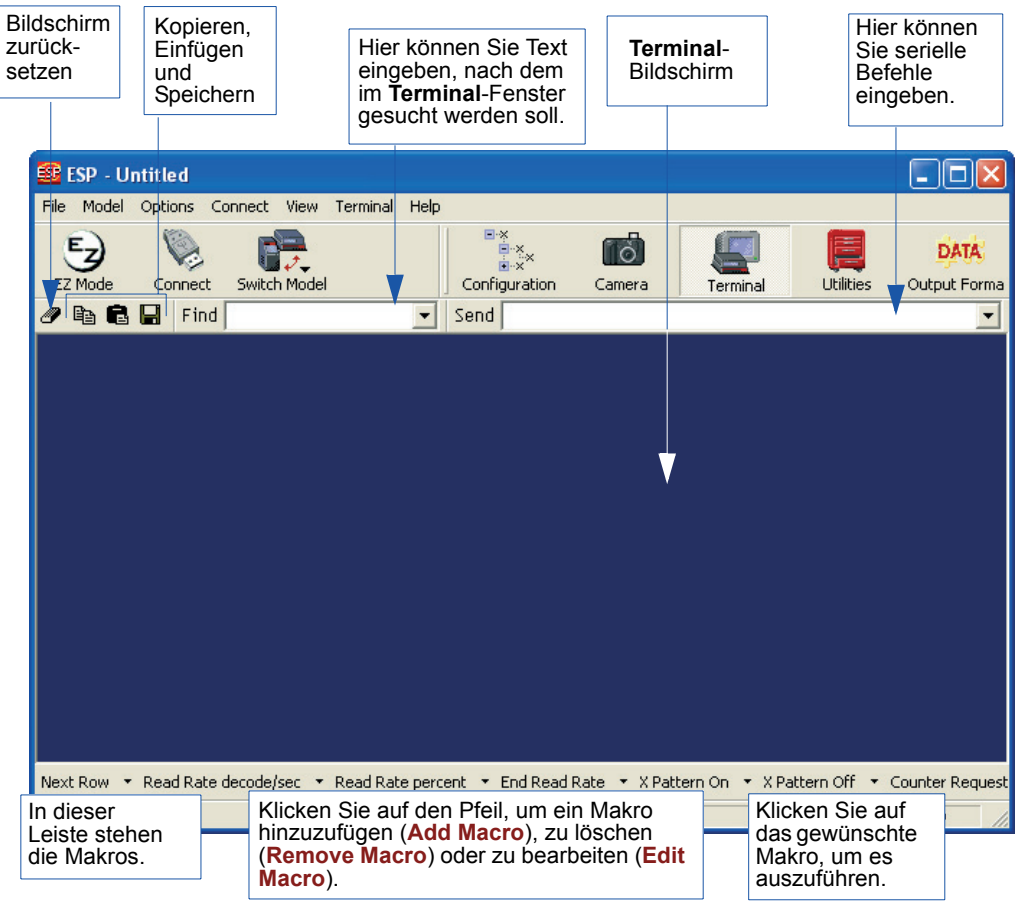

Über den **Terminal**-Bildschirm können Sie serielle Befehle an den Scanner senden, indem Sie Makros ausführen, Befehle kopieren und einfügen oder in das Textfeld **Send** eingeben.

Auf dem **Terminal**-Bildschirm werden auch Symboldaten und Informationen vom Scanner angezeigt.

Sie können auch mit der rechten Maustaste in den **Terminal**-Bildschirm klicken, um ein Menü mit weiteren Optionen aufzurufen.

# <span id="page-286-0"></span>**Find**

Mit der **Find**-Funktion können Sie Textfolgen eingeben, nach denen im **Terminal**-Fenster gesucht werden soll. Beispiel: Es wurden mehrere Symbole eingescannt, die in der **Terminal**-Ansicht angezeigt werden. Sie möchten nun wissen, ob ein bestimmtes Symbol, dessen Daten mit ABC beginnen, eingelesen wurde.

1. Geben Sie in das Feld **Find** "ABC" ein.

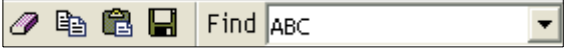

2. Drücken Sie **Enter**.

Die erste Fundstelle von "ABC" wird im **Terminal**-Fenster markiert.

3. Klicken Sie auf die Schaltfläche **Find** rechts neben dem Textfeld, um nach weiteren Fundstellen von "ABC" zu suchen.

#### <span id="page-287-0"></span>*Makros*

# **Makros**

Makros können in einer Makroauswahlleiste gespeichert, in einem eigenen Fenster bearbeitet und durch Anklicken des Makronamens ausgeführt werden.

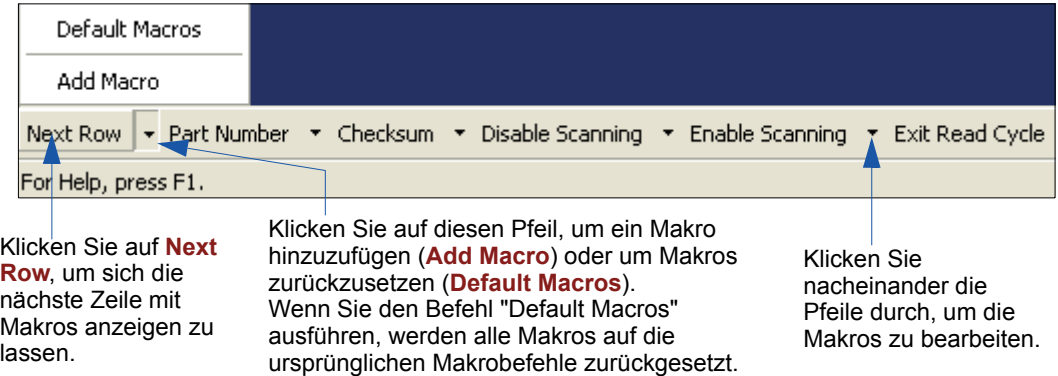

Wenn Sie auf den Makronamen klicken, wird das Makro im **Terminal**-Fenster ausgeführt.

Wenn es sich dabei um einen Befehl handelt, wird dieser in dem Moment, in dem er angezeigt wird, zum Scanner gesendet.

## *Makro bearbeiten*

Wenn Sie auf den Pfeil neben einem Makro klicken und **Edit** auswählen, öffnet sich der folgende Dialog:

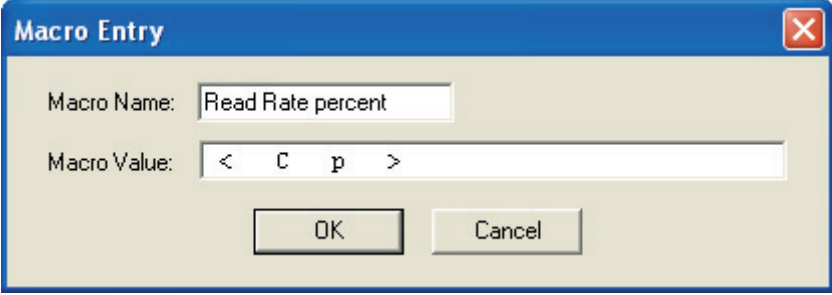

Sie können ein vorhandenes Makro bearbeiten oder in das Textfeld **Macro Name** einen neuen Makronamen eingeben und das Makro im Textfeld **Macro Value** definieren. Klicken Sie auf **OK**.
*Terminal*

# **Menüs des Terminalfensters**

Wenn Sie mit der rechten Maustaste in das **Terminal**-Fenster klicken, wird das folgende Menü angezeigt:

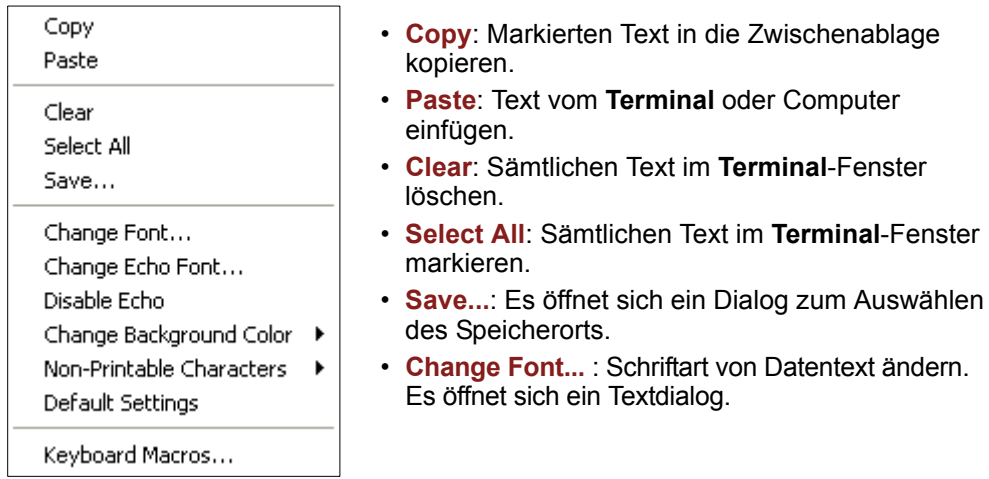

# *Dropdown-Menü "Terminal"*

Das Dropdown-Menü **Terminal** verfügt über die Funktionen **Capture Text** und **Save Current Text** sowie über die oben definierten Funktionen.

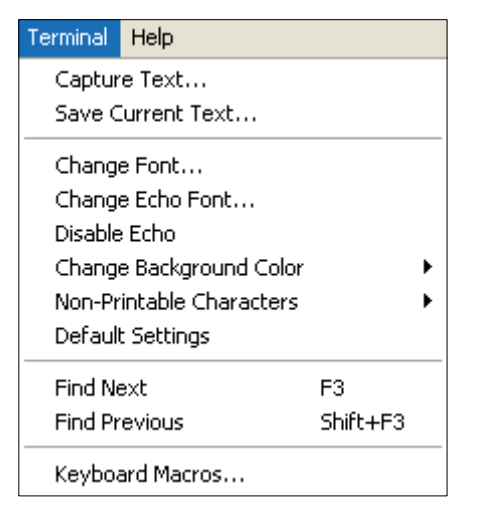

- Mit **Capture** können Sie in Echtzeit Daten in einer Textdatei Ihrer Wahl speichern. Während des Speichervorgangs kann die Textdatei nicht geöffnet werden. Mit **Pause** können Sie den Speichervorgang unterbrechen bzw. mit **Stop** beenden und dann die Datei öffnen.
- Mit **Save Current Text...** können Sie sämtlichen Text im **Terminal**-Fenster in

*Menüs des Terminalfensters*

# *13 Utilities*

#### *Inhalt*

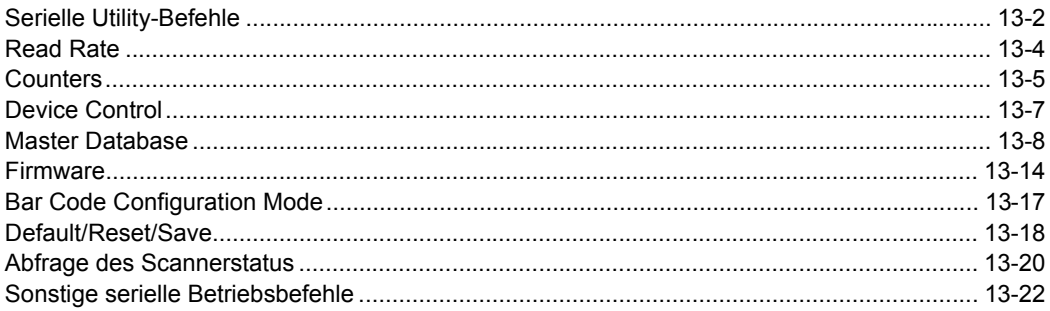

Utility-Befehle sind ganz allgemein Befehle, die während des Scanbetriebs ausgeführt werden, um die Leserate zu prüfen oder festzulegen oder sonstige Aktionen im Zusammenhang mit der Scannerhardware auszuführen. Serielle Utility-Befehle werden nicht mit einem "**K**" oder einem numerischen Code eingeleitet, und es ist auch kein Initialisierungsbefehl (**<A>** und **<Z>**) erforderlich. Sie können von einem Terminalprogramm oder über die **ESP**-Fenster **Terminal** oder **Utilities** eingegeben werden.

#### <span id="page-291-0"></span>*Serielle Utility-Befehle*

# **Serielle Utility-Befehle**

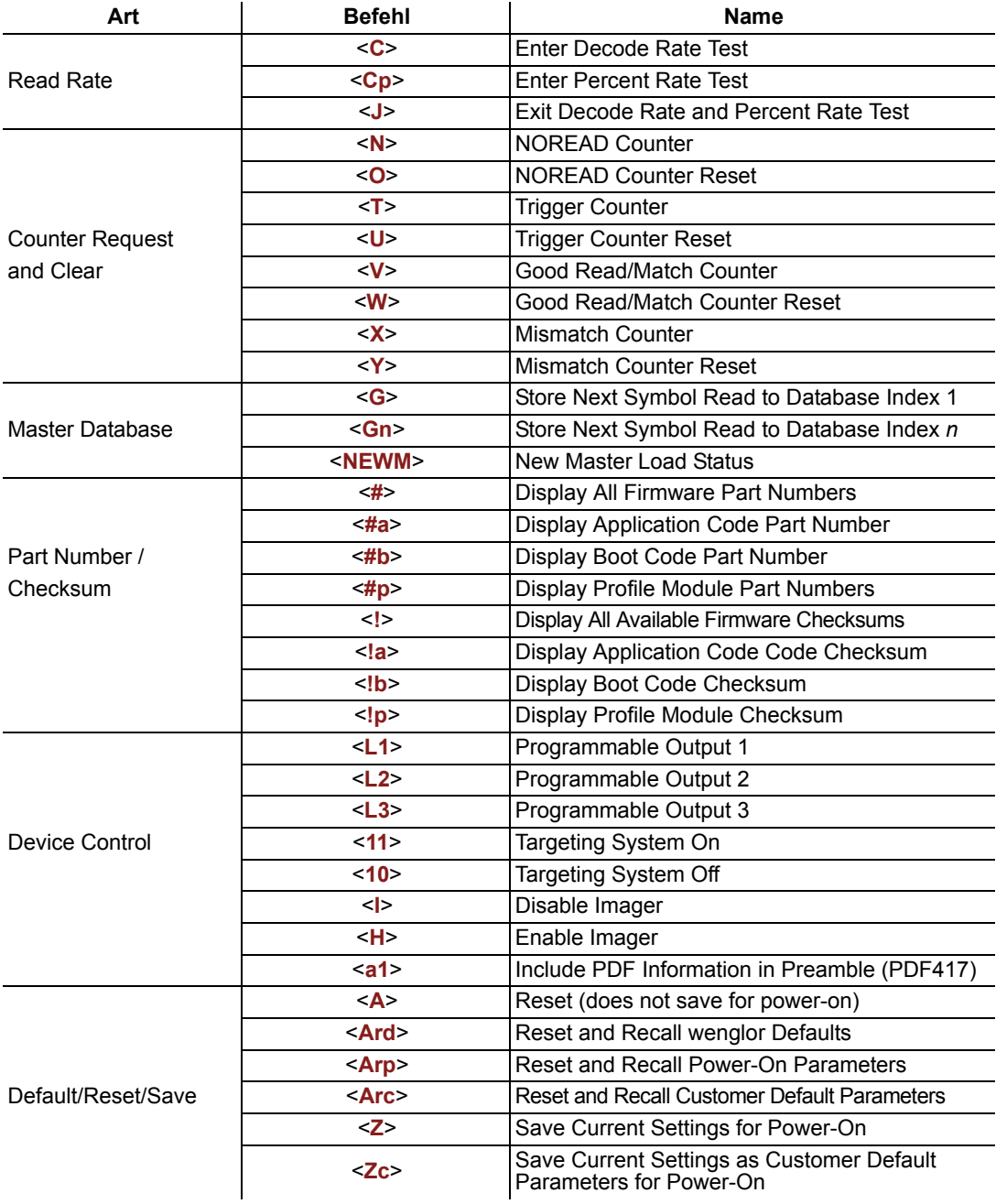

*Utilities*

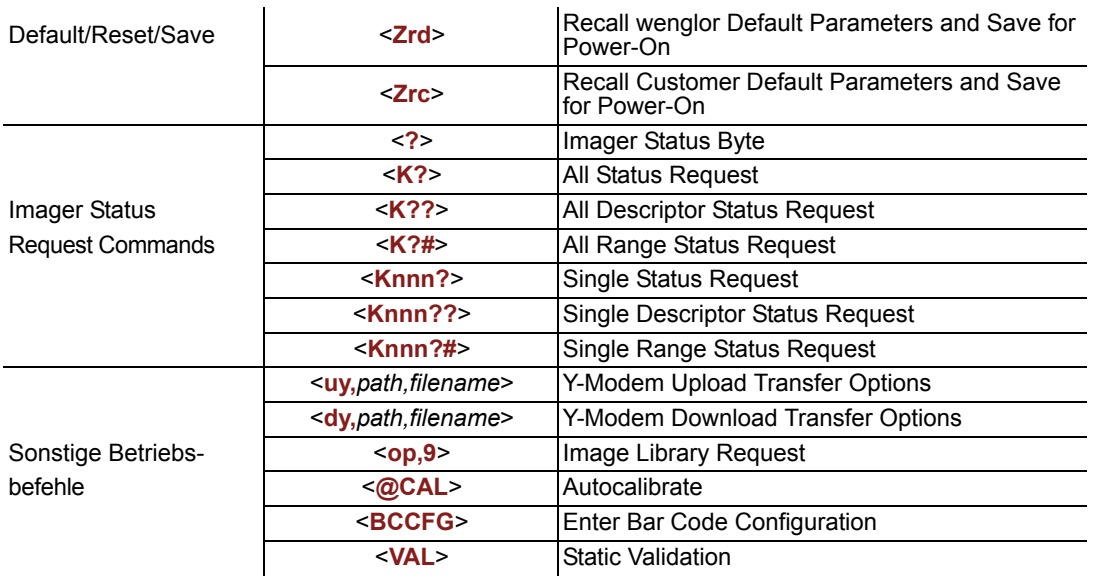

#### <span id="page-293-0"></span>*Read Rate*

# **Read Rate**

# *Read Rate über ESP*

Zu **Read Rate** gelangen Sie vom **Utilities**-Menü über die Registerkarte **Read Rate**.

Um sich die Anzahl der Dekodierungen pro Sekunde anzeigen zu lassen, klicken Sie auf die Optionsschaltfläche **Decodes/sec** und dann auf **Start**.

Um sich die Dekodierungen in Prozent anzuschauen, klicken Sie auf die Optionsschaltfläche **Percent** und dann auf **Start**.

Um einen Test der Leserate zu beenden, klicken Sie auf die Schaltfläche **Stop** (die Schaltfläche **Start** wird während eines Tests der Leserate zu einer **Stop**-Schaltfläche).

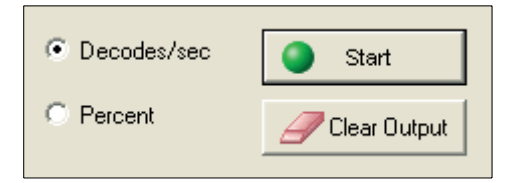

# *Read Rate über serielle Befehle*

### **Enter Decodes/Second Test**

Wenn Sie einen **<C>**-Befehl senden, wird der Scanner angewiesen, die Dekodierungen pro Sekunde und die Symboldaten (sofern vorhanden) zu übertragen. Die Dekodiergeschwindigkeit kann je nach Winkel und Position des Symbols im Verhältnis zum Sichtfeld sehr unterschiedlich sein. Dieser Test ist sehr nützlich für die Ausrichtung und Positionierung des Scanners während dem Einrichten.

### **Enter Percent Test**

Mit dem Befehl **<Cp>** wird der Scanner angewiesen, den Prozentsatz der Dekodierungen sowie alle dekodierten Symboldaten zu übertragen.

### **End Read Rate Test**

Mit dem Befehl **<J>** können Sie den Test der Leserate beenden (sowohl in Prozent als auch Dekodierungen/Sekunde).

# <span id="page-294-0"></span>**Counters**

**Counter**-Befehle können einen numerischen Wert von 00000 bis 65535 annehmen. Ist der Maximalwert von 65535 erreicht, wird eine Fehlermeldung angezeigt und die Zählung beginnt automatisch wieder bei 00000. Um die Gesamtzahl der Zählungen nach der Umschaltung auf 00000 (Überlauf) zu ermitteln, fügen Sie der aktuellen Zählung 65536 pro Überlauf hinzu (der Scanner zählt nicht die Anzahl der Überläufe).

**Hinweis:** Alle Zählerwerte gehen verloren, wenn der Scanner ausgeschaltet wird oder einen **Reset**- oder **Save**-Befehl empfängt.

# *Counters über ESP*

Zur Funktion **Counters** gelangen Sie über das **ESP**-Menü **Utilities**.

Klicken Sie auf die Schaltfläche **Request**, um sich den Zählerstand anzeigen zu lassen, oder auf **Clear**, um den Zähler auf Null zu setzen.

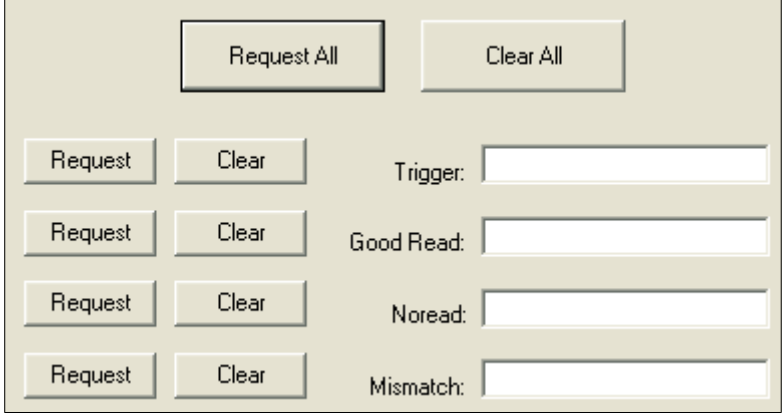

### *Counters über serielle Befehle*

### *NOREAD Counter*

Mit dem Befehl **<N>** wird die Gesamtzahl der Noreads angezeigt, die seit dem letzten Reset aufgetreten sind.

### *NOREAD Counter Reset*

Mit dem Befehl **<O>** wird der Noread-Zähler auf 00000 gesetzt.

### *Trigger Counter*

Mit dem Befehl **<T>** wird die Gesamtzahl der Trigger seit dem letzten Reset angezeigt.

### *Trigger Counter Reset*

Mit dem Befehl **<U>** wird der Trigger-Zähler auf 00000 gesetzt.

### *Good Read/Match Counter (bzw. Good Read Counter)*

Mit dem Befehl **<V>** wird die Gesamtzahl der korrekten Lesungen, bei denen ein Match mit dem Mastersymbol vorlag, bzw. die Anzahl der korrekten Lesungen seit dem letzten Reset, falls **Master Symbol** nicht aktiviert ist, angezeigt. Dieser Zähler ist zwar immer aktiv, funktioniert aber nur als Match-Zähler, wenn **Master Symbol** aktiviert ist. Wenn **Master Symbol** nicht aktiviert ist, erfasst der Zähler die Anzahl der korrekten Lesungen. Der Zählerstand kann jederzeit abgefragt werden.

### *Good Read/Match Counter Reset*

Mit dem Befehl **<W>** wird der Match-Zähler auf 00000 gesetzt.

### *Mismatch Counter*

Mit dem Befehl **<X>** wird die Anzahl der dekodierten Symbole, die nicht mit dem Mastersymbol übereinstimmen, seit dem letzten Reset angezeigt.

### *Mismatch Counter Reset*

Mit dem Befehl **<Y>** wird der Mismatch-Zähler auf Null gesetzt.

*Utilities*

# <span id="page-296-0"></span>**Device Control**

# *Device Control über ESP*

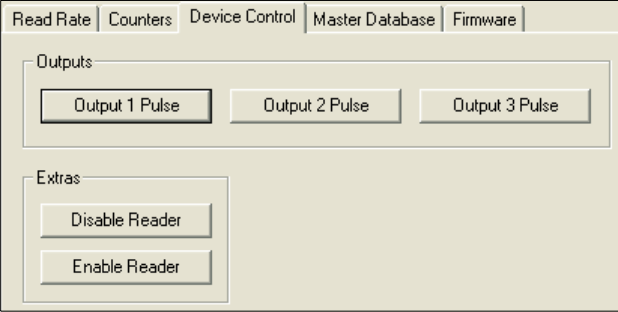

# *Device Control über serielle Befehle*

### *Output 1 Pulse*

Mit dem Befehl **<L1>** wird die Verbindung zwischen Ausgang 1 (+) und Ausgang 1 (–) des Hostanschlusses aktiviert (unabhängig vom Master Symbol- oder Output 1-Status).

#### *Output 2 Pulse*

Mit dem Befehl **<L2>** wird die Verbindung zwischen Ausgang 2 (+) und Ausgang 2 (–) des Hostanschlusses aktiviert (unabhängig vom Master Symbol- oder Output 2-Status).

#### *Output 3 Pulse*

Mit dem Befehl **<L3>** wird die Verbindung zwischen Ausgang 3 (+) und Ausgang 3 (–) des Hostanschlusses aktiviert (unabhängig vom Master Symbol- oder Output 3-Status).

#### *Disable Imager*

Mit dem Befehl **<I>** wird der Scanner ausgeschaltet. Der aktuelle Lesezyklus wird beendet, und der Scanner kann erst dann wieder einen Lesezyklus beginnen, wenn er eingeschaltet wird. Diese Funktion ist besonders dann sinnvoll, wenn für einen längeren Zeitraum keine Symbole dekodiert werden oder der Scanner konfiguriert wird. Die Deaktivierung des Scanners hat keine Auswirkung auf Befehle, die bereits übertragen wurden.

#### *Enable Imager*

Mit dem Befehl **<H>** wird der Scanner eingeschaltet, und es können wieder Lesezyklen gestartet werden.

#### *Enable PDF Information*

Mit dem Befehl **<a1>** werden PDF417-Daten Informationen über den Fehlerkorrekturlevel (ECC level *n*), die Anzahl der Zeilen (*n* rows), die Anzahl der Spalten (*n* columns), die Anzahl der Informationscodewörter (*n* info code words) und die Anzahl der Datenzeichen (*n* data bits) vorangestellt. Mit **<a1>** können Sie "PDF Information" wieder deaktivieren.

### <span id="page-297-0"></span>*Master Database* **Master Database**

**Wichtig:** Die **Master Database** wird für alle **Matchcode**-Modi verwendet, mit Ausnahme von **Sequential** und **Wild Card**, die beide **Master Database Index # 1** verwenden.

## *Master Database im Überblick*

- *Verwendung* Wird verwendet in Fällen, in denen wie im **Multisymbol**-Modus mehr als ein *:* Mastersymbol für den Abgleich oder sonstige **Matchcode**-Operationen erforderlich ist.
- *Definition:* Hier kann der Anwender bis zu 10 Mastersymbole als Mastersymboldatenbank definieren, die über die Tastatur eingegeben, eingescannt, angezeigt und mit seriellen oder **ESP**-Befehlen gelöscht werden können.
- 1. Klicken Sie auf die Registerkarte **Master Database**.
- 2. Aktivieren Sie **Matchcode Type**.
- 3. Legen Sie mit **Master Symbol Database Size** die Größe der Mastersymboldatenbank fest.
- 4. Wählen Sie den Datenbankindex für das Mastersymbol aus.
- 5. Geben Sie die Mastersymboldaten ein. Hierfür gibt es zwei Möglichkeiten:

a. Doppelklicken Sie auf die Indexzeile, um die Daten direkt in den Index einzugeben.

b. Klicken Sie auf **Read Symbol into Selected Index**, um das nächste dekodierte Symbol einzugeben.

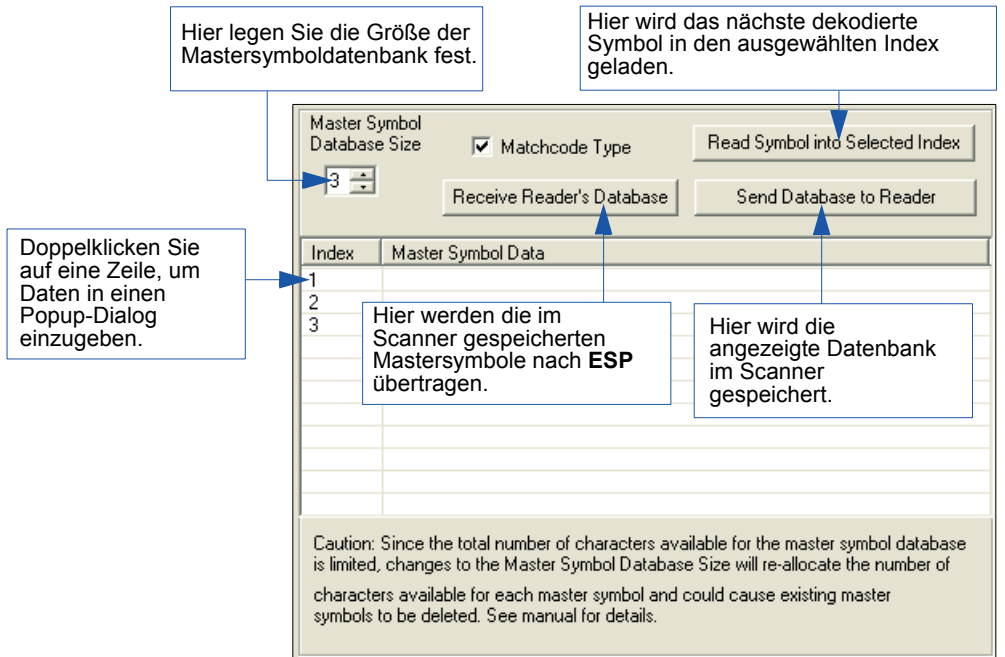

### *Master Symbol Database Size*

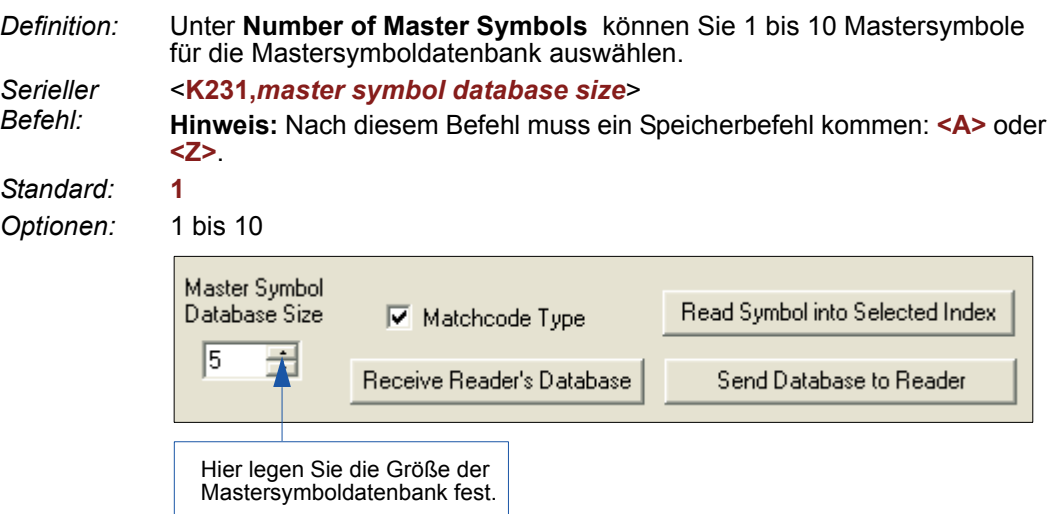

**Achtung:** Weil die Gesamtzahl der für die Mastersymboldatenbank verfügbaren Zeichen auf **3000** beschränkt ist, wird bei einer Änderung der **Master Symbol Database Size** die Anzahl der für die einzelnen Mastersymbole verfügbaren Zeichen neu zugeordnet. Das kann dazu führen, dass vorhandene Mastersymbole gelöscht werden (außer Mastersymbol 1, es sei denn, auch hier wird die festgelegte Maximalgröße überschritten).

In der unten stehenden Tabelle ist die maximale Anzahl der Zeichen angegeben, die für die einzelnen Symbole entsprechend der Anzahl der definierten Mastersymbole (von 1 bis 10) zur Verfügung stehen.

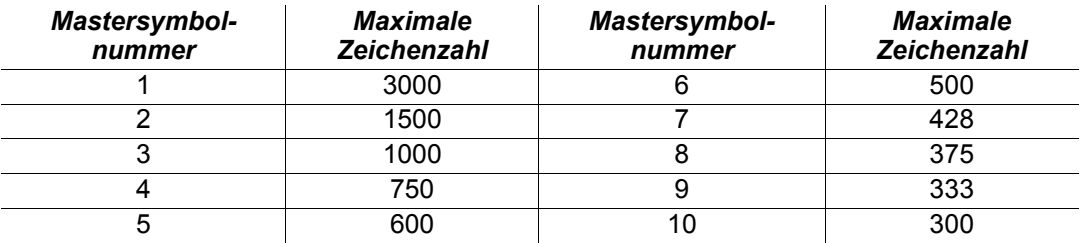

#### *Master Database*

### *Mastersymboldaten eingeben*

*Verwendung:* Hier können Sie Mastersymboldaten für eine beliebige aktivierte Mastersymbol-Indexnummer (1 bis 10) eingeben, sofern die zulässige Gesamtzahl der Zeichen nicht überschritten wird.

*Serieller Befehl:* <sup>&</sup>lt;**K231,***master symbol number,master symbol data*<sup>&</sup>gt;

*Optionen:* Sie können Daten für 1 bis 10 Symbole eingeben (beliebiger ASCII-Text bis zur maximalen Zeichenzahl).

> Um z. B. Daten für Mastersymbol 9 eingeben zu können, müssen Sie zunächst sicherstellen, dass die Größe der Mastersymboldatenbank auf 9 oder mehr Symbole festgelegt ist. Senden Sie anschließend den Befehl <**K231,***9,data*>

**Wichtig:** Die ASCII-Zeichen **<**, **>** und **,** können nur als Hexadezimalwert eingegeben werden: Unter **[ASCII Character Entry Modifier](#page-76-0)** auf Seite 3-34 erfahren Sie, wie Sie ASCII-Zeichen als Hexadezimalwerte eingeben.

**Achtung:** Wird ein leeres Mastercode-Datenfeld eingegeben, werden die vorhandenen Daten gelöscht.

- *ESP:* 1. Öffnen Sie das Menü **Utilities**.
	- 2. Legen Sie die Anzahl der Mastersymbole fest, die Sie unter **Master Symbol Database Size** erstellen möchten.
	- 3. Doppelklicken Sie auf die Symbolnummer, die Sie einrichten möchten, und kopieren Sie Ihre Daten in den Popup-Dialog oder geben diese ein. Klicken Sie dann auf **OK**.

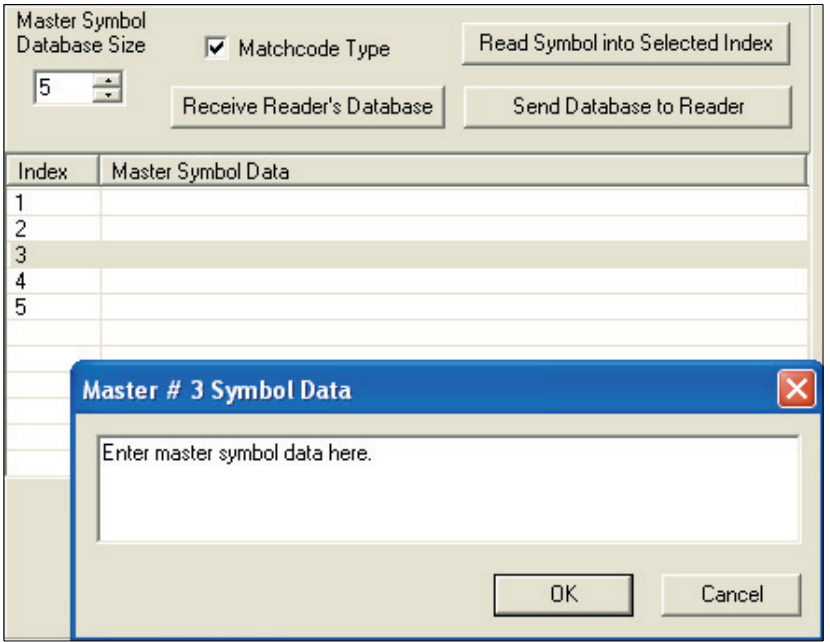

*13-10 FIS-0004 Scanner - Benutzerhandbuch* 4. Wenn Sie alle Daten eingegeben haben, klicken Sie auf die Schaltfläche **Send Database to the Reader**.

### *Request Master Symbol Data*

*Definition:* Gibt Mastersymboldaten für beliebige aktivierte Mastersymbole von 1 bis 10 zurück. Um z. B. Mastersymbol 5 aufzurufen, geben Sie <**K231***?,5*> ein. Der Scanner überträgt die Daten von Mastersymbol 5 in Klammern in folgendem Format: <5/>. Wenn keine Mastersymboldaten verfügbar sind, sieht die Ausgabe folgendermaßen aus: <5/>.

*Serieller Befehl:* <sup>&</sup>lt;**K231***?,master symbol number*<sup>&</sup>gt;

> **Achtung:** Vergessen Sie nicht das **?**, da Sie das Mastersymbol sonst löschen.

**Hinweis:** Mit diesem Befehl wird die Anzahl der Mastersymbole zurückgegeben, wenn keine Nummer eingegeben wurde.

- *ESP:* 1. Klicken Sie auf die Schaltfläche **Utilities** und dann auf die Registerkarte **Master Database**.
	- 2. Klicken Sie auf die Registerkarte **Receive Reader's Database**.

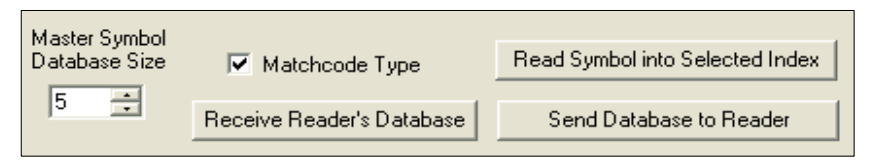

### *Request All Master Symbol Data*

*Definition:* Mit diesem Befehl werden die Mastersymboldaten aller aktivierten Symbole (bis zu 10) aufgerufen.

*Serieller Befehl:* <sup>&</sup>lt;**K231***?*<sup>&</sup>gt;

### *Read Next Symbol as Master Symbol*

*Definition:* Nachdem Sie die Größe der Datenbank festgelegt haben, können Sie bestimmen, dass der Scanner das nächste Symbol als Mastersymbol für eine bestimmte Mastersymbolnummer einliest.

*Serieller Befehl:* <**G***master symbol number*> Um das nächste dekodierte Symbol als Mastersymbol 1 zu speichern, senden Sie folgenden Befehl: **<G>** oder **<G1>**. Um das nächste dekodierte Symbol als Mastersymbol für eine andere Mastersymbol-Datenbanknummer zu speichern, senden Sie den Befehl: <**G***master symbol number [1-10]>.* Mit **<G5>** zum Beispiel wird das nächste eingelesene Symbol als Mastersymbol 5 eingegeben. *ESP:* Gehen Sie im Menü **Output Format** auf die Registerkarte **Master Database**:

- 1. Wählen Sie die Mastersymbol-Indexnummer aus, unter der Sie die Symboldaten speichern möchten.
- 2. Klicken Sie auf die Schaltfläche **Read Symbol into Selected Index**.

**Achtung:** Wenn Sie einen Index auswählen, der bereits Daten enthält, werden diese Daten mit den neuen dekodierten Daten überschrieben, wenn Sie diesen Befehl verwenden.

### *Request New Master Status*

- *Verwendung:* Hier wird der Anwender informiert, wenn ein neues Mastersymbol wartet und an welcher Position es sich befindet.
- *Definition:* Gibt die Position in der Mastersymbol-Datenbank zurück, die bei der nächsten Lesung besetzt wird.

*Serieller*  <**NEWM**>

*Befehl:* Der Scanner gibt Folgendes zurück: <NEWM/*next master to load*> Sobald ein Symbol eingelesen und geladen wurde, wird der Status gelöscht, und die Antwort lautet <NEWM/0>.

(Siehe auch **[New Master Pin](#page-236-0)** in Kapitel 9, **Matchcode**.)

### *Delete Master Symbol Data*

*Definition:* Sie können die Mastersymboldaten direkt über einen seriellen Befehl oder **ESP** löschen.

*ESP:* 1. Klicken Sie auf die Schaltfläche **Utilities** , um zu dem Mastersymbol zu gelangen.

- 2. Klicken Sie auf die Registerkarte **Master Database**, und doppelklicken Sie auf die Symbolnummer, die Sie löschen möchten.
- 3. Löschen Sie den Text, und klicken Sie auf **OK**.

*Serieller Befehl:* <**K231,***master symbol number,*> Um ein Mastersymbol zu löschen, geben Sie die Datenbanknummer und ein Komma ein und lassen Sie das Datenfeld leer. Um z. B. Mastersymbol 5 zu löschen, senden Sie folgenden Befehl: **<K231,***5,***>**. Der Befehl wird mit einem leeren Mastersymbol-Datenfeld eingegeben, damit der Scanner weiß, dass er das ausgewählte Mastersymbol aus der Datenbank löschen soll.

#### <span id="page-303-0"></span>*Firmware*

# **Firmware**

## *Firmware über ESP*

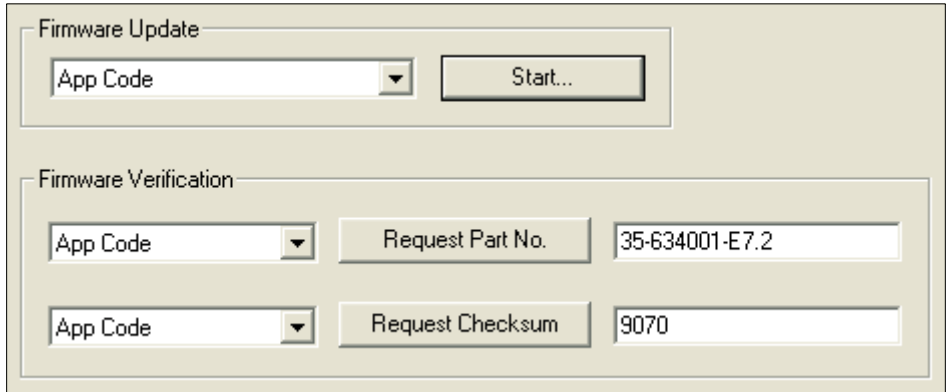

### *Update der Firmware*

Die Anwendungscode-Versionen sind bei jedem Scanner unterschiedlich. Setzen Sie sich vor der Übertragung von Anwendungscodes mit wenglor in Verbindung. Gegebenenfalls wird Ihnen der Anwendungscode in Form einer **\*.mot** -Datei zugeschickt.

So übertragen Sie den Anwendungscode:

- 1. Stellen Sie sicher, dass der Scanner mit dem Host verbunden ist.
- 2. Schalten Sie den Scanner ein.
- 3. Überprüfen Sie vor dem Aktualisieren die aktuelle Firmware.
- 4. Klicken Sie in das Textfeld "Firmware Update", und wählen Sie den Dateityp aus, den Sie übertragen möchten. Daraufhin öffnet sich ein Feld, in dem Sie nach der Datei suchen können.
- 5. Gehen Sie zu der betreffenden Datei (eine **\*.mot** -Datei), und öffnen Sie diese.

**Achtung:** Während der Übertragung dürfen Sie weder die Stromversorgung unterbrechen noch das Hostkabel entfernen. Bevor Sie die nächste Übertragung starten, muss der aktuelle Vorgang abgeschlossen sein.

**Wichtig:** Achten Sie beim Update der Firmware darauf, dass die Anwendungscode- und Boot Code-Versionen kompatibel sind.

### *Firmware Verification*

### **Request Part Number**

You can send a request to the Imager for part numbers, checksums, boot code, and application code.

### *By ESP*

You can access **Part Numbers** from the **Utilities** menu.

- 1. Click the **Firmware** tab.
- 2. From the pulldown selection box to the left of the **Request Part No.** button, make your selection.
- 3. Select the code type to see its part number displayed in the text field to the right of the **Request Part No.** button.

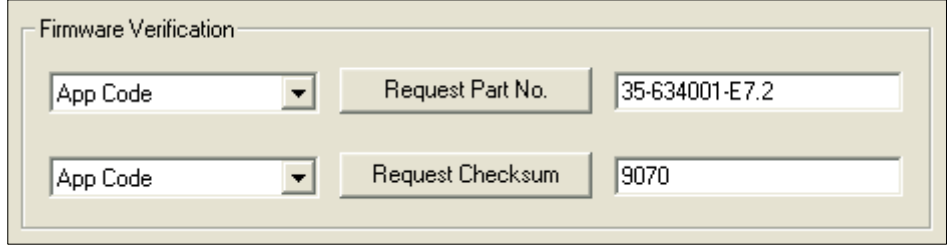

### *By Serial Command*

- When you send **<#>** (a request for all product part numbers), the Imager returns: <#b/BOOT\_P/N><#a/APP\_P/N><#p/PROFILE\_P/N>.
- When you send **<#a>** (a request for the application code part number), the Imager returns: <#a/APP\_P/N>.
- When you send **<#b>** (a request for the boot code part number), the Imager returns: <#b/BOOT\_P/N>.
- When you send **<#p>** (a request for profile module part numbers), the Imager returns: <#p/PROFILE\_P/N>.

#### *Firmware*

### **Request Checksum**

Sie können an den Scanner eine Anfrage senden, um Informationen über Teilenummern, Prüfsummen, den Bootcode und den Anwendungscode zu erhalten.

### *Über ESP*

Sie können auf die Funktion **Checksum** vom Menü **Utilities** zugreifen.

- 1. Klicken Sie auf die Registerkarte **Firmware**.
- 2. Wählen Sie aus dem Pulldown-Auswahlfeld links neben der Schaltfläche **Request Checksum** die gewünschte Information aus.
- 3. Wählen Sie den Codetyp aus. Daraufhin bekommen Sie in dem Textfeld rechts neben der Schaltfläche **Request Checksum** die Prüfsumme angezeigt.

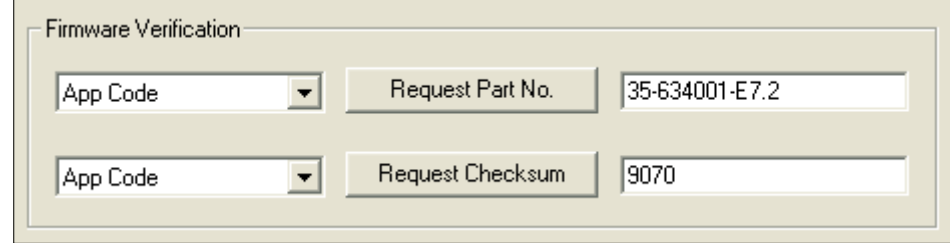

### *Über serielle Befehle*

- Wenn Sie ein **<!>** senden (Abruf aller verfügbaren Firmware-Prüfsummen), gibt der Scanner Folgendes zurück: <!b/BOOT\_CHECKSUM><!a/APP\_CHECKSUM><!p/ PROFILE\_CHECKSUM>
- Wenn Sie **<!a>** senden (Abruf der Anwendungscode-Prüfsumme), gibt der Scanner Folgendes zurück: <! a/APP\_CHECKSUM>
- Wenn Sie **<!b>** senden (Abruf der Bootcode-Prüfsumme), gibt der Scanner Folgendes zurück:

<!b/BOOT\_CHECKSUM>

• Wenn Sie **<!p>** senden (Abruf der Profilmodul-Prüfsumme), gibt der Scanner Folgendes zurück:

<!p/PROFILE\_CHECKSUM>

# <span id="page-306-0"></span>**Bar Code Configuration Mode**

*Definition:* Im **Bar Code Configuration Mode** können Sie den Scanner mit ECC 200 Data Matrix-Symbolen programmieren.

*Serieller Befehl:* <sup>&</sup>lt;**BCCFG**<sup>&</sup>gt;

Es gibt drei Möglichkeiten, um in den **Bar Code Configuration Mode** zu gelangen:

- 1. Indem der Scanner mit dem seriellen Befehl **<BCCFG>** in den **Bar Code Configuration Mode** versetzt wird.
- 2. Indem eine der 4 EZ-Tastenpositionen mit dem **Bar Code Configuration Mode** belegt wird.
- 3. Indem ein Data Matrix-Code eingelesen wird, der ein spezielles Codewort nach ISO/ IEC 16022 enthält. Dies kann entweder in einem normalen Lesezyklus oder während einem Test der Leserate geschehen. Wird dieses Symbol bei der Kalibrierung eingelesen, hat es keine Wirkung.<sup>1</sup>

Sobald sich der Scanner im **Bar Code Configuration Mode** befindet, können die Data Matrix-Symbole als serielle Befehle interpretiert werden. Sie können den Scanner konfigurieren, indem Sie Symbole im seriellen Befehlsformat von wenglor ausdrucken. Die Befehle werden verarbeitet, als ob die Daten über den seriellen Port übertragen würden. Der Scanner bestätigt das Symbol mit einem Piepston und Aufblinken der grünen LED und überträgt die seriellen Daten an den Host. Wenn dieser Befehl zur Folge hat, dass der Scanner mehr Daten für die Versendung über die serielle Schnittstelle produziert, wie z. B. serielle Bestätigungen oder Zählerabfragen, werden die Daten zum Hostport geleitet.

Um den **Bar Code Configuration Mode** zu verlassen, können Sie einen **<A>**- oder **<Z>**- Resetbefehl oder ein <**J**> senden oder aber kurz die EZ-Taste drücken.

Der Befehl zum Verlassen des **Bar Code Configuration Mode** kann in das Data Matrix-Symbol eingebettet werden. Sie können z. B. **<K200,4><K220,***1***><J>** in einem Data Matrix-Symbol kodieren. Dadurch wird der Scanner so konfiguriert, dass **Serial Trigger Mode** aktiviert wird, ein neuer Trigger zum Beenden des Lesezyklus programmiert wird und der **Bar Code Configuration Mode** mit **<J>** verlassen wird.

Um alle Funktionen der EZ-Taste zu beenden, drücken Sie kurz die EZ-Taste.

<sup>1.</sup> In den normalen Lesemodi muss zur Scannerprogrammierung ein spezielles Data Matrix-Symbol mit einem besonderen Codewort nach ISO/IEC 16022 eingelesen werden.

### <span id="page-307-0"></span>*Default/Reset/Save* **Default/Reset/Save**

Für den richtigen Umgang mit dem Scanner ist es wichtig zu wissen, wie Einstellungen aktiviert, gespeichert und zurückgesetzt werden können.

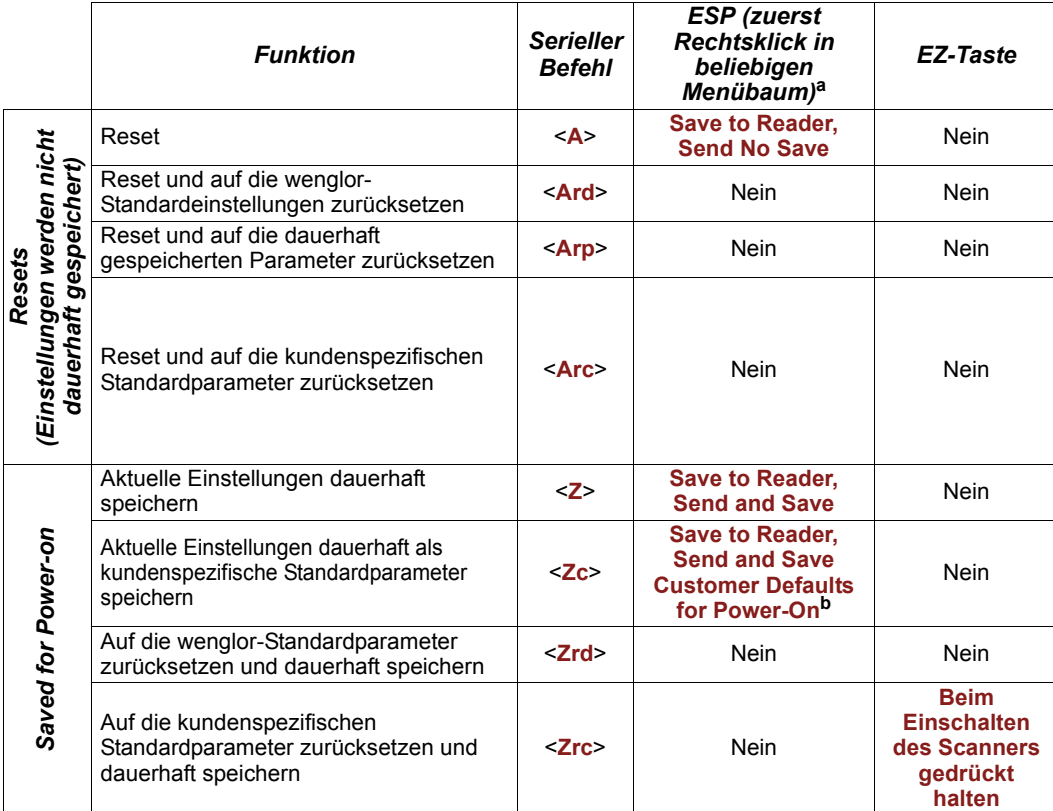

a. Wenn Sie mit der rechten Maustaste in einen Menübaum klicken und **Default Current Menu Settings** oder **Default All ESP Settings** auswählen, werden nur **ESP**-Einstellungen zurückgesetzt. Um diese Standardeinstellungen im Scanner zu speichern, müssen Sie anschließend den Befehl **Save to Reader, Send and Save** senden.

b. Nur in **ESP** verfügbar, muss im Pulldown-Menü **Options** aktiviert werden

#### *Resets*

Resets ("**A**"-Befehle) wirken sich nur auf die aktuellen Einstellungen (aktiver Speicher) aus und werden nicht dauerhaft gespeichert.

#### *Saved for Power-on*

Power-on-Parameter ("**Z**"-Befehle) werden im NOVRAM gespeichert und abgerufen und in die aktuellen Parameter geladen, wenn das Gerät eingeschaltet oder der **<Arp>**-Befehl gesendet wird.

#### *Standardeinstellungen*

Standardeinstellungen sind wenglor-Firmwareeinstellungen oder gespeicherte kundenspezifische Einstellungen, die entweder mit einem Software- oder einem Hardwarereset wiederhergestellt werden können.

### *Kundenspezifische Standardparameter*

Kundenspezifische Standardparameter (gespeichert mit einem **<Zc>**-Befehl) gehören zur Kategorie der Power-on-Parameter, werden aber an einer anderen Stelle im NOVRAM gespeichert. Der Anwender hat so die Möglichkeit, Backup-Parameter zu erstellen, die abgerufen werden können, wenn die aktuellen Parameter oder die Power-on-Parameter versehentlich geändert wurden oder nicht mehr benötigt werden.

Beachten Sie, dass ein Zurücksetzen der Hardware keine Auswirkung auf die kundenspezifischen Standardparameter hat. Beispiel: Ein Anwender hat versehentlich die

Kommunikationseinstellungen verändert und mit einem **<Z>**-Befehl gespeichert. Er kennt die korrekten Einstellungen nicht oder ist nicht in der Lage, die Kommunikation anhand dieser Einstellungen durchzuführen. Wenn der Anwender zunächst mit Hilfe der EZ-Taste oder einem Hardwarereset die bekannten wenglor -Standardeinstellungen wiederherstellt, kann er die vorher gespeicherten kundenspezifischen Einstellungen mit einem **<Arc>**- oder **<Zrc>**-Befehl abrufen.

### *wenglor-Standardparameter*

Die wenglor-Standardparameter sind Bestandteil der Firmware und können nicht verändert werden.

### *Zurücksetzen der Software*

wenglor-Standardparameter können mit einem **<Ard>**-Befehl zurückgeholt (d. h. in die aktuellen Einstellungen geladen) und mit dem Befehl **<Zrd>** dauerhaft gespeichert werden (d. h. die Einstellungen gehen nach dem Ausschalten nicht verloren).

### *Zurücksetzen der Hardware*

Ist ein Zurücksetzen der Software nicht möglich, muss der Scanner gegebenenfalls durch Kurzschließen (Verbinden) bestimmter Pins zurückgesetzt werden. Dieser Vorgang hat die gleiche Auswirkung wie der **<Zrd>**-Softwarebefehl.

**Wichtig:** Dieser Befehl muss innerhalb von 60 Sekunden nach dem Einschalten des Geräts oder nach einem Reset ausgeführt werden.

- 1. Schalten Sie den Scanner ein.
- 2. Wenn Sie eine AB-0003-1 verwenden, suchen Sie die Pins 7 und 11 am Hostanschluss.

**Achtung:** Stellen Sie sicher, dass Sie die richtigen Pins gefunden haben. Wenn Sie die falschen Pins verbinden, kann das Gerät stark beschädigt werden.

- 3. Verbinden Sie die betreffenden Drähte (oder Pins) für kurze Zeit, und warten Sie, bis mehrere kurze Piepstöne zu hören sind.
- 4. Verbinden Sie die Drähte/Pins innerhalb von 3 Sekunden noch einmal. Nun sollte ein längerer Piepston zu hören sein. Falls nicht, wiederholen Sie den Vorgang.

### *Zurücksetzen beim Einschalten*

Sie können den Scanner auch mit Hilfe der EZ-Taste zurücksetzen, indem Sie die EZ-Taste während dem Einschalten des Geräts gedrückt halten, sofern diese Funktion aktiviert wurde.

# <span id="page-309-0"></span>**Abfrage des Scannerstatus**

# **<?>** *Status Byte*

Der Scanner antwortet auf die Statusabfrage **<?>** mit einem aus zwei Zeichen bestehenden Hexadezimalwert, wie z. B. <**?/22**>. So ermitteln Sie den Status:

1. Die unten stehende Tabelle gibt Aufschluss über die Binärschreibweise.

Beispiel: Die erste **2** entspricht in Binärschreibweise der Ziffernfolge **0 0 1 0** (Binärstellen 3 bis 0), die zweite **2** ebenfalls der Ziffernfolge **0 0 1 0 (Binärstellen 7 bis 4)**.

2. Geben Sie als nächstes die anhand der unten stehenden Tabelle ermittelten Binärwerte in die Spalte "Binär" neben dem entsprechenden Bit ein.

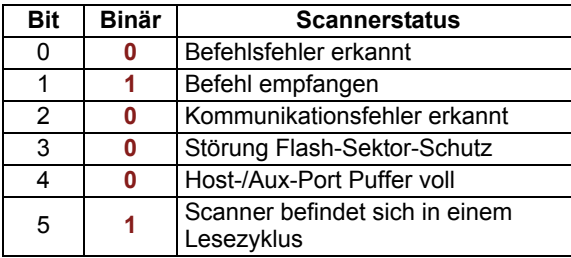

- **Hexad ezimal wert Binärziff ern 7** *6 5 4 3 2 1 0* 0 1 2 3 4 5 6 7 8 9 A B  $\bar{c}$ D E F 0 0  $\ddot{\mathbf{0}}$ 0 0  $\check{\mathfrak{o}}$  $\overline{0}$ 0 1 1 1 1 1 1 1 1 0 0  $\ddot{\mathbf{0}}$ 0 1 1 1 1 0  $\overline{0}$ 0 0  $\overline{1}$ 1 1 1 0 0 1 1 0  $\check{\mathfrak{o}}$  $\overline{1}$ 1  $\dot{o}$  $\overline{0}$ 1 1  $\ddot{\mathbf{0}}$  $\ddot{\mathbf{0}}$ 1 1 0 1  $\Omega$ 1 0 1 0 1 0 1 0 1  $\ddot{\mathbf{0}}$ 1 0 1
- 3. Unter "Binär" ist der Wert **1** als wahr und der Wert **0** als nicht wahr (falsch) zu interpretieren. Weist beispielsweise Bit 1 in der Spalte "Binär" den Wert **1** auf, entspricht das dem Status "Befehl empfangen". Bit 5 weist ebenfalls eine **1** auf, d. h. der Scanner befindet sich in einem Lesezyklus.

# *<K?> All Status Request*

Auf diese Weise finden Sie am schnellsten heraus, wie der Scanner aktuell konfiguriert ist. Bei dieser Abfrage werden die aktuellen Einstellungen aller Befehle zurückgegeben, beginnend mit dem niedrigsten K-Befehlswert und endend mit dem höchsten K-Befehlswert.

# *<K??> All Descriptor Status Request*

Bei dieser Abfrage werden alle aktuellen Deskriptoren für die einzelnen K-Befehle zurückgegeben, beginnend mit dem niedrigsten K-Befehlswert und endend mit dem höchsten K-Befehlswert.

# *<K?#> All Range Status Request*

Bei dieser Abfrage werden die aktuellen Einstellungen aller Befehle innerhalb eines benutzerdefinierten Bereichs zurückgegeben, beginnend mit dem niedrigsten benutzerdefinierten K-Befehlswert und endend mit dem höchsten benutzerdefinierten K-Befehlswert.

# *<Knnn?> Single Status Request*

Bei dieser Abfrage wird der Wert der mit dem abgefragten K-Befehl verbundenen Variablen zurückgegeben. Wenn ein einzelnes Datenbankfeld angefordert wird, dann ist die maximale Feldnummer die Anzahl der verwendeten Felder.

# *<Knnn??> Single Descriptor Status Request*

Bei dieser Abfrage wird die grundlegende funktionale Beschreibung aller Felder in dem angeforderten K-Befehl zurückgegeben.

# *<Knnn?#> Single Range Status Request*

Bei dieser Abfrage wird die Beschreibung des Wertebereichs und des Speichertyps aller Felder in dem abgefragten K-Befehl zurückgegeben.

# <span id="page-311-0"></span>**Sonstige serielle Betriebsbefehle**

Die folgenden seriellen Utility-Befehle können über das **ESP Terminal**-Fenster oder eine PLC eingegeben werden:

# *Y-Modem Upload Transfer Options*

<**uy,***path,filename*>

# *Y-Modem Download Transfer Options*

<**dy,***path,filename*>

### *Image Library Request*

<**op,9**> Verwaltet Dateien in einem ausgewählten Verzeichnis

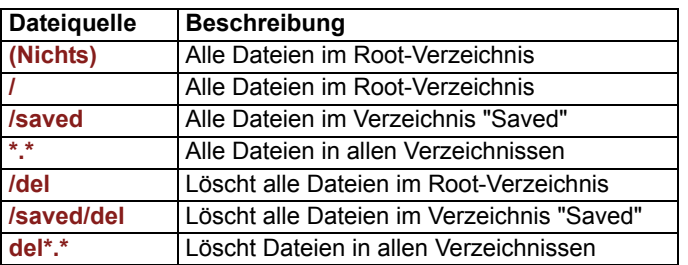

# **ELIAusgabeformat**

### **Inhalt**

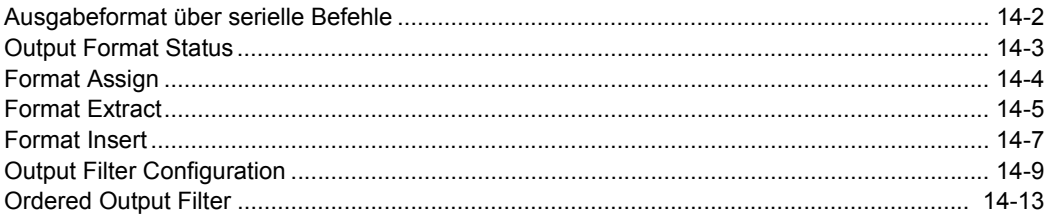

In diesem Kapitel geht es um das Formatieren und Filtern dekodierter Symboldaten für die Ausgabe.

<span id="page-313-0"></span>*Ausgabeformat über serielle Befehle*

# **Ausgabeformat über serielle Befehle**

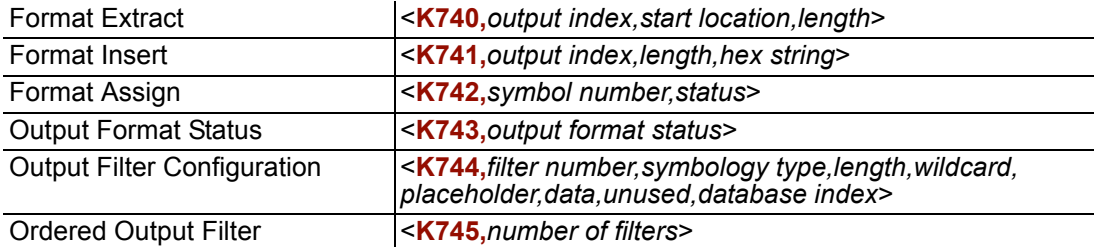

# <span id="page-314-0"></span>**Output Format Status**

*Definition:* Hierbei handelt es sich um einen globalen Aktivierungs-/ Deaktivierungsparameter. Um eine Formatierung anwenden zu können, müssen Sie das Format mit den Befehlen zum Einfügen und Extrahieren festlegen und außerdem mit **Format Assign** bestimmen, auf welches Symbol die Formatierung angewendet werden soll. *Serieller* 

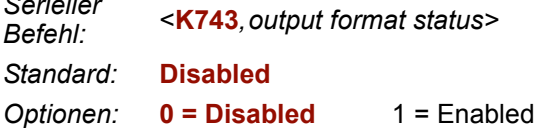

### **Output Format Status Disabled**

Wenn **Format Status** auf **Disabled** gesetzt ist, ist die Ausgabeformatierung global deaktiviert.

### **Output Format Status Enabled**

Wenn **Format Status** auf **Enabled** gesetzt ist, ist die Ausgabeformatierung aktiviert. **Format Assign**, **Format Insert** und **Format Extract** müssen jedoch ebenfalls richtig eingerichtet werden.

### *Über ESP*

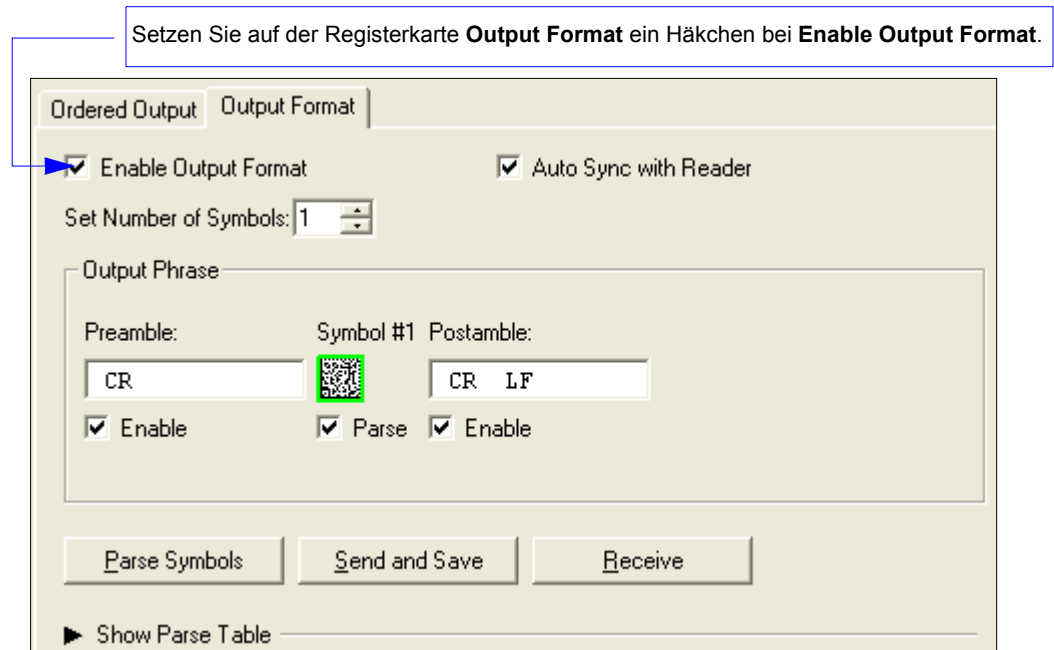

### <span id="page-315-0"></span>*Format Assign* **Format Assign**

# *Symbol Number*

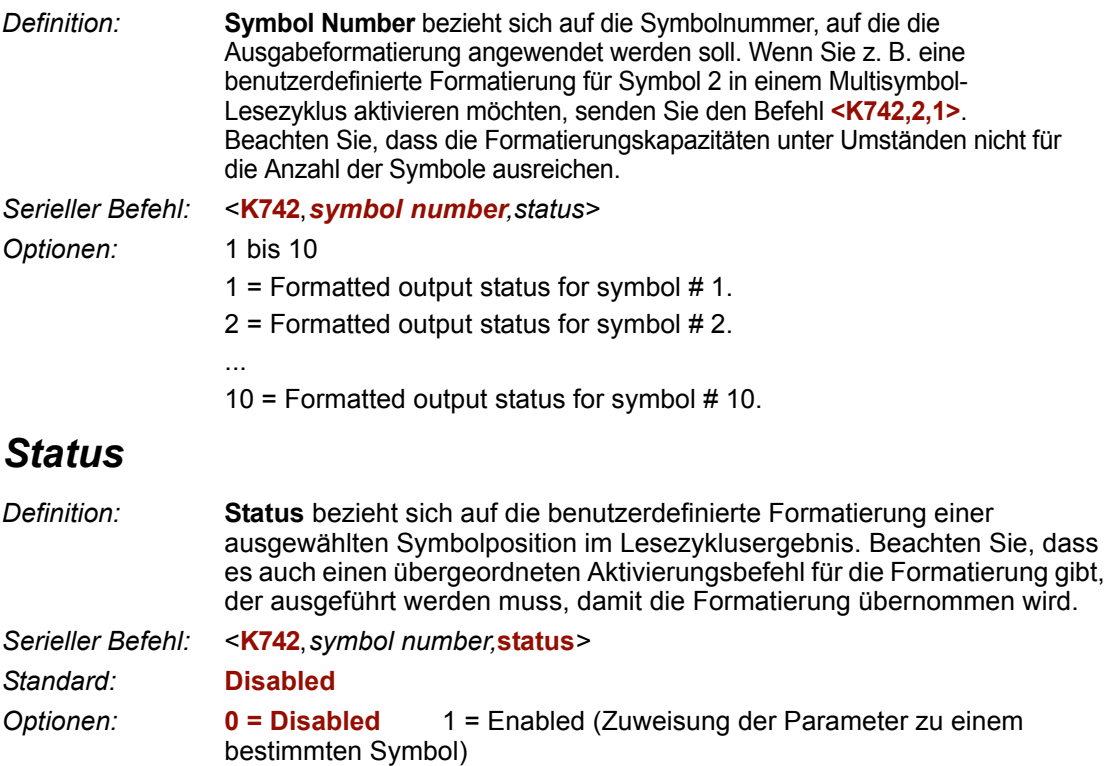

### *Über ESP*

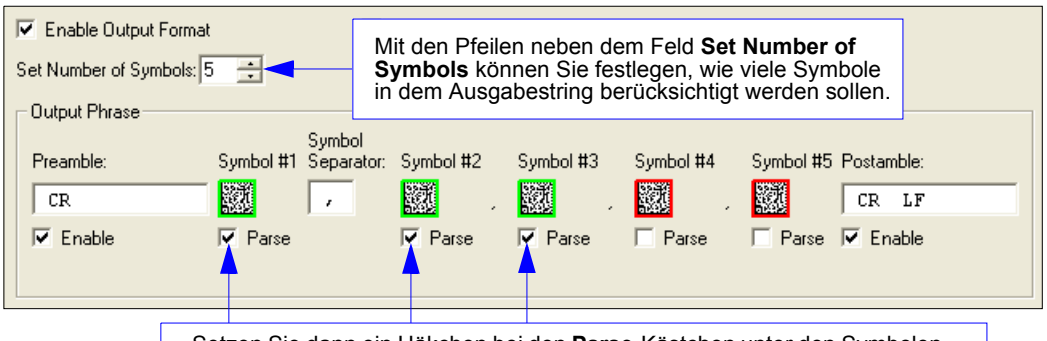

 Setzen Sie dann ein Häkchen bei den **Parse**-Kästchen unter den Symbolen, die Sie für eine benutzerdefinierte Ausgabe formatieren möchten.

# <span id="page-316-0"></span>**Format Extract**

# *Output Index*

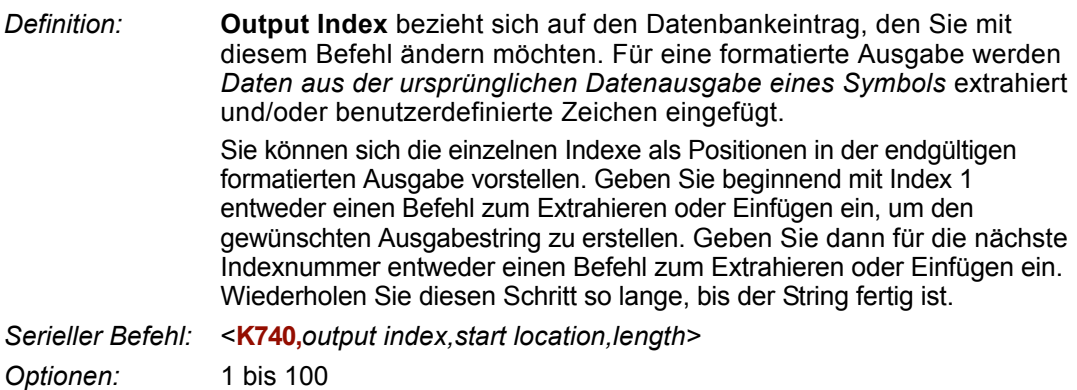

## *Start Location*

*Definition:* Hier wird festgelegt, an welcher Position in den Symboldaten die Zeichenextraktion beginnen soll. Das erste extrahierte Zeichen ist auch das erste Zeichen, das in der benutzerdefinierten Ausgabe angezeigt wird.

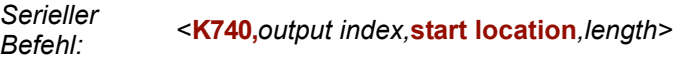

*Standard:* **0** 

*Optionen:* 1 bis *n* (maximale Zeichenzahl in den Symboldaten)

# *Length*

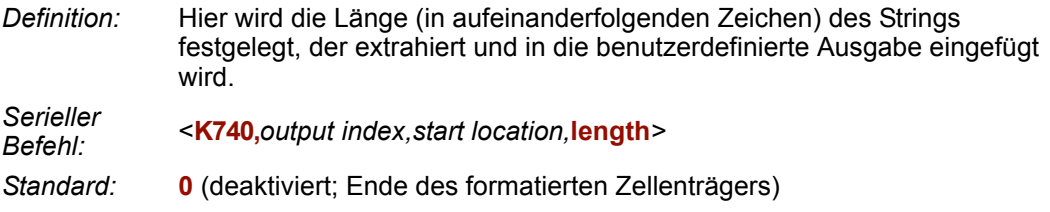

*Optionen:* 1 bis *n* (maximale Zeichenzahl in den Symboldaten)

#### *Format Assign*

### *"Format Extract" über ESP*

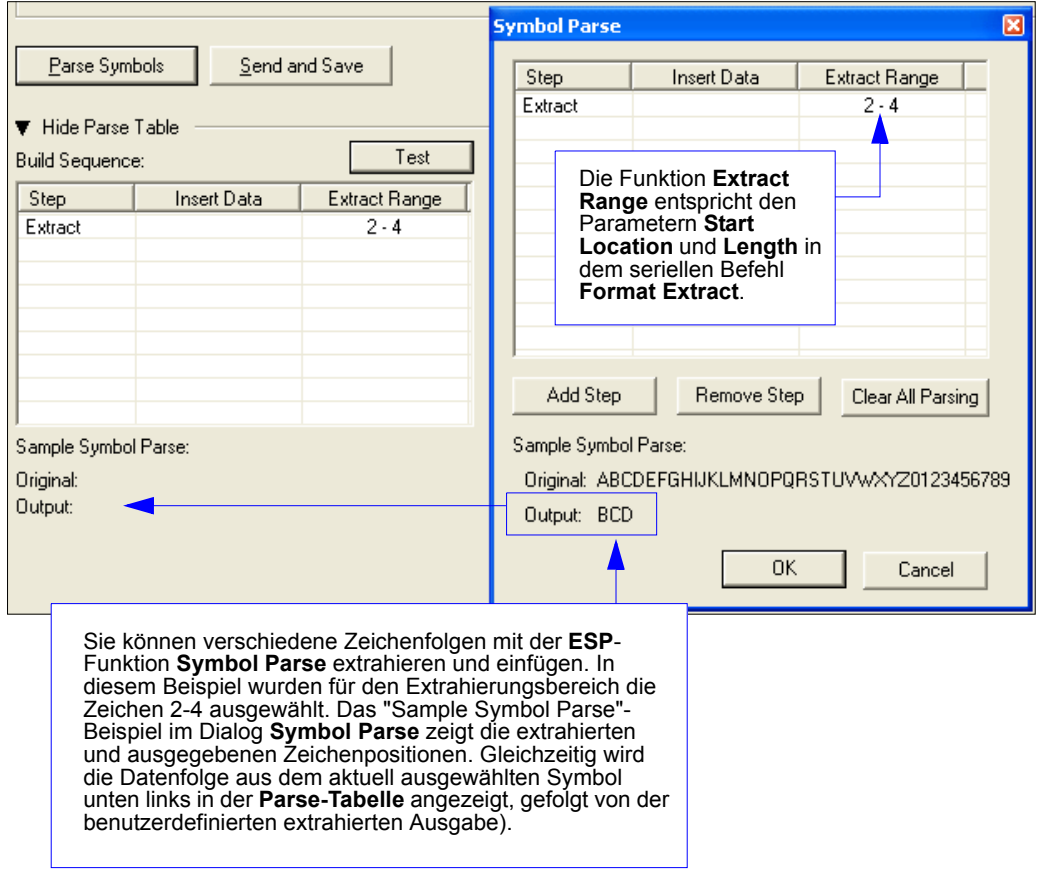

# <span id="page-318-0"></span>**Format Insert**

### *Output Index*

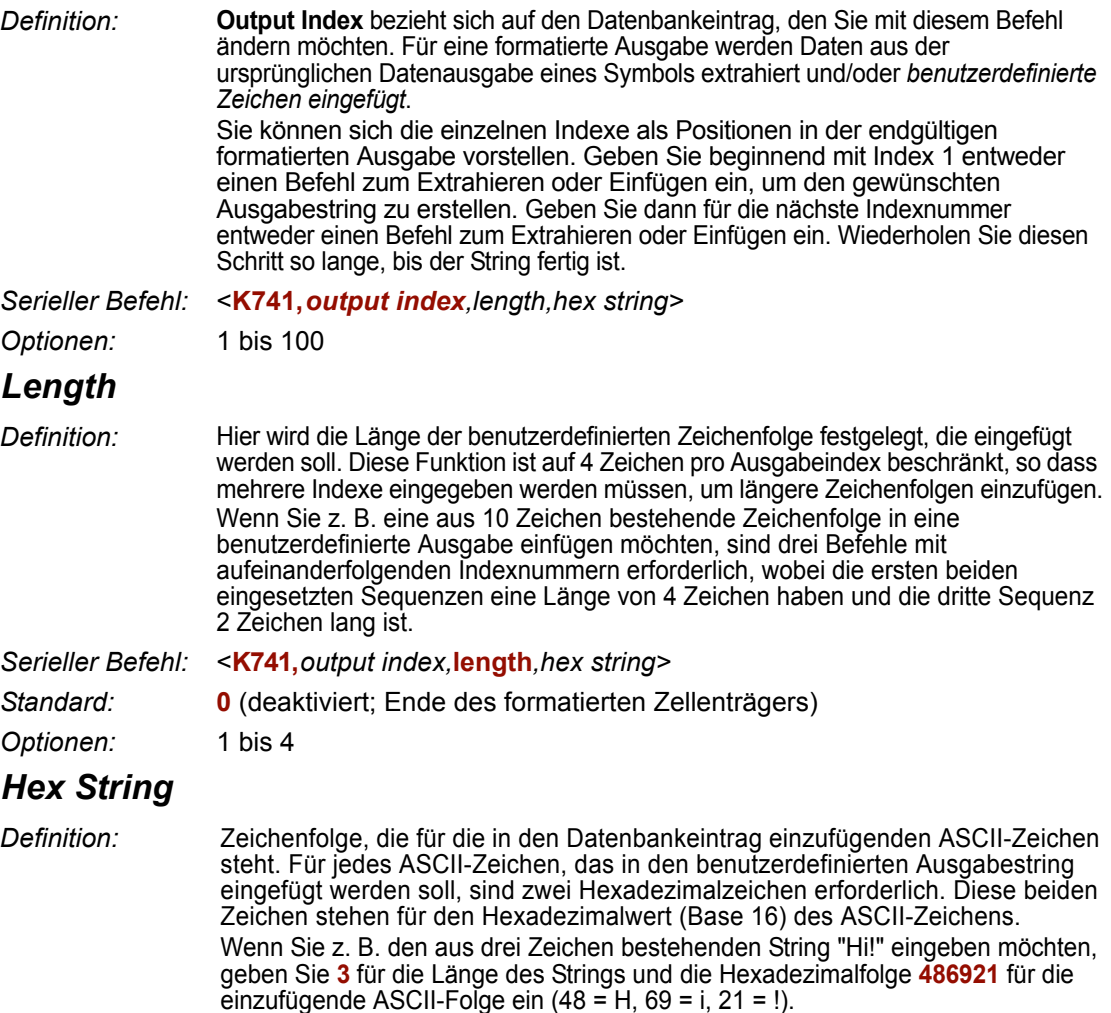

**Wichtig:** Jeder Hexadezimalwert steht für ein ASCII-Zeichen. Der Wertebereich für Hexadezimalwerte liegt zwischen 00 und FF. Da pro Datenbankeintrag nur 4 ASCII-Zeichen eingefügt werden können, gilt hier automatisch eine Beschränkung auf 8 Hexadezimalzeichen.

*Serieller Befehl:* <**K741,***output index,length,***hex string***>*

*Standard:* **NUL** (00H)

*Optionen:* 00 bis FF (nicht weniger als 4 Byte bzw. Hexadezimalpaare)

Unter **[ASCII Character Entry Modifier](#page-76-0)** auf Seite 3-32 erfahren Sie, wie Sie ASCII-Zeichen als Hexadezimalwerte eingeben.

#### *Format Insert*

### *"Format Insert" über ESP*

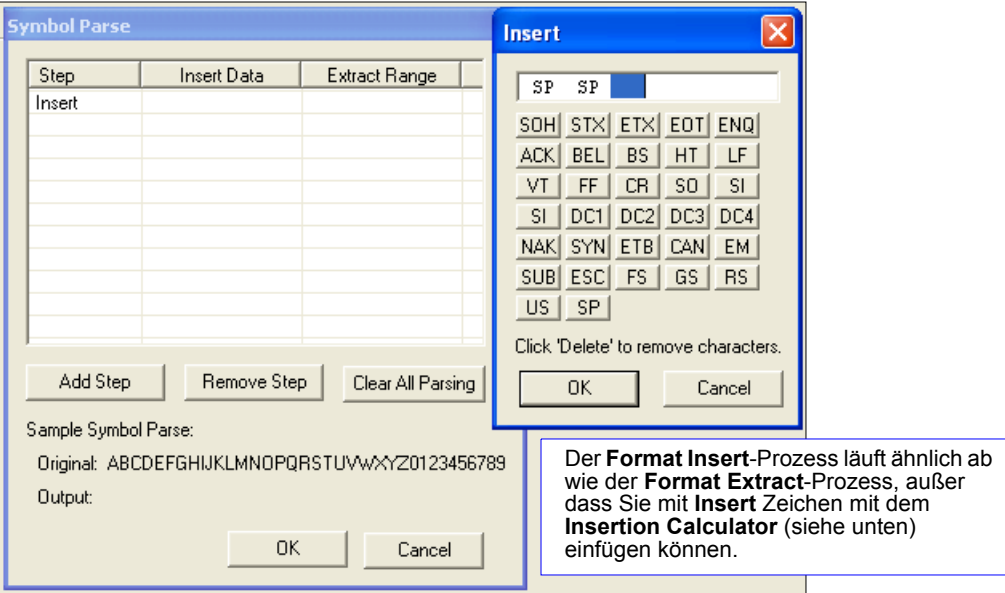

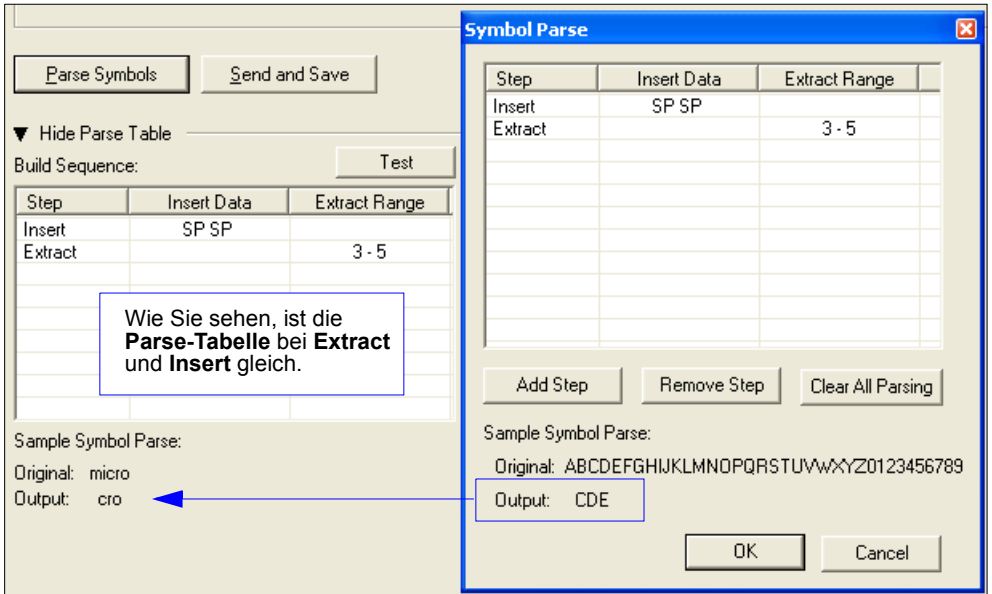

# <span id="page-320-0"></span>**Output Filter Configuration**

*Definition:* Die Ausgabefilterung ist eine Methode, um eine Reihe von gelesenen Barcodes zu verwalten, die die Kriterine des Filters erfüllen. Es gibt einen Filter für die ersten 10 Positionen bei einer Multisymbol-Ausgabe. Der erste Filter entspricht der ersten Symbolausgabe am Ende des Lesezyklus. Für jeden Filter können Werte für die folgenden vier Parameter festgelegt werden: **Symbology Type**, **Symbol Length**, **Data** und **Configuration Database Number**.

*Serieller Befehl:* <**K744,***filter number,symbology type,length,wildcard,placeholder,data, unused,database index>*

### **Regeln zum Konfigurieren des Ausgabefilters**

### *Regel Nr. 1*

Jedes dekodierte Symbol muss mit einem der Filter übereinstimmen, bevor es in einen Lesezyklus-Datensatz gespeichert werden kann. Es gibt jedoch eine Ausnahme: Wenn die für einen Lesezyklus erforderliche Anzahl an Symbolen über der Anzahl der aktiven Filter liegt. In diesem Fall können ungefilterte Symbole in einer nicht gefilterten Ausgabeposition platziert werden.

Wenn beispielsweise die Anzahl der erforderlichen Symbole 6 ist, es aber nur 4 aktive Filter gibt, können die beiden letzten Positionen von einem beliebigen (nicht gefilterten) geeigneten Symbol beansprucht werden.

### *Regel Nr. 2*

Sie können dieselben Filtereinstellungen mehrfach verwenden.

So können z. B. die Filter 1, 2 und 3 so eingerichtet werden, dass Data Matrix-Symbole gefiltert werden, wobei die Ausgabe in der Reihenfolge erfolgt, in der die Symbole dekodiert werden.

### *Regel Nr. 3*

Alle geeigneten Symbole werden sortiert und an der entsprechenden Filterposition ausgegeben. Wenn ein Symbol die Kriterien des Filters 3 erfüllt, wird es als 3. Label ausgegeben. Wenn es für einen Filter kein passendes zulässiges Symbol gibt, wird an Stelle des Symbols eine NOREAD-Meldung ausgegeben (sofern diese Funktion aktiviert ist).

Wenn z. B. kein Symbol die Kriterien des Filters 3 erfüllt, wird eine NOREAD-Meldung an der 3. Ausgabeposition ausgegeben.

#### *Output Filter Configuration*

### *Filter Number*

*Definition:* Es handelt sich hier um die Filterindexnummer, die für die Position des Symbols in der Datenausgabe am Ende des Lesezyklus steht. Diese Indexnummer sollte zusammen mit den folgenden Filtereinstellungen für die vordefinierte Symbolposition eingegeben werden.

*Serieller Befehl:* <**K744,***filter number,symbology type,length,wildcard,placeholder,data, unused,database index>*

*Optionen:* 1 bis 10

# *Symbology Type*

*Definition:* Hier wird festgelegt, welche Symbologieart diese Stelle in einer Multisymbol-Ausgabe beanspruchen darf.

**Hinweis:** Um ein Symbol zu filtern oder zu sortieren, muss es alle Kriterien des ausgewählten Filterindex erfüllen.

*Serieller*  <**K744,***filter number,***symbology type***,length,wildcard,placeholder,data, unused,database index>*

- *Standard:* **0** (jede beliebige Symbologieart)
- *Optionen:* 0 = Any type

*Befehl:*

- $\cdot$  1 = Interleaved 2 of 5
- $\cdot$  2 = Code 39
- $3 = Code 128$
- $\cdot$  4 = Codabar
- $5 = UPC$
- $6 = PDF417$
- $7 = EAN 128$
- $\cdot$  8 = Code 93
- $10 = RSS$
- $\cdot$  11 = MicroPDF417
- $\cdot$  12 = Composite
- $13 = BC412$
- 14 = Data Matrix
- $\cdot$  15 = QR Code

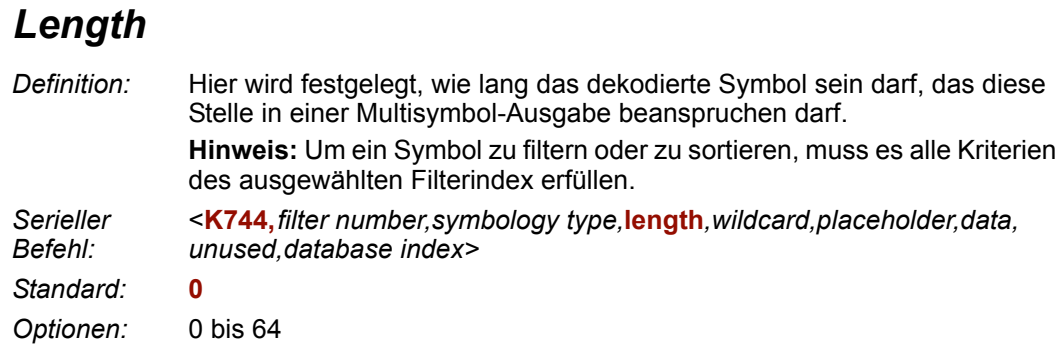

# *Wildcard*

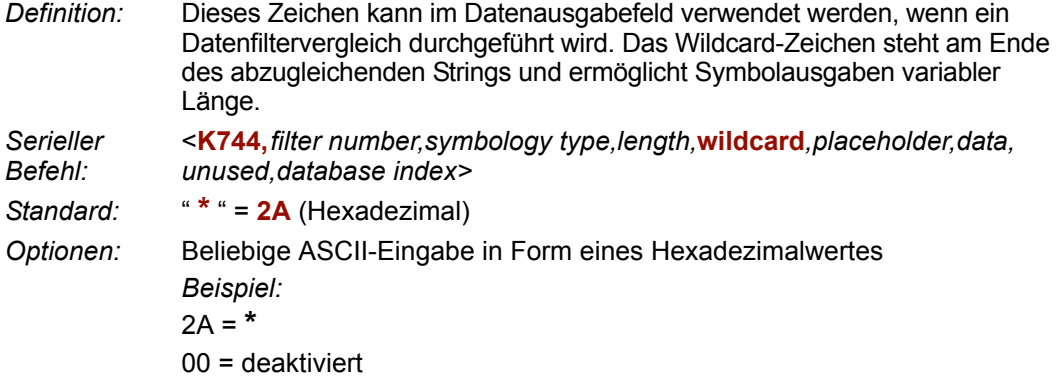

Unter **ASCII Character Entry Modifier** auf Seite 3-32 erfahren Sie, wie Sie ASCII-Zeichen als Hexadezimalwerte eingeben.

# *Placeholder*

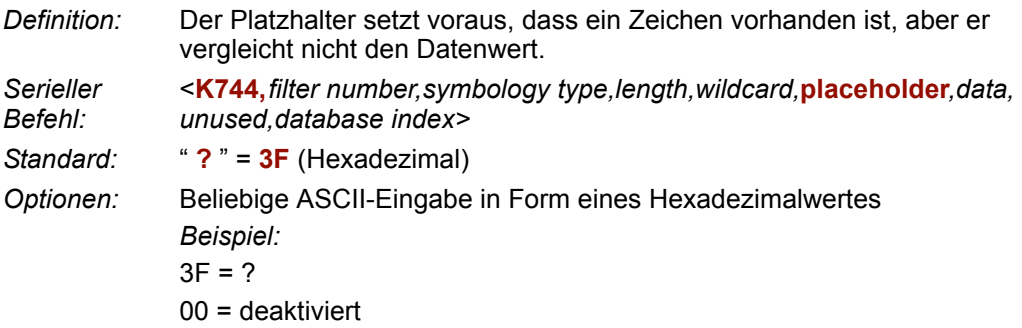

Unter **[ASCII Character Entry Modifier](#page-76-0)** auf Seite 3-32 erfahren Sie, wie Sie ASCII-Zeichen als Hexadezimalwerte eingeben.

### *Output Filter Configuration Data*

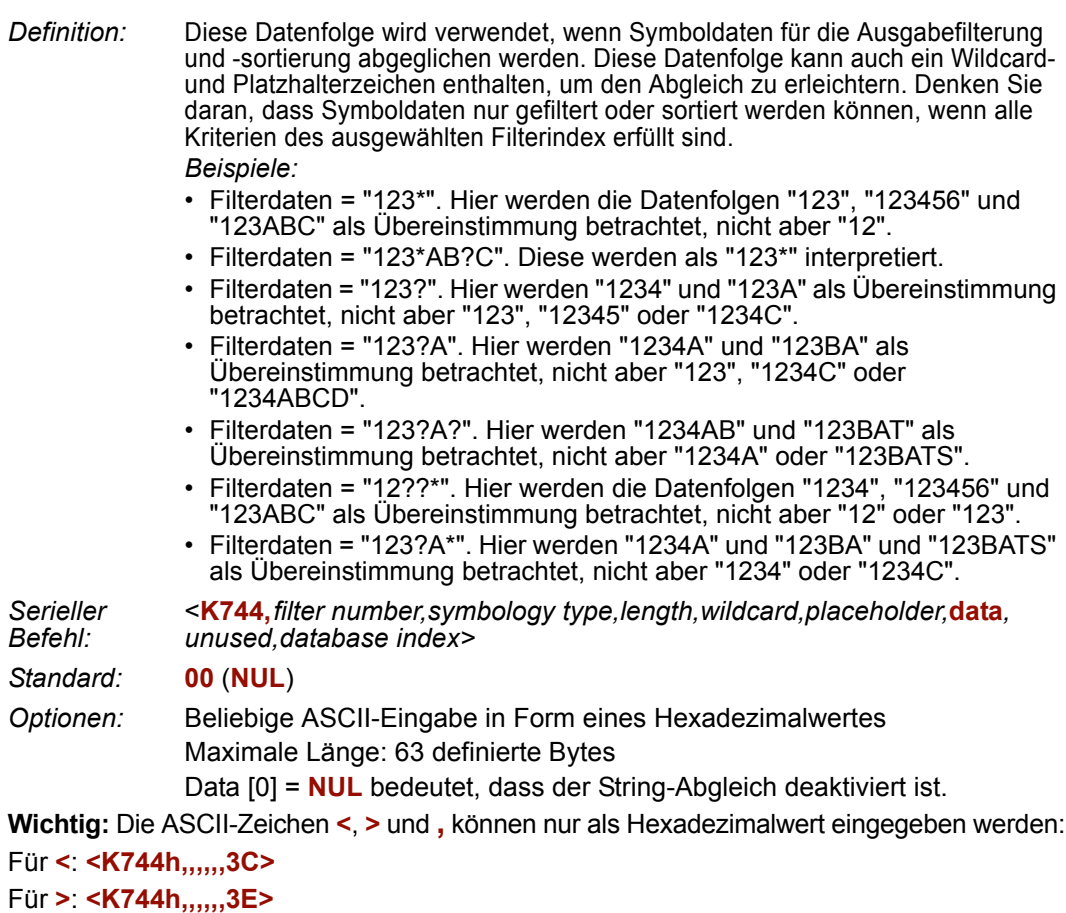

Für **,** : **<K744h,,,,,,2C>**

Unter **[ASCII Character Entry Modifier](#page-76-0)** auf Seite 3-32 erfahren Sie, wie Sie ASCII-Zeichen als Hexadezimalwerte eingeben.

## *Database Index*

*Definition:* Der Index des Datenbankeintrags, mit dem ein bestimmtes Symbol dekodiert wird, muss mit dieser Einstellung übereinstimmen, damit eine Filterung erfolgen kann. Die Einstellung **0** bedeutet, dass ein beliebiger Datenbankindex für diesen Filtereintrag zulässig ist.

*Serieller Befehl:* <**K744,***filter number,symbology type,length,wildcard,placeholder,data, unused,***database index***>*

*Standard:* **0** (beliebiger Index)

*Optionen:* 0 bis 10
# **Ordered Output Filter**

- *Definition:* **Number of Filters** bezieht sich auf die Anzahl der aktiven Ausgabefilter. Mit **0** werden alle Ausgabefilter deaktiviert. Mit einer beliebigen anderen Ziffer außer 0 wird "Output Filtering" aktiviert, und der Scanner führt eine filterbasierte Ausgabe durch. Wenn z. B. die Anzahl der Filter **1** beträgt, wird nur der Filterindex 1 angewendet. Beträgt die Anzahl der Filter **2**, werden nur der Filterindex 1 und der Filterindex 2 angewendet usw. *Serieller*
- *Befehl:* <sup>&</sup>lt;**K745,***number of filters*<sup>&</sup>gt; *Standard:* **0** *Optionen:* 0 bis 10

*Ordered Output Filter*

# **External Adamage**

### **Inhalt**

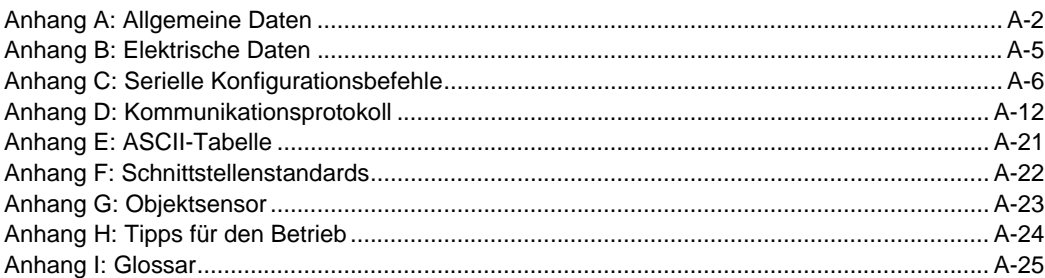

#### <span id="page-327-0"></span>*General Specifications*

# *Appendix A — General Specifications*

#### *Mechanical*

**Height:** 1" (25.4 mm) **Width:** 1.8" (45.7 mm) **Depth:** 2.10" (53.3 mm) **Weight:** 2 oz. (57 g)

#### *Environmental*

**Enclosure:** IP54, category 2 **Operating Tempurature:** 0° to 40°C (32° to 104°F) **Storage Tempurature:** -50° to 75° C (-58 to 167°F) **Humidity:** up to 90% (non-condensing)

#### *Light Source*

**Type**: High output LEDs.

#### *Light Collection Options*

Progressive scan, square pixel. Software adjustable shutter speed. electronic shutter. **VGA:** 640 by 480 pixels.

#### *Connector*

**Type:** 3 ft. cable terminated with High Density 15-pin D-Sub socket or USB type A connector.

#### *Indicators*

**LEDS:** Read Performance, Power, Read Status.

#### **Green Flash:** Good read.

**Blue Target Pattern:** Symbol locator. **Beeper:** Good read, match/mismatch, NOREAD, serial command confirmation, on/off.

#### *Discrete I/O*

**Trigger Input:** 5 to 28V rated (0.16 mA @ 5VDC) **New Master:** 5 to 28V rated (0.16 mA @ 5VDC) Default: 3.3V rated (0mA at 3.3V) **Outputs (1, 2, 3):** 5V TTL compatible, can sink 10 mA and source 10mA. **Optional I/O:** Optoisolated (with IC-332 accessory)

#### *Communication Protocols*

**Standard Interface:** RS-232, RS-422, or USB.

#### *Symbology Types*

**2D Symbologies:** Data Matrix (ECC 0-200), QR Code. **Stacked Symbologies:** PDF417, MicroPDF417, RSS (Composite & Stacked). **Linear Symbologies:** Code 39, Code 128, BC412, Interleaved 2 of 5, UPC/EAN, Codabar, Code 93.

#### *Read Parameters*

**Pitch:** ±30° **Skew:** ±30° **Tilt:** 360° **Decode Rate:** Up to 10 decodes per second.

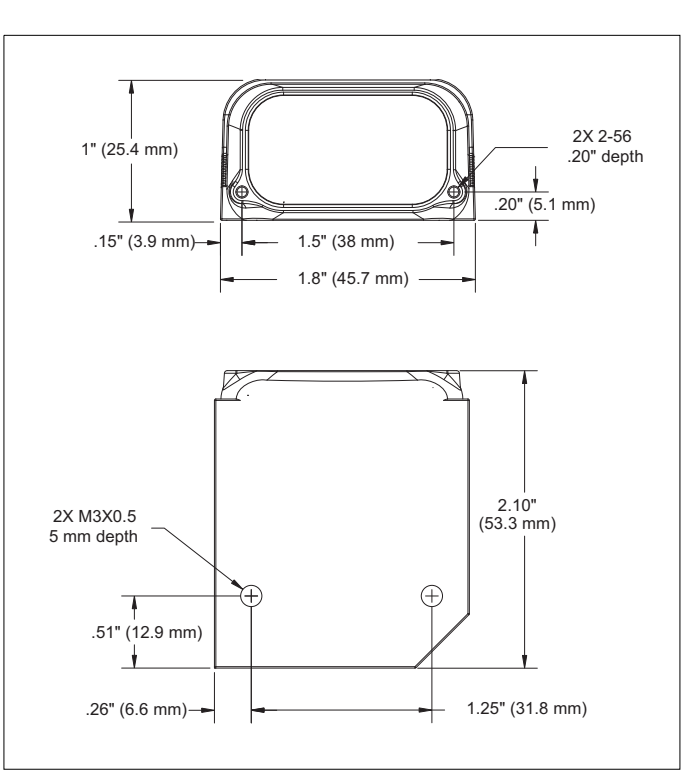

#### *FIS-0004 Imager Dimensions*

#### *Read Ranges*

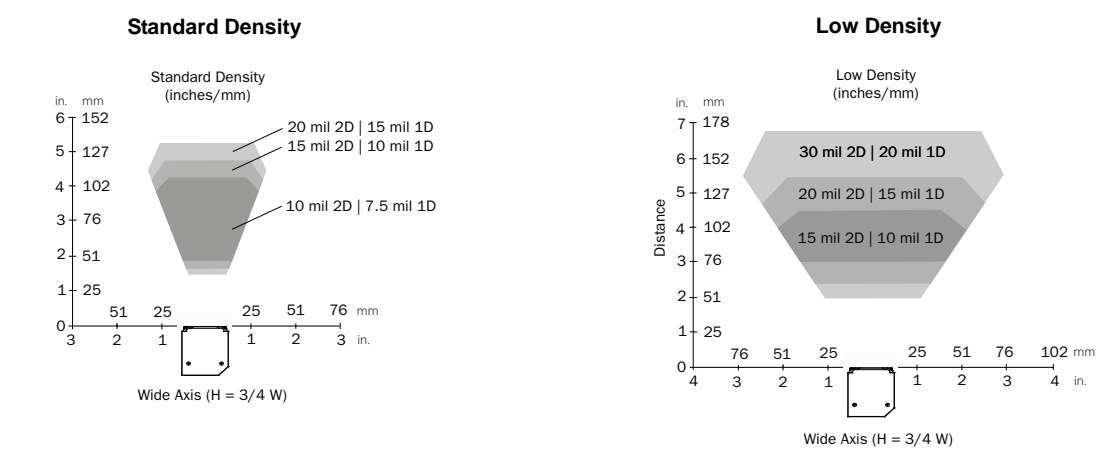

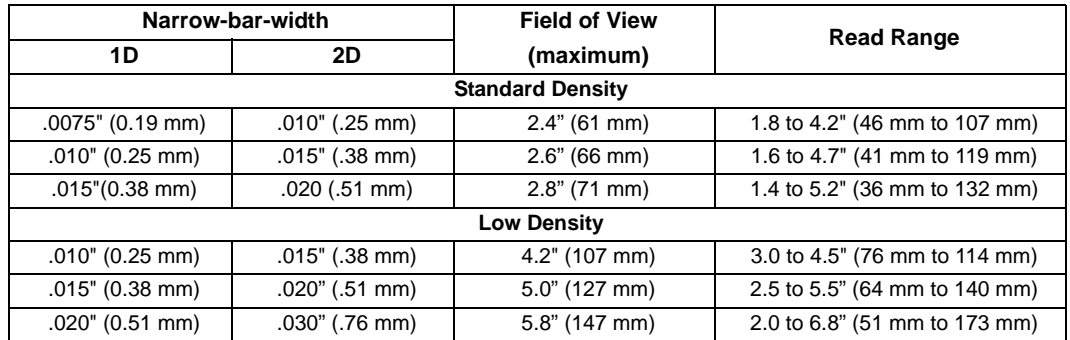

#### *General Specifications*

#### *CE Mark*

**General Immunity for Light Industry:** EN 55024: 1998 ITE Immunity Standard **Radiated and Conducted Emissions of ITE Equipment:** EN 55022:98 ITE Disturbances

#### *Safety Certifications*

FCC, UL/cUL, CE, CB

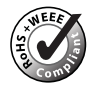

*ISO Certification* Issued by RWTüV, USA Inc. ISO 9001:2000 Certification No. 03-1212

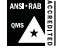

**WEBURE 150 9001:2000**<br> **Certified QMS** 

© 2007 wenglor sensoric gmbh

All rights reserved. Specifications subject to change.

Product specifications are given for typical performance at 25°C (77°F) using grade A labels. Performance characteristics may vary at high temperatures or other environmental extremes. Warranty–One year limited warranty on parts and labor. Extended warranty available.

# <span id="page-330-0"></span>*Appendix B — Electrical Specifications*

**Power:** 3 Watts (max.) (USB: 2.5 Watts max.) 5 VDC +/– 5 %, 200 mV p-p max. ripple, 394mA @ 5 VDC (typ.) (USB: 300mA @ 5VDC) **Optional I/O:** Optoisolated (with IC-332 accessory)

#### *Host Connector / Pin Assignments*

#### **High Density 15 Pin D-sub Socket Connector**

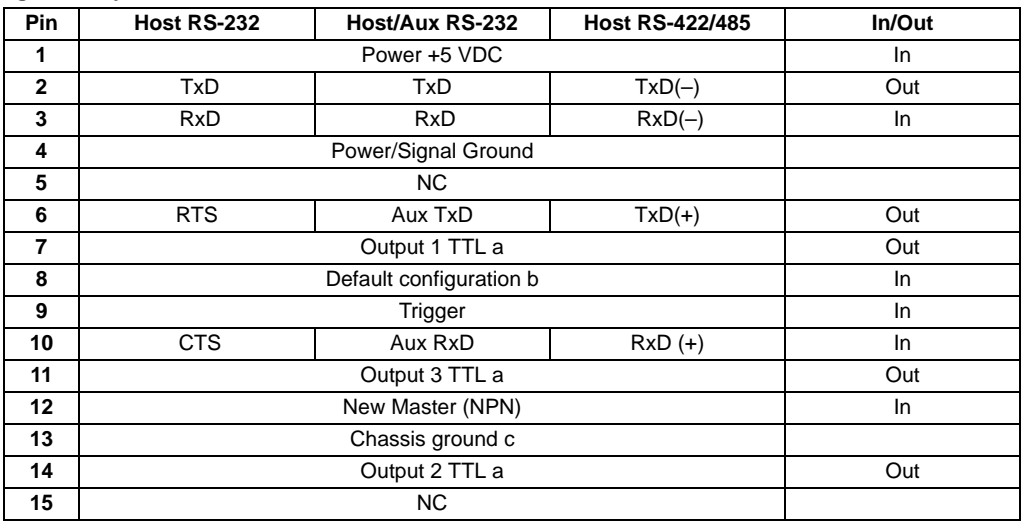

a. Can sink 10 mA and source 10 mA.

b. The default is activated by connecting pin 8 to ground pin 4.

c. Chassis ground: Used to connect chassis body to earthground only. Not to be used as power or signal return.

#### <span id="page-331-0"></span>*Serielle Konfigurationsbefehle*

# *Appendix C — Serielle Konfigurationsbefehle*

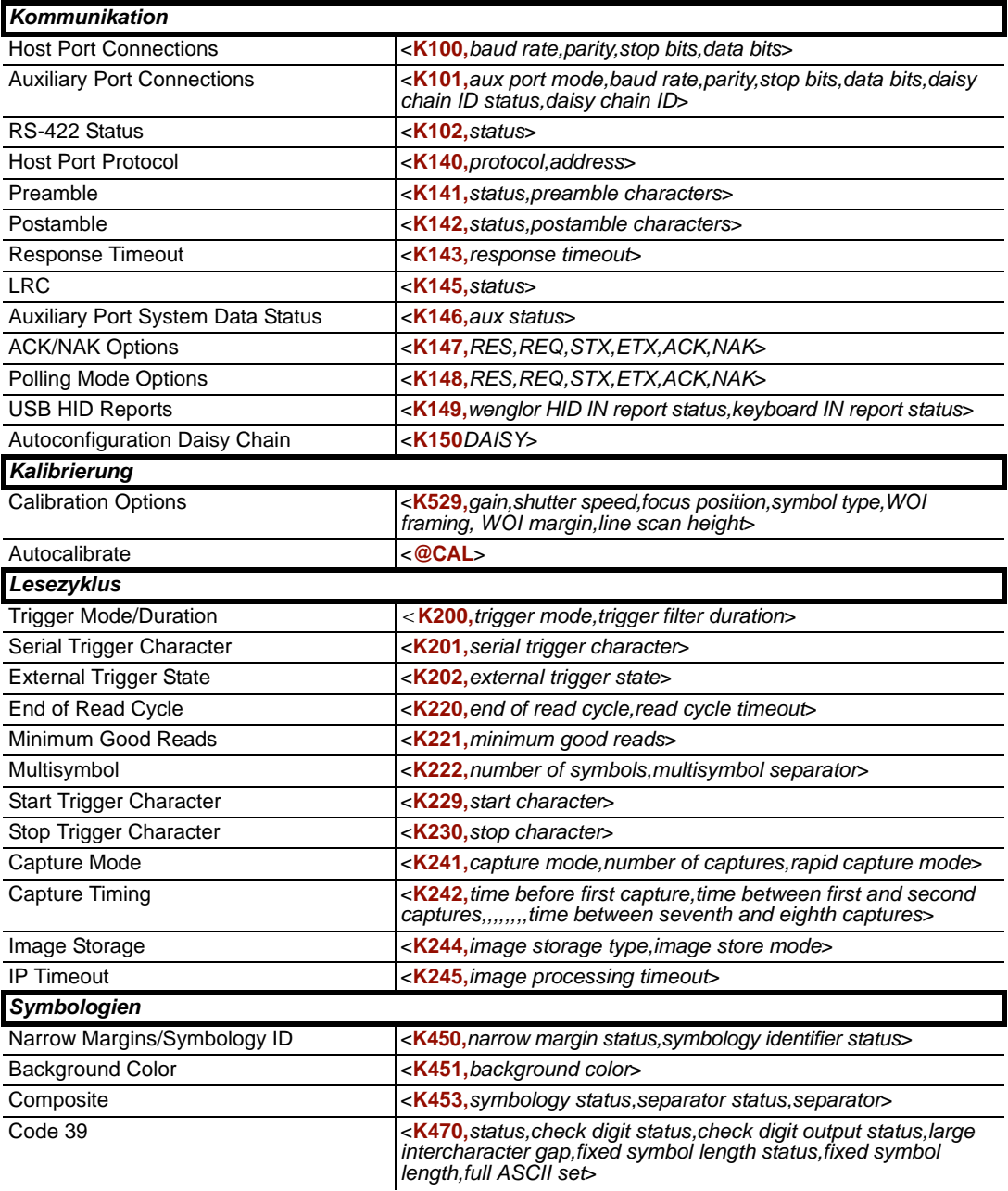

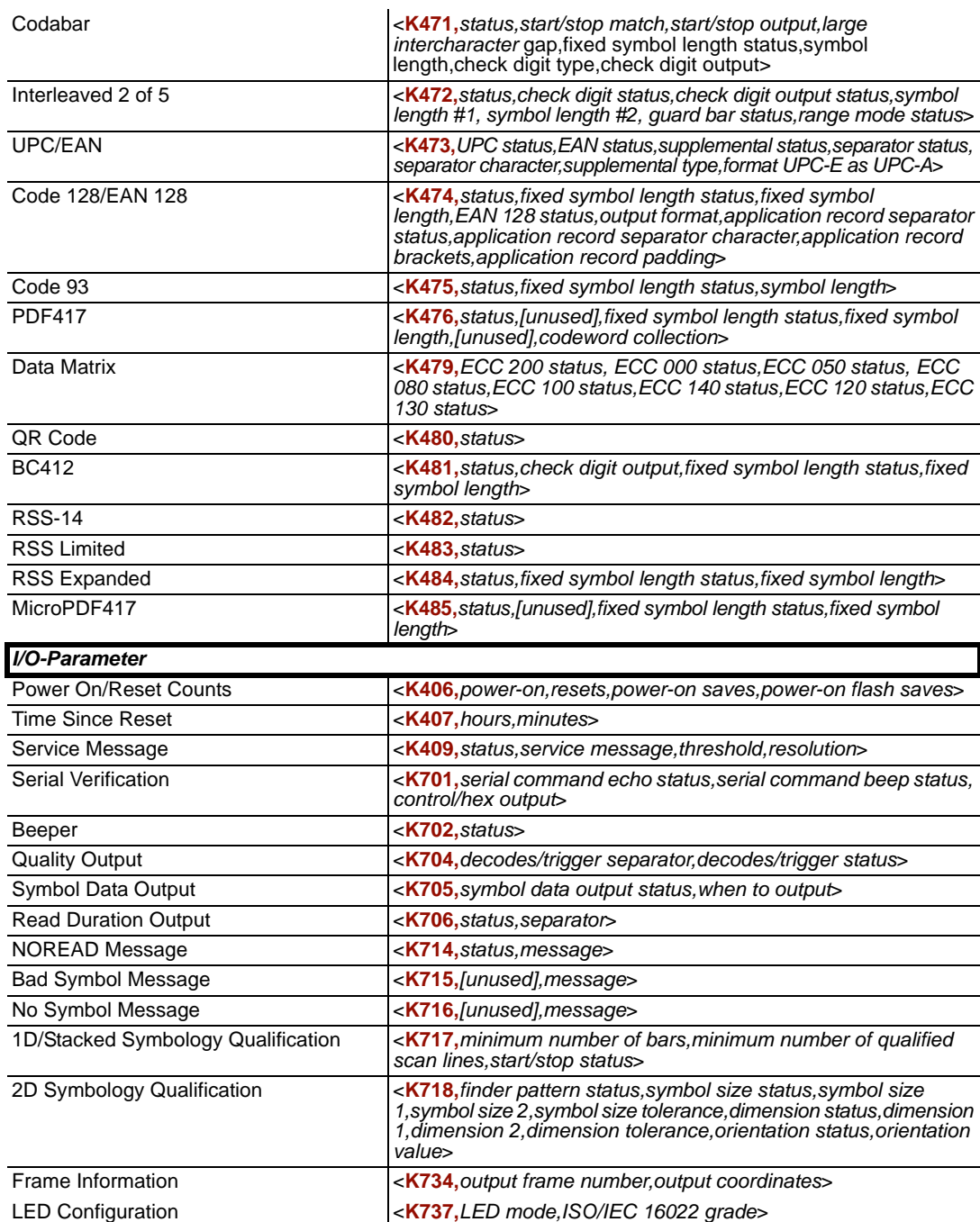

### *Serielle Konfigurationsbefehle*

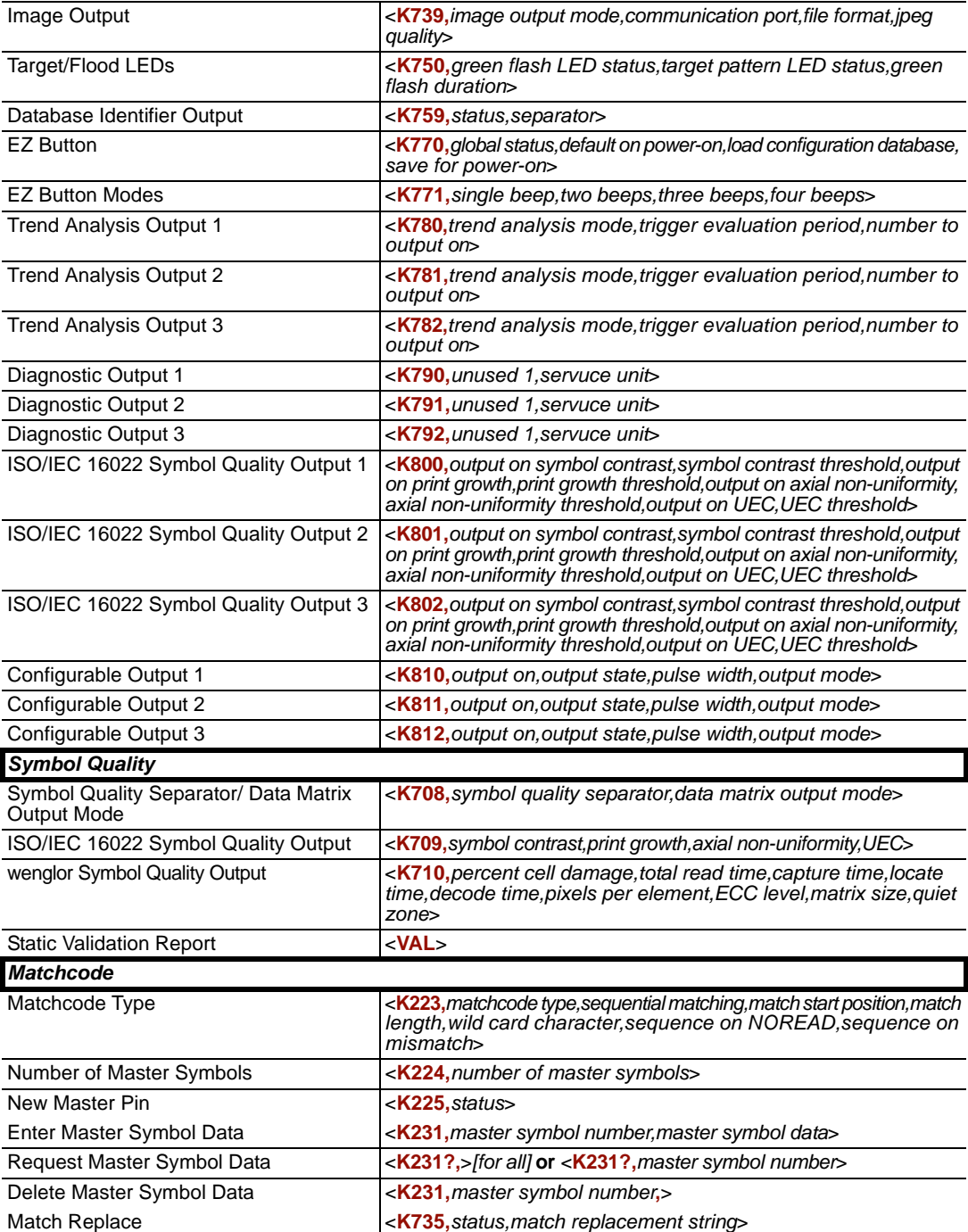

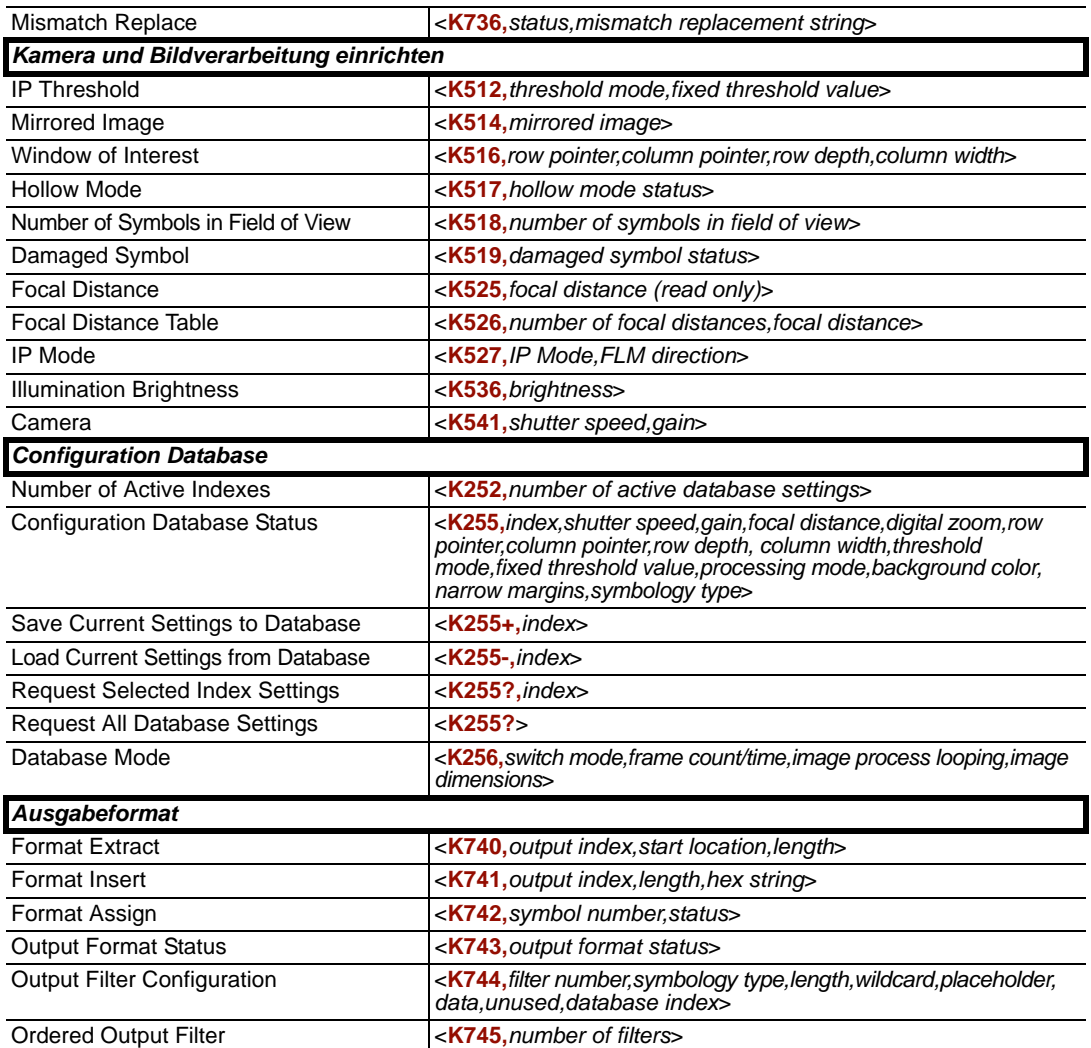

*Communication Protocol Commands*

# *Format für serielle Befehle*

Es gibt zwei verschiedene Arten von seriellen Befehlen: Utility- und Konfigurationsbefehle.

### **Regeln, die sowohl für Utility- als auch für Konfigurationsbefehle gelten:**

- Die Befehle stehen zwischen einem Kleinerzeichen **<** und einem Größerzeichen **>**.
- Bei Befehlen und Daten ist die Groß- und Kleinschreibung zu beachten. Zeichen müssen daher wie angegeben klein oder groß geschrieben werden.

# **Serielle Utility-Befehle**

Diese Befehle werden während des Betriebs gesendet und werden nicht mit einem **<A>** oder einem **<Z>** abgeschlossen.

# **Serielle Konfigurationsbefehle ("K"-Befehle)**

Diese Befehle beginnen mit einem einzelnen "K" , gefolgt von einem 3-stelligen numerischen Zeichen, Datenfeldern und einem Initialisierungsbefehl, wie zum Beispiel:

<**K***numeric parameter,data,data,...etc.*><*initializing command*>

Ein Initialisierungsbefehl vom Typ **<A>** oder **<Z>** kann dem Befehl nachgestellt werden. Ein **<Z>** initialisiert den Speicher des Scanners und speichert die Einstellungen so, dass sie auch nach dem Ausschalten des Geräts bestehen bleiben; ein **<A>** initialisiert ebenfalls den Speicher des Scanners, allerdings gehen die Änderungen beim Ausschalten verloren.

Um beispielsweise **UPC** zu aktivieren und die Änderung dauerhaft (Änderungen gehen beim Ausschalten nicht verloren) zu speichern, senden Sie **<K473,***1***><Z>**.

Um die **Baud Rate** zu verändern, ohne die Änderungen dauerhaft zu speichern, senden Sie **<K100,***3*><A>.

# *Konventionen für serielle Konfigurationsbefehle*

- Allen Datenfeldern (außer dem letzten) muss ein Komma nachgestellt werden (*ohne Leerzeichen*).
- **NUL** darf nicht verwendet werden. Die Zeichen **<**, **>** und **,** k[önnen verwendet werden,](#page-76-0)  aber nur, wenn sie als Hexadezimalwert eingegeben werden (siehe **ASCII Character Entry Modifier** [auf Seite 3-32\).](#page-76-0)
- Alle Felder, die vor einem geänderten Feld stehen, müssen eingeschlossen werden.
- Wurden in den vorausgehenden Feldern keine Änderungen vorgenommen, können einfach Kommas in diese Felder eingegeben werden. Wenn sich z. B. nur das letzte Feld in dem folgenden Befehl ändert, kann **<K100,***4,1,0,0*> in Form von **<K100***,,,,0*> eingegeben werden.
- Alle Felder *nach* einem geänderten Feld können ausgelassen werden. Um beispielsweise die **Baud Rate** zu verändern, senden Sie den Befehl **<K100,***3*>.

# **Konfigurationsbefehle verknüpfen**

Befehle können verknüpft und in einer einzigen Zeichenfolge oder in einem Datenblock zusammengefasst werden. Beispiel: Mit **<K145***,1*><K220,*1*><K450,*1*><A> wird **LRC** aktiviert, der **End of Read Cycle**-Modus auf **New Trigger** gesetzt und **Narrow Margins** aktiviert, und die Datenpuffer werden zurückgesetzt (wobei die Änderungen beim Ausschalten verloren gehen).

# **Statusabfrage für serielle Befehle**

Um festzustellen, ob ein Befehl empfangen und akzeptiert wurde, können Sie den **Show Reader Status**-Befehl senden: **<?>**.

Den Status eines bestimmten seriellen Befehls können Sie abfragen, indem Sie den betreffenden Befehl gefolgt von einem Fragezeichen eingeben. Mit **<K142?>** z. B. können Sie den **Postamble**-Status abfragen.

# **Steuerzeichen in serielle Befehle eingeben**

Um Steuerzeichen in einen seriellen Befehl einzugeben, halten Sie die **Strg**-Taste gedrückt und geben dabei das gewünschte Zeichen ein.

*Beispiel:* Um einen Carriage Return/Line Feed (**^M^J**) einzugeben, tippen Sie **<K141,1,CNTL-m CNTL-j>**

#### <span id="page-337-0"></span>*Kommunikationsprotokoll*

# *Appendix D — Kommunikationsprotokoll*

# *Beispiele für den ACK/NAK-Datenfluss*

# **Setup 1**

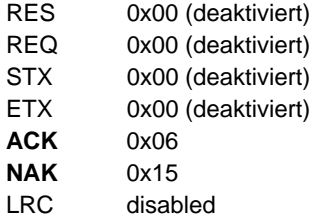

#### *Transfer 1*

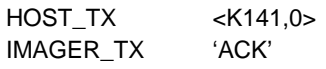

#### *Transfer 2*

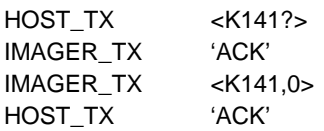

# *Error Condition*

#### *Transfer 1*

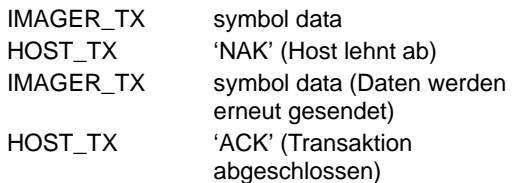

#### *Transfer 2*

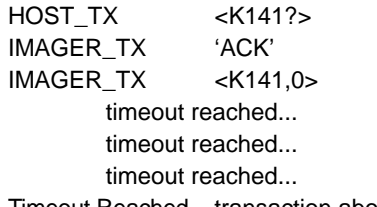

Timeout Reached transaction aborted, data is flushed

# **Setup 2**

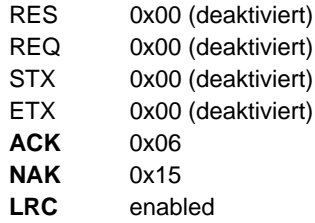

#### *Transfer 1*

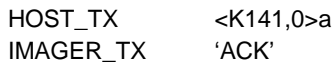

### *Transfer 2*

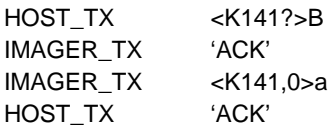

### *Error Condition*

*Transfer 1*

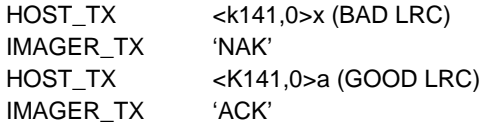

#### *Kommunikationsprotokoll*

# **Setup 3**

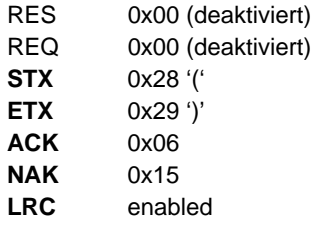

### *Transfer 1*

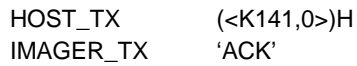

### *Transfer 2*

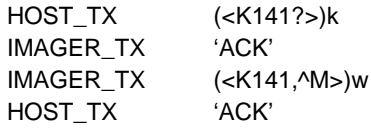

# **Setup 4**

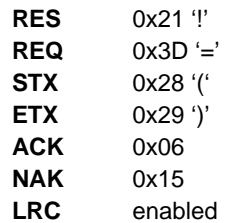

#### *Transfer 1*

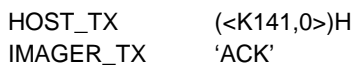

### *Transfer 2*

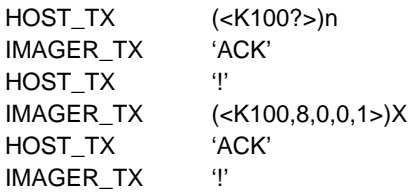

### *Error Condition*

*Transfer 1*

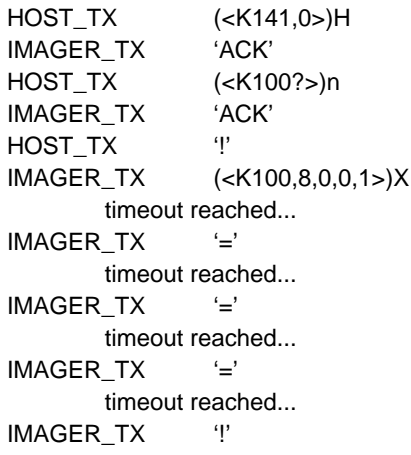

#### *Kommunikationsprotokoll*

# *Beispiele für den Polling Mode-Datenfluss*

# **Setup 1**

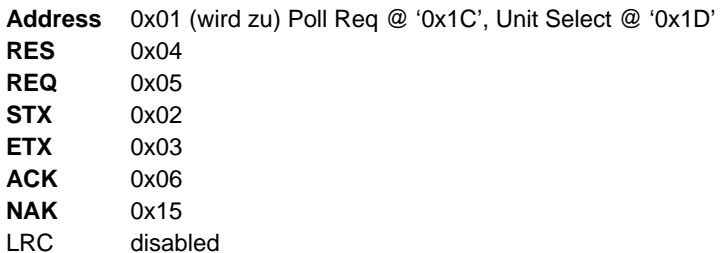

#### *Transfer 1*

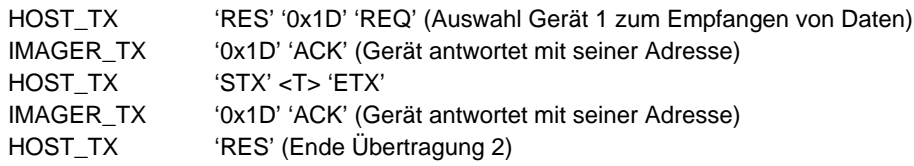

#### *Transfer 2*

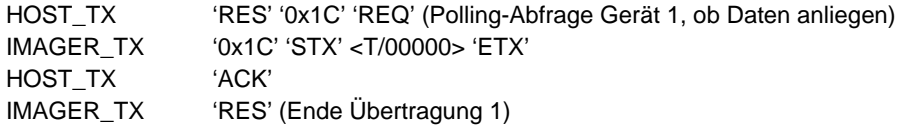

Mit einem 'RES' zu beginnen, stellt eine saubere Transaktion sicher, ohne "Reste" der vorherigen Transaktion.

### *Error Condition 1*

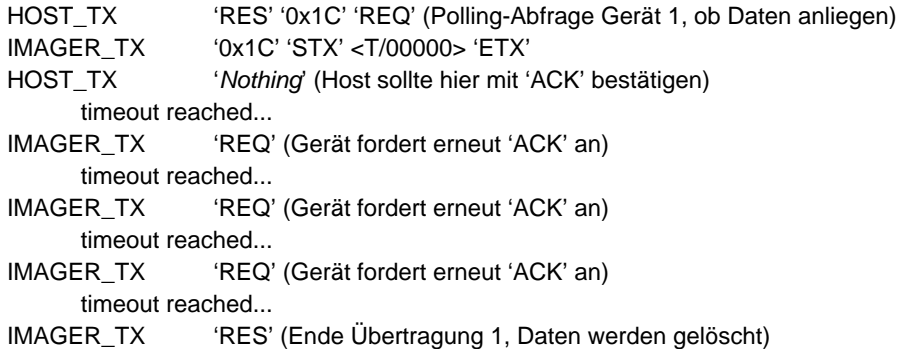

### *Error Condition 2*

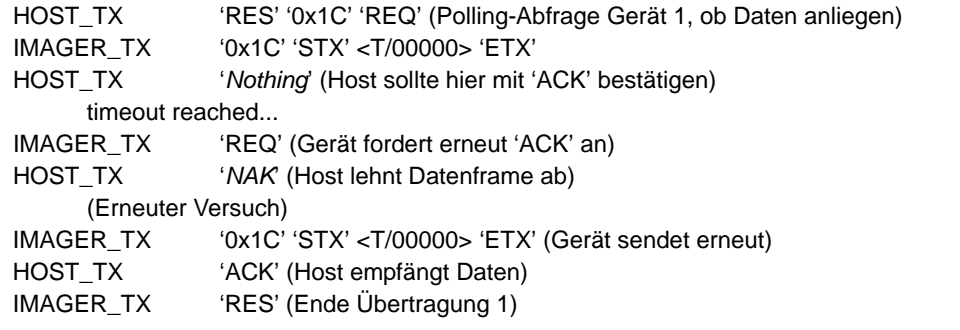

Das Protokoll unternimmt drei neue Versuche, bevor die Daten gelöscht werden und die Übertragung abgebrochen wird.

#### *Kommunikationsprotokoll*

## **Setup 2**

**Address** 0x01 (wird zu) Poll Req @ '0x1C', Unit Select @ '0x1D' **RES** 0x04 **REQ** 0x05 **STX** 0x02 **ETX** 0x03 **ACK** 0x06 **NAK** 0x15 **LRC** enabled

#### *Transfer 1*

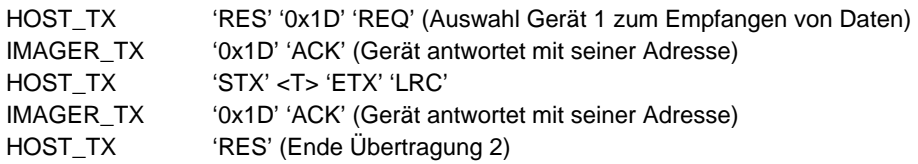

#### *Transfer 2*

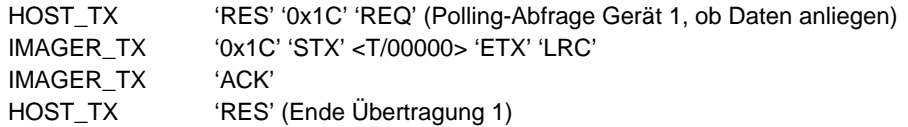

Mit einem 'RES' zu beginnen, stellt eine saubere Transaktion sicher, ohne "Reste" der vorherigen Transaktion.

#### *Error Condition 1*

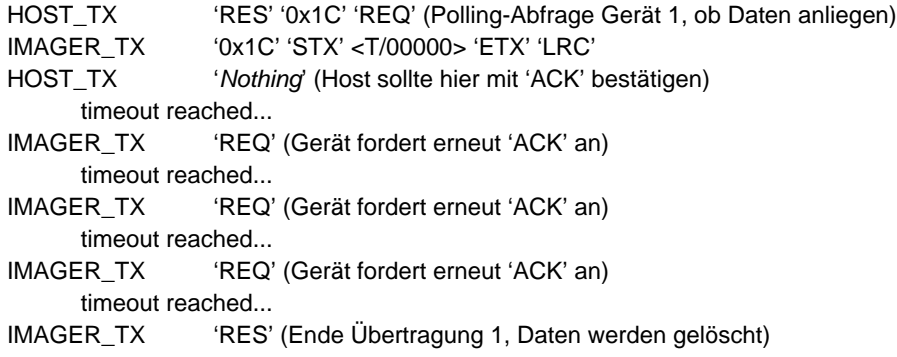

### *Error Condition 2*

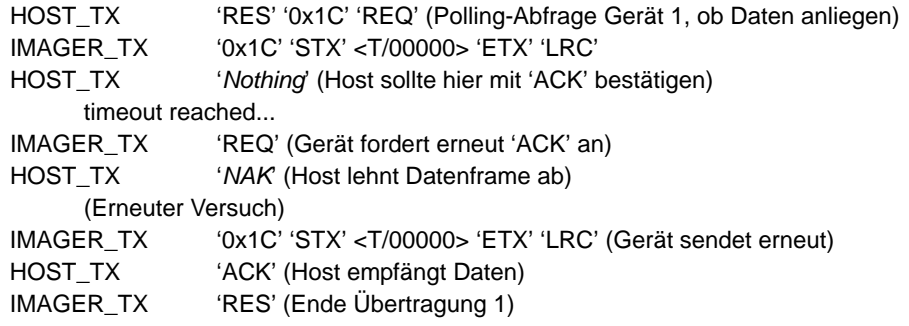

## *Error Condition 3*

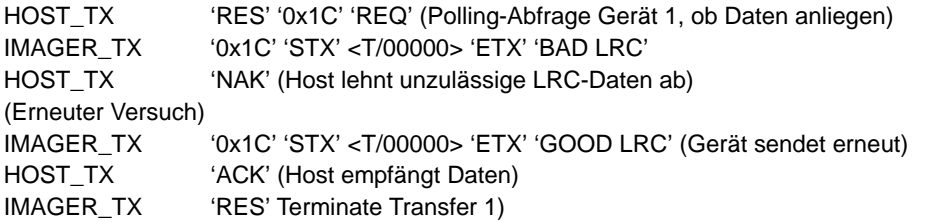

Das Protokoll unternimmt drei neue Versuche, bevor die Daten gelöscht werden und die Übertragung abgebrochen wird.

#### *Kommunikationsprotokoll*

#### *Tabelle für Kommunikationsprotokollbefehle*

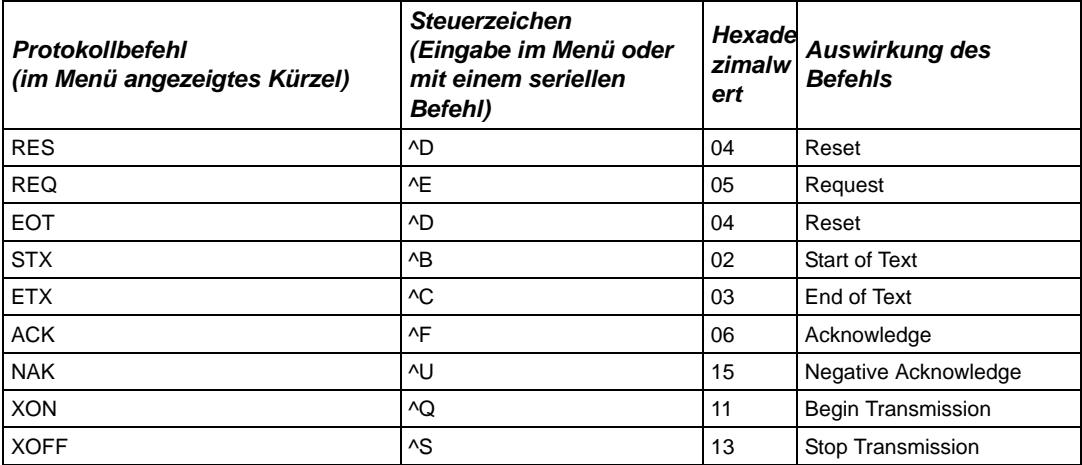

# <span id="page-346-0"></span>*Appendix E — ASCII-Tabelle*

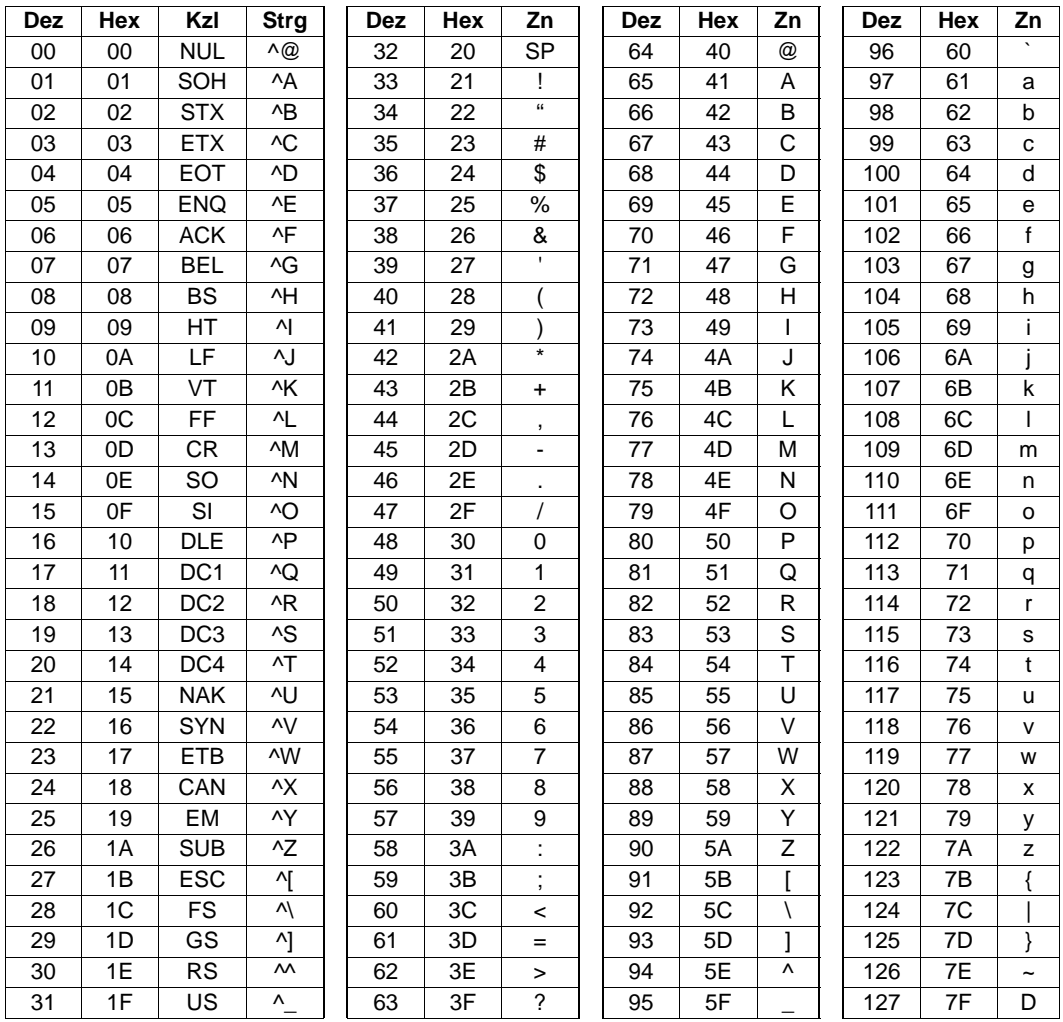

# <span id="page-347-0"></span>*Schnittstellenstandards Appendix F — Schnittstellenstandards*

In den Schnittstellenstandards, die von der Electronic Industries Association (EIA) entwickelt wurden, sind Signalspannungslevels, maximale Kabellängen, Anzahl der Treiber usw. festgelegt. Beim FIS-0004 Scanner erfolgt die Schnittstellenauswahl über Stiftbelegungen bzw. bei der Hostkommunikation über Software-Switching zwischen RS-232 und RS-422.

# **RS-232**

RS232 bezeichnet eine Schnittstelle zwischen zwei Geräten wie z. B. Scanner und Host. Diese unterscheidet sich von anderen Schnittstellen dadurch, dass einzelne Pins spezifischen Funktionen zugeordnet werden und beide Geräte denselben Erdleiter verwenden. Weil beide Gerätegehäuse dieselbe Erde haben, kann es zu Erdschleifen und Störinterferenzen kommen. Die Kabellängen sind daher auf 19,7 m beschränkt. Obwohl diese Schnittstelle die meisten Beschränkungen aufweist, wird sie aufgrund der weiten Verbreitung von RS-232-Geräten am häufigsten verwendet.

# **RS-422**

Im Gegensatz zu RS-232 misst RS-422 die Signale differenziell, d. h. für den Empfänger sind die Potenziale zwischen den beiden Empfängerleitungen (oder Sendeleitungen) relevant und nicht das Potenzial zwischen Signal und Erde. Die Kabel können daher, sofern sie abgeschirmt sind, bis zu 1.219 m lang sein. Genau wie RS-232 wird auch RS-422 dann eingesetzt, wenn nur zwei Geräte an einer Leitung betrieben werden. Darüber hinaus müssen beide Geräte dieselbe Erde haben. RS-422 kann überall dort eingesetzt werden, wo auch RS-232 eingesetzt wird.

# **USB**

The Universal Serial Bus can connect up to 127 devices to a host at a maximum of 6 megabytes per second (Mbps) of bandwidth.

# <span id="page-348-0"></span>*Appendix G — Objektsensor*

In einer typischen Anwendung wartet der Scanner nur während eines getriggerten Lesezyklus auf Symboldaten. Ein Lesezyklus wird durch einen "Trigger" gestartet. Es kann sich dabei um einen seriellen Befehl vom Host (interner Trigger) oder um ein Signal von einem Objektsensor (externer Trigger) handeln.

Wenn ein Objektsensor (auch Paketsensor genannt) verwendet wird, muss dieser so positioniert werden, dass der Strahl von dem sich nähernden Objekt reflektiert wird. Der daraus resultierende Impuls wird an den Scanner gesendet, woraufhin der Lesezyklus gestartet wird. Normalerweise wird ein Sensor so positioniert, dass er ein Objekt erfasst, bevor dessen Symbol gescannt werden kann.

Ein Sensor kann in fast jeder beliebigen relativen Position zum Objekt aufgebaut werden, solange (1) das Objekt vom Sensor erfasst werden kann und (2) kein direktes oder reflektiertes Licht vom Sensor den Empfangsbetrieb des Scanners stört.

Nachdem das Objekt vom Sensor erfasst wurde, bewegt es sich durch den Scannerstrahl und wird dekodiert.

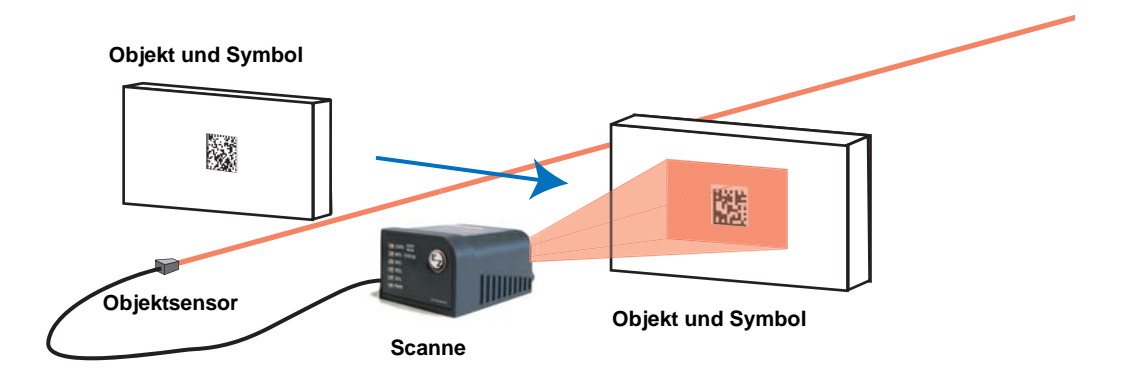

# <span id="page-349-0"></span>*Appendix H — Nützliche Tipps für den Umgang mit dem Scanner*

# **Reinigung**

Der FIS-0004 Scanner hat ein hartbeschichtetes Fenster, das nur mit Alkohol gereinigt werden darf (100 % Isopropyl).

# **Montage**

Wenn Sie den FIS-0004 aufbauen, dürfen Sie den Fuß nicht isolieren. Die Unterseite des Scanners ist der heißeste Teil des Geräts, und der Metallkontakt ist für die Wärmeableitung erforderlich.

# <span id="page-350-0"></span>*Appendix I — Glossar*

**Aberration**. Abbildungsfehler von optischen Linsen, d. h. das Bild stimmt nicht mit dem Objekt überein. Es werden verschiedene Aberrationsarten unterschieden: chromatisch, sphärisch, Koma, Astigmatismus und Verzeichnung.

**Absorption**. Verlust an Strahlungsleistung beim Durchgang durch Materie in Folge einer Umwandlung in andere Energieformen.

**Aktive Beleuchtung**. Beleuchtung einer Szene durch eine Lichtquelle zur Aufnahme von Bildern. Beispiele hierfür sind Stroboskopblitze und gepulste Laser.

**Umgebungslicht**. Licht, das am Frontend eines Bildgebungssystems einstrahlt und von externen Quellen erzeugt wird. Dieses Licht wird von dem Bildgebungssystem wie Bildrauschen behandelt, sofern es nicht für die Beleuchtung der Szene genutzt wird.

**Analog**. Gleichmäßiges Spannungs- oder Stromsignal oder Funktion, deren Größe (Wert) die Information darstellt. Leitet sich von der ursprünglichen Bedeutung "ähnlich wie" ab.

**Analog Gain Control** (AGC)**.** Anpassung der Signalstärke, damit ein konstanter Signallevel unabhängig vom Barcodebereich erreicht wird.

**Analog-Digital-Wandler**. Gerät, mit dem analoge Signale für elektronische Anlagen wie z. B. Computer in digitale Signale umgewandelt werden. Architektur. Bei einem Bildgebungssystem die Hardwarestruktur, die eine Hochgeschwindigkeits-Bildanalyse ermöglicht.

**ASIC**. Akronym für "Application Specific Integrated Circuit" (Anwendungsspezifischer integrierter Schaltkreis). Alle Elemente eines Bilderfassungssystems, einschließlich Firmware, können in einen ASIC integriert werden.

**Seitenverhältnis**. Verhältnis von Breite und Höhe eines Sensors oder Monitors. Dieses Verhältnis können Sie ermitteln, indem Sie die vertikale Pixelanzahl (Höhe) durch die horizontale Pixelanzahl (Breite) teilen. Dabei kommt eine Bruchzahl – die Verhältniszahl – heraus.

**Auxiliary-Port.** RS-232-Verbindungen zu einem Auxiliary-Terminal oder -Gerät für die Fernvisualisierung, die Übertragung von Daten von und zum Host und gegebenenfalls einem Konfigurationsport.

**Blooming**. Dieser Effekt tritt bei Aufnahmen von hellen Objekten auf und entsteht durch Übersättigung eines Pixels. Das Pixel "läuft über", und dabei wandern überschüssige Photonen zu angrenzenden Pixeln. Blooming ist vergleichbar mit einer Überbelichtung im photografischen Bereich, außer dass bei der digitalen Bilderfassung vertikale und/oder horizontale Streifen entstehen, die sich in den Bildern um die Lichtquellen oder Reflexionen herum bilden.

**Baudrate.** Übertragungsgeschwindigkeit der Schnittstelle. Bits pro Sekunde.

**Erfassung/Aufnahme**. Das Erfassen und Speichern von Videobildern in einem Scanner oder Computer. Steht auch für ein erfasstes Bild.

**Prüfziffer**. Eine Modulus 43- oder Modulus 10-Ziffer, die den Barcodeinformationen zur Erhöhung der Datensicherheit hinzugefügt wird.

**CMOS**. Steht für "Complementary Metal Oxide Semiconductor". Wie bei CCDs bestehen auch CMOS-Bildsensoren aus einem Array photoempfindlicher Dioden, wobei in jedem Pixel eine Diode enthalten ist. Im Gegensatz zu CCDs hat jedes Pixel bei den CMOS-Bildsensoren einen eigenen integrierten Verstärker.

Anschluss. Physikalische Einheit (Stecker oder Buchse) an einem Gerät oder Kabel mit Ein-/ Ausgängen für verschiedene Schaltkreise und Pins.

#### *Glossar*

**Konzentrator.** Zwischengeschaltetes Vermittlergerät, das Daten von Scannern an einen Host und Befehle vom Host an den Scanner oder sonstige Geräte überträgt.

**Zähler.** Speicherplatz zur Verfolgung von Scannerereignissen.

**Daisy Chain.** Vernetzung von Master- und Slave-Scannern, die die Weitergabe von Daten an den Host über Auxiliary Port-Verbindungen ermöglicht.

**Dekodierung.** Korrekte Lesung. Erfolgreiches Scannen und Dekodieren von Informationen, die in einem Symbol kodiert sind.

**Zurücksetzen**. Wiederherstellung von ROM- oder Flasheinstellungen, Initialisierung serieller Befehle und Zurücksetzen aller Zähler.

**Eingeschlossen**. Eigenschaft eines Befehls oder Felds, das in vordefinierte Zeichen eingeschlossen ist.

**Dekodierrate.** Anzahl der korrekten Lesungen pro Sekunde, die vom Scanner dekodiert werden.

**Dunkelfeldbeleuchtung**. Beleuchtung von Objekten, Oberflächen oder Teilchen unter einem sehr flachen Winkel, so dass Licht nicht direkt in die Optik gelangt.

**Tiefenschärfe**. Der Bereich, innerhalb dessen ein zu identifizierendes Objekt für das Identifikationsgerät sicher zu erkennen ist. Entfernung zwischen dem minimalen und maximalen Bereich, innerhalb dessen Symbole eingelesen werden.

**Diffuse Beleuchtung**. Weiches Streulicht aus mehreren Winkeln. Verhindert Schattenbildung und minimiert Reflexionen bei hochreflektierendem Profilmaterial.

**Digital-Analog-Wandler**. VLSI-Schaltung zur Umwandlung von digitalen, computerverarbeiteten Bildern in analoge Bilder zur Anzeige auf einem Bildschirm. Akronym: DAW.

**Digitale Bildverarbeitung**. Umwandlung eines Videobilds in Pixel mit Hilfe eines Analog-Digital-Wandlers, wobei jede Pixelebene in einem Computer gespeichert werden kann.

**Digital Signal Processor** (DSP). VLSI-Chip (Hochleistungschip), der für die schnelle Berechnung von Signalen optimiert ist. Ist oftmals in Bildverarbeitungssystemen integriert. Industriestandard ist der Signalprozessor TMS320C40 von TI.

**Diskrete Ein-/Ausgänge**. Eingänge und Ausgänge, die durch diskrete Signalübergänge von einem Spannungslevel zum anderen gekennzeichnet sind, so dass digitales Schalten möglich ist.

**DMA**. Steht für "Direct Memory Access" (Direkter Speicherzugriff). Ein

Datenübertragungsverfahren, bei dem der Datentransfer zwischen Systemkomponenten ohne Intervention durch die CPU erfolgt.

**DSP**. Steht für "Digital Signal Processing" (Digitale Signalverarbeitung).

**Dynamikumfang**. Verhältnis von hellster zu dunkelster Bildstelle; nutzbarer Wertebereich eines Signals.

**Kantenverstärkung** (Edge Enhancement). Bildverarbeitungsmethode zur Betonung abrupter Änderungen der Grauwerte.

**EPROM.** Löschbarer, programmierbarer Read-only-Speicher.

**Embedded Memory.** Eingebauter Speicher wie EPROM oder Flash.

**Ende des Lesezyklus (End of Read Cycle).** Zeitpunkt oder Zustand, wenn der Scanner nicht mehr auf zu dekodierende Symbolinformationen wartet.

**Externe Flanke (External Edge).** Sorgt dafür, dass ein Lesezyklus durch ein Triggersignal von einem Sensor gestartet wird, sobald ein Objekt entdeckt wird (steigende Flanke). Der Lesezyklus endet mit einer korrekten Lesung, einem Timeout oder einem neuen Trigger.

**Externer Pegel (External Level).** Sorgt dafür, dass ein Lesezyklus durch ein Triggersignal von einem Sensor gestartet werden kann. Der Lesezyklus endet, wenn das Objekt aus dem Sensorbereich austritt.

**Fallende Flanke (Falling Edge).** Zustandsänderung (nach inaktiv) im Zusammenhang mit einem Level Trigger, bei dem der Scanner aufhört, nach Symbolen zu suchen. (Siehe Rising Edge).

**Füllfaktor**. Anteil der lichtempfindlichen Fläche zur gesamten Pixelfläche.

**Firmware**. In einem nicht-flüchtigen Speicher (ROM) hardkodierte Software.

**Feste Codelänge (Fixed Code Length).** Hiermit kann die Datenintegrität erhöht werden, weil sichergestellt wird, dass nur eine Symbollänge akzeptiert wird.

**Brennweite**. Im Zusammenhang mit der kamerabasierten Bilderfassung die Entfernung zwischen der Kamerafront und dem Objekt. (In der Optik wird darunter die Entfernung von der Linse zur Fokusebene verstanden.)

**Fokusebene**. Ist beim Bildsensor relevant. Ebene, die am Brennpunkt senkrecht zur Linsenachse verläuft.

**Fokus**. Der Punkt auf der Bildebene, an dem sich alle parallel zur optischenAchse einer Sammellinse oder eines Objektivs einfallenden Lichtstrahlen treffen. Dort entsteht das scharfe Bild. Auch Brennpunkt genannt.

**Frame (Bild)**. Gesamter Bereich, der von einem Bildsensor erfasst wird, wobei das Videosignal nicht ausgetastet wird.

**Frame Grabber**. Mit einer Kamera kommunizierende Videokarte, die in der Lage ist, ein bestimmtes Bild aus einer Videosequenz einzufangen, zu digitalisieren und im Computer zu speichern.

**Front-End-System**. Das Objekt, die Beleuchtung, die Optik und der Bilderzeuger eines Bilderfassungssystems. Beinhaltet alle Komponenten, die für die Aufnahme eines guten Bilds für die anschließende Verarbeitung benötigt werden.

**FPGA**. Steht für "Field-Programmable Gate Array".

Gain. Bezieht sich auf die Verstärkung der Pixel-Graustufenwerte vor der Ausgabe (in dB); optimale Signalstärke.

**Korrekte Lesung (Good Read).** Eine Dekodierung. Erfolgreiches Scannen und Dekodieren von Informationen, die in einem Symbol kodiert sind.

**Gradient**. Repräsentiert Intensitätsschwankungen des Grauwerts von Pixel zu Pixel. Das entspricht der 1. Ableitung der Grauwertfunktion.

**Graustufen (Gray Scale)**. Abstufung von grauen Bildpunkten in einem digitalisierten Bild von Weiß bis Schwarz, wobei Schwarz den Wert 0 und Weiß den Wert 1 hat.

**Halbduplex (Half Duplex)**. Auxiliary-Port-Daten werden direkt an den Host gesendet und auf dem Auxiliary-Port-Bildschirm angezeigt.

**Histogramm**. Basiert auf einer Analyse der einzelnen Punkte eines digitalen Bilds und gibt Verteilung und Menge der Pixel verschiedener Helligkeitsstufen (Tonwerte) grafisch wieder. Die Höhe gibt einen Eindruck der Menge an Pixeln einer bestimmten Abstufung – je höher sie an einer bestimmten Stelle ist, desto mehr Bildpunkte mit diesem Tonwert sind im Bild vorhanden.

**Host**. Computer, PLC oder sonstiges Gerät, das verwendet wird, um Befehle auszuführen und Daten und diskrete Signale zu verarbeiten.

**Bild**. Projektion eines Objekts oder einer Szene auf einer Ebene (d. h. ein Bildschirm oder Bildsensor).

**Bildverarbeitung**. Umwandlung eines erfassten Bilds in ein Ausgabebild mit bestimmten gewünschten Eigenschaften.

#### *Glossar*

**Bildauflösung**. Anzahl der horizontalen und vertikalen Pixel in einem Bild. Eine höhere Auflösung bedeutet, dass mehr Pixel pro Element oder einzulesendem Symbol verfügbar sind. Bei einem Bildsensor die Gesamtzahl der Pixel, z. B. 640 x 480 oder 1280 x 1024.

**Bildsensor**. Pixel-Array eines CMOS-Sensors.

**Initialisierung.** Implementierung serieller Konfigurationsbefehle im aktiven Speicher des Scanners.

**Eingang**. Kanal oder Kommunikationsverbindung. Dekodierte Daten oder ein diskretes Signal, das von einem Gerät empfangen wird.

**Integration**—Exposure of pixels on a CMOS sensor.

**Leiterförmige Anordnung.** Symbol, bei dem die Striche parallel zur Bewegungsrichtung des Symbols liegen.

**LED**. Light Emitting Diode (Leuchtdiode). Wird oft als Stroboskop für mittelschnelle Objekte verwendet.

**Linse**. Bauteil aus einem durchsichtigen Material mit einer gewölbten Oberfläche, das Lichtstrahlen bündeln oder zerstreuen kann.

**Maschinelle Bilderfassung**. Die automatische Erfassung und Analyse von Bildern, um Daten zur Kontrolle einer bestimmten Aktivität zu erhalten.

**Multidrop.** Kommunikationsprotokoll für die Vernetzung von zwei oder mehr Scannern oder anderen Geräten mit einem Konzentrator (oder Controller); gekennzeichnet durch die Verwendung individueller Geräteadressen sowie des Schnittstellenstandards RS-485.

**Rauschen**. Unerwünschtes elektrisches Signal, das das Einlesen und Übertragen von Bildern durch das Bildgebungsprogramm stört (vergleichbar mit dem Rauschen in der Telefonleitung oder dem "Schnee" auf dem Fernsehbildschirm).

**Normally Closed** Diskreter Outputzustand, der nur aktiv ist, wenn geöffnet.

**Normally Open**. Diskreter Outputzustand, der nur aktiv ist, wenn geschlossen.

**Objektebene**. Imaginäre, objektbezogene Ebene, die vom optischen System fokussiert wird. Abgebildet wird das Objekt auf der Bildebene.

**Ausgang**. Kanal oder Kommunikationsverbindung. Daten oder diskrete Signale, die von einem Gerät übertragen oder angezeigt werden.

**Parität**. Fehlererkennungsroutine, bei der ein Datenbit in jedem Zeichen auf 1 oder 0 gesetzt wird, so dass die Gesamtanzahl von 1-Bits in dem Datenfeld gerade oder ungerade ist.

**Zaunförmige Anordnung**. Barcodesymbol, bei dem die Striche senkrecht zur Bewegungsrichtung des Symbols liegen.

**Pixel**. Akronym für Bildelement. Die einzelnen Elemente in einem digitalisierten Bildarray.

**Port.** Logischer Schaltkreis für Dateneingang und -ausgang. (In einem Steckverbinder können mehrere Ports integriert sein.)

**Verarbeitungszeit (Processing Time)**. Zeit, die ein Bildverarbeitungssystem benötigt, um Bildinformationen zu empfangen, zu analysieren und zu interpretieren. Oft ausgedrückt in Teilen pro Minute.

**Progressive Scan**. Bei dieser Methode (progressive Abtastung) wird jedes Bild als Vollbild, d. h. ungerade und gerade Bildzeilen gleichzeitig, aufgebaut.

**Protokoll.** Regeln für die Kommunikation zwischen Geräten; steuern den Informationsfluss zwischen verbundenen Geräten.

**RAM**. Akronym für "Random Access Memory". Dient der Speicherung und dem Abruf von Daten.

**Lesezyklus**. Programmierter Zeitraum oder Zustand, während dessen der Scanner Symbole einliest.

**Echtzeitverarbeitung**. Bei der maschinellen Bildverarbeitung die Fähigkeit eines Systems, eine komplette Analyse durchzuführen und ein Teil zu verarbeiten, bevor das nächste Teil zur Überprüfung bereitsteht.

**Region**. Bereich eines Bilds. Wird bei der Bildverarbeitung auch "Region of Interest" genannt.

**Sättigung**. Bezieht sich auf den Anteil von Weiß in der Farbe: Je geringer der Weißanteil, desto gesättigter ist die Farbe. Eines der drei Elemente des HSI-Farbmodells (Hue/ Farbwert – Saturation/Sättigung – Intensity/Intensität).

**Scattering**. Lichtumlenkung durch Reflektion an einer Oberfläche oder beim Durchtritt durch ein Objekt.

**Symbolübergänge**. Der Übergang zwischen Strichen und Lücken in einem Symbol; anhand dieser Übergänge lässt sich feststellen, ob sich an einem Objekt ein Symbol befindet.

**Symbologie**. Codetyp wie z. B. Code 39 oder Code 128, mit speziellen Regeln zur Definition der Breiten und der Position von Strichen und Lücken, so dass sich daraus spezifische numerische oder alphanumerische Informationen ergeben.

**Kippwinkel (Tilt)**. Abweichung des Scannerlesestrahls von der Leselinie, die im Idealfall senkrecht zu den Strichen liegt.

**Trigger**. Signal, Übergang oder Zeichenfolge, mit der ein Lesezyklus gestartet wird.

**Watchdog Timer**. Sicherheitskomponente, die Systemabstürze aufspürt und versucht, den Scanner zurückzusetzen (Reset).

#### *Glossar*